Legal Information Office Network System User's Manual

Release 5.4.2

# **LIONS**

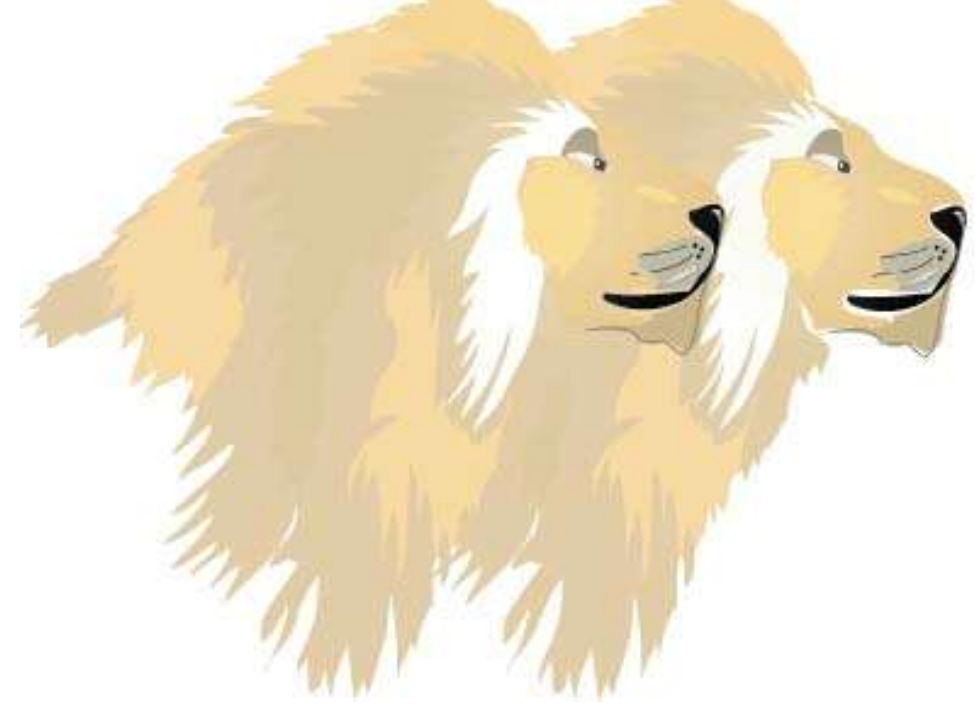

Case Management Staff Executive Office for United States Attorneys August 2016

# **Table of Contents**

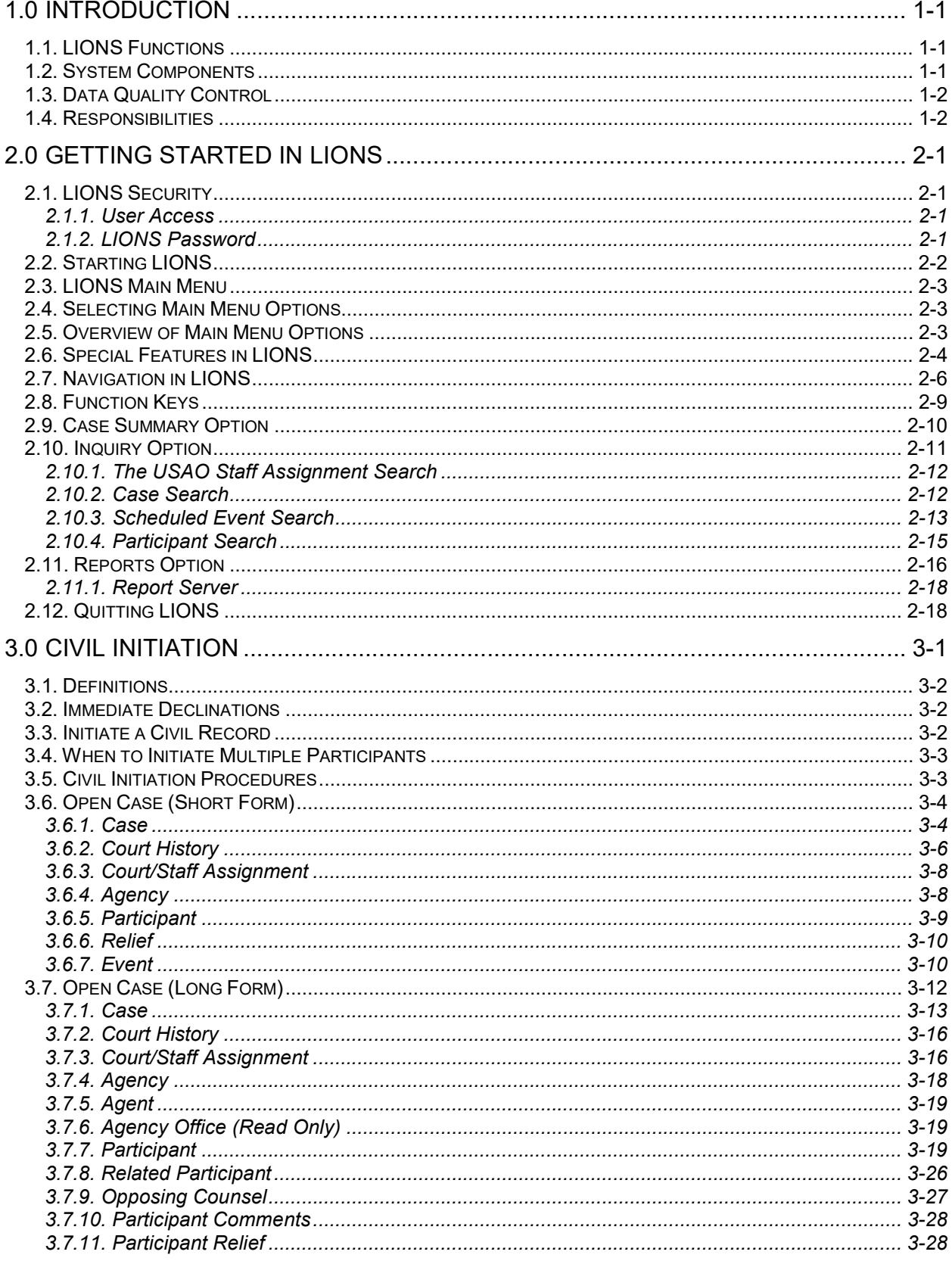

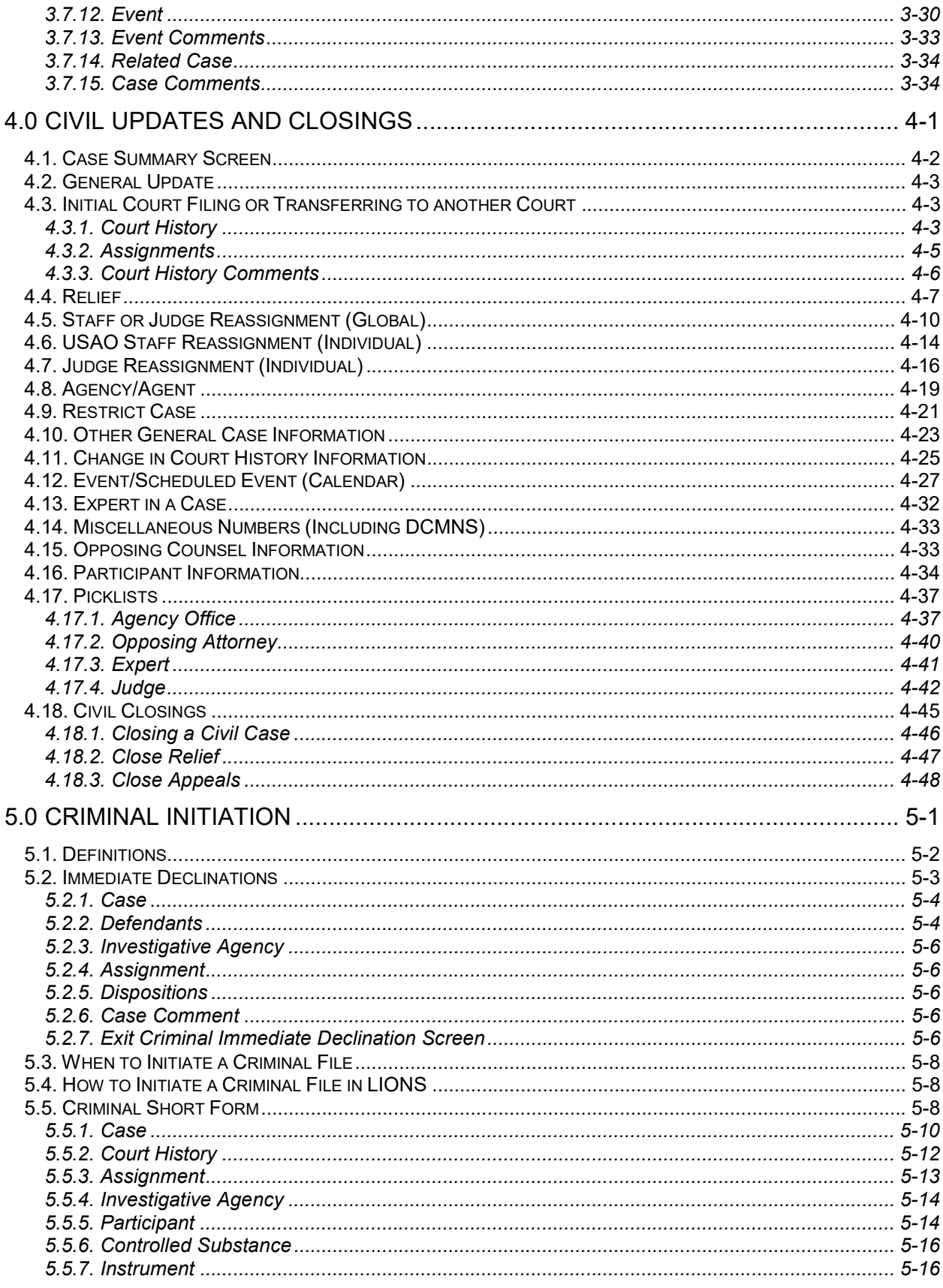

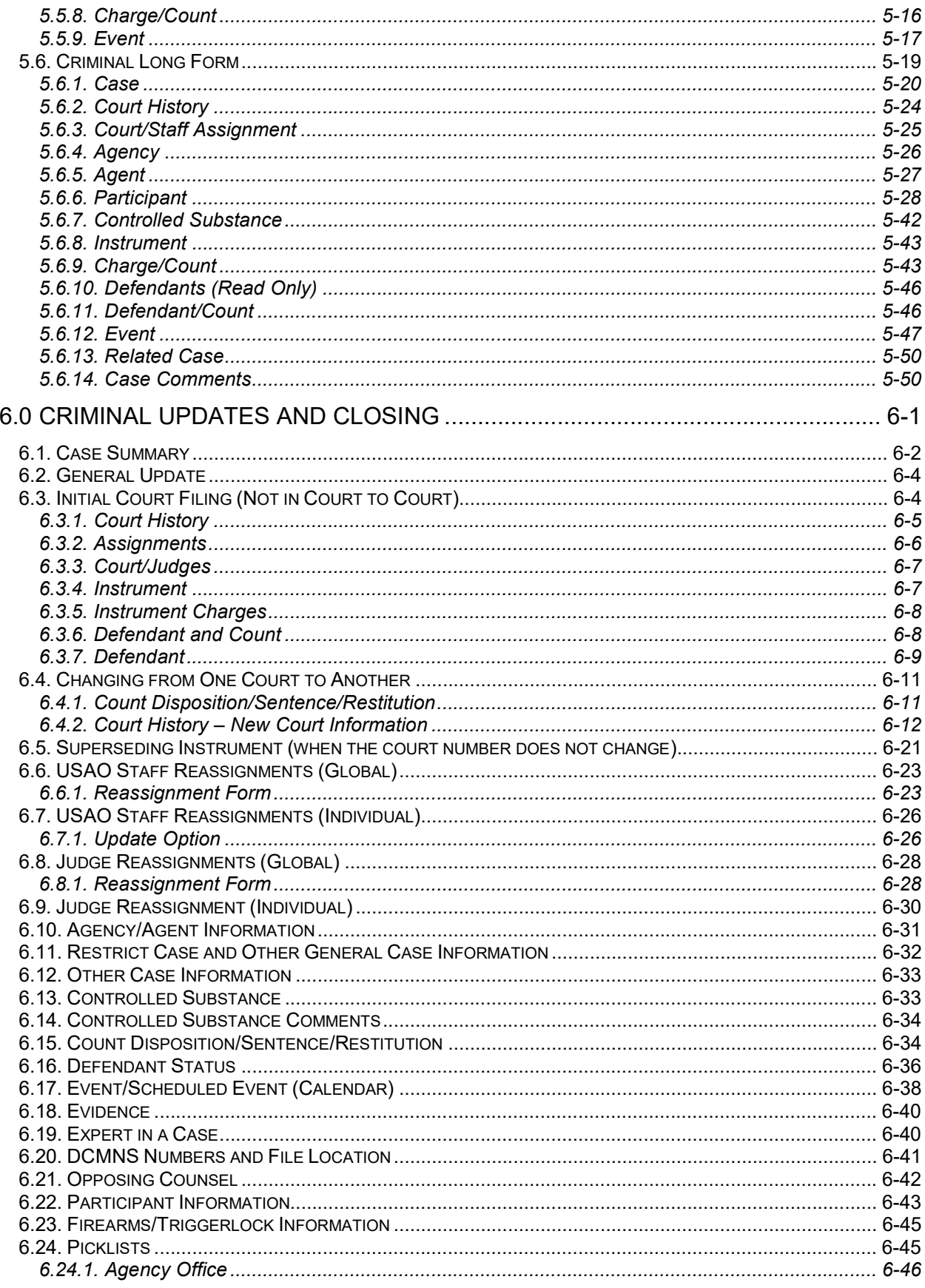

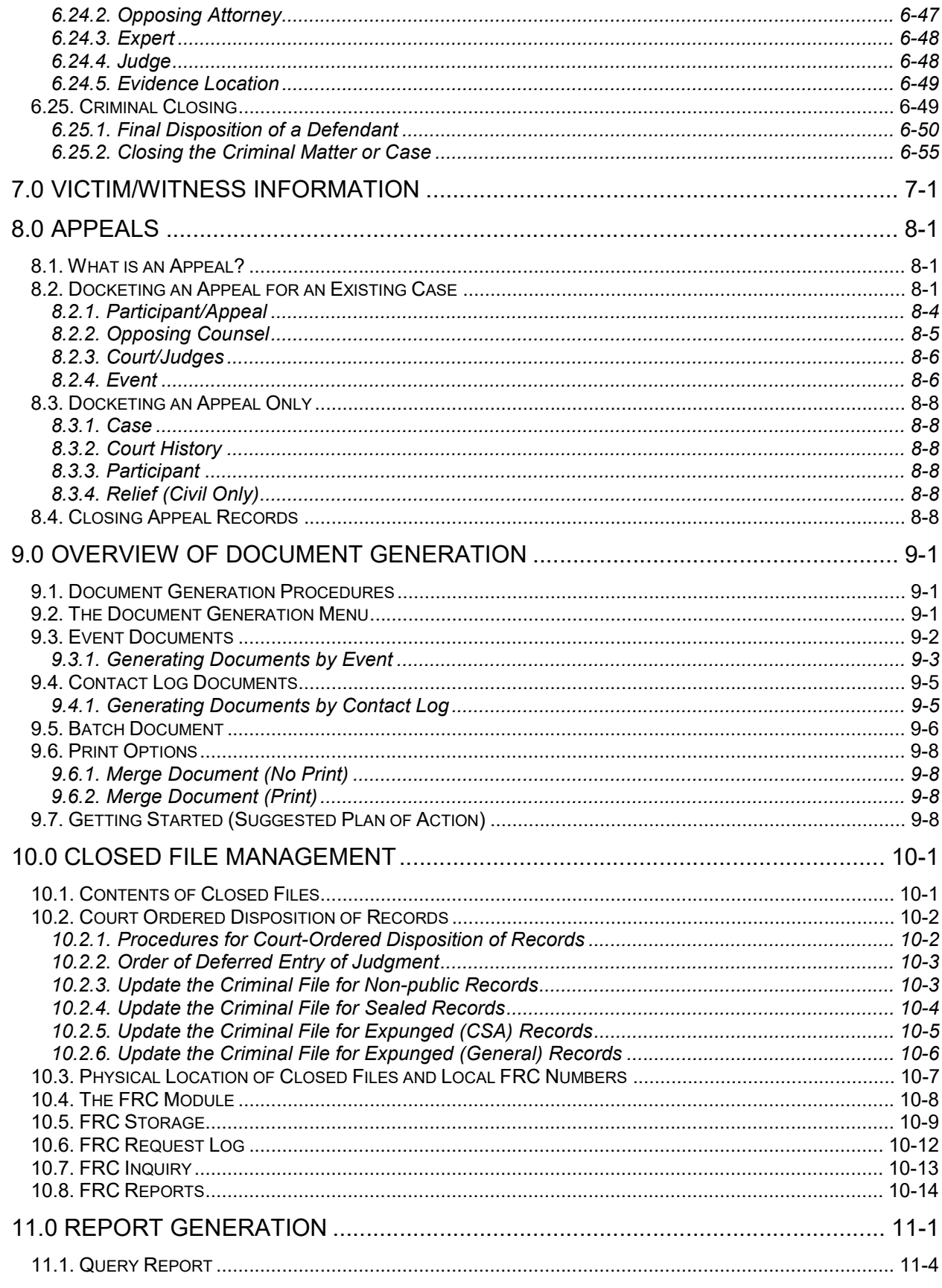

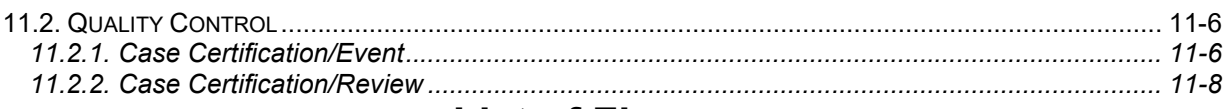

# **List of Figures**

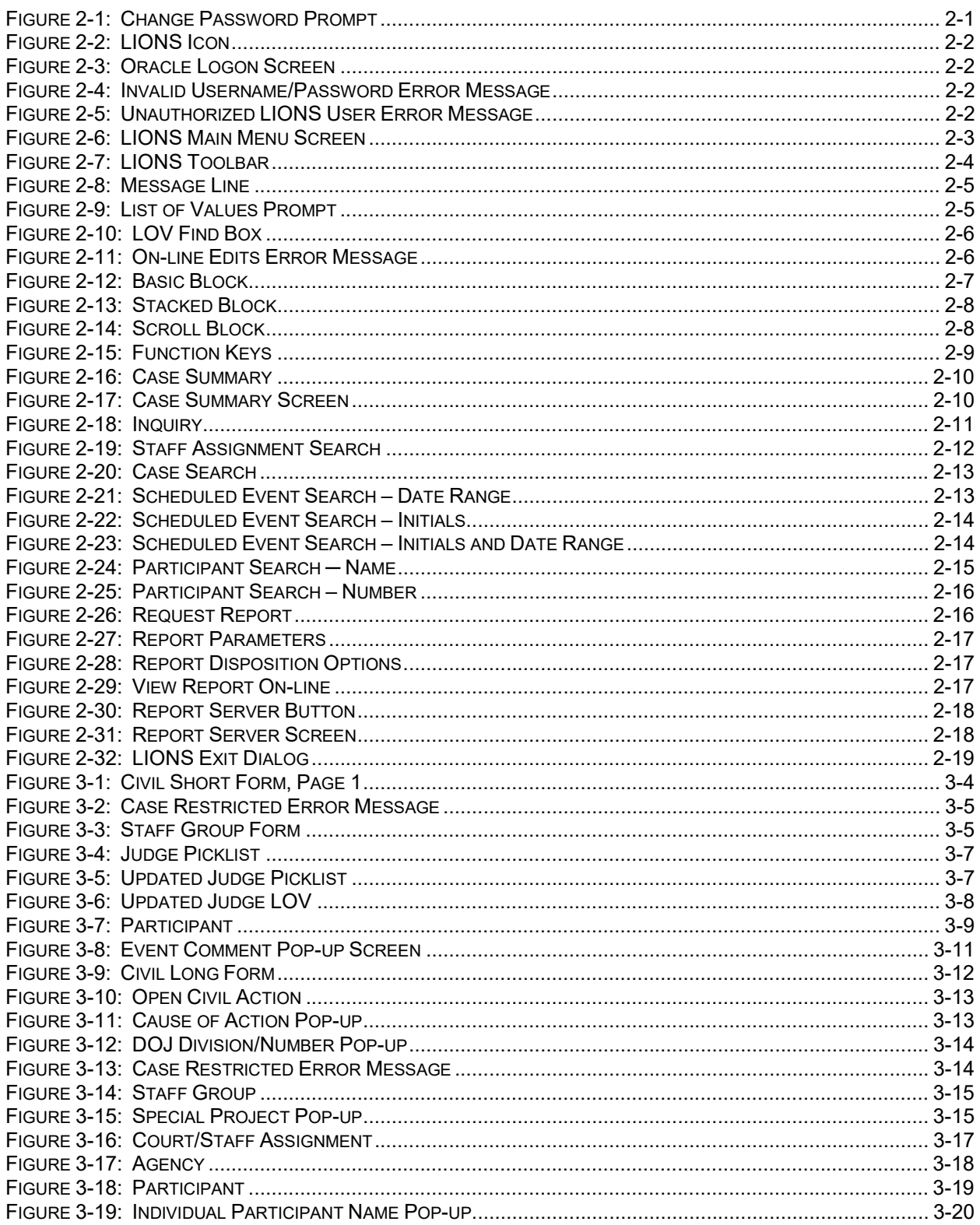

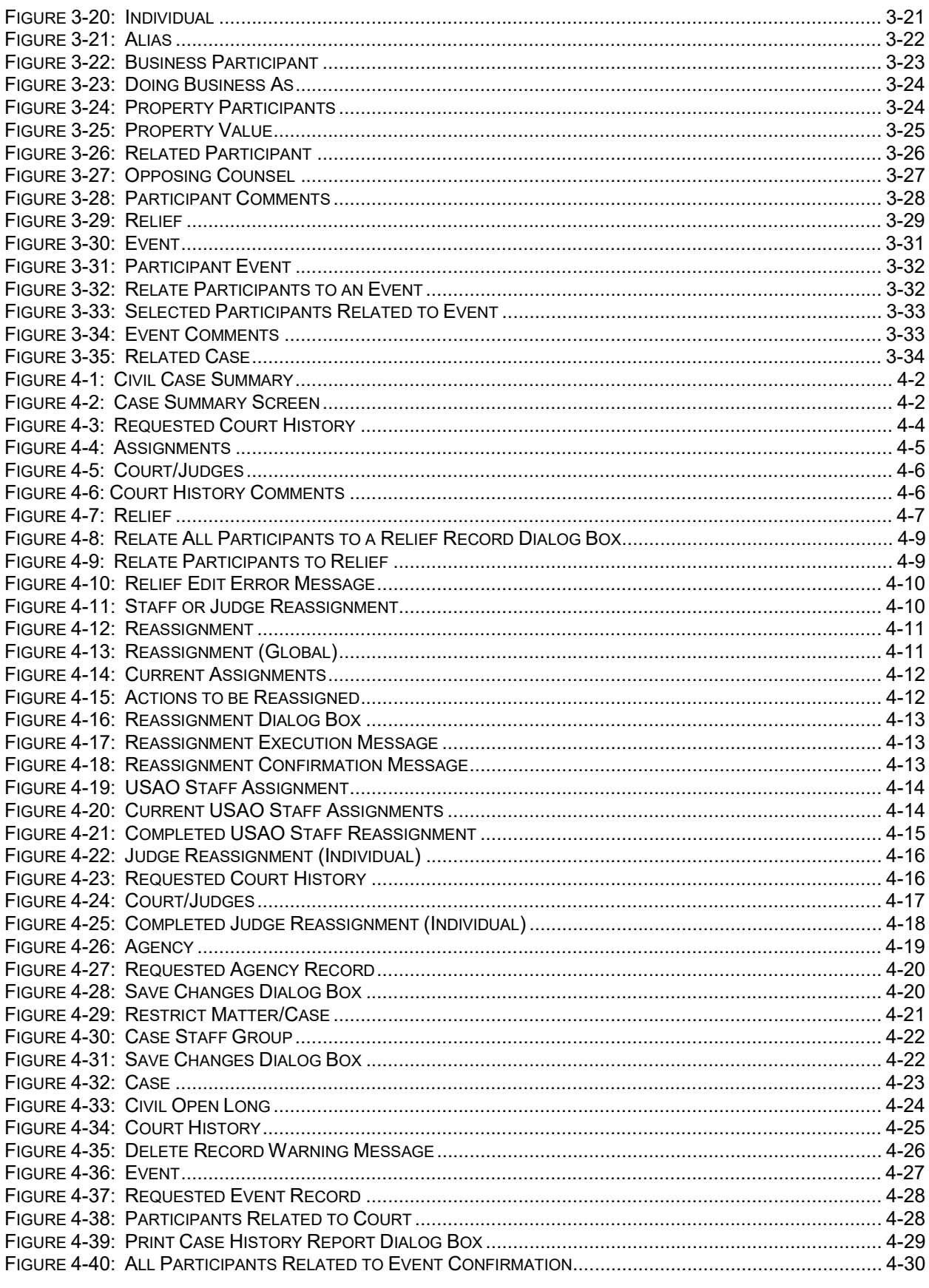

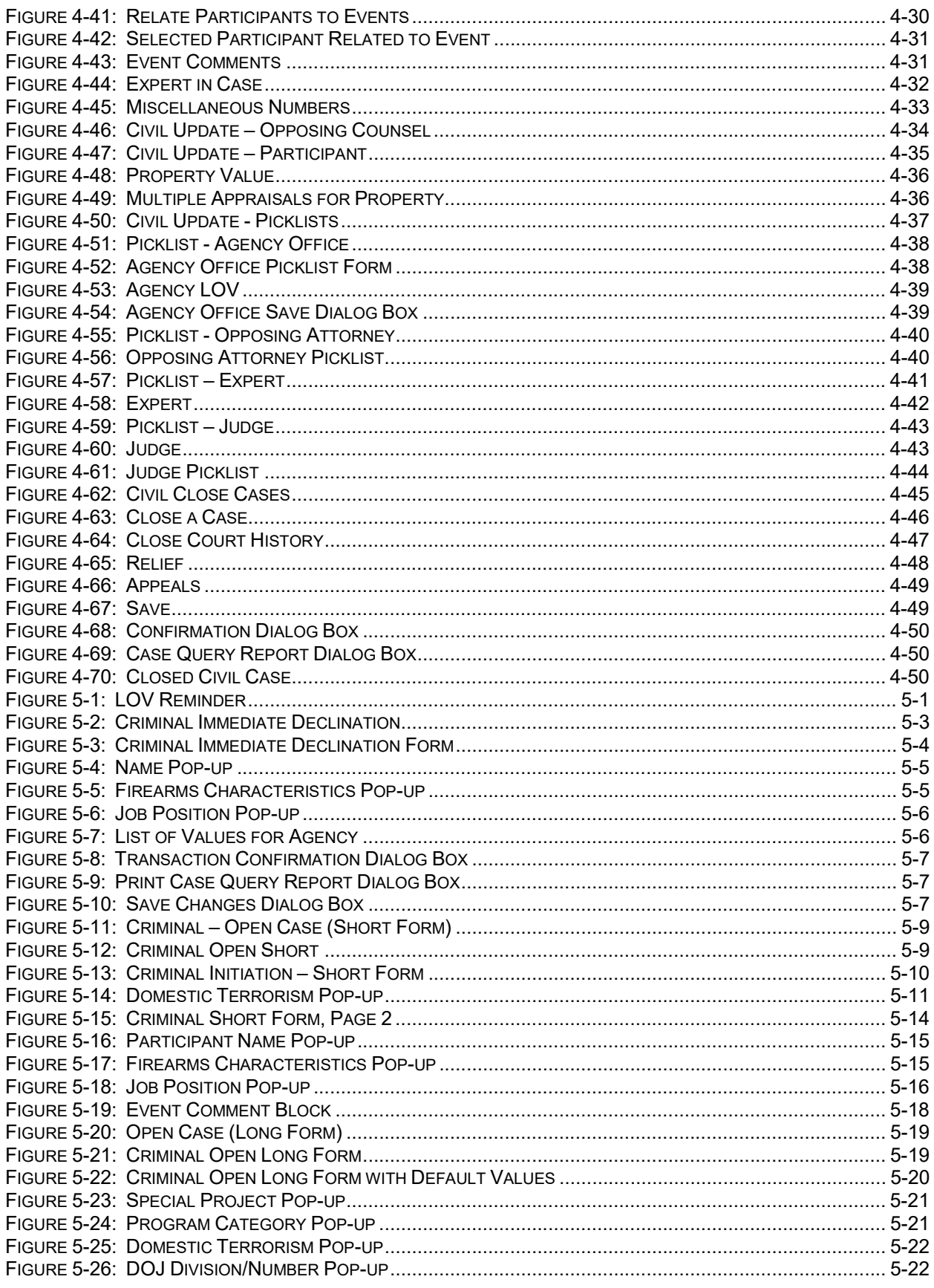

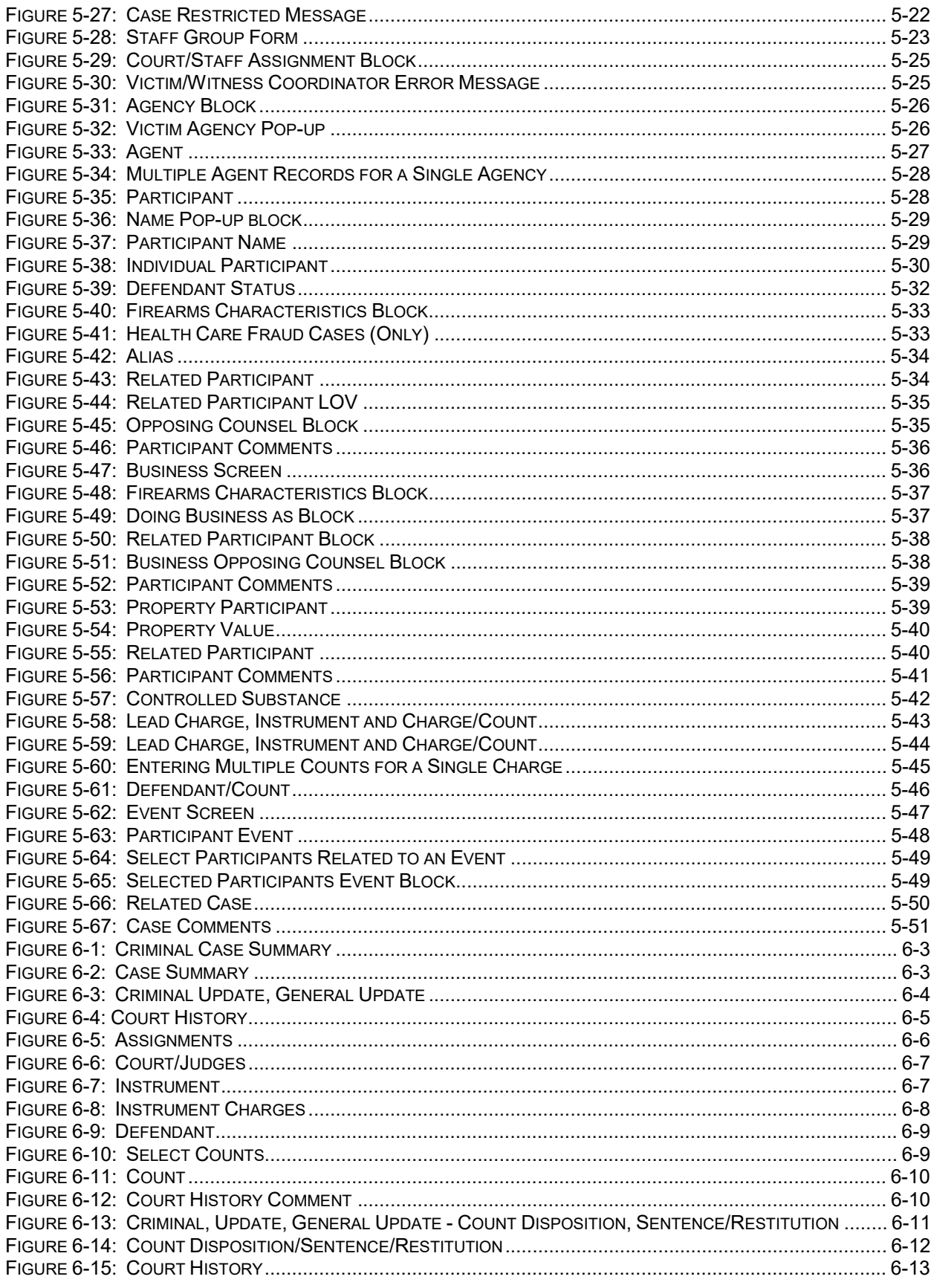

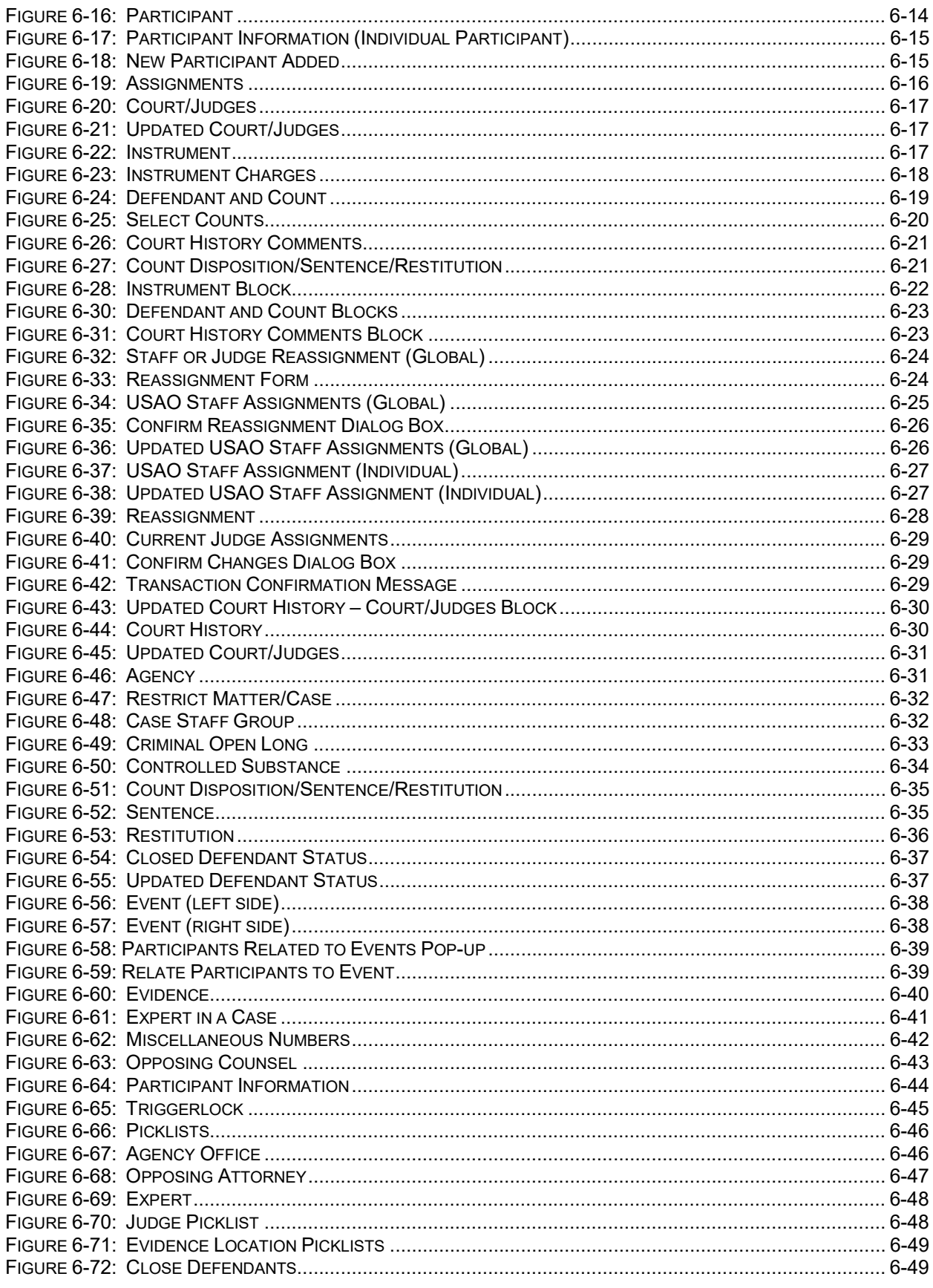

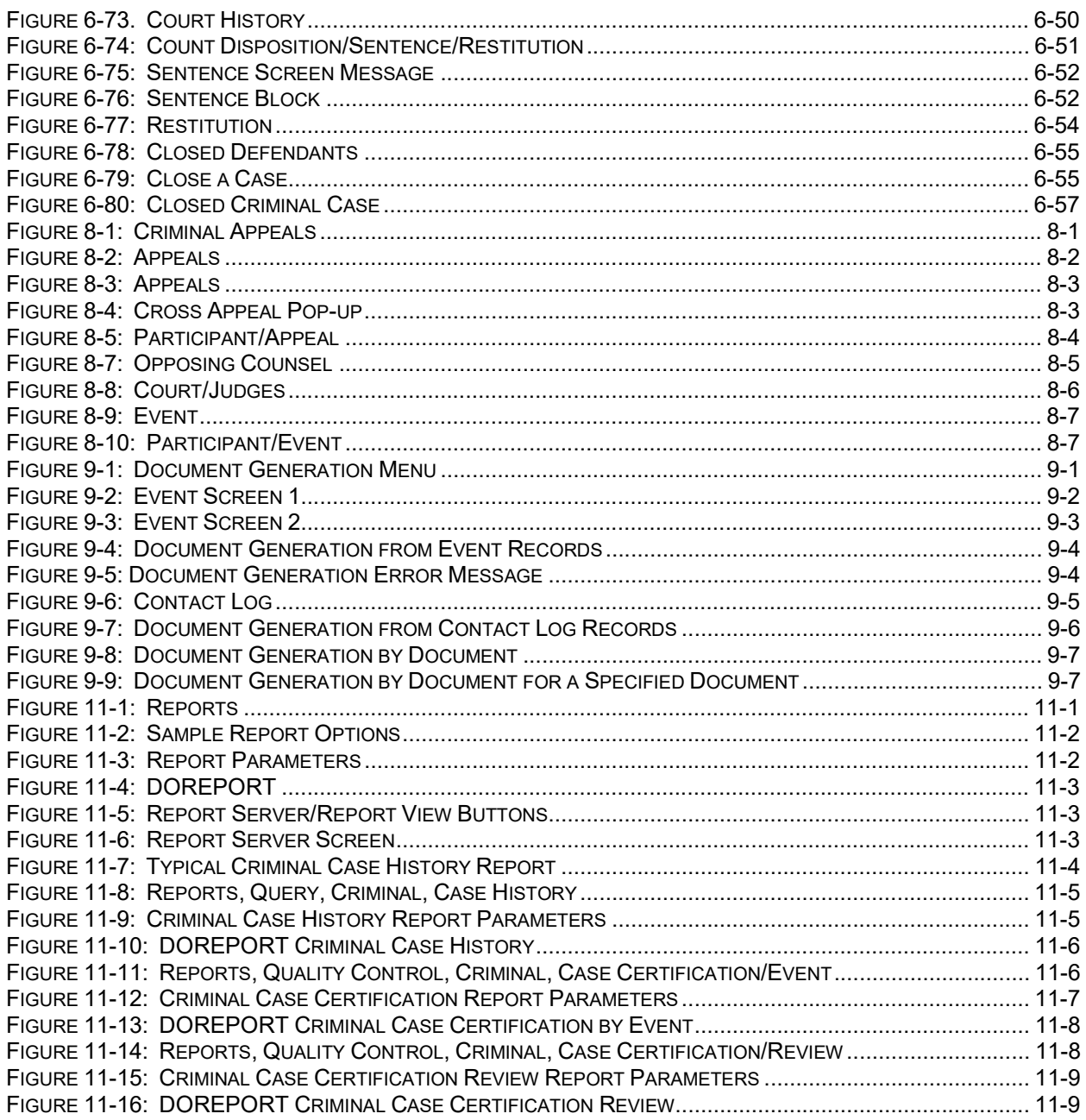

# 1.0 INTRODUCTION

The Legal Information Office Network System (LIONS) is a case management system that runs with Oracle as the database management software. LIONS is a multi-user database system that allows many users to do data entry, execute reports, and run queries at the same time.

LIONS allows individual districts to maintain information on pending workloads on the database, and to produce a variety of reports based on that information. Offices enter information throughout the month using their personal computer systems, and produce reports locally as needed based on the most up-todate information.

Users MUST follow the detailed instructions in this manual in order to operate LIONS correctly.

The Case Management Staff of the Executive Office for United States Attorneys (EOUSA) MUST approve any deviation from these procedures.

#### 1.1. LIONS Functions

LIONS provides a number of important functions:

It allows offices to meet their obligations for notifying victims and witnesses and producing required reports related to that function.

It allows offices to create caseload calendars for individual employees, as well as units in the office.

- The reports produced allow the United States Attorney and other supervisors to monitor the office's workload, to make case assignments, and to respond to ad hoc inquiries from the Department of Justice or the local community.
- LIONS data is used by the Executive Office for United States Attorneys (EOUSA) to respond to numerous requests for statistical information from the Office of Management and Budget, Congress, and the public, and to produce management reports for use within the Department of Justice.
- LIONS provides the figures for the Attorney General's Annual Report and the United States Attorneys' Annual Statistical Report.
- LIONS data is used to formulate budget estimates, to justify budget requests, and to allocate resources, including personnel, among the various districts.

#### 1.2. System Components

LIONS consists of six modules as follows:

The Civil Case Tracking System - This module tracks litigation of civil matters, cases, and appeals.

Immediate declinations of civil matters, cases, and appeals are currently not used.

The Criminal Case Tracking System - This module tracks immediate declinations and litigation in criminal matters, cases, and appeals.

Victim/Witness – This function is performed by the Victim Notification System (VNS).

Federal Records Center- This module tracks records sent to the Federal Records Center (FRC). It includes the accession number and location of files shipped to the FRC.

Document Generation - This function was performed by the VNS.

Administration - The System Manager uses this module to maintain codes and LIONS security.

# 1.3. Data Quality Control

Quality control with regard to data is not a simple matter. No single document or procedure can provide the expertise necessary to evaluate the information entered. Knowledgeable personnel (such as supervisory attorneys or lead legal clerks) should review reports to ensure that the district reports it's data correctly and that the office is receiving credit for work being done.

Case Management Staff personnel are always available to assist with any inquiries about the district's caseload. Reporting caseload information to EOUSA promptly and accurately is crucial to ensuring that EOUSA can properly evaluate the district's requests for additional manpower and other resources.

- Error Edits/Lists One of the most important features of LIONS is the existence of "on-line" error edits. LIONS does not allow a required field to be skipped, and prevents entering invalid codes or dates.
- FY () Year to Date Caseload Statistics A report is produced monthly based on an extract received by EOUSA from the central LIONS database. This report indicates the number of records opened and closed during the fiscal year. It also provides specific information about the overall disposition of civil and criminal cases in a district. For example, the number of cases resolved by jury trial in a fiscal year.
- Information Available In-house A variety of reports are available locally to monitor workload, supervise attorney caseloads, respond to ad hoc inquiries, etc. The reports reflect the quality of information in your database. Recipients should review reports to ensure accuracy.

# 1.4. Responsibilities

Attorneys and support personnel play an important role in maintaining the integrity of LIONS. Based on local procedures, they are responsible for entering information in an accurate and timely fashion.

The System Manager plays a key role by maintaining LIONS and assumes a number of responsibilities related to the operation of desktop computers, laptops, network, Oracle and LIONS. The System Manager's duties include:

Testing all personal computers upon network installation to ensure they are operational.

Testing the database server after loading all system software to ensure error free operation.

- Distributing Release Notes or any other pertinent information sent out by Case Management Staff, troubleshooting program problems, and ensuring that system changes are implemented by the district.
- Ensuring the integrity of the databases, resolving processing failures, and notifying TechOne if the problem appears to be related to the LIONS programs.
- Serving as the district's point of contact with Case Management for the LIONS system.

Distributing error lists and other reports from EOUSA immediately upon receipt.

- Establishing and maintaining user security, including passwords and profiles. Users must be deactivated in LIONS when they leave the office.
- Backing up Oracle applications on a regular basis, and ensuring that backups are stored off-site. LIONS 5.1 System Manager's Guide details backup procedures.

Training users on computer security and LIONS.

Maintaining local code tables in LIONS.

Submitting global code changes to TechOne for Case Management Staff approval.

The Administrative Officer and Supervisory Attorneys are responsible for ensuring that necessary resources are provided to operate LIONS and for monitoring the data in LIONS to ensure that it is current and accurate.

# 2.0 GETTING STARTED IN LIONS

The Legal Information Office Network System (LIONS) is a case management system that runs in a client/server environment where the database (case-related information) resides on the Centralized server at the Network Operations Center (NOC), and the LIONS application is executed from the client/office automation network file system. The operating system on the server is Unix; the database management system is Oracle version 10g, using Oracle Forms 4.5 and Reports 2.5. The LIONS application runs on PCs using Windows XP.

Multiple users can perform inquiries, run reports (e.g., calendars); and perform data entry concurrently.

## 2.1. LIONS Security

#### 2.1.1. User Access

LIONS uses an Oracle-based security system to ensure that:

Only authorized personnel are allowed to log on to LIONS.

- Users are allowed to access only the forms or screens to which they have been given access. If a user is not authorized to see a form, the option is "grayed out" on the menu.
- Users are limited to the functions they can perform in a given screen. At the bottom of each screen, the authorized functions are listed:
	- <S> Select or view the information on the screen
	- <U> Update the information on the screen

<I> Insert or add a new record

<D> Delete a record

Users are allowed to see only the information on a case for which they have authorization.

Users are given access only to reports they can generate.

Contact the System Manager if you do not have access to a screen or function which you think you should be able to use.

#### 2.1.2. LIONS Password

Every user must have a unique LIONS user name. When the system is set up, each user will be given a standard password of LIONS123! It must be changed immediately. Upon initial logon to the application, LIONS will force the user to change their password. After the initial prompt, the following dialog window displays.

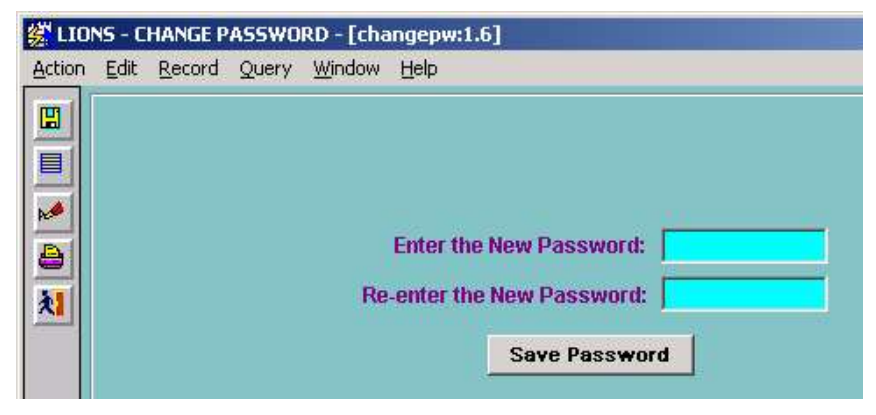

Figure 2-1: Change Password Prompt

Enter the new password and press TAB or ENTER to move to the next line. Re-enter the new password to confirm that you have typed it correctly. Then click the **Save Password** button.

Note: The password must conform to the rules listed in Appendix F of this manual.

### 2.2. Starting LIONS

To start the LIONS application, double click the LIONS icon shown in Figure 2-2.

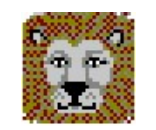

Figure 2-2: LIONS Icon

The Oracle Logon screen shown in Figure 2-3 displays.

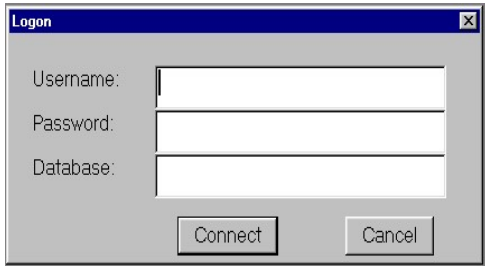

Figure 2-3: Oracle Logon Screen

Enter your LIONS username, password and database, and then click Connect. Use the TAB key to move between fields. The error message shown in Figure 2-4 appears if you enter an invalid Oracle username and/or password.

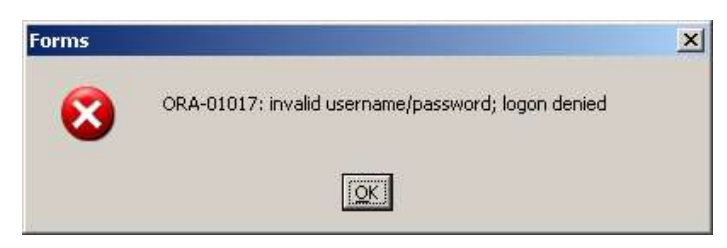

Figure 2-4: Invalid Username/Password Error Message

Click OK or press ENTER to acknowledge the message and display the LIONS logon screen.

The error message shown in Figure 2-5 appears if you enter a valid username and password, but are not an authorized LIONS user. Click OK or press ENTER to acknowledge the message and display the EOUSA Distributed Oracle Applications program group.

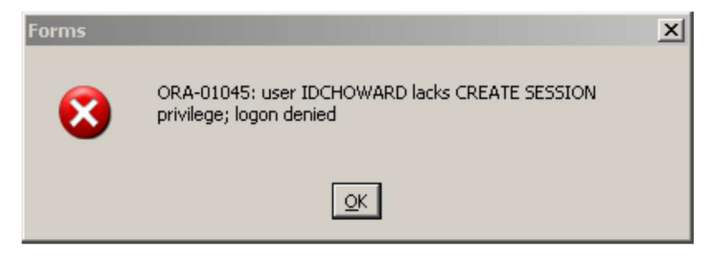

Figure 2-5: Unauthorized LIONS User Error Message

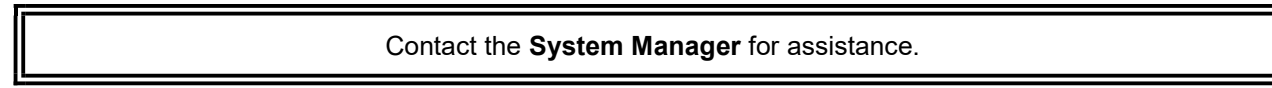

Once you have successfully logged into LIONS, the LIONS Main Menu displays as shown in Figure 2-6.

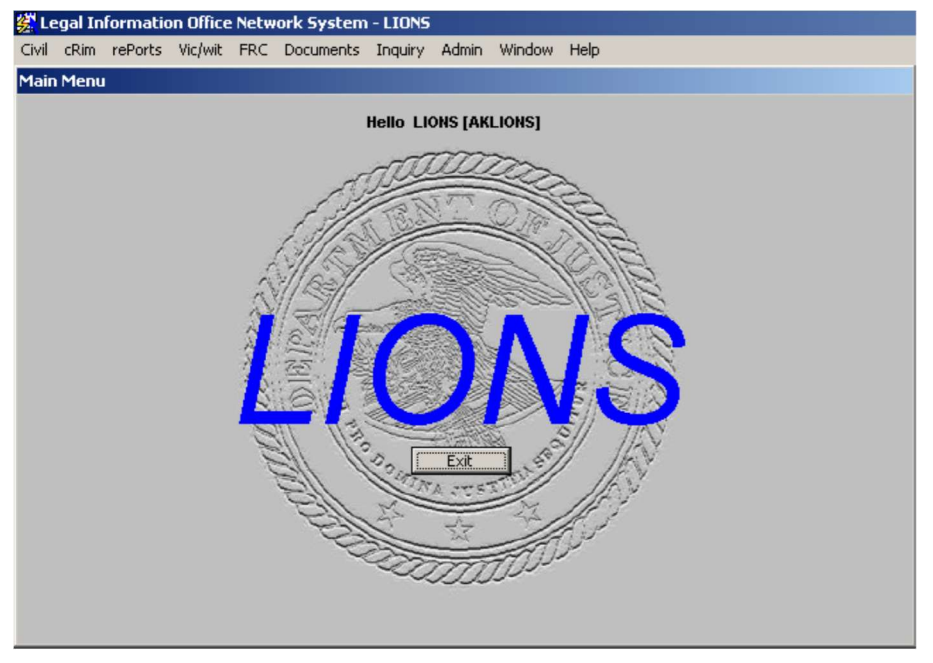

Figure 2-6: LIONS Main Menu Screen

#### 2.3. LIONS Main Menu

The following are components of this menu:

Title Bar - contains the application name, window name, and program.

Menu Bar - lists the LIONS options. When you access an option that contains additional options, a pull-down menu displays.

Control Menu Bar - restores or closes the application.

Minimize/Maximize Button - minimizes or maximizes the window.

Exit Button - exits the current window.

#### 2.4. Selecting Main Menu Options

To select an option on the Menu Bar click the option, or hold down the ALT key and press the underlined letter. For example, to access the Criminal option you can press **ALT + R**.

When an option on a pull-down menu is followed by a  $\| \cdot \|$ , there is a pull-down menu for that option.

To access an item from a pull-down menu, click the item or press the underlined letter. For example, to access the Criminal Open (S)hort form press the letter S.

#### 2.5. Overview of Main Menu Options

The following options are available on the LIONS Menu Bar. If a user is not authorized to use an option, it is "grayed out".

Civil - Contains the modules necessary to track all civil litigation and appellate work.

Criminal - Contains the modules necessary to track all criminal litigation and appellate work.

Reports - Contains most of the LIONS reports. Generally, the reports require the user to enter 2-4 parameters. Reports can be viewed on screen, sent to a default printer, or run in batch.

When reports are printed on-line (to your default printer) you will not be able to continue working until the report has finished printing. It is recommended that large jobs be submitted using the Print Background (Batch) option. This will free up your personal computer.

Victim/Witness - This function is now part of the Victim Notification System (VNS).

FRC - Contains the modules necessary to track all information related to files sent to or requested from the Federal Records Center. FRC reports are accessed through this module.

Documents - This function is now part of the VNS.

- Inquiry Allows users to locate files in LIONS when the system assigned USAOID is not known. For example, users can find files by searching on a name or partial name.
- Admin (Administration) This module is used primarily by the System Manager to maintain codes and security. It includes all forms to maintain look-up codes, the change password option (available to all users), and reports related to the maintenance of LIONS.

# 2.6. Special Features in LIONS

Toolbar – Pictorial representations of functions in LIONS. If a function does not apply to a particular block, the icon will not appear. The toolbar, shown in Figure 2-7, is located along the left side of the screen.

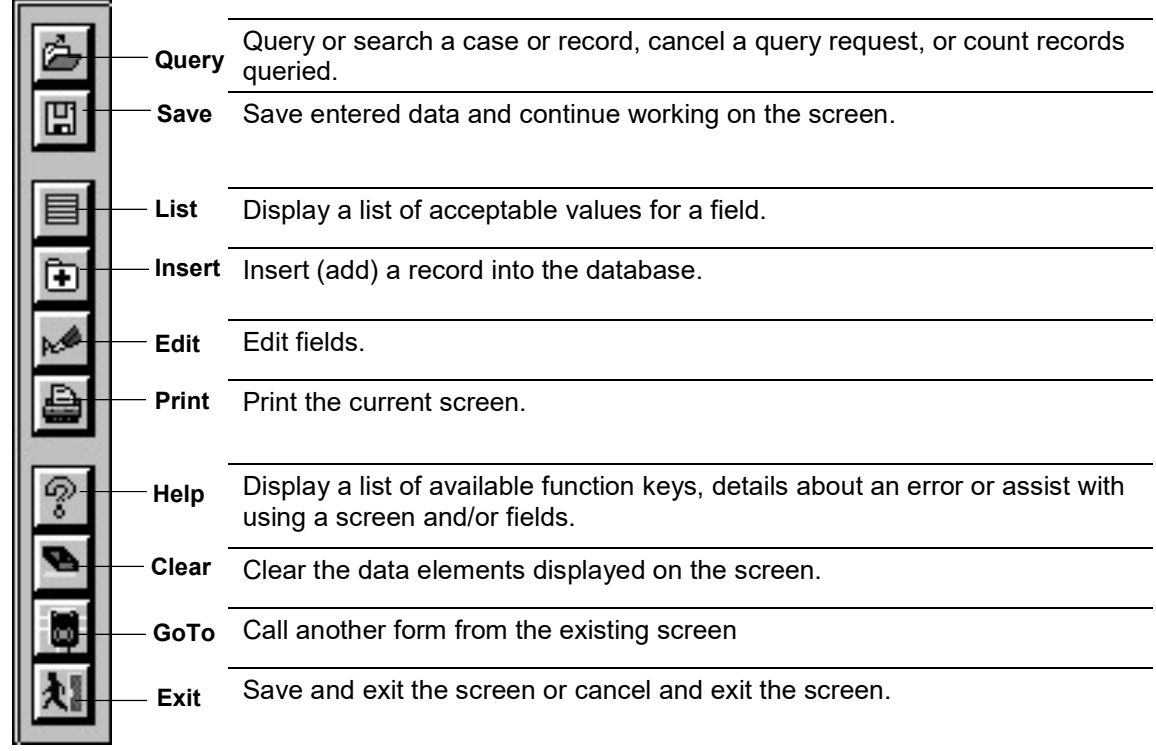

#### Figure 2-7: LIONS Toolbar

Menu Bar - Each screen in LIONS has a menu bar for performing functions particular to that screen

Message Line - LIONS displays information about the fields in the lower left corner of the screen (see Figure 2-8). For all fields requiring a code, the message will prompt the user to press F9 to view the codes for that field (see Figure 2-9).

| Start Date in Format DD-MON-YYYY. |                                 |  |
|-----------------------------------|---------------------------------|--|
|                                   |                                 |  |
| Record: 1/1                       |                                 |  |
|                                   |                                 |  |
|                                   | the property of the property of |  |

Figure 2-8: Message Line

| Court - List of Values Available <f9>.</f9> |                |
|---------------------------------------------|----------------|
| Record: 1/1                                 | List of Values |

Figure 2-9: List of Values Prompt

Date Formats - All dates in LIONS should be in the format DD-MON-YYYY. For example, enter January 1, 2001 as 01-JAN-2001 or as 01 JAN 2001. When typing the date enter spaces or dashes. Spaces convert to dashes when the date is saved. The month will default to upper case.

Field - A field is one element of information such as Received Date.

Codes - All codes (with the exception of charges) will default to uppercase.

Refer to Appendix A, LIONS Code List for a complete list of established codes.

Non-Code fields – Non-code fields. Data can be entered in upper, lower or mixed case. Where applicable, entries should be made in mixed case (upper and lower) as they will appear in documents.

Record - A record is a group of fields related to one another such as Case.

Block - A block contains one or more records of information.

List of Values (LOV) - A list of acceptable values for a particular field. To access the LOV for a field:

Press F9.

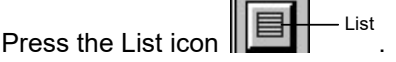

Click on Help and select List from the menu.

Find Value in LOV - Search for codes by entering a word or string of words in the Find field of the LOV. For example, in the LOV for Program Categories shown in Figure 2-10, searching on the word "Fraud" returns all Program Categories with Fraud in the description. To search for a code,

place the cursor after the % sign in the Find box. Type the word or string of words and press the FIND key.

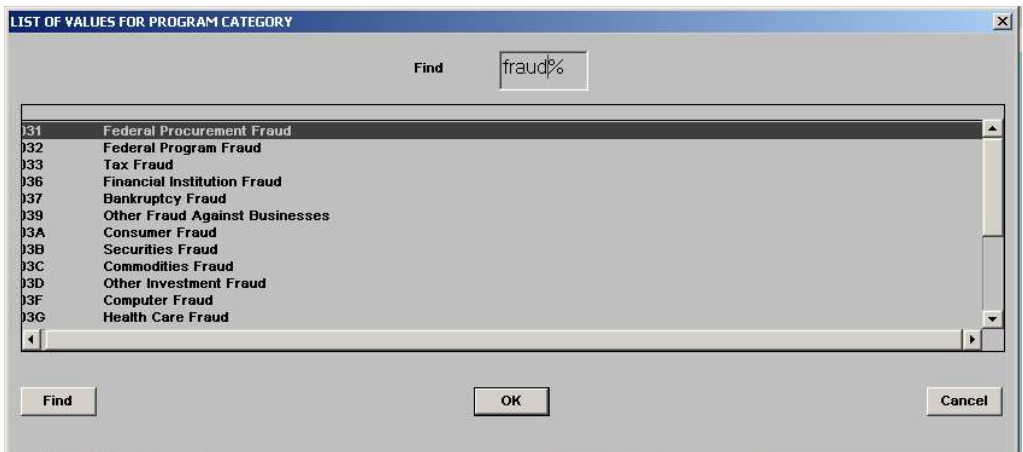

Figure 2-10: LOV Find Box

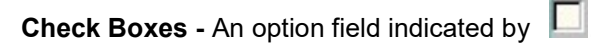

On-line Edits - LIONS contains edits that ensure the integrity of the data by preventing the user from entering incorrect data. For example, if you enter a code in an LOV field, LIONS will automatically check the value entered against the LOV table and send an error message if the code is not found in the LOV table. A sample of an error message is shown in Figure 2-11.

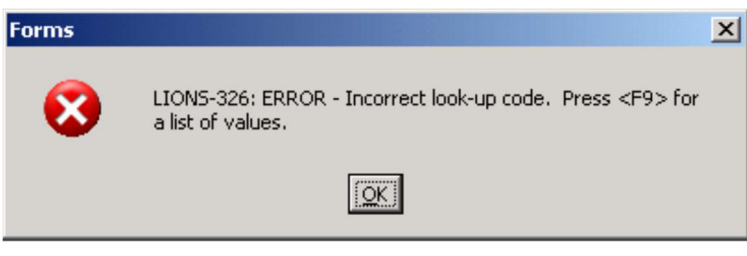

Figure 2-11: On-line Edits Error Message

- Preset Data LIONS will pre-populate certain pieces of information with default values. Most default values can be changed. Those that cannot be changed are so noted.
- Name Search LIONS provides a feature to search the database every time a user enters a participant name. To activate this feature, a flag must be set in the user's LIONS profile. The purpose of this feature is to alert the user that another case involving the participant already exists. To enable the search feature, contact your System Manager.
- Automatic Creation of Records Used to relate participants in a case. For example, when the user creates a record relating a defendant to a piece of property, LIONS automatically creates a matching Related Participant record linking the property back to the defendant.

This feature is also used to relate cases. For example, when a criminal case that involves forfeitures is related to a companion civil forfeiture case, the user creates the first Related Case record linking the criminal case to the civil case. LIONS automatically creates the Related Case record linking the civil case back to the criminal case.

#### 2.7. Navigation in LIONS

Moving from Field to Field:

TAB or ENTER to move forward through fields.

**SHIFT + TAB** to move backward through fields.

Moving from Block to Block:

CONTROL + PAGE DOWN to move forward through the blocks.

CONTROL + PAGE UP to move backward through the blocks.

Moving within a Block:

There are three types of blocks in LIONS: basic, stacked and scroll.

**Basic block** - A basic block contains only one record of information. Examples of the basic blocks are shown in Figure 2-12.

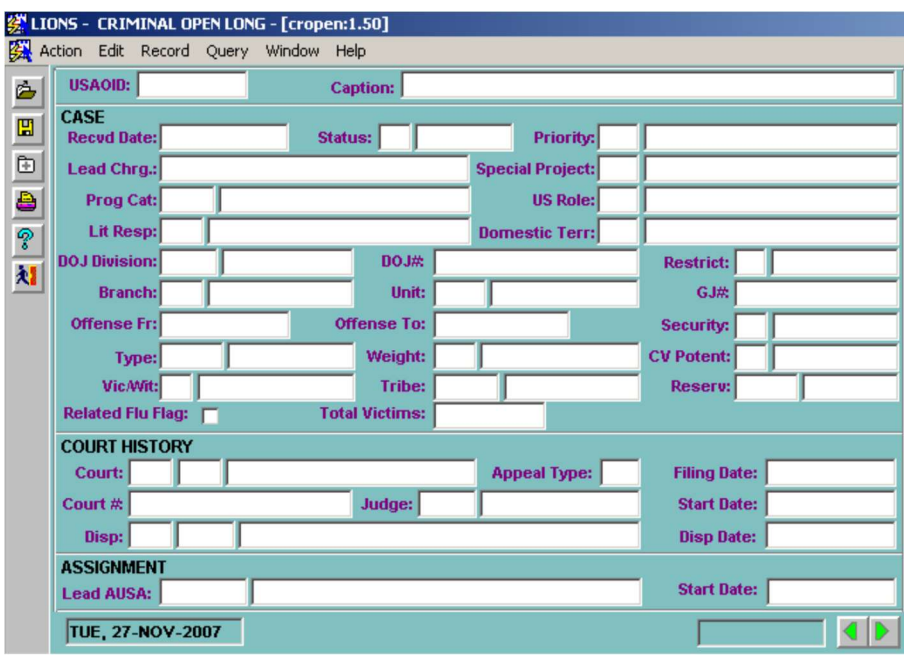

Figure 2-12: Basic Block

Stacked block - A stacked block contains multiple records of information indicated by a counter in the upper right corner. Only one record can be viewed at a time. The counter indicates the number of records in the block and the relative position of a record in the stack. The DOWN

ARROW accesses successive records. The UP ARROW accesses previous records. The RELIEF block shown in Figure 2-13 is an example of a stacked block.

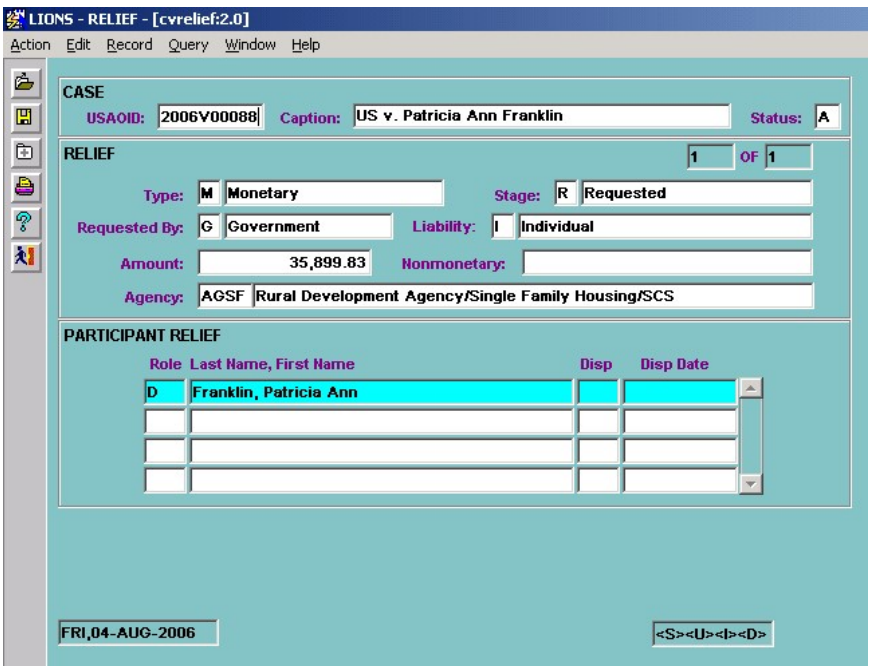

Figure 2-13: Stacked Block

Scroll block - A scroll block contains multiple records displayed in rows on the screen. Multiple records can be viewed simultaneously. Scroll bars on the right side of the block are used to navigate through the records. The DOWN ARROW key accesses the next record; the UP ARROW key accesses the previous record. The PARTICIPANT block shown in Figure 2-14 is an example of a scroll block.

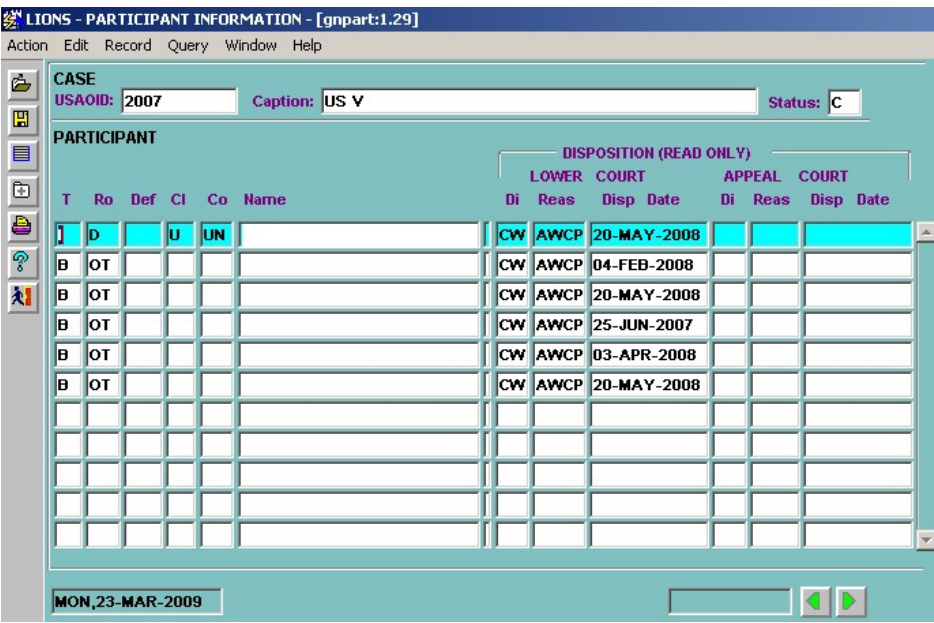

Figure 2-14: Scroll Block

Skipping Participant Blocks - Clicking on **Skip** near the bottom of the screen will skip all of the participant blocks at one time.

Moving from Page to Page - After entering information in a page of a multi-page form, move to the next page by pressing the TAB or ENTER key in the last field of the screen, or by pressing  $\blacksquare$  to go to the next page. To go to the previous page, press SHIFT + TAB in the first field

on that screen or press  $\blacksquare$ .

#### 2.8. Function Keys

You can use function keys to perform various system functions or operations. The assignment of each function key and the use of these function keys is the same in all EOUSA Oracle applications.

To access a list of available function keys, click on Help, Keys on the Menu Bar. A small window appears with the function name and assigned keys as shown in Figure 2-15. Use the scroll bars to move through the list.

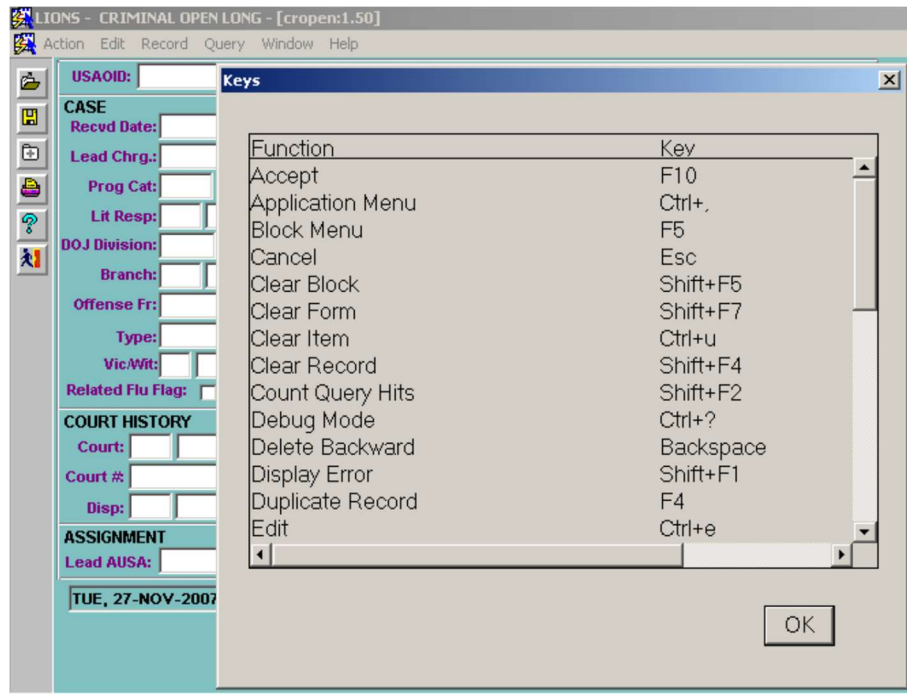

Figure 2-15: Function Keys

# 2.9. Case Summary Option

The Case Summary screen can be used to update information about a Civil or Criminal matter or case.

Select Civil or Criminal Case Summary from the LIONS Main Menu as shown in Figure 2-16.

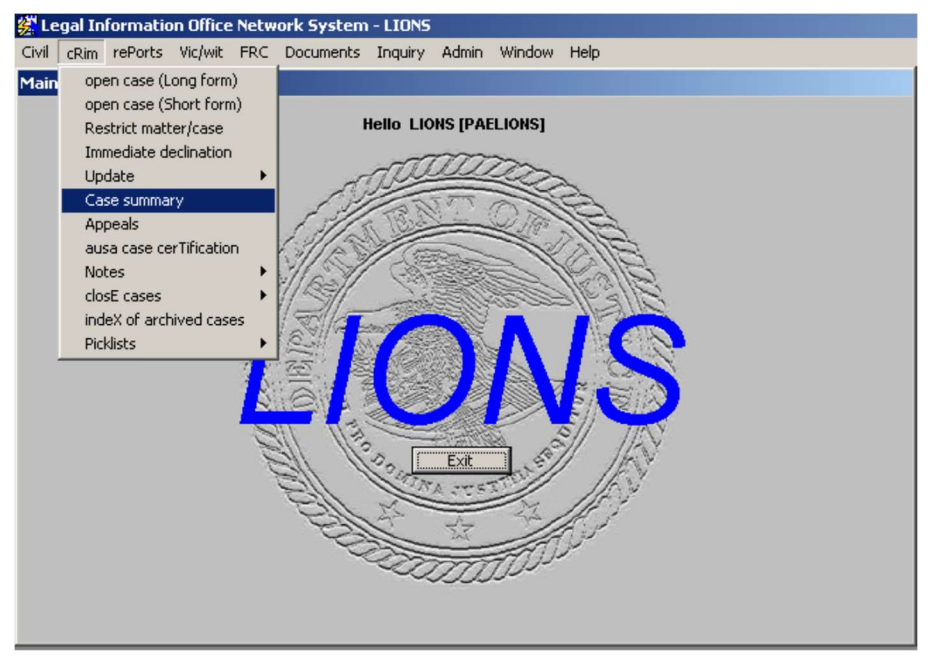

Figure 2-16: Case Summary

The Case Summary screen shown in Figure 2-17 will open.

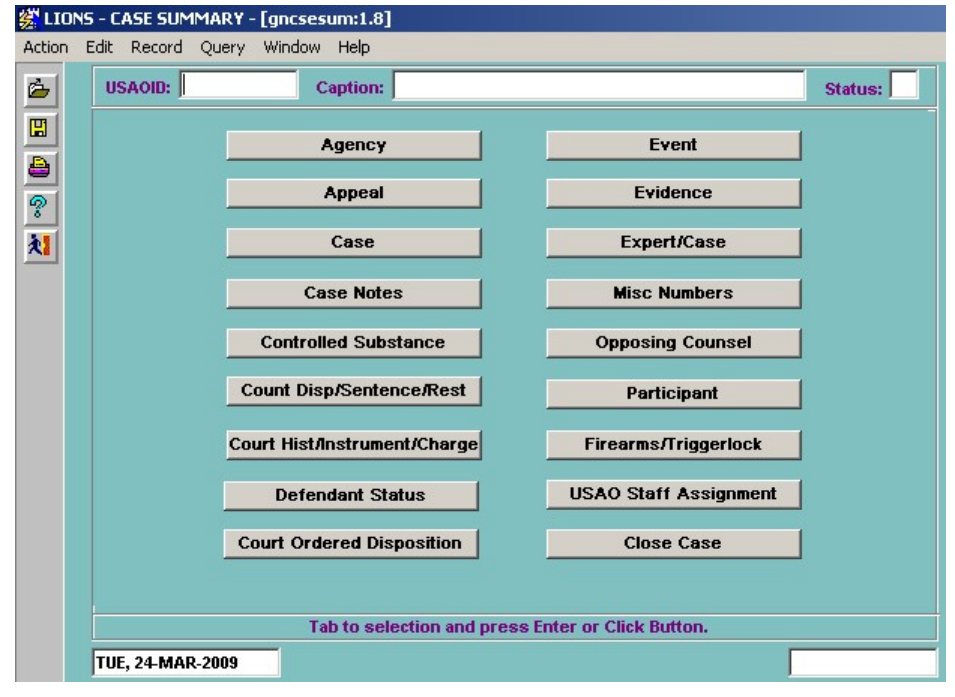

Figure 2-17: Case Summary Screen

Enter a USAOID or tab to the Caption field and enter the defendant or litigant's name as it appears in the Case Caption.

Press F8.

Click on the record to be updated.

If security permissions do not allow access to a record, the name of the record will be "grayed out".

When all updates to a record are completed, save the changes and click the **Exit** icon to return to the Case Summary screen.

#### 2.10. Inquiry Option

The Inquiry module in LIONS gives users the ability to find cases when the system-assigned USAOID is not known. To access the Inquiry module, select Inquiry from the LIONS Main Menu as shown in Figure 2-18.

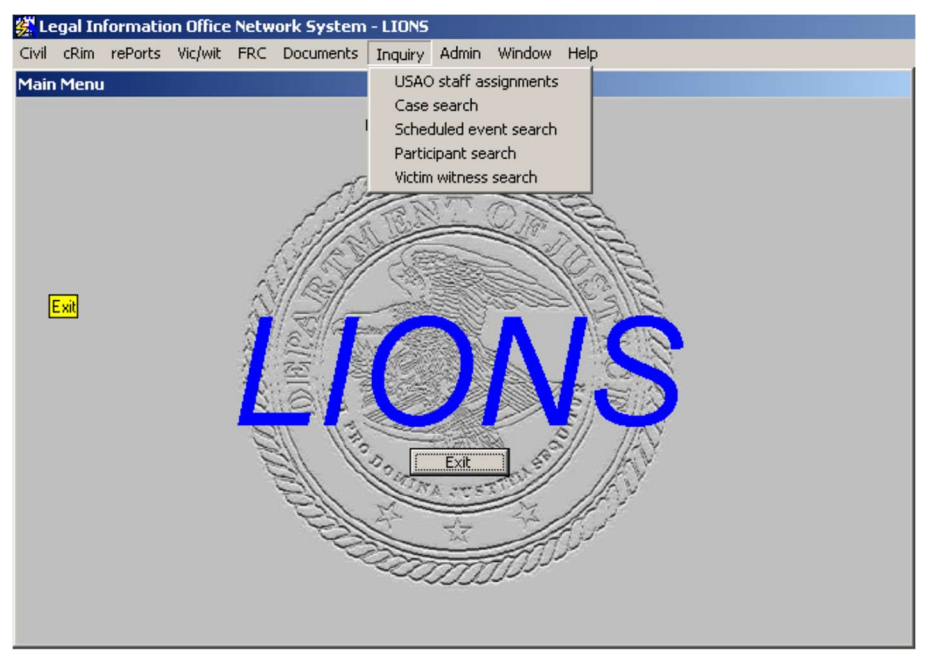

Figure 2-18: Inquiry

USAO Staff Assignments - Search for matters or cases by staff initials or staff initials and position.

- Case Search Search for matters or cases using one of a variety of numbers in LIONS associated with the matter or case (Agency File Number, Court Number, Grand Jury Number, etc.)
- Scheduled Event Search for matters or cases based on a scheduled event. The search can include all scheduled events, or only those associated with a staff member assigned to a matter or case in LIONS.
- Participant Search Search for files based on all or part of a participant's name or on a number associated with a participant (Social Security Number, EIN, etc.)

Victim/Witness – Search for files with Victim/Witness participant roles.

#### 2.10.1. The USAO Staff Assignment Search

Selection criteria for a staff assignment search are staff initials, staff initials and position, and only open cases as shown in Figure 2-19.

| Initials: LIONS<br>LIONS.<br><b>N</b><br>Do you want to query only open cases? |         |             | Position:<br>Ш |              |  |  |                   |       |
|--------------------------------------------------------------------------------|---------|-------------|----------------|--------------|--|--|-------------------|-------|
| <b>USAOID</b>                                                                  | Caption | <b>Stat</b> | Prog<br>Cat    | Cause<br>Act |  |  | Pos Court Court # | Agncy |
|                                                                                |         |             |                |              |  |  |                   |       |
|                                                                                |         |             |                |              |  |  |                   |       |
|                                                                                |         |             |                |              |  |  |                   |       |
|                                                                                |         |             |                |              |  |  |                   |       |
|                                                                                |         |             |                |              |  |  |                   |       |
|                                                                                |         |             |                |              |  |  |                   |       |
|                                                                                |         |             |                |              |  |  |                   |       |
|                                                                                |         |             |                |              |  |  |                   |       |
|                                                                                |         |             |                |              |  |  |                   |       |

Figure 2-19: Staff Assignment Search

Initials – Press F9 and select the initials for a particular staff member.

- Position Press F9 and select the appropriate Position code. To search for all files for a staff member regardless of position in the matter/case, leave the Position field blank.
- Do you want to query only open cases? A Y (Yes) response will query only open cases. To see all matters and cases for a staff member leave the checkbox blank.

**Execute –** Press F8 to execute query or select Query, eXecute from the menu bar.

Press F3 to go to the Case Summary screen for the highlighted record.

LIONS will return all matters/cases for the staff member where the End Date in the Assignment Record is blank.

#### 2.10.2. Case Search

Selection criteria for a case search are Agency File Number, Court Number, DOJ Division Number, DCMNS Number, FRC Number or Grand Jury Number.

Enter a relevant number or partial number followed by the %. For example, searching a Court Number using 123% will return all records that have a Court Number beginning with 123 as shown in Figure 2-20.

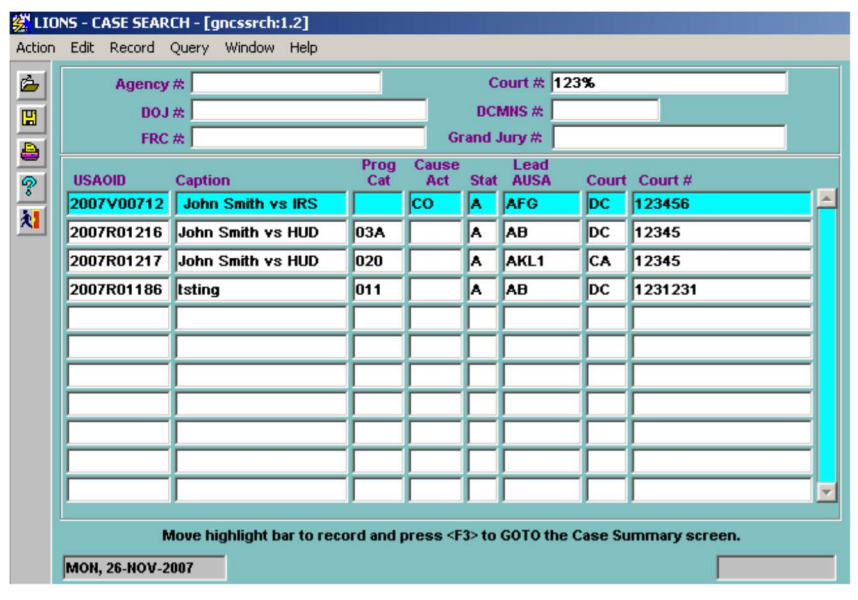

Figure 2-20: Case Search

Click the cursor on the desired record to highlight it.

Press F3 or click the Go To button **the digital to go to the Case Summary** screen for the highlighted record.

#### 2.10.3. Scheduled Event Search

Selection criteria for a scheduled event search are staff initials and/or date range.

To return all scheduled events for all staff members for a date range, enter only a date range as shown in Figure 2-21. LIONS will return all matters/cases where the scheduled event falls within the date range and the staff field is blank.

| ė                  | Edit Record Query Window Help |                                                                                   |                                                 |                       |               |                             |               |                          |  |  |
|--------------------|-------------------------------|-----------------------------------------------------------------------------------|-------------------------------------------------|-----------------------|---------------|-----------------------------|---------------|--------------------------|--|--|
| Staff:             |                               |                                                                                   | Date Range From: 01-OCT-2008<br>To: 01-JAN-2009 |                       |               |                             |               |                          |  |  |
| 圕<br><b>USAOID</b> | <b>Caption</b>                |                                                                                   | Prog<br>Cause<br>Cat<br>Act                     | <b>Scheduled Date</b> | <b>Staff</b>  | <b>Event</b><br><b>Type</b> | <b>Action</b> |                          |  |  |
| 2007               |                               |                                                                                   | 01 Z                                            | 01-JAN-2009           | <b>BRSE</b>   | <b>STLM</b>                 |               |                          |  |  |
| 8 \$<br>2002       |                               |                                                                                   | <b>FR</b>                                       | 31-DEC-2008           | <b>LIPA</b>   | <b>ALBR</b>                 | <b>TK</b>     |                          |  |  |
| 2008               |                               |                                                                                   | <b>SSDA</b>                                     | 31-DEC-2008           | <b>SCSP</b>   | PASR                        | <b>TK</b>     |                          |  |  |
| 村<br>2008          |                               |                                                                                   | <b>SSDA</b>                                     | 31-DEC-2008           | <b>IMMK</b>   | <b>PASR</b>                 | ltk.          |                          |  |  |
| 2008               |                               |                                                                                   | <b>SSDA</b>                                     | 31-DEC-2008           | <b>IMMK</b>   | PASR                        | ltk.          |                          |  |  |
| 2008               |                               |                                                                                   | <b>SSDA</b>                                     | 31-DEC-2008           | <b>MMK</b>    | <b>JSPF</b>                 | TΚ            |                          |  |  |
| 2008               |                               |                                                                                   | 040                                             | 30-DEC-2008           | <b>LSM</b>    | JTRI                        | CN            |                          |  |  |
| 2008               |                               |                                                                                   | <b>SSDA</b>                                     | 30-DEC-2008           | <b>DEHASS</b> | <b>ACOM</b>                 | <b>TK</b>     |                          |  |  |
| 2005               |                               |                                                                                   | TХ                                              | 30-DEC-2008           | <b>DOFO</b>   | <b>DISD</b>                 | TΚ            |                          |  |  |
| 2004               |                               |                                                                                   | 047                                             | 30-DEC-2008           | LARZ          | <b>SENT</b>                 | <b>CN</b>     |                          |  |  |
| 2007               |                               |                                                                                   | EAJA                                            | 30-DEC-2008           | <b>RWC</b>    | CTRI                        | TΚ            |                          |  |  |
| 2008               |                               |                                                                                   | <b>SSDA</b>                                     | 30-DEC-2008           | <b>IMMK</b>   | <b>JSPD</b>                 | TΚ            |                          |  |  |
| 2008V01536         |                               |                                                                                   | <b>SSDA</b>                                     | 30-DEC-2008           | <b>MMK</b>    | <b>JSPD</b>                 | TΚ            | $\overline{\phantom{a}}$ |  |  |
|                    |                               | Move highlight bar to record and press <f3> to GOTO the Case Summary screen.</f3> |                                                 |                       |               |                             |               |                          |  |  |

Figure 2-21: Scheduled Event Search – Date Range

To return all scheduled events for a staff member enter only staff initials as shown in Figure 2-22.

| Staff: AK     |                |             | <b>Date Range From:</b> |                       | To:          |                             |               |                          |
|---------------|----------------|-------------|-------------------------|-----------------------|--------------|-----------------------------|---------------|--------------------------|
| <b>USAOID</b> | <b>Caption</b> | Prog<br>Cat | Cause<br>Act            | <b>Scheduled Date</b> | <b>Staff</b> | <b>Event</b><br><b>Type</b> | <b>Action</b> |                          |
| 2001          |                | 033         |                         | 23-FEB-2009 AK        |              | <b>SENT</b>                 | TK            |                          |
| 2008          |                | 06E         |                         | 06-FEB-2009           | <b>AK</b>    | <b>SENT</b>                 | lτĸ           |                          |
| 2008R         |                | 06E         |                         | 06-FEB-2009           | <b>AK</b>    | <b>SENT</b>                 | lτĸ           |                          |
| 2008R         |                | 06E         |                         | 06-FEB-2009           | <b>AK</b>    | <b>SENT</b>                 | lτĸ           |                          |
| 2008R         |                | lo90        |                         | 20-JAN-2009           | lАK          | JTRI                        | TΚ            |                          |
| 2007R         |                | 082         |                         | 07-JAN-2009           | <b>JAK</b>   | <b>SENT</b>                 | IсN           |                          |
| 2008R         |                | 090         |                         | 20-DEC-2008           | <b>AK</b>    | <b>STHR</b>                 | lтĸ           |                          |
| 2007R         |                | 03L         |                         | 18-DEC-2008           | <b>JAK</b>   | <b>SENT</b>                 | lFI.          |                          |
| 2008R         |                | 033         |                         | 10-DEC-2008           | <b>AK</b>    | <b>SENT</b>                 | ∣CN           |                          |
| 2008R         |                | 033         |                         | 08-DEC-2008           | <b>JAK</b>   | <b>SENT</b>                 | lτĸ           |                          |
| <b>2008R</b>  |                | 033         |                         | 31-OCT-2008           | <b>AK</b>    | <b>CHPL</b>                 | lτĸ           |                          |
| 2008R         |                | 036         |                         | 28-OCT-2008           | <b>AK</b>    | JTRI                        | lτĸ           |                          |
| 2008R         |                | 036         |                         | 20-OCT-2008           | <b>JAK</b>   | <b>STHR</b>                 | <b>ICN</b>    | $\overline{\phantom{a}}$ |

Figure 2-22: Scheduled Event Search – Initials

To return all scheduled events for a staff member for a specific date range, enter staff initials and date range as shown in Figure 2-23.

|        |                         | 《 LIONS - EVENT SEARCH - [gnevsrch:1.3]<br>Action Edit Record Ouery Window Help   |             |              |                              |               |                             |               |  |
|--------|-------------------------|-----------------------------------------------------------------------------------|-------------|--------------|------------------------------|---------------|-----------------------------|---------------|--|
| Ġ      | Staff:                  | Smith                                                                             |             |              | Date Range From: 01-JAN-2008 |               | To: 01-JAN-2009             |               |  |
| 圕<br>E | <b>USAOID</b>           | <b>Caption</b>                                                                    | Prog<br>Cat | Cause<br>Act | <b>Scheduled Date</b>        | <b>Staff</b>  | <b>Event</b><br><b>Type</b> | <b>Action</b> |  |
|        | 2007                    |                                                                                   | 01 Z        |              | 01-JAN-2009                  | <b>BRSE</b>   | <b>STLM</b>                 |               |  |
| a      | 2002                    |                                                                                   |             | FR           | 31-DEC-2008                  | <b>LIPA</b>   | <b>ALBR</b>                 | <b>TK</b>     |  |
| စွာ    | 2008                    |                                                                                   |             | <b>SSDA</b>  | 31-DEC-2008                  | <b>SCSP</b>   | PASR                        | <b>TK</b>     |  |
| 村      | 2008                    |                                                                                   |             | <b>SSDA</b>  | 31-DEC-2008                  | <b>MMK</b>    | PASR                        | TΚ            |  |
|        | 2008                    |                                                                                   |             | <b>SSDA</b>  | 31-DEC-2008                  | іммк          | <b>PASR</b>                 | <b>TK</b>     |  |
|        | 2008                    |                                                                                   |             | <b>SSDA</b>  | 31-DEC-2008                  | <b>IMMK</b>   | <b>JSPF</b>                 | TΚ            |  |
|        | 2008                    |                                                                                   | 040         |              | 30-DEC-2008                  | <b>ILSM</b>   | JTRI                        | CN            |  |
|        | 2008                    |                                                                                   |             | <b>SSDA</b>  | 30-DEC-2008                  | <b>DEHASS</b> | <b>ACOM</b>                 | <b>TK</b>     |  |
|        | 2005                    |                                                                                   |             | TХ           | 30-DEC-2008                  | <b>DOFO</b>   | <b>DISD</b>                 | TΚ            |  |
|        | 2004                    |                                                                                   | 1047        |              | 30-DEC-2008                  | LARZ          | <b>SENT</b>                 | <b>CN</b>     |  |
|        | 2007                    |                                                                                   |             | <b>EAJA</b>  | 30-DEC-2008                  | <b>RWC</b>    | CTRI                        | lτĸ           |  |
|        | 2008                    |                                                                                   |             | <b>SSDA</b>  | 30-DEC-2008                  | <b>MMK</b>    | <b>JSPD</b>                 | lτĸ           |  |
|        | 2008                    |                                                                                   |             | <b>SSDA</b>  | 30-DEC-2008                  | <b>IMMK</b>   | <b>JSPD</b>                 | <b>TK</b>     |  |
|        |                         | Move highlight bar to record and press <f3> to GOTO the Case Summary screen.</f3> |             |              |                              |               |                             |               |  |
|        | <b>TUE, 24-MAR-2009</b> |                                                                                   |             |              |                              |               |                             |               |  |

Figure 2-23: Scheduled Event Search – Initials and Date Range

Click the cursor on the desired record to highlight it and press F3 or select the Go To button to the Case Summary carses for the total to the Case Summary carses for the total to the Case Summary carses for the total to t go to the Case Summary screen for the highlighted record.

#### 2.10.4. Participant Search

Selection criteria for a participant search are participant name or a number associated with the participant (SSN, Marshal's Number, etc.).

The broader the search parameters, the more likely it is that the matter/case will be found. For example, entering a last name will return a greater number of matters/cases than entering a last and first name.

Selecting Spelling Match in the Name Matching block will return only the names with the exact spelling. Selecting Sounds Like in the Name Matching block will return all names with similar vowel sounds. LIONS does a "soundex" search on the name field for similar vowel sounds. A search for Smith will return Smith, Smithe, Smythe, Schmidt, etc., as partially demonstrated in Figure 2-24.

|               | 然 LIONS - PARTICIPANT SEARCH - [gnprsrch:1.6] |               |                                                                                   |          |     |                       |                                                                      |                     |                          |
|---------------|-----------------------------------------------|---------------|-----------------------------------------------------------------------------------|----------|-----|-----------------------|----------------------------------------------------------------------|---------------------|--------------------------|
| <b>Action</b> | Edit Record Query Window Help                 |               |                                                                                   |          |     |                       |                                                                      |                     |                          |
| ò<br>圕<br>ð   | Last Name: smith<br>FBI#<br>CATS#<br>PDID #   |               | First:<br>SSN#<br>$EIN \#$<br>Marshals #                                          |          |     |                       | <b>Name Matching</b><br>Spelling Match<br>Sounds Like<br>Explanation |                     |                          |
| P             | <b>Participant</b>                            | <b>USAOID</b> | <b>Alias</b>                                                                      |          |     | <b>Stat Role AUSA</b> |                                                                      | Court Court #       |                          |
| 9             | <b>SAINT</b>                                  |               |                                                                                   | c        | D   |                       | <b>NC</b>                                                            |                     |                          |
| 划             | <b>SAINT</b>                                  |               |                                                                                   | c        | D   | <b>CRL</b>            | CA                                                                   | CA 97-50151         |                          |
|               | MORA                                          |               | <b>SAINT</b>                                                                      | c        |     | RCP                   | <b>CA</b>                                                            | CA 05-50877         |                          |
|               | <b>SAMMUT</b>                                 |               |                                                                                   | c        | ID  | NOR                   | MG.                                                                  | 01-121M             |                          |
|               | <b>SAMODIO</b>                                |               |                                                                                   | c        | ID. | <b>ACH</b>            | Iнс                                                                  |                     |                          |
|               | <b>SANATI</b>                                 |               |                                                                                   | c        | D   | lPS.                  | DC                                                                   | CR 04-103           |                          |
|               | <b>SANATI</b>                                 |               |                                                                                   | c        | ID  | BKS                   | Iнс                                                                  |                     |                          |
|               | <b>SANDHU</b>                                 |               |                                                                                   | l٨.      | Þ   | KBF                   | DC                                                                   | <b>EDCV 07-0066</b> |                          |
|               | <b>SANDHU</b>                                 |               |                                                                                   | l٨.      | In. | DEWI                  | MМ                                                                   | 0000000             |                          |
|               | <b>SANDHU</b>                                 |               |                                                                                   | c        | ID. | <b>RYLE</b>           | <b>NC</b>                                                            |                     |                          |
|               | <b>SANDHU</b>                                 |               |                                                                                   | <b>C</b> | D   | <b>RYLE</b>           | DC                                                                   | <b>SACR 02-6</b>    | $\overline{\phantom{a}}$ |
|               | MON, 04-MAY-2009                              |               | Move highlight bar to record and press <f3> to GOTO the Case Summary screen.</f3> |          |     |                       |                                                                      |                     |                          |

Figure 2-24: Participant Search ─ Name

To search on a number field, enter a number associated with the participant, or a partial number followed by the %. For example, searching SSN# using 105% (as shown in Figure 2-25) will return all participant records that begin with 105 in the SSN# field. The percent symbol (%) acts as a wildcard.

|                  | 《 LIONS - PARTICIPANT SEARCH - [gnprsrch:1.6] |               |                                                                                   |   |     |                                                                      |     |                    |  |
|------------------|-----------------------------------------------|---------------|-----------------------------------------------------------------------------------|---|-----|----------------------------------------------------------------------|-----|--------------------|--|
| Action           | Edit Record Query Window Help                 |               |                                                                                   |   |     |                                                                      |     |                    |  |
| ò<br>圕<br>ê<br>P | <b>Last Name:</b><br>FBI#<br>CATS#<br>PDID #  |               | First:<br><b>SSN # 105%</b><br>$EIM \ncong$<br>Marshals #                         |   |     | <b>Name Matching</b><br>Spelling Match<br>Sounds Like<br>Explanation |     |                    |  |
|                  | <b>Participant</b>                            | <b>USAOID</b> | <b>Alias</b>                                                                      |   |     | <b>Stat Role AUSA</b>                                                |     | Court Court #      |  |
| 材                | <b>AUSTIN</b>                                 |               |                                                                                   | c | D   | LBA                                                                  | вc  | SV 97 1611:        |  |
|                  | <b>AZZARA</b>                                 |               |                                                                                   | A | D   | MCAR                                                                 | DC  | 07-CR-00544-       |  |
|                  | CACI                                          |               |                                                                                   | C | D   | <b>SGL</b>                                                           | DC  | CR 95-347          |  |
|                  | HOWARD                                        |               |                                                                                   | c | DD  | BD                                                                   | DC  | ED970047           |  |
|                  | <b>SAHO</b>                                   |               |                                                                                   | A | ID. | <b>TRWI</b>                                                          | IDC | CR 02-1290         |  |
|                  | <b>THOMPSON</b>                               |               |                                                                                   | A | ID  | <b>CRL</b>                                                           | DC  | <b>SACR 04-301</b> |  |
|                  |                                               |               |                                                                                   |   |     |                                                                      |     |                    |  |
|                  |                                               |               |                                                                                   |   |     |                                                                      |     |                    |  |
|                  |                                               |               |                                                                                   |   |     |                                                                      |     |                    |  |
|                  |                                               |               |                                                                                   |   |     |                                                                      |     |                    |  |
|                  |                                               |               |                                                                                   |   |     |                                                                      |     |                    |  |
|                  |                                               |               | Move highlight bar to record and press <f3> to GOTO the Case Summary screen.</f3> |   |     |                                                                      |     |                    |  |
|                  | MON, 04-MAY-2009                              |               |                                                                                   |   |     |                                                                      |     |                    |  |

Figure 2-25: Participant Search – Number

# 2.11. Reports Option

To request a report, select Reports, Civil or Criminal from the LIONS Main Menu, then select the type of report as shown in Figure 2-26.

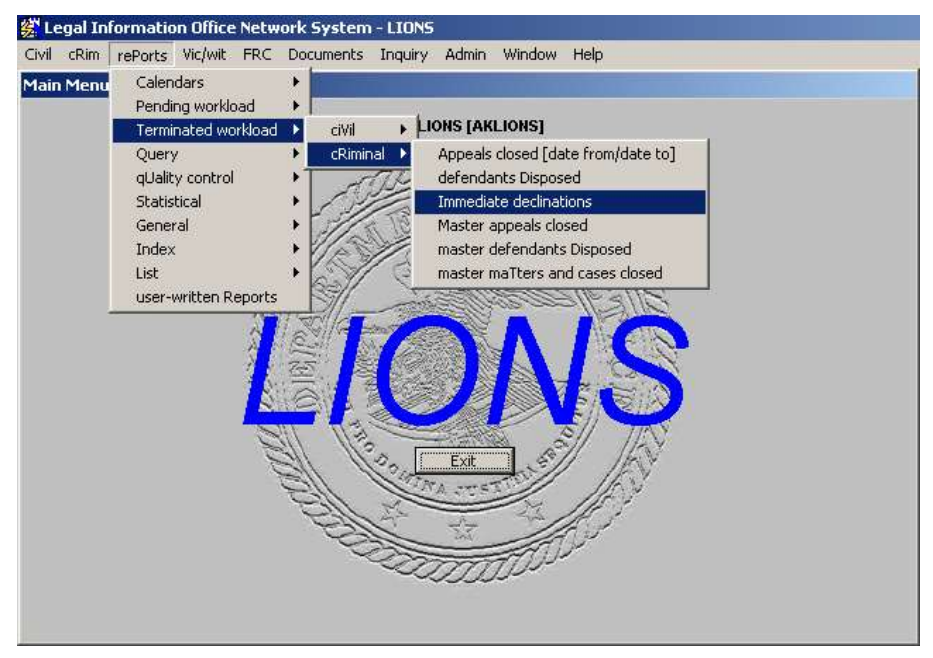

Figure 2-26: Request Report

The Report screen shown in Figure 2-27 will display.

Enter a Beginning Date and Ending Date for the reporting period and press Continue.

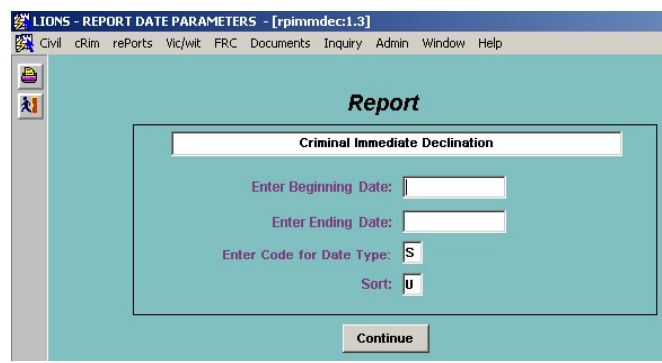

Figure 2-27: Report Parameters

The Report Options screen shown in Figure 2-28 will display.

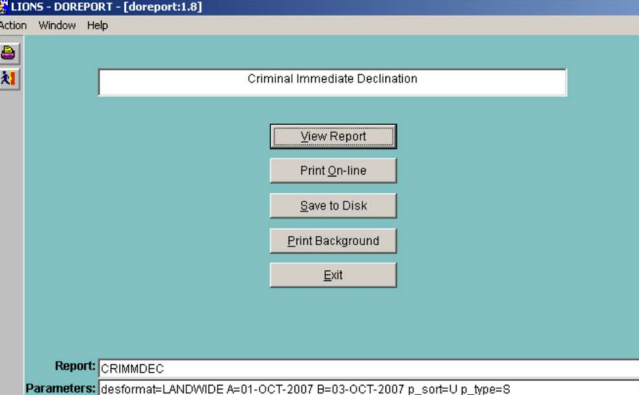

Figure 2-28: Report Disposition Options

Click View Report or press V + ENTER to view the report.

The generated report displays as shown in Figure 2-29.

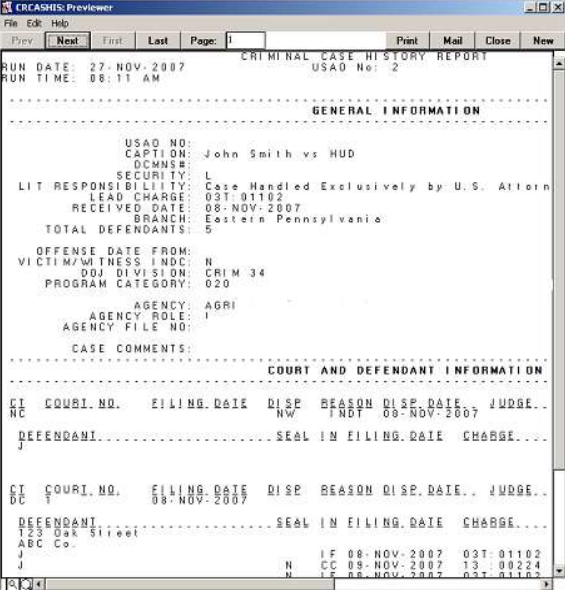

Figure 2-29: View Report On-line

Use the right scroll bar to move up and down through the report; use the bottom scroll bar to move left to right.

Click Next to go to the next page; click Prev to go to the previous page.

Click First to go to the first page of a report; click Last to go to the last page.

Enter a page number and click Page to go to the specified page.

Click Close to exit the report screen.

The Print option on the Previewer Screen does NOT format the report correctly.

To print reports:

Click Print On-line or press O + ENTER to print on-line.

- Click Save to Disk or press  $S$  + ENTER to save the report to a file. The report file is saved to your computer in the directory C:\RPT.
- Click Print Background or press  $P + ENTER$  to generate the report. The report will automatically print to your Windows assigned printer.

#### 2.11.1. Report Server

Requested reports are downloaded to the Reports Server. Two buttons are added to the bottom of the screen as shown in Figure 2-30. Clicking on the Reports Server button displays the requested reports and their status in the server queue as shown in Figure 2-31. Clicking on the name of the report opens the report for online review.

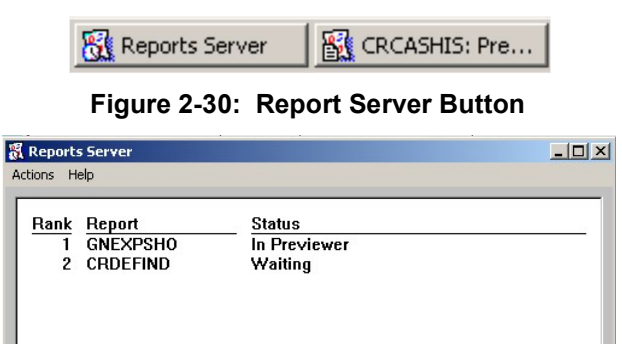

Figure 2-31: Report Server Screen

# 2.12. Quitting LIONS

Click the  $\boxtimes$  button in the upper right corner of the window OR return to the LIONS Main Menu and click the **Exit** button. Click **OK** in the Exit dialog box shown in Figure 2-32.

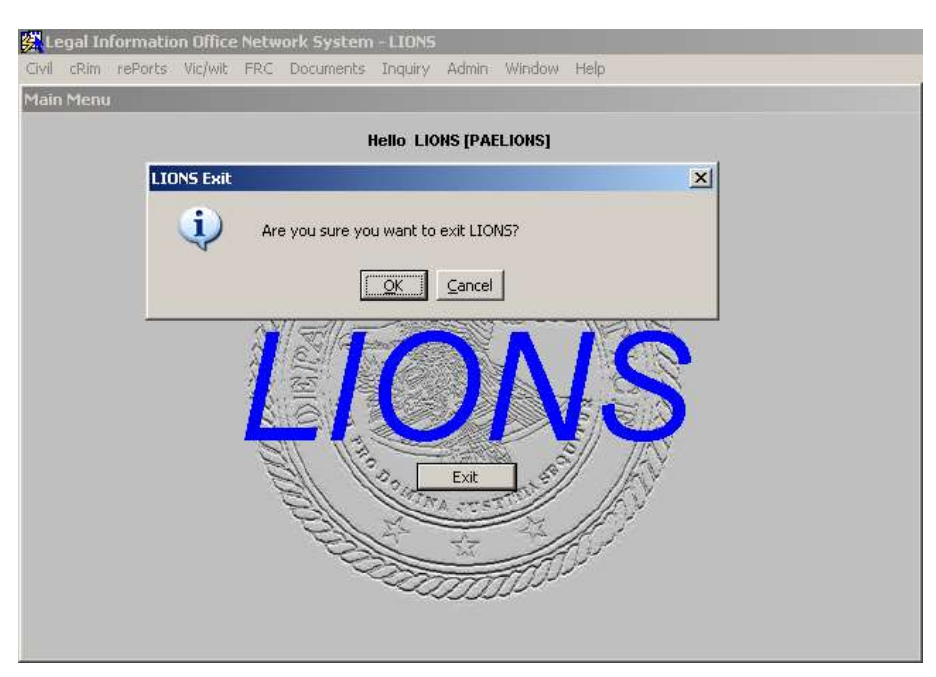

Figure 2-32: LIONS Exit Dialog

# 3.0 CIVIL INITIATION

A civil action is initiated in LIONS when a new civil file is received in the United States Attorney's Office. This chapter provides instructions for opening and managing civil cases in LIONS using a series of screens to collect and maintain detailed information concerning the following:

- Case Provides an overview of the status of the civil action. Includes the cause of action, the latest court information, related cases, and notes.
- Court History For each court filing, a new Court History record is opened. The record tracks the court and its location, as well as the Judges associated with the civil action. It also ties information together about the attorneys and other parties associated with each court stage. Prior to any filing, a record is opened as NC (Not In Court). Court Location is a Local Code assigned by the Districts.
- USAO Staff Assignment Tracks the Lead AUSA and other staff members assigned to a civil action. At a minimum the Lead AUSA must be tracked. Additional attorneys, paralegals, etc and their position can be entered, as desired. Position codes are established by the Districts with the following exceptions:
- C Co-Counsel
- L Lead Attorney
- V Victim Witness Coordinator
- Agency Information on the agencies associated with the civil action. Normally, this is the client agency. At a minimum, one client agency must be entered for each civil action.
- Participant Information about the litigants and other parties to a civil action. At a minimum, the lead litigant's name must be entered. In addition, certain information can be entered such as demographics, addresses, and phone numbers.
- Opposing Counsel Tracks the opposing counsel at each stage of a civil action.
- Relief Tracks the history of relief in a civil action, from estimated to final judgment.
- Event Tracks events tied to court stages and to specific parties. Districts can track the status of the civil action, create a calendar, and generate standard documents through the event record.
- Related Cases Participant or case records linked to show relationships among participants or cases. For example, a criminal case that involves forfeitures that are related to a companion civil forfeiture case. When the Related Case record is entered linking the criminal case to the civil case, LIONS creates the Related Case record linking the civil case back to the criminal case.
- Case Notes Ancillary information about the civil action. This form was designed for AUSAs who want to maintain a summary of the civil action.
- Experts Tracks the names, specialties, and addresses of experts used in litigation by either the Government or opposing parties. Also provides a record of comments.

Samples of the data entry screens are included. Many of the fields in the various data entry screens require codes selected from a List of Values (LOV). The LOV for any field can be accessed by pressing F9.

Chapter 4, Civil Updates and Closings contains detailed information on updating civil actions in LIONS. Chapter 8, Appeals contains detailed information associated with appeals.

A complete list of LIONS codes is available in Appendix  $A - LIONS$  Code List. Detailed coding procedures for the following civil case types and situations are in Appendix E, LIONS Coding Policies:

#### General

**Reinstatements** 

Remands for New Trial

#### Civil

Social Security Disability Appeals

Foreclosures - U.S. Plaintiff

Foreclosures - U.S. Defendant

Habeas Corpus/2255s

Lands Cases

Asset Forfeiture

**Bankruptcy** 

Nationwide Central Intake Facility (NCIF)

#### 3.1. Definitions

- Matter A referral on which an attorney spends one hour or more and for which formal papers have not been filed with the Court.
- Civil Action A civil action begins with the assignment of any court number.
- Appeals Appeals are civil actions filed in the Court of Appeals or Supreme Court (either state or federal). "Appeals of administrative decisions," such as Social Security disability "appeals" or bankruptcy appeals to a district court, are NOT appeals because they are filed in District Court. Refer to Chapter 8, Appeals, for instructions on opening an appeal.
- Complaint The initial pleading filed by the plaintiff in a civil action. It includes a statement of facts and the relief requested.

#### 3.2. Immediate Declinations

Immediate declinations of civil matters, cases, and appeals are currently not used.

#### 3.3. Initiate a Civil Record

Initiate a civil record when:

- A civil action is referred to, or initiated by, the United States Attorney and an attorney spends one hour or more working on the file.
- A civil action is commenced by the filing of a complaint in District Court. This includes postconviction civil remedies.
- A civil action on appeal, in which the United States is a litigant, is remanded to the District Court for a new trial.
- A collection matter referred from the National Central Intake Facility for which the Financial Litigation Unit or Asset Recovery Staff is responsible. These include Department of Education student loans, Veterans Administration benefit overpayments, etc., on which the USAO spends an hour or more of time.
- Adversary Proceeding. (See Appendix E, LIONS Coding Policies Bankruptcy for information about entering Adversary Proceedings.)
- A civil action is re-opened in a different fiscal year. (See Appendix E, LIONS Coding Policies Reinstatements for information about entering reopened cases.)
- Other civil litigation in which an attorney spends more than one hour of time.
- Do NOT initiate a civil record for:
	- Collection matters for which private counsel is responsible.
	- Prejudgment bankruptcy cases and foreclosures where the U.S. is the plaintiff, entered directly into CDCS. NOTE: At local option, these cases can be initially entered as civil or collections. However, this must be done consistently.
	- Proofs of Claim filed by the Internal Revenue Service unless the United States Attorney has been requested, by the Tax Division, to participate actively in the proceedings. (The one-hour rule does NOT apply.)
	- Certain non-IRS Proofs of Claim when the only action required is the filing of the proof of claim. If the United States Attorney is required to participate actively in the proceedings, the one-hour rule **WILL** apply.
	- Miscellaneous Correspondence and Complaints of an obviously trivial nature, "crank" telephone calls and letters, civic association correspondence, miscellaneous correspondence, etc.

#### 3.4. When to Initiate Multiple Participants

General Rule. As a general rule, only one participant is opened per civil action.

#### **Exceptions**

- When two or more participants are involved in the same civil action and the \$ Relief Requested differs for the participants.
- In lands civil actions, a separate file may be opened for each tract. Districts which handle multiple tracts in a single civil action may initiate one file with multiple participants, or open one file and show how many tracts are involved.
- The \$ Relief Requested should reflect the amount claimed by the landowners. If there are multiple tracts, use one Relief record to enter the Requested amount and use another Relief record to enter the Granted or Denied amount, unless the claims indicate separate amounts for each individual track in the civil action. In that instance, create a Relief record for each separate Requested amount and a Relief record for each separate Granted amount.

#### 3.5. Civil Initiation Procedures

There are two ways to initiate a civil file in LIONS:

- The Civil Short form allows you to enter information quickly by completing two screens. Relationships that need to be made on an individual basis in the Long form are done automatically in the Short form. For example, all participants will be related to all events and relief records you have entered.
- The Civil Long Form long form takes longer to complete, but captures more information; e.g., multiple cause of action codes, related civil action information, individual participant information, aliases, and comments. You must tell LIONS which participants are related to which events and relief. You are also able to add participants who are not related to the events or relief records; e.g., claimants in a forfeiture.

To initiate a civil matter or civil action in LIONS:

Select Civil, Open Case (Short form) from the LIONS Main Menu or press ALT + C.

OR

Select Civil, Open case (Long form) from the LIONS Main Menu or press ALT + L.

#### 3.6. Open Case (Short Form)

- Caption Enter a reference name for the civil action in accordance with local procedures.
- TAB or ENTER. LIONS will automatically generate a USAOID number.

As shown in Figure 3-1, the Recyd Date defaults to the current date and LIONS pre-populates the Litigating Responsibility and Branch fields. If the data in any of these fields is incorrect, click in the field and enter the correct data.

USAOID - The USAO Number generated by the LIONS system when a civil action is initiated. It is used to track the civil action throughout its life, including appeals.

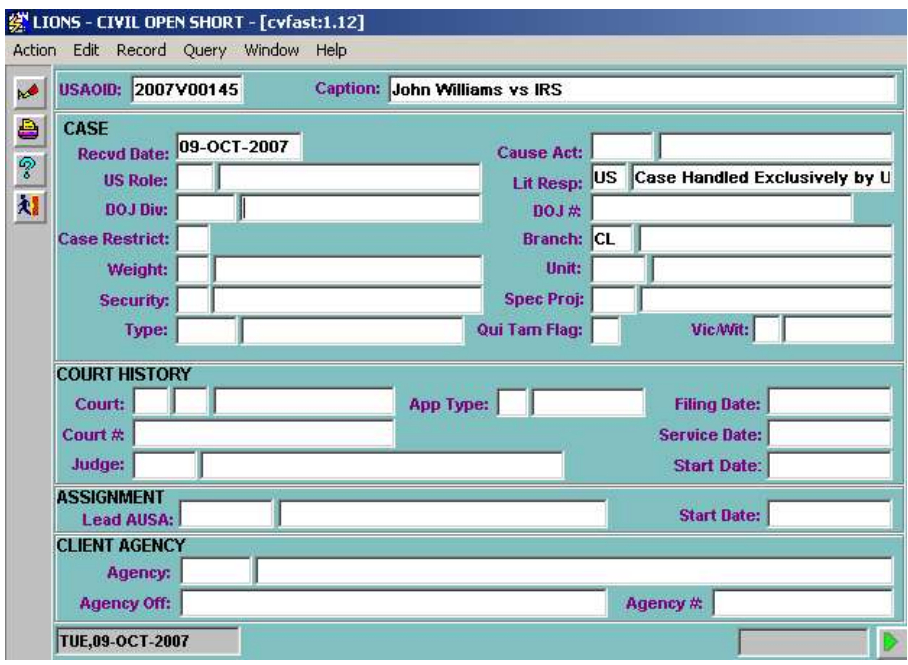

Figure 3-1: Civil Short Form, Page 1

#### 3.6.1. Case

- Recvd Date (Received Date) Enter the date the civil action was received in the office. The date cannot be later than the current date. The format for all dates is DD-MMM-YYYY. When entering the date, spaces can be entered in place of the dashes. Spaces are converted to dashes when the record is saved.
- Cause Act (Cause of Action) Press F9 and select the code that best describes the civil action. See Appendix A – LIONS Code List for a complete list of Cause of Action Codes.
- US Role Press F9 and select the code that describes the government's position in the civil action.
- Lit Resp (Litigating Responsibility) LIONS defaults to US (Case Handled Exclusively by US Attorneys Office). If this is incorrect, Press F9 and select the code for the litigating responsibility.
- DOJ Division If a DOJ Division code has been provided, enter that code even if the Litigating Responsibility is US. If no code has been provided, press F9 and select the appropriate DOJ Division code.

If the Litigating Responsibility is DJ, RD or SD, a DOJ Division code **MUST** be entered.

For Central Intake referrals, enter ZCIF as the DOJ Division.
For civil litigation arising out of OCDETF cases, e.g. Asset Forfeitures, enter ZNTF (Organized Crime Drug Enforcement Task Force) as the DOJ Division.

If a Case Number Exchange form has been supplied by the DOJ Division, enter the USAO Number on the form and return it to the Division.

DOJ # - If a DOJ Division has been entered, enter the number assigned to the file by DOJ.

- Case Restrict (Case Restricted) Press F9 and select Y (Yes) to restrict case access to a certain group of users. Otherwise, select N (No). You must be a member of a group in order to restrict case access to that group.
	- If Restrict is Y (Yes), the message shown in Figure 3- will display.

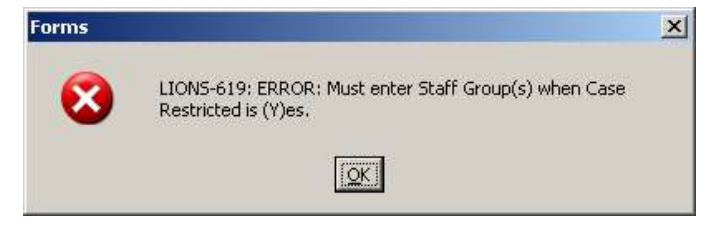

Figure 3-2: Case Restricted Error Message

Click OK to open the STAFF GROUP form shown in Figure 3-3.

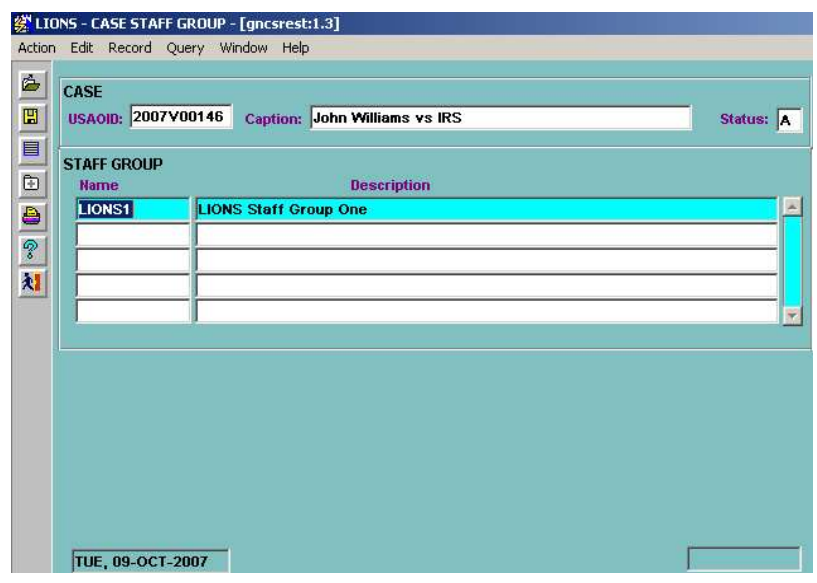

Figure 3-3: Staff Group Form

**Staff Groups** – Press F9 and select the group to which the civil action is restricted.

Press the **Exit** icon to return to the **CASE** block.

- Branch LIONS defaults to the Branch of the person entering the information. If incorrect, press F9 and select a Branch code.
- Weight Press F9 and select a code that defines the complexity of the civil action for assignment purposes.
- Unit Press F9 and select the code(s) for the group within the office responsible for the civil action.

Security – Press F9 and select a code that describes the level of security for the case.

- Spec Proj (Special Project) The EOUSA has established a series of codes for certain types of cases being monitored by its Legal Programs (Priority Programs Team). The codes in this field are used to produce the special reports needed by the team. Press F9 and select the code of the special project category.
- Type Press F9 and select the case type. The code should further describe the nature of the case.
- Qui Tam Flag If Cause of Action is a Fraud code, press F9 and select Y (Yes) or N (No) as appropriate.
- Vic/Wit (Victim/Witness) Press F9 and select Y (Yes) or N (No) as appropriate. This field flags civil actions with victims/witnesses to be tracked by a Victim/Witness Coordinator.

#### Press CONTROL + PAGE DOWN to go to the COURT HISTORY block.

### 3.6.2. Court History

Court (and Court Location) – Press F9 and select the Court Code. Court Location can be entered, if applicable. Court Location is a local code established by your District. (LOV)

If Court code is NC (Not in Court) or PN (Not in Court, Post Disposition), LIONS will skip the remainder of the **COURT HISTORY** block and move to the **ASSIGNMENT** block.

- App Type (Appeal Type) This field is used for Appeal Only cases. See Chapter 8, Appeals for instructions on entering Appeals.
- Filing Date Enter the date the civil action was filed in court. This field is required when a court code other than NC (Not in Court) or PN (Post-Disposition Not in Court) has been entered, and a Service Date will not be entered.
- Court Number Enter the number assigned to the civil action by the court. This field is required when a court code other than NC (Not in Court) or PN (Post-Disposition Not in Court) has been entered.
- Service Date Enter the date the USAO was served. This field is required when a court code other than NC (Not in Court) or PN (Post-Disposition Not in Court) has been entered, and the Filing Date has not been entered.

A Filing Date or Service Date MUST be entered for a civil action filed in any court.

Judge – Press F9 and select the initials of the Judge hearing the civil action, if applicable.

To add a Judge to the Judge Picklist:

Press F3 to access the Judge Picklist shown in Figure 3-4.

|                                      |                    |                              |     |                         | 线 LIONS - JUDGE PICKLIST - [gnjudge:1.1] |                   |                   |                          |  |  |  |  |  |  |
|--------------------------------------|--------------------|------------------------------|-----|-------------------------|------------------------------------------|-------------------|-------------------|--------------------------|--|--|--|--|--|--|
| Action Edit Record Query Window Help |                    |                              |     |                         |                                          |                   |                   |                          |  |  |  |  |  |  |
| ć                                    |                    |                              |     |                         |                                          |                   |                   |                          |  |  |  |  |  |  |
| $\Box$                               | <b>JUDGE</b><br>11 |                              |     |                         |                                          |                   |                   |                          |  |  |  |  |  |  |
| $\oplus$                             |                    | <b>Initials</b> Judge Status |     |                         | <b>Last Name</b>                         | <b>First Name</b> | Type Court Room # |                          |  |  |  |  |  |  |
|                                      |                    | ∣AA.                         |     | <b>Inactive</b>         |                                          |                   |                   |                          |  |  |  |  |  |  |
|                                      |                    | AAH                          |     | Inactive                | H                                        |                   |                   |                          |  |  |  |  |  |  |
| 自?刘                                  |                    | <b>ABC</b>                   | lA. | Active                  | lc.                                      |                   |                   |                          |  |  |  |  |  |  |
|                                      |                    | AC.                          |     | Inactive                | lc                                       |                   |                   |                          |  |  |  |  |  |  |
|                                      |                    | AGR                          | lA. | Active                  | <b>R</b>                                 |                   |                   |                          |  |  |  |  |  |  |
|                                      |                    | <b>AHM</b>                   | lA. | Active                  | lм                                       |                   |                   | U.S.Courthouse; #14      |  |  |  |  |  |  |
|                                      |                    | AIJ                          |     | Inactive                | IJ                                       |                   |                   |                          |  |  |  |  |  |  |
|                                      |                    | AJ                           |     | Inactive                | IJ                                       |                   |                   |                          |  |  |  |  |  |  |
|                                      |                    | AJG                          | la. | Active                  | lG                                       |                   |                   |                          |  |  |  |  |  |  |
|                                      |                    | <b>AJW</b>                   | lA. | Active                  | l۷                                       |                   |                   |                          |  |  |  |  |  |  |
|                                      |                    | AK                           |     | Inactive                | lĸ.                                      |                   |                   |                          |  |  |  |  |  |  |
|                                      |                    | AKP                          |     | Inactive                | <b>P</b>                                 |                   |                   | $\overline{\phantom{a}}$ |  |  |  |  |  |  |
|                                      |                    |                              |     |                         |                                          |                   |                   |                          |  |  |  |  |  |  |
|                                      |                    |                              |     | <b>TUE, 14-APR-2009</b> |                                          |                   |                   |                          |  |  |  |  |  |  |

Figure 3-4: Judge Picklist

DOWN ARROW to a blank line in the Judge Picklist or press F6 to add a blank line.

Enter information for the new Judge.

Press the Exit icon to return to the Court History block.

The Judge is now included in the Judge Picklist and the LOV as shown in Figure 3-5 and Figure 3-6, respectively.

|              |     |              |     |                              | 《LIONS - JUDGE PICKLIST - [gnjudge:1.1] |  |                   |                     |    |          |                      |
|--------------|-----|--------------|-----|------------------------------|-----------------------------------------|--|-------------------|---------------------|----|----------|----------------------|
|              |     |              |     |                              | Action Edit Record Query Window Help    |  |                   |                     |    |          |                      |
| $\triangleq$ |     |              |     |                              |                                         |  |                   |                     |    |          |                      |
| 圕            |     | <b>JUDGE</b> |     |                              |                                         |  |                   |                     | 12 | of $217$ |                      |
| 且            |     |              |     | <b>Initials</b> Judge Status | <b>Last Name</b>                        |  | <b>First Name</b> | Type Court Room #   |    |          |                      |
|              | AA. |              |     | Inactive                     |                                         |  |                   |                     |    |          |                      |
| 8 0 G        |     | <b>XYZ</b>   | İ٨  | Active                       |                                         |  |                   |                     |    |          |                      |
|              |     | AAH          | Ш   | Inactive                     |                                         |  |                   |                     |    |          |                      |
|              |     | <b>ABC</b>   | I٨. | Active                       |                                         |  |                   |                     |    |          |                      |
| 材            | AC. |              |     | Inactive                     |                                         |  |                   |                     |    |          |                      |
|              |     | <b>AGR</b>   | I٨. | Active                       |                                         |  |                   |                     |    |          |                      |
|              |     | AHM          | lA. | Active                       |                                         |  |                   | U.S.Courthouse; #14 |    |          |                      |
|              | AIJ |              |     | Inactive                     |                                         |  |                   |                     |    |          |                      |
|              | AJ  |              |     | Inactive                     |                                         |  |                   |                     |    |          |                      |
|              |     | AJG          | lA. | Active                       |                                         |  |                   |                     |    |          |                      |
|              |     | AJW          | l٨. | Active                       |                                         |  |                   |                     |    |          |                      |
|              | ΑK  |              |     | Inactive                     |                                         |  |                   |                     |    |          | $\blacktriangledown$ |
|              |     |              |     |                              |                                         |  |                   |                     |    |          |                      |
|              |     |              |     | <b>TUE, 14-APR-2009</b>      |                                         |  |                   |                     |    |          |                      |

Figure 3-5: Updated Judge Picklist

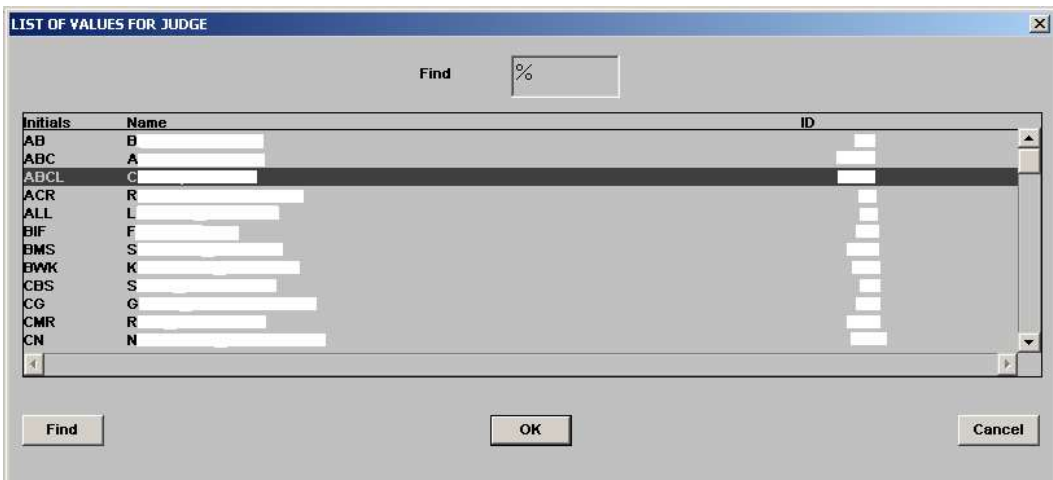

Figure 3-6: Updated Judge LOV

See Chapter 4, Civil Updates and Closings, Section 4.16.4, Judge for additional information on the Judge Picklist.

Start Date - If a Judge is entered, the Start Date defaults to the current date. If incorrect, enter the date the Judge was assigned to the civil matter.

Press CONTROL + PAGE DOWN to go to the COURT/STAFF ASSIGNMENT block.

### 3.6.3. Court/Staff Assignment

- Lead AUSA Press F9 and select the initials for the Lead AUSA assigned to the civil action. The AUSA's name will be filled in based on the initials selected. The Position field for the first entry defaults to L (Lead). Only one active L (Lead) is allowed.
- Start Date LIONS defaults to the current date. If incorrect, enter the date the Lead AUSA was assigned.

Press CONTROL + PAGE DOWN to go to the AGENCY block.

### 3.6.4. Agency

- Agency Press F9 and select the client agency that referred the civil action. At a minimum, one client agency must be entered.
- Agency Office (READ ONLY) If the agency has more than one location, select the appropriate location from the LOV. Agency Office is a Local Code assigned by the Districts.

Agency # - Enter the number assigned to the civil action by the Client agency.

Press CONTROL + PAGE DOWN or press  $\blacksquare$  to go to the PARTICIPANT block shown in Figure 3-7.

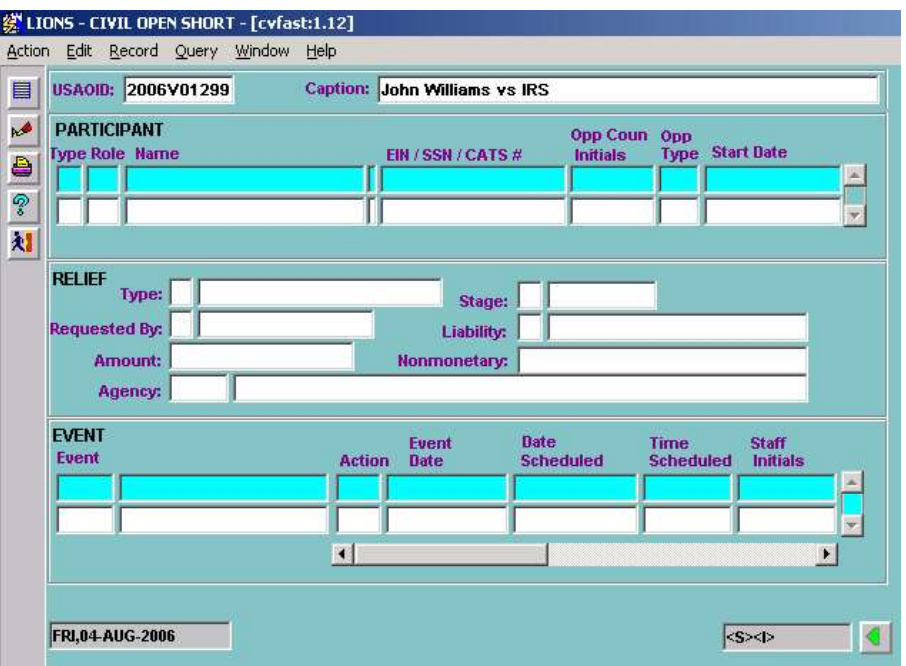

Figure 3-7: Participant

### 3.6.5. Participant

In LIONS, a "participant" is a litigant, witness, piece of property to be forfeited, or any individual, organization, or business associated with the civil action. At a minimum, one litigant participant must be entered.

Type – Press F9 and select the code that best describes the participant.

Individual

Business/Organization

Property

- Role Press F9 and select the code that best describes the participant's role in the civil action (P for Plaintiff, for example).
- Name If the Type is I (Individual), a pop-up block displays to prompt for the last name and first name. Enter the Individual Participant's first and last names.

If the participant Type is B (Business) or P (Property) enter the business or property name in the field.

If the name search feature is activated, LIONS will search the database to alert the user that another case involving the participant already exists. To enable the search feature, contact your System Manager.

EIN/SSN/CATS - Enter the IRS EIN (Employer Identification Number) for a Business participant; enter the SSN (Social Security Number) for an Individual participant; enter the CATS (Consolidated Asset Tracking System) number for a Property participant.

Opp Coun Initials (Opposing Counsel Initials) – Press F9 and select the initials of the opposing counsel.

Opp Type (Opposing Counsel Type) – Press F9 and select the code that describes the type of counsel for the defendant.

Start Date - Enter the start date for the Opposing Counsel.

If necessary, press F6 to insert additional rows, or press the DOWN ARROW to go to a blank line to add subsequent participants.

Press CONTROL + PAGE DOWN to go to the RELIEF block.

### 3.6.6. Relief

Type – Press F9 and select the type relief being sought. (LOV)

- **M** Monetary
- N Nonmonetary
- **B** Both Monetary and Nonmonetary
- Stage The history of Relief is tracked in LIONS using the Stage field. LIONS will default the Stage to  $R$  (Requested) for civil initiations. A Requested stage is required when a civil action is opened. (LOV)
	- D Denied
	- E Estimated
	- G Granted
	- O Ordered
	- R Requested

Requested By - Press F9 and select a code for the Participant seeking Relief. Enter G (Sought by the Government) if the Government is seeking the relief. Otherwise, enter O (Sought by Opposing Party). For Lands Civil actions, enter O. (LOV)

U (Unknown) should only be used until the information becomes available.

Liability - If only one participant is entered, LIONS defaults liability to **I (Individual)**. If multiple participants are entered, LIONS defaults the liability to  $J$  (Joint and Several).

Amount – Enter a value for the relief being sought.

If Type is M (Monetary) or B (Both Monetary and Nonmonetary):

- Enter the dollar amount of monetary relief being sought. The maximum amount is 999,999,999,999.99. Do not enter a dollar sign (\$).
- If Type N (Nonmonetary), the cursor skips over this field.

If Type is N (Nonmonetary) or B (Both Monetary and Nonmonetary):

- **Enter a description of the nonmonetary relief being sought.**
- If Type is M (Monetary), the cursor skips over this field.

Agency - LIONS will default this field to the Client Agency previously entered.

Press CONTROL + PAGE DOWN to go to the EVENT block.

### 3.6.7. Event

The Event block is a scrollable block. Use the scroll bar at the bottom of the block to view all fields in the block and to move back and forth within the block.

#### If an Event is entered, an Event Date or a Scheduled Date MUST be entered.

Event – Press F9 and select the code that best describes the event.

Action – Press F9 and select the code that describes the status of the event.

- Event Date Enter the date the event occurred. When scheduling an event, leave this field blank.
- Date Scheduled Enter the date an event is scheduled to occur. Scheduled Dates appear on staff members' calendar reports. Scheduled dates must be later than the current date.
- Time Scheduled Enter the scheduled time for the event. Scheduled time will appear on staff members' calendar reports.
- Staff Initials LIONS will default to the initials of the Lead AUSA. If this is incorrect, press F9 and select the correct staff initials.
- Doc Code (Document Code) Press F9 and select the document number. Used by document generation. See Chapter 9, Overview of Document Generation for more information.
- Document Staff Initials LIONS will default to the initials of the person logged into LIONS. This CANNOT be changed. Used by Document Generation.
- Document Date LIONS defaults to the current date. This field is used by Document Generation when setting the date range for documents to be produced in batch. If it is necessary to regenerate a document, the date can be changed.
- Location Scheduled Enter a free-form description of the location of the event or scheduled event.
- **Judge INIT** (Initials) Press F9 and select the initials of the Judge involved in the event or scheduled event.

Judge Last Name - LIONS will fill in the Judge's last name based on the initials entered.

After entering the judge's last name, an Event Comments block will display as shown in Figure 3-8.

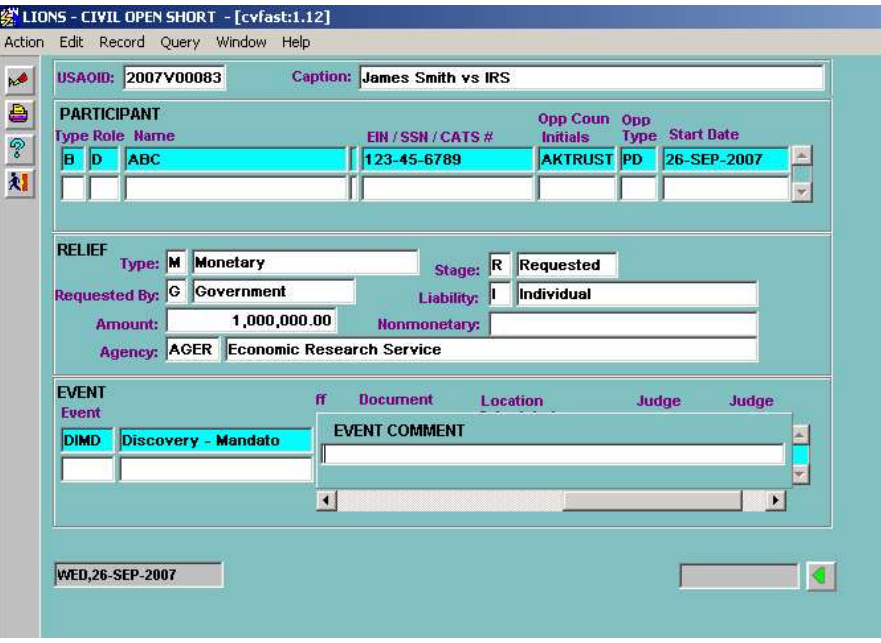

Figure 3-8: Event Comment Pop-up Screen

Event Comment – Enter text as you would in WordPerfect. You can enter approximately 35 lines of text. To see more of the comment screen, press  $ALT + E$  and select Edit from the pull-down menu.

To enter another event, press F6 to insert additional lines, or press the DOWN ARROW to go to a blank line.

To enter another civil action, move to the USAOID field and press F6 and answer Y (Yes) to the prompt to save your changes. A new screen opens.

Press the Exit icon and click Y (Yes) in the dialog box to save changes and exit the Civil Short Form.

# 3.7. Open Case (Long Form)

The Civil Long Form is shown in Figure 3-9.

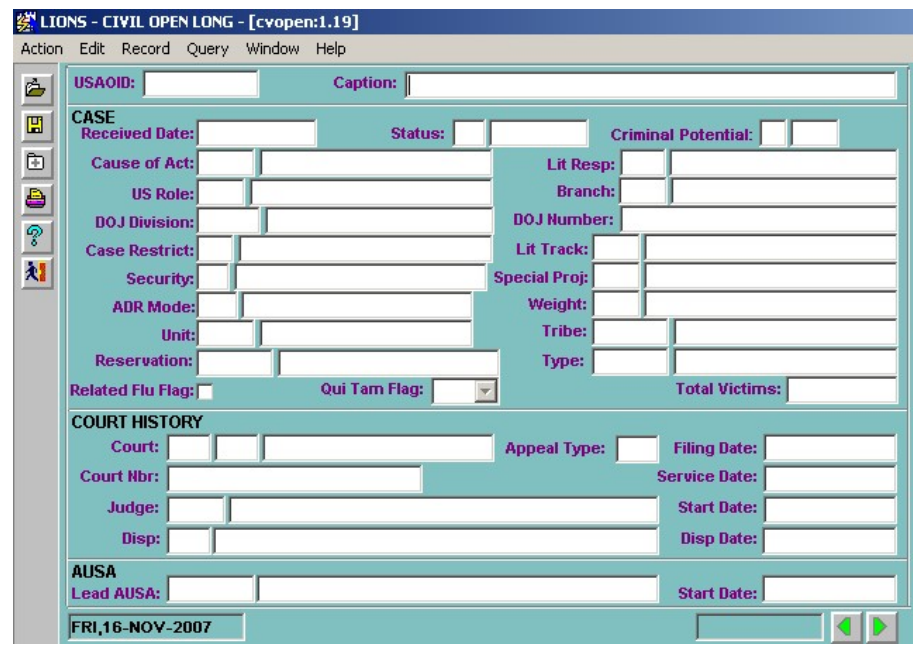

Figure 3-9: Civil Long Form

 Caption - Enter a reference name for the civil action in accordance with local procedures and press TAB or ENTER.

LIONS automatically generates a USAOID number and pre-populates certain fields as shown in Figure 3-10. The USAOID is used to track the civil action throughout its life, including appeals.

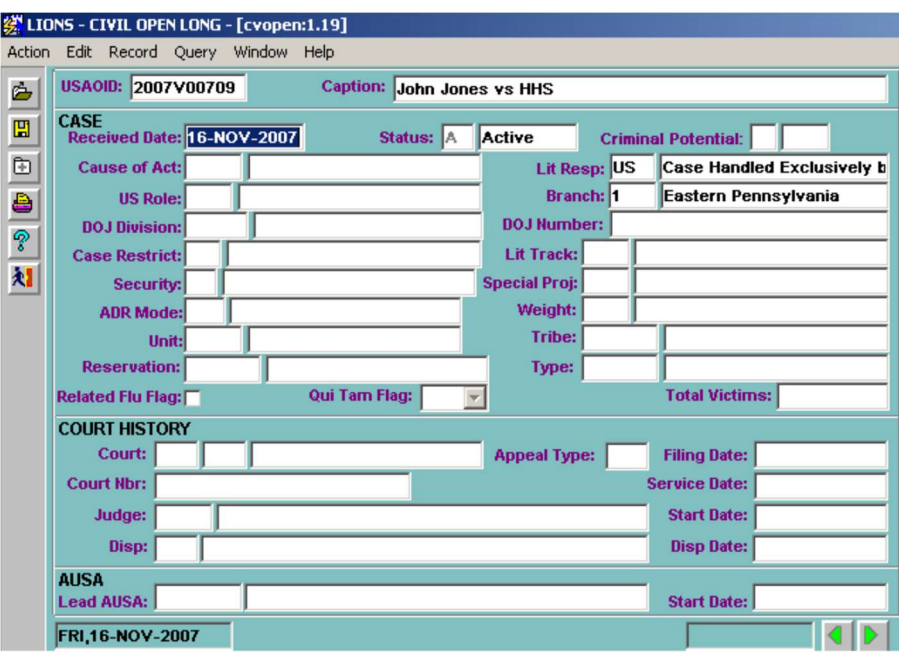

Figure 3-10: Open Civil Action

### 3.7.1. Case

- Received Date Defaults to the current date. If this is incorrect, enter the date the civil action was received in the office. The date cannot be later than the current date. The format for all dates is DD-MON-YYYY. When typing the date, spaces or dashes can be entered. Spaces will be converted to dashes when the date is saved.
- Status Defaults to A (Active) when a civil action is opened. Data in this field CANNOT be changed.
- Criminal Potential Press F9 and select Y (Yes) or N (No) to indicate if a criminal case may arise out of the civil action.
- Cause of Act (Cause of Action) In the pop-up block shown in Figure 3-11, press F9 and select the code(s) that describes the cause(s) for the civil action. Select the most important code first.

**DOWN ARROW** to go to a blank line or press F6 to insert additional lines. SHIFT + F6 to return to a previous line.

Press **ENTER** to exit the pop up block.

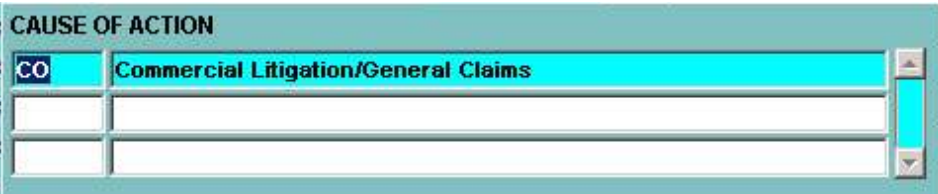

#### Figure 3-11: Cause of Action Pop-up

- Lit Resp (Litigating Responsibility) LIONS defaults to US Case Handled Exclusively by US Attorneys Office. If this is incorrect, press F9 and select the code that indicates who will handle the litigation.
- US Role Press F9 and select the code that describes the government's position in the civil action.
- Branch LIONS defaults to the Branch of the person entering information. If this is incorrect, press F9 and select the correct code.
- DOJ Division/Number In the pop-up block, shown in Figure 3-12, press F9 and select the correct code(s) for the DOJ Division(s). Enter the number assigned to the civil action by the DOJ Division.

| <b>DOJ DIVISION / NUMBER</b><br><b>Division</b><br>DOJ | <b>DOJ</b> Number |  |
|--------------------------------------------------------|-------------------|--|
|                                                        |                   |  |
|                                                        |                   |  |
|                                                        |                   |  |

Figure 3-12: DOJ Division/Number Pop-up

If a DOJ Number has been provided enter the DOJ Division, even if the Litigating Responsibility is US - Case Handled Exclusively by US Attorneys Office. If the Litigating Responsibility Code is DJ, RD, or SD, the appropriate DOJ Division code MUST be entered.

If a Case Number Exchange form has been supplied by the DOJ Division, enter the USAOID and return the form to the Division.

For an NCIF referral, enter ZCIF as the DOJ Division.

For civil litigation arising out of OCDETF cases, enter ZNTF (Organized Crime Drug Enforcement Task Force) as the DOJ Division.

A case can be restricted so that it can only be accessed by selected Staff Groups. Cases can only be restricted by a member of a group to which access is granted. Cases are restricted in accordance with local procedures. To restrict access to a case:

**Case Restrict** (Case Restricted) – Press F9 and select Y (Yes) to restrict access or N (No) if access is unrestricted.

If Restrict is Y (Yes) the message shown in Figure 3-13 will display.

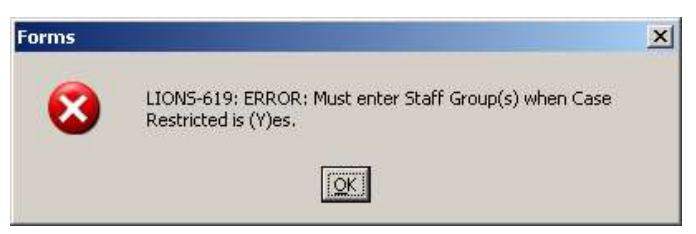

Figure 3-13: Case Restricted Error Message

Click OK to open the STAFF GROUP form shown in Figure 3-14.

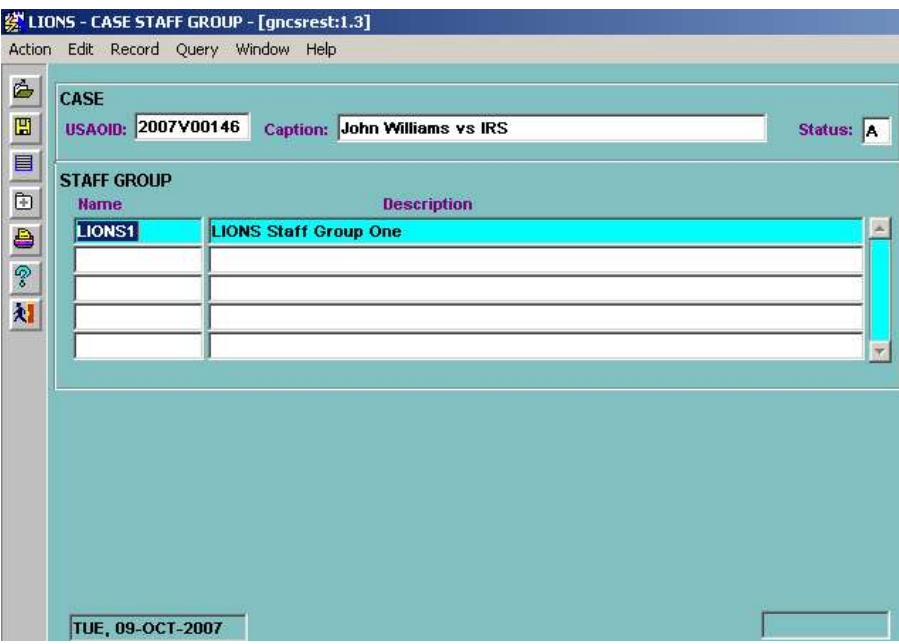

Figure 3-14: Staff Group

Press F9 and select the group or group(s) that will have access to the civil action records.

Press the Exit icon to leave the Staff Group form and return to the Civil Long form.

- Lit Track (Litigation Track) Press F9 and select a code that defines the complexity of the litigation. This field can be used in conjunction with the Weight field to assist in civil action assignment.
- Security Press F9 and select a code that describes the level of security for the civil action. Users may be prohibited from seeing civil actions based on the code in this field. Security is a Local Code assigned by the Districts.

EOUSA has established a series of codes for certain types of cases being monitored by Legal Programs (Priority Programs Team). The codes are entered in the pop-up shown in Figure 3-15 and are used to produce the special reports needed by the team.

Special Proj (Special Project) – Press F9 and select the Special Project code, if applicable.

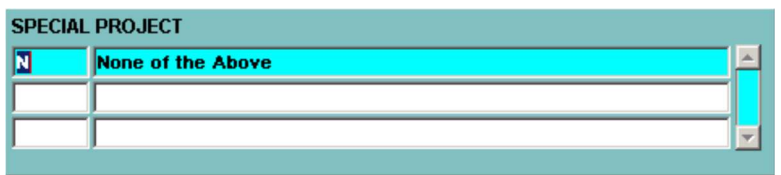

Figure 3-15: Special Project Pop-up

Press ENTER to exit the pop-up.

- ADR Mode (Alternative Dispute Resolution) Press F9 and select the code that defines the type of alternative dispute resolution, if applicable.
- Weight Press F9 and select a code to define the complexity of the civil action.

Unit – Press F9 and select the code for a group within the office responsible for the civil action.

Tribe – Press F9 and select the code for a Native American tribe, if applicable. This data should be entered when the United States has jurisdiction over a civil action involving a Native American tribe.

- Reservation Press F9 and select the code for the Native American reservation or military installation, if applicable. These codes can be used for Native American cases and/or crimes that occur on military installations.
- Type Press F9 and select a case type code to further describe the nature of the case.
- Related Flu Flag Check if Flu is related with the case. Uncheck="N".
- Qui Tam Flag This field may be completed on any kind of Fraud Civil case. Simply answer Y for Yes or N for No in this field.
- Total Victims The field was used to enter the number of victims in the civil action.

#### TAB, ENTER, CONTROL + PAGE DOWN to go to the COURT HISTORY block.

### 3.7.2. Court History

- Court (and Court Location) Press F9 and select the appropriate Court. Court location can also be entered. The court code is required, but the court location is not a required field.
- If the Court Code is NC (Not in Court) or PN (Post-Disposition Not in Court), the cursor will skip the remainder of the COURT HISTORY block and go to the COURT/STAFF ASSIGNMENT block.
	- App Type (Appeal Type) This field is used for Appeal ONLY cases. See Chapter 8, Appeals for instructions on entering Appeals.
- Filing Date Enter the date the civil action was filed in court. This field is required when a court code other than NC (Not in Court) or PN (Post-Disposition Not in Court) has been entered, and a Service Date will not be entered.
- Court Number Enter the number assigned to the civil action by the court. This field is required when a court code other than NC (Not in Court) or PN (Post-Disposition Not in Court) has been entered.
- Service Date Enter the date the USAO was served. This field is required when a court code other than NC (Not in Court) or PN (Post-Disposition Not in Court) has been entered and the Filing Date has not been entered.

A **Filing Date** and/or **Service Date MUST** be entered for a civil action that is filed in any court.

Judge – Press F9 and select the initials of the judge hearing the civil action, if applicable.

See Section 3.7.2 for detailed instructions on locating a Judge in the LOV or adding a Judge to the LOV/Judge Picklist.

- Start Date Defaults to the current date. If this is incorrect, click in the field and enter the date the Judge was assigned to the civil action.
- Disp/Disp Date (Disposition and Disposition Date) READ ONLY fields not used to initiate a civil action.

TAB, ENTER, CONTROL + PAGE DOWN or press  $\|\bullet\|$  to go to the COURT/STAFF ASSIGNMENT block.

### 3.7.3. Court/Staff Assignment

The Court/Staff Assignment block is shown in Figure 3-16.

The first entry in the Court/Staff Assignment block MUST be the Lead AUSA assigned to the civil action. Only one open Lead AUSA is allowed.

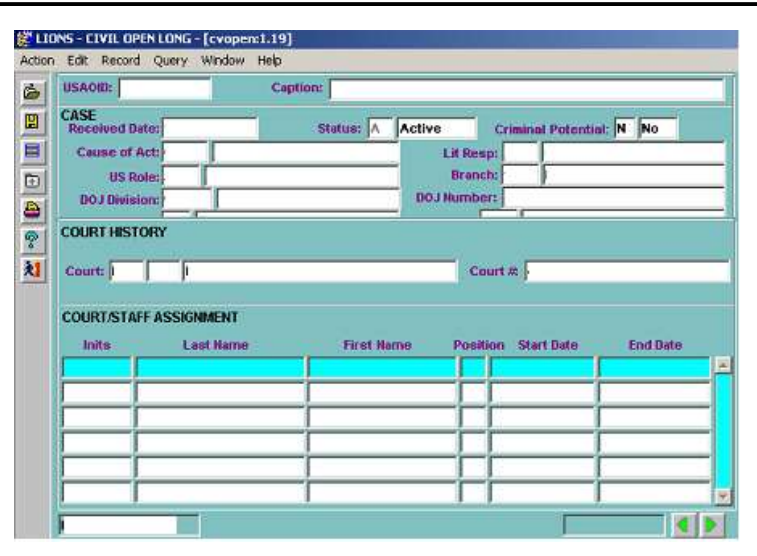

Figure 3-16: Court/Staff Assignment

- Inits Press F9 and select the Lead AUSA initials. The position field for the first entry defaults to L (Lead).
- Press F9 and select the initials of each additional staff member assigned to the civil action.
- LIONS will automatically fill in the staff name based on the initials entered. Initials are Local Codes assigned by the Districts.
- Position Press F9 and select the code for each staff member's position.
- Start Date LIONS defaults to the current date. If this is incorrect, click in the field and enter the date the staff member was assigned to the civil action.

End Date - This field will be blank when initiating a civil action.

DOWN ARROW to go to a blank line, or press F6 to insert additional lines. Press SHIFT + F6 to return to a previous line

TAB, ENTER, CONTROL + PAGE DOWN or press **the goal of the AGENCY** 

#### 3.7.4. Agency

The Agency block is shown in Figure 3-17.

Every civil action MUST have at least one client agency.

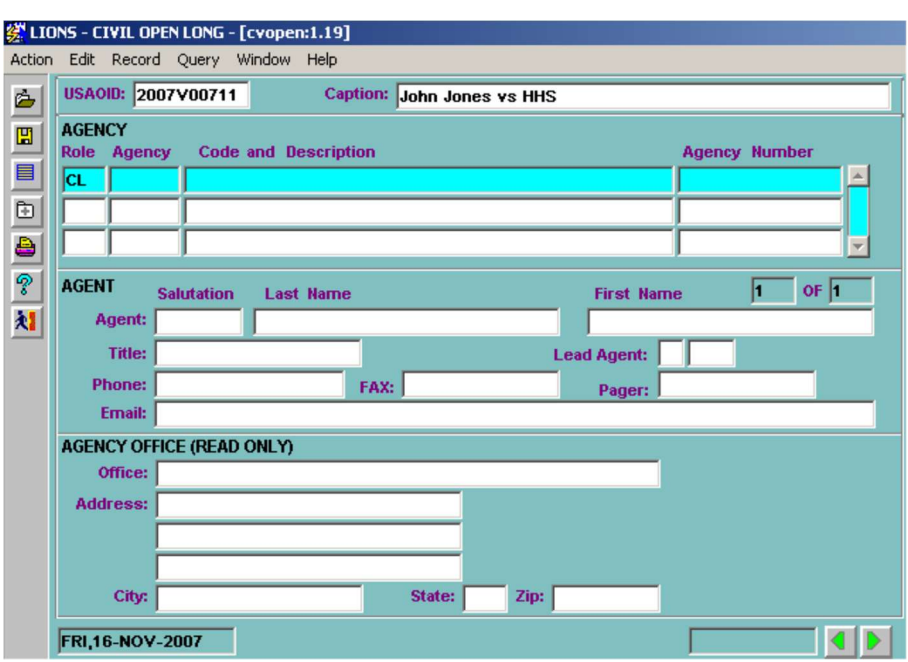

Figure 3-17: Agency

Role - LIONS defaults the Role for the first entry to CL (Client).

Agency - Press F9 and select the code for the client agency that referred the civil action to your office. If the agency has more than one office, select the appropriate office from the LOV.

Code and Description – LIONS will fill in this field based on the Agency code selected.

Agency Number – Enter the number assigned to the civil action by the Client agency.

**DOWN ARROW** to go to a blank line, or press F6 to insert blank lines as needed to enter multiple agencies.

TAB, ENTER, or CONTROL + PAGE DOWN or press  $\mathbb{R}$  to go to the AGENT block.

### 3.7.5. Agent

Salutation - Enter the salutation used in official correspondence with the agent.

Name - Enter the agent's last and first names.

Title - Enter the agent's title.

Lead Agent – Press F9 and select Y (Yes) if this is the Lead Agent.

Phone/ Fax/Pager/Email - Enter as much information as is known.

## 3.7.6. Agency Office (Read Only)

This block is pre-populated based on the agency offices in the Agency Picklist. Agency Office is a local code assigned by the district. See Chapter 4, Section 4.16.1, Agency Office for information on the Agency Picklist.

TAB, ENTER, or CONTROL + PAGE DOWN or press to go to the PARTICIPANT block.

### 3.7.7. Participant

In LIONS, a "participant" is a litigant, witness, piece of property to be forfeited, or any other individual, organization, or business associated with the civil action. Enter all participants in the civil action. At a minimum, one litigant participant must be entered in the Participant block, shown in Figure 3-18.

When a user initiates a civil action, LIONS automatically relates all participants to the current Court History stage. (See Chapter 6, Criminal Updates and Closings for more information.)

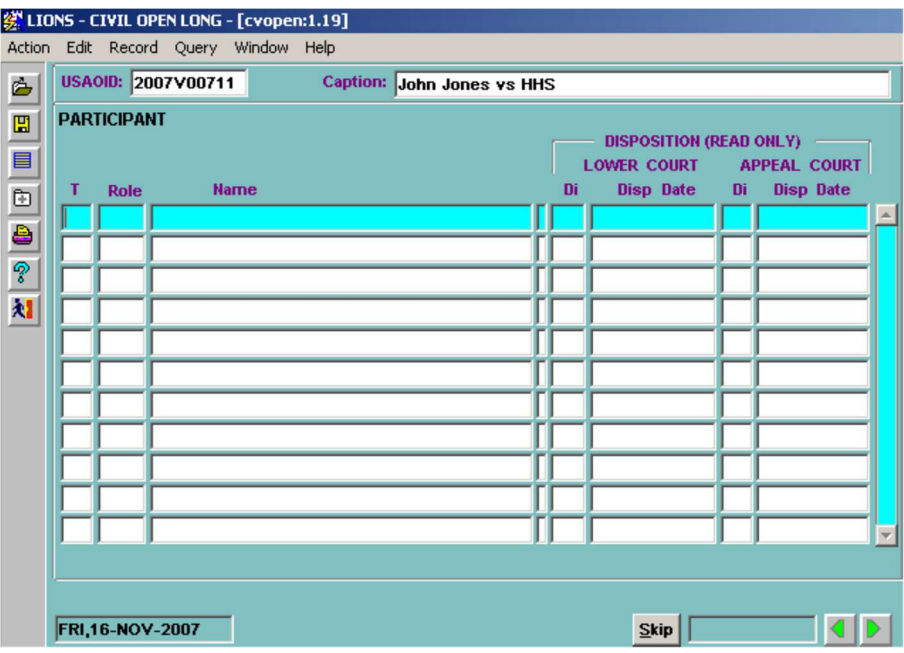

### Figure 3-18: Participant

Type – Press F9 and select the code that best describes the participant.

- **I** Individual
- **B** Business or organization
- P Property (either real property or other property to be forfeited)
- Role Press F9 and select the code that best describes the participant's role in the civil action.
- Name If Type is I (Individual), the pop-up block shown in Figure 3-19 displays. Enter the name of the Participant and press ENTER to exit the pop-up. If Type is B (Business) or P (Property) enter the business or property name in the Name field.

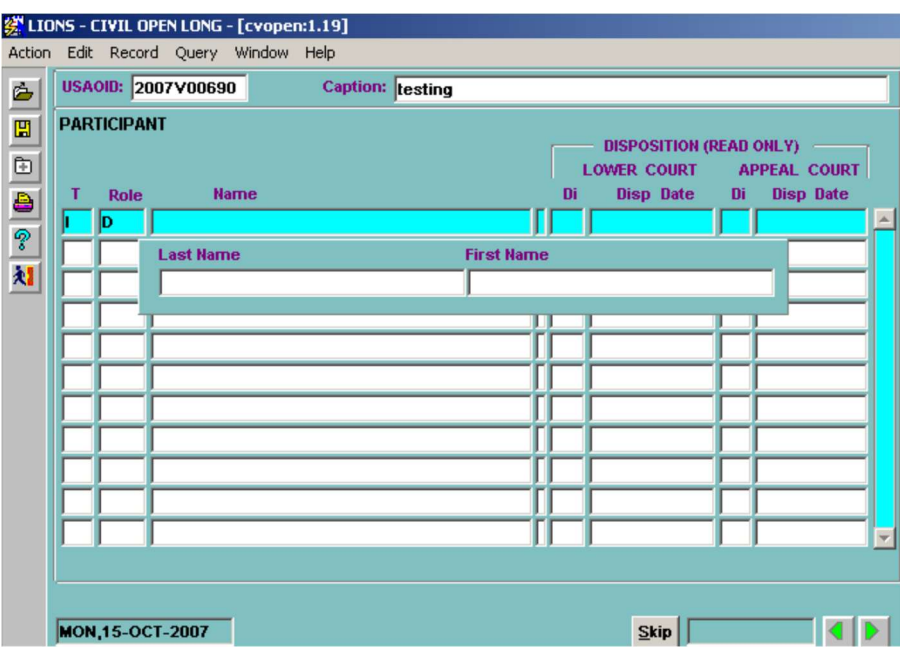

Figure 3-19: Individual Participant Name Pop-up

If the name search feature is activated, LIONS will search the database to alert the user that another case involving the participant exists. To enable the search feature, contact the System Manager.

Disposition (Read Only) (Lower Court) (Appeal Court) – These fields will be blank when initiating a civil action.

If necessary, press F6 to insert additional rows, or press the DOWN ARROW to go to a blank line to add subsequent participants.

The Type code determines what detailed Participant information can be captured.

Refer to Sections 3.7.7.1 and 3.7.7.2 if Participant Type is I (Individual)

Refer to Sections 3.7.7.3 and 3.7.7.4 if Participant Type is B (Business)

Refer to Sections 3.7.7.5 and 3.7.7.6 if Participant Type is P (Property)

Select the Participant from the Participant block and press CONTROL + PAGE DOWN or press

to access the appropriate screens. This information is for local use and is not required.

TAB, ENTER, or CONTROL + PAGE DOWN or press  $\mathbb{R}$  to go to the INDIVIDUAL block screen.

### 3.7.7.1. Individual

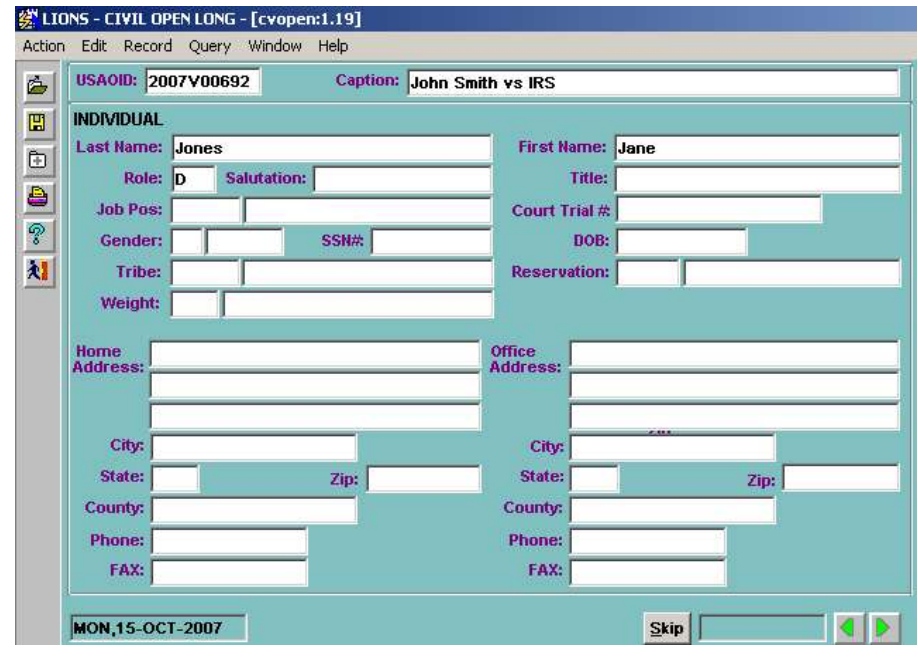

If Type is I (Individual), the INDIVIDUAL block shown in Figure 3-20 will open.

#### Figure 3-20: Individual

- Last Name/First Name/Role LIONS moves this information into the Individual screen from the Participant screen.
- Title Enter the Participant's Title, if applicable.
- Job Pos (Job/Position) Press F9 and select a code for the Participant's job or position if it is relevant to the civil action.
- Court Trial # Enter the court trial number, if applicable.
- Gender Press F9 and select M (Male) or F (Female).
- SSN# Enter the participant's Social Security Number.
- DOB Enter the Participant's date of birth in DD-MMM-YYYY format.
- Tribe Press F9 and select the Native American tribe to which the Participant belongs, if applicable.
- Reservation Press F9 and select a code for a Native American reservation or military installation, if applicable. These codes can be used for Native American cases and/or crimes that occur on military installations. The codes for this field are established by your district.
- Weight Press F9 and select a code that further defines the complexity of the civil action. This code can be used assist in civil action assignment. The codes for this field are established by your district.
- Home Address, Phone and Fax Numbers Participant's home address and phone numbers.
- Office Address, Phone and Fax Numbers Participant's office address and phone numbers.

Press  $\bigcirc$  to return to a previous screen, or press  $\bigcirc$  or CONTROL + PAGE DOWN to go to the ALIAS block.

### 3.7.7.2. Alias

The Alias block tracks multiple names used by an Individual Participant, as shown in Figure 3-21. More than one alias can be entered.

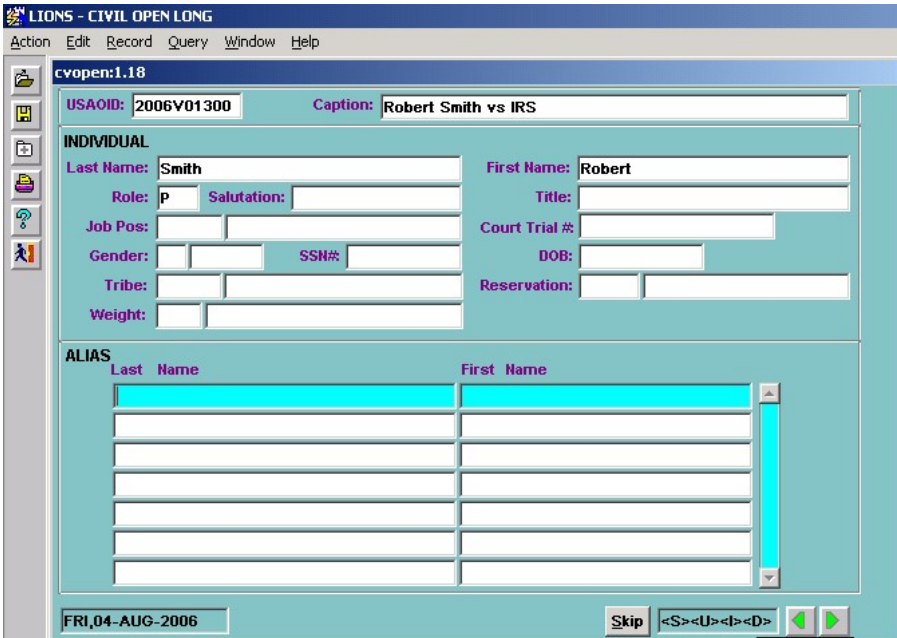

Figure 3-21: Alias

Last Name/First Name - Enter all known aliases. Press the DOWN ARROW to go to a blank line, or press F6 to insert additional lines if needed.

Press **the return to the PARTICIPANT** screen or press **b** or **CONTROL + PAGE DOWN** to go to the RELATED PARTICIPANT screen.

### 3.7.7.3. Business Participant

If Type is B (Business), the BUSINESS block shown in Figure 3-22 will open. This information is for local use and is not required.

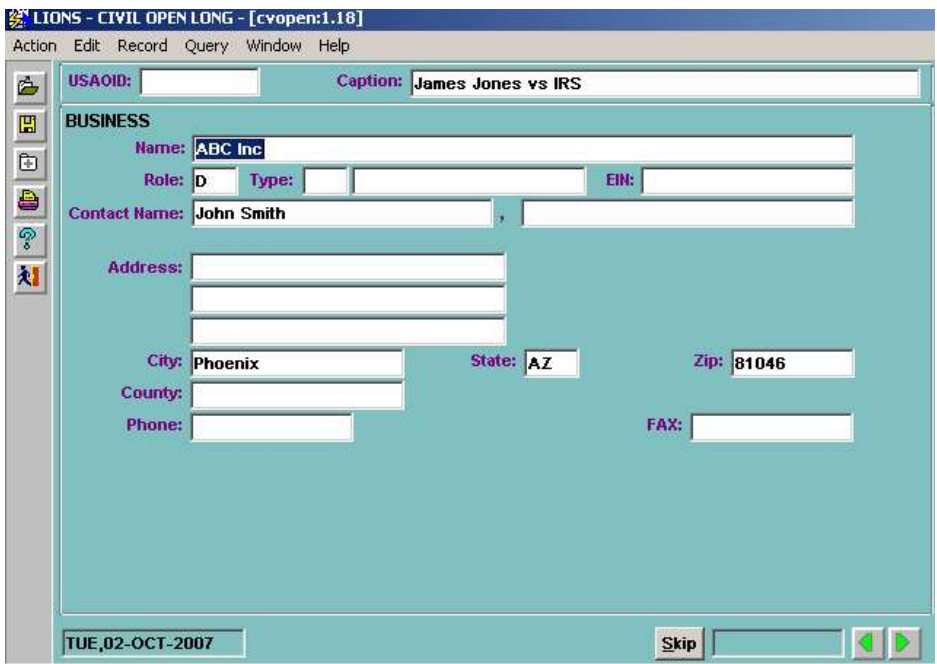

Figure 3-22: Business Participant

Name/Role - LIONS moves this information into the Business screen from the Participant screen.

- Type Press F9 and select the business type code. The code should further describe the nature of the business.
- EIN Enter the Employer Identification Number of the business or organization.

Contact Name – Enter the name of the point of contact for the business or organization.

Address/Phone Information – Enter the business address and telephone numbers.

Press **th** to return to Participant screen, or press **D** or **CONTROL + PAGE DOWN** to go to the DOING BUSINESS AS screen shown in Figure 3-23.

#### 3.7.7.4. DBA (Doing Business As)

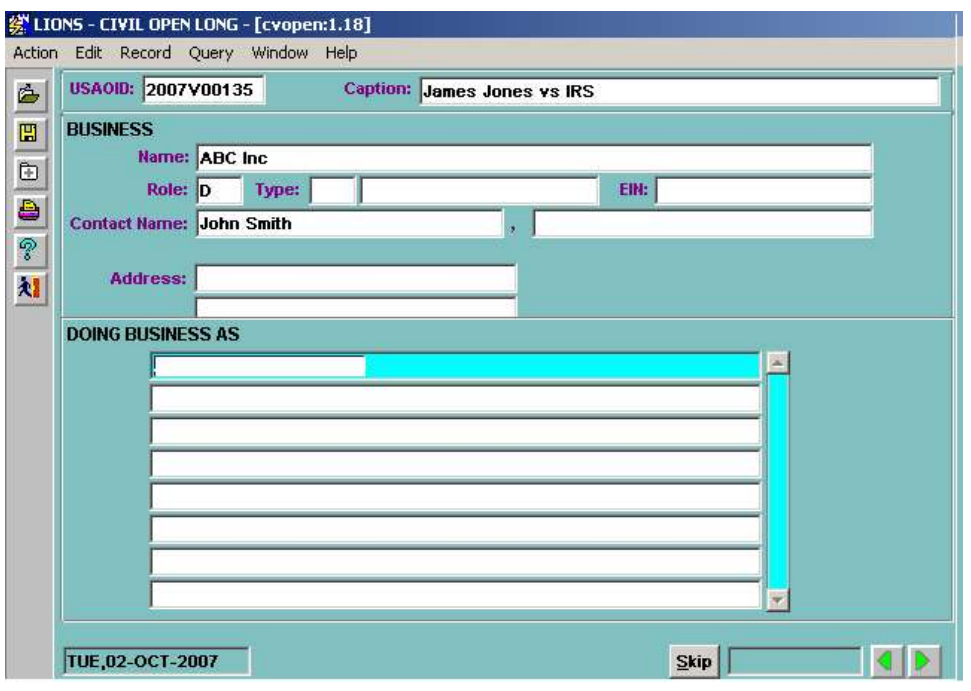

Figure 3-23: Doing Business As

Doing Business As – Enter all known DBAs and all relevant information for each.

Press **d** to return to Participant screen press **D** or **CONTROL + PAGE DOWN** to go to the RELATED PARTICIPANTS screen.

#### 3.7.7.5. Property Participants

If Type is P (Property), the PROPERTY block shown in Figure 3-24 will open. Information about the type of property, total number of tracts in Lands civil actions, the CATS ID, and the property address can be collected and tracked. All of the fields on this screen are optional.

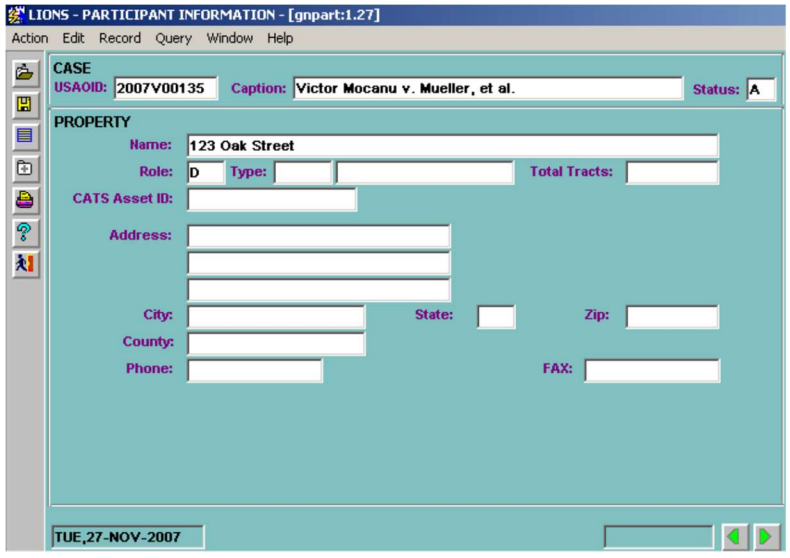

Figure 3-24: Property Participants

- Name/Role LIONS moves this information into the Property screen from the Participant screen.
- Type Press F9 and select the property type code. The code should further describe the property.

Total Tracts - The total number of tracts associated with a Lands civil action.

CATS Asset ID - The number assigned to the property by Consolidated Asset Tracking System.

Address/Phone – Address and phone numbers for the property, if applicable.

Press  $\Box$  to return to the Participant screen, or press  $\Box$  to go to the PROPERTY VALUE block shown in Figure 3-25.

#### 3.7.7.6. Property Value

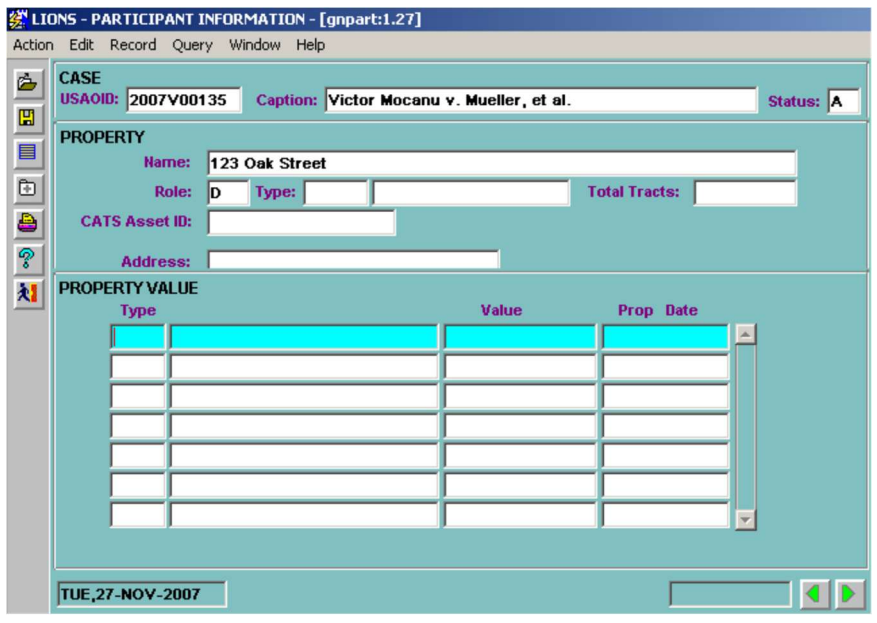

### Figure 3-25: Property Value

Type - Press F9 and select the code that identifies the source of the property valuation. Value - The \$ amount of the property valuation.

Prop Date (Property Date) - The date of the valuation.

Press **I** to return to Participant screen.

Press **CONTROL + PAGE DOWN** to go to the RELATED PARTICIPANT block.

## 3.7.8. Related Participant

The Related Participant screen is used to establish relationships between participants in the same civil action. For example, a piece of property can be related to an Individual participant as shown in Figure 3-26.

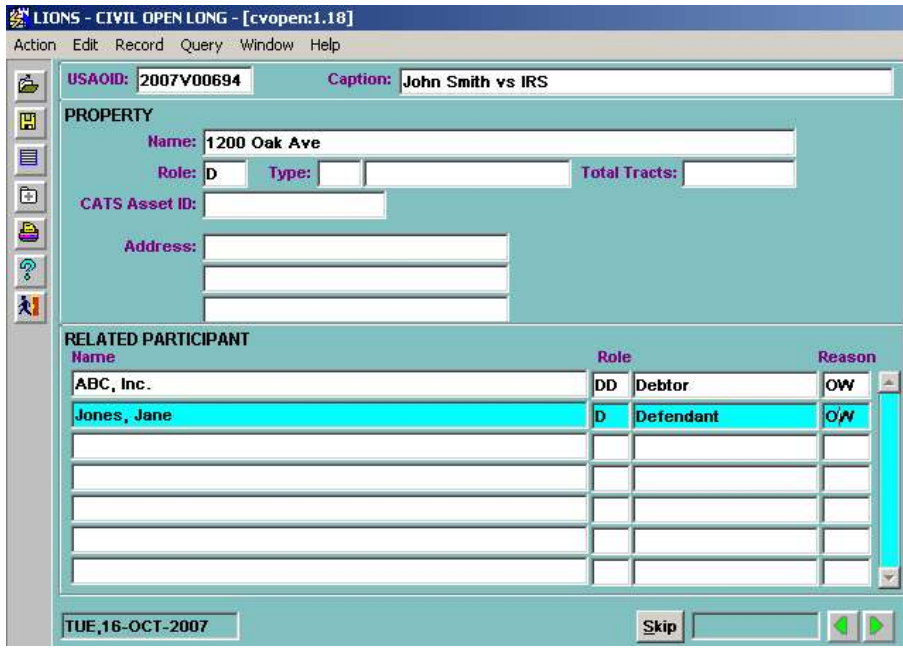

Figure 3-26: Related Participant

Name/Role – Press F9 and select a participant.

Reason – Press F9 and select the code that explains the relationship between the participants. If a Related Participant has been selected then you MUST enter a reason for the relationship.

When you create a related participant record, LIONS automatically creates a matching record for the related participant.

# 3.7.9. Opposing Counsel

You can track Opposing Counsel for all participants (see Figure 3-27).

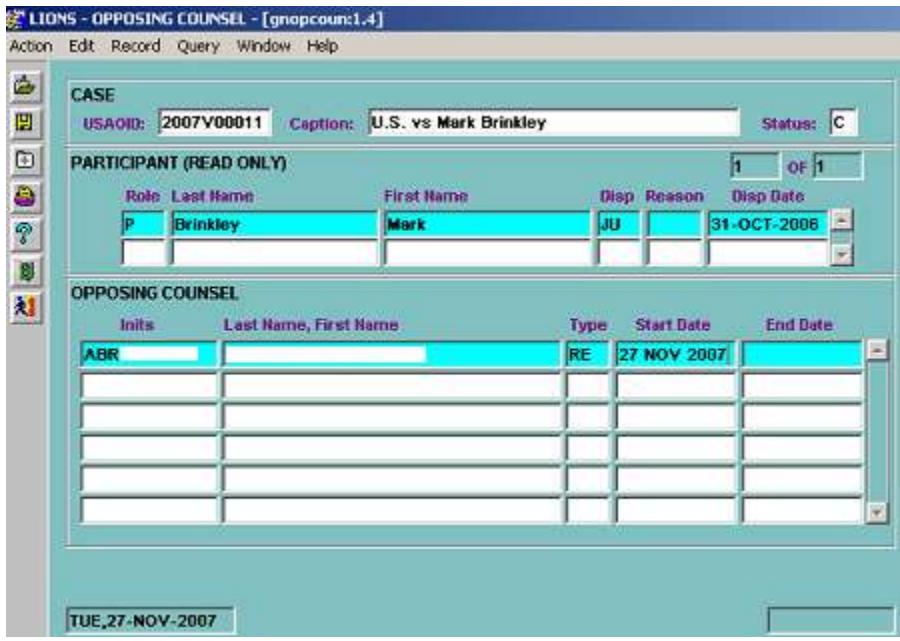

### Figure 3-27: Opposing Counsel

Inits (Initials) – Press F9 and select the initials of the opposing counsel. The codes for this field are established by your district.

Name - LIONS automatically enters the name based on the initials entered.

Type – Press F9 and select the code that describes the type of counsel.

Start Date - Enter the date the opposing counsel became involved in the civil action.

End Date - This field is not used for civil initiation.

See Chapter 4, Civil Closings and Updates, Section, 4.16.2 Opposing Attorney for additional instructions.

# 3.7.10. Participant Comments

You can create a comment for each participant in the civil action using the **PARTICIPANT** COMMENTS block shown in Figure 3-28.

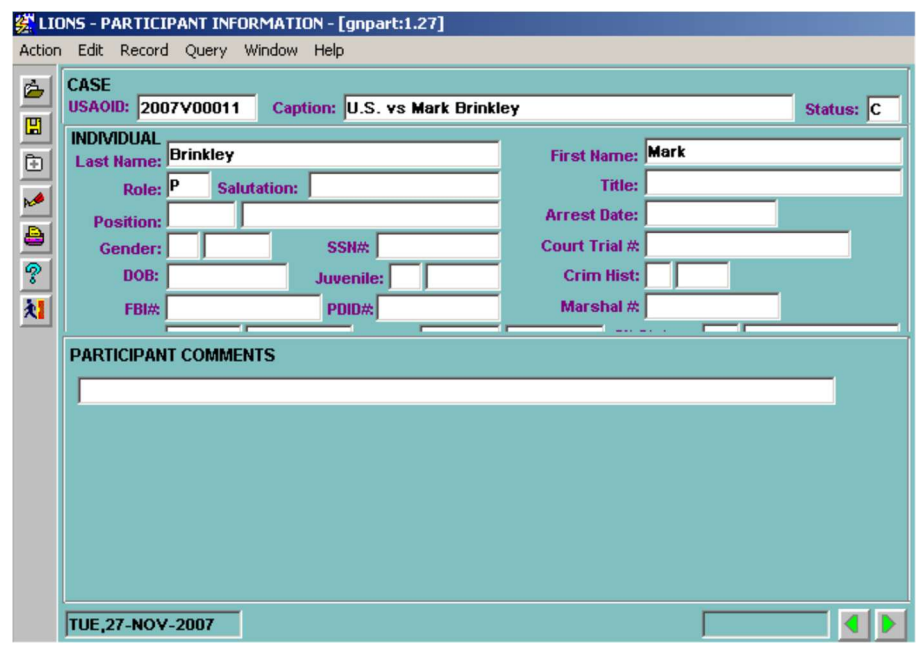

#### Figure 3-28: Participant Comments

Participant Comments – This is a non-code field. Approximately 35 lines of text can be entered in upper, lower or mixed case. Where applicable, entries should be made in mixed case as they will appear in documents. To expand the Comments field, press ALT + E and select Edit from the menu. Click OK to exit the Edit screen.

# 3.7.11. Participant Relief

For all civil actions initiated in LIONS you MUST create at least one Relief record with a Stage of Requested.

If the action involves only one agency and one litigant, then one Requested record can be entered. If two agencies and one litigant are involved, two requested records must be entered.

### General Rule:

Only one Relief Requested record per agency/participant combination.

### Exception:

IRS cases can have multiple Relief Requested records for the same agency/participant combination.

The Relief screen is shown in Figure 3-29.

#### 3.7.11.1. Relief

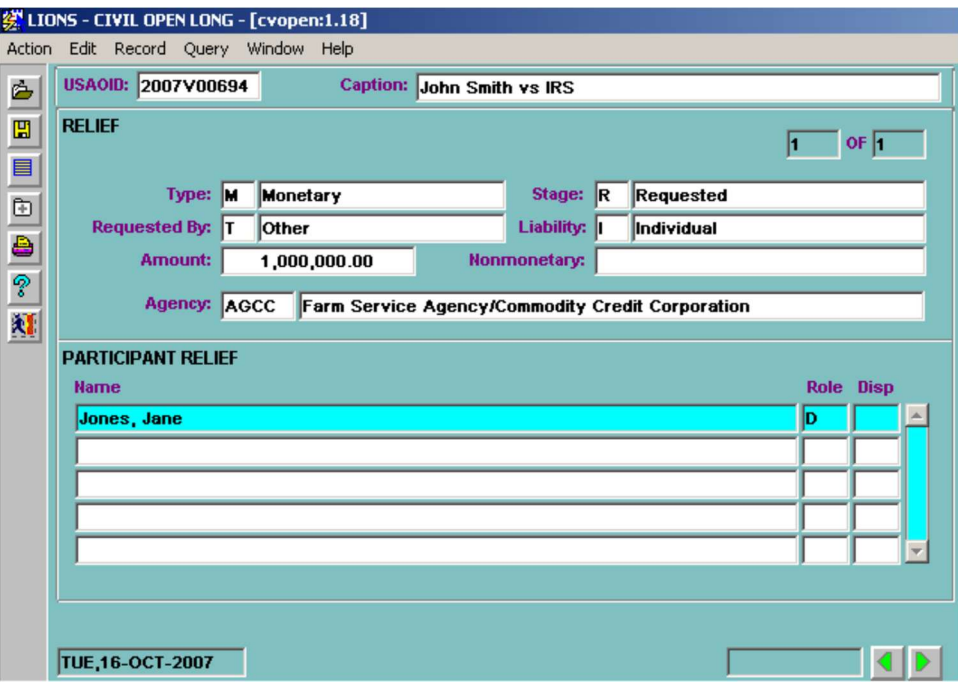

Figure 3-29: Relief

Type – Press F9 and select the type relief being sought:

**M** Monetary

N Nonmonetary

**B** Both Monetary and Nonmonetary

- Stage Defaults to R (Requested) for civil initiations. A Requested stage is required when a civil action is opened. This field tracks the history of Relief sought by a Participant in a civil action. The code in this field CANNOT be changed. (See Chapter 4 Civil Updates and Closings for more information on Relief.)
	- D Denied
	- E Estimated
	- G Granted
	- O Ordered
	- R Requested

The Ordered stage is for DNA Testing only. The Requested, Ordered and Granted stages are required to initiate the DNA Testing screen. See Appendix E, LIONS Coding Policies for further information.

Requested By – Press F9 and select the code for the Participant seeking Relief:

- G Government is seeking the relief.
- O Opposing Party is seeking the relief. Used for Lands civil actions. (LOV)

U (Unknown) should only be used until the information becomes available.

Liability - If only one participant is entered, LIONS defaults liability to **I** (Individual). If multiple participants are entered, LIONS defaults the liability to  $J$  (Joint and Several).

Amount – Enter a value for the relief being sought.

If Type is M (Monetary) or B (Both Monetary and Nonmonetary):

- Enter the dollar amount of monetary relief being sought. The maximum amount is 999,999,999,999.99. Do not enter a dollar sign (\$).
- If Type N (Nonmonetary), the cursor skips over this field.

If Type is N (Nonmonetary) or B (Both Monetary and Nonmonetary):

- Enter a description of the nonmonetary relief being sought.
- $\blacksquare$  If Type is M (Monetary), the cursor skips over this field.

Agency - LIONS defaults this field to the Client Agency previously entered.

#### 3.7.11.2. Participant Relief

At least one participant **MUST** be attached to the Relief record.

Name - Press F9 and select the Participants to attach to the Relief record.

Role – LIONS inserts the participant's role in the civil action based on information entered in the Participant screen.

Disp (Disposition) – Not used for civil initiations.

TAB, ENTER, OR CONTROL + PAGE DOWN to go to the EVENT block.

## 3.7.12. Event

Participants can only be related to events if they are related to a court history stage for which the event is being entered, as shown in Figure 3-30

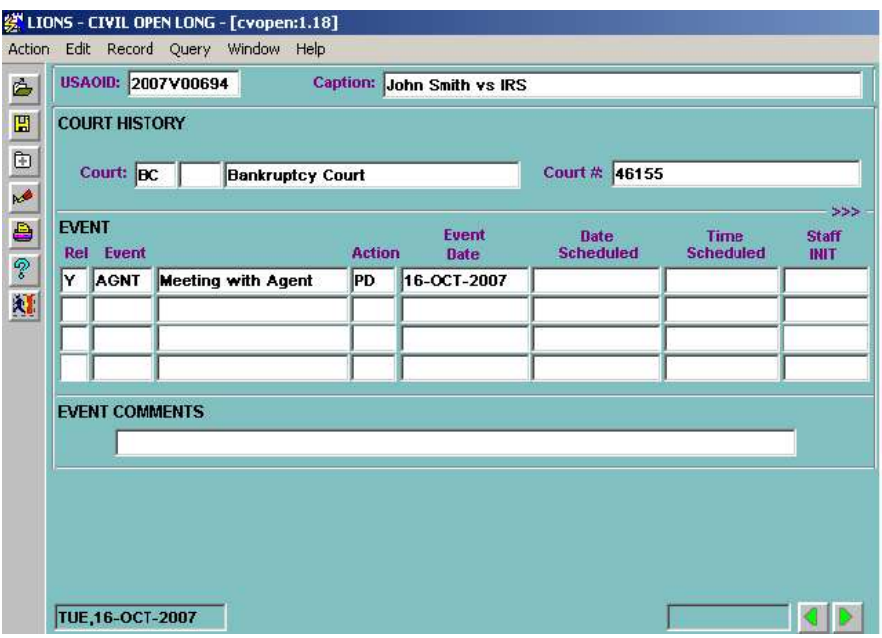

Figure 3-30: Event

- Rel (Relate) Press F9.
	- Select  $Y$  (Yes) to allow LIONS to relate participants in the Court History to the new event or scheduled event.
	- Select  $N$  (No) to select individual participants in the Court History to relate to the new event or scheduled event.
- Event Press F9 and select the code that best describes the event. LIONS will insert the name of the Event based on the code selected.

Districts may create event codes at their discretion.

Action – Press F9 and select the code that describes the status of the event.

- Event Date Enter the date the event occurred. When scheduling an event leave this field blank.
- Date Scheduled Enter the date an event is scheduled to take place. If an Event is entered, you must enter an Event Date or a Scheduled Date. Scheduled Dates will appear on staff members' calendar reports. Scheduled dates must be greater than the current date.
- Time Scheduled Enter the time an event is scheduled to occur. Scheduled time will appear on staff members' calendar reports.
- Staff Initials LIONS will automatically fill in the initials of the Lead Attorney. If this is incorrect, press F9 and select the appropriate Lead AUSA initials.
- Doc Code (Document Code) Press F9 and select the document number for document generation purposes, if needed.
- Document Staff Initials LIONS will default to the initials of the person logged into LIONS. This CANNOT be changed.
- Document Date Defaults to the current date. It is used by Document Generation when setting the date range for documents to be produced in batch. If it is necessary to regenerate a document, the date can be changed.

Location Scheduled - Enter a free-form description of the location of the scheduled event.

Judge INIT (Initials) – Press F9 and select the initials of the Judge involved in the event or scheduled event.

Judge Last Name - LIONS will fill in the Judge's last name based on the initials entered.

If Rel (Related) is Y (Yes), upon selecting Judge INIT, the Participant Event confirmation shown in Figure 3-31 will display showing all participants in the Court History record related to the event.

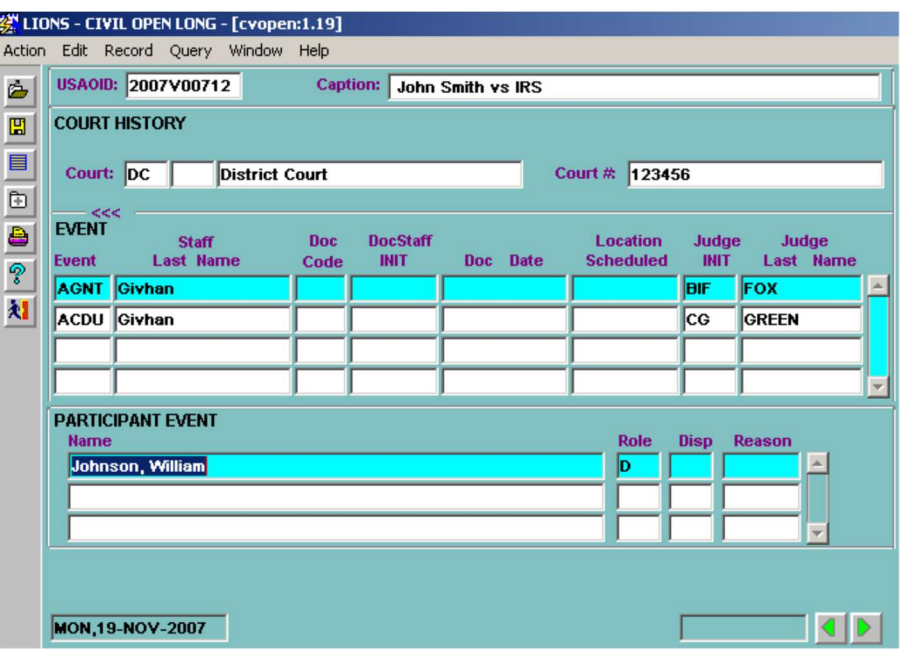

Figure 3-31: Participant Event

If Rel (Related) is N (No), upon selecting Judge INIT, the RELATE PARTICIPANTS TO AN EVENT screen (shown in Figure 3-32) will open.

|    | RELATE PARTICIPANTS TO AN EVENT<br><b>Name</b> | Role Disp | Reason |
|----|------------------------------------------------|-----------|--------|
| Ιx | 123 Oak Street                                 |           |        |
|    | <b>ABC Co</b>                                  |           |        |
|    | Johnson, William                               |           |        |

Figure 3-32: Relate Participants to an Event

Enter an X for each participant in the Court History record related to the Event.

CONTROL + PAGE DOWN to display the PARTICIPANT EVENT block shown in Figure 3-33. Selected participants in the current Court History record are related to the Event

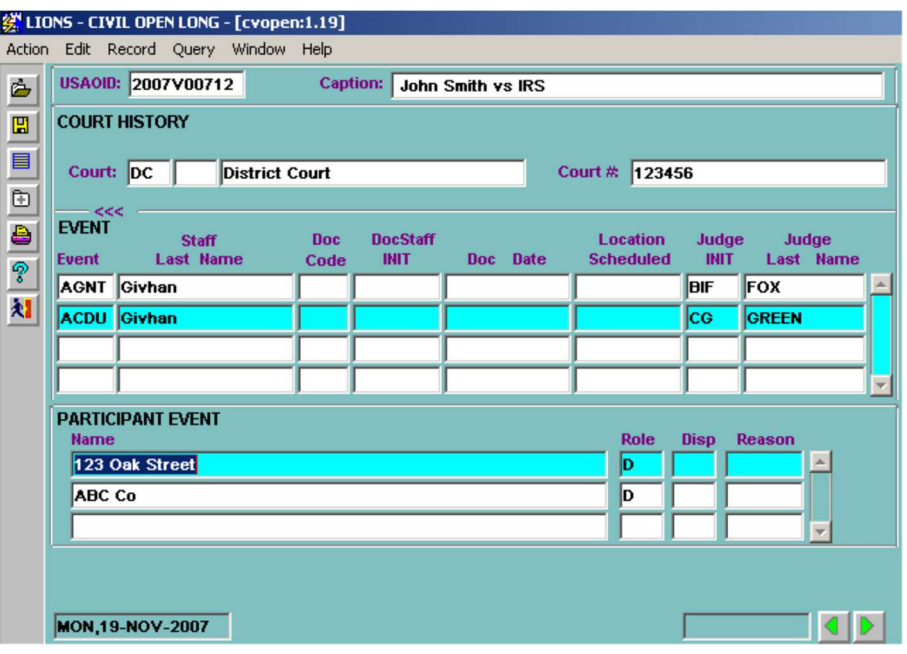

Figure 3-33: Selected Participants Related to Event

### 3.7.13. Event Comments

This field is used to enter supplemental or explanatory information. Enter text as you would in WordPerfect. You can enter approximately 35 lines of text. To see more of the comment screen, press ALT + E and select Edit from the menu. The on-line Editor opens as shown in Figure 3-34.

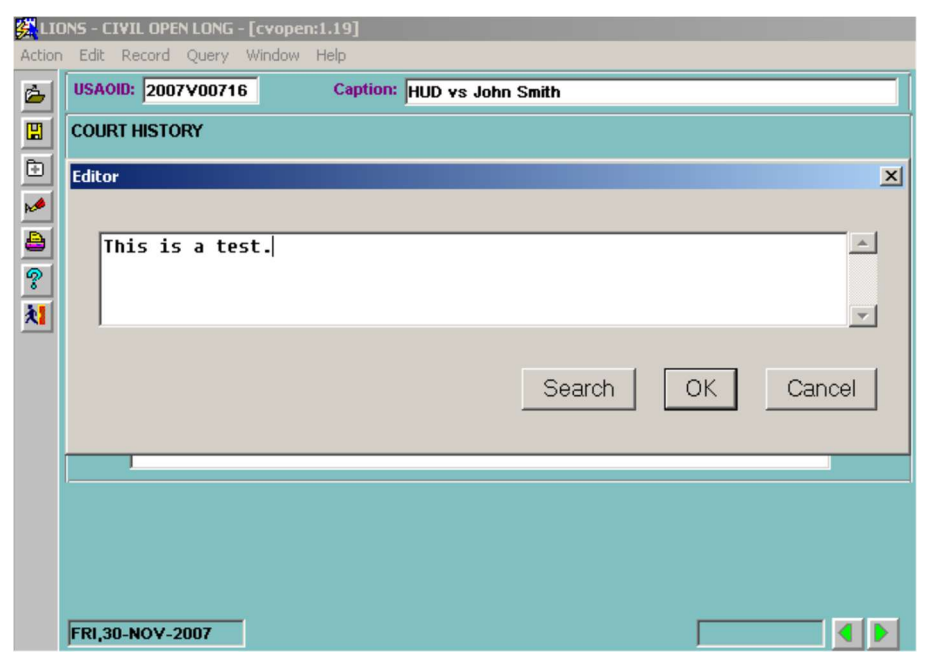

Figure 3-34: Event Comments

The Event Comments field should **NOT** be used to repeat the Event Code description.

Press  $\Box$  to return to a previous screen or press  $\Box$  to go to the **RELATED CASE** screen.

### 3.7.14. Related Case

Two civil actions in LIONS can be related or a civil action in LIONS can be related to a civil action no longer in LIONS using the Related Case screen shown in Figure 3-35.

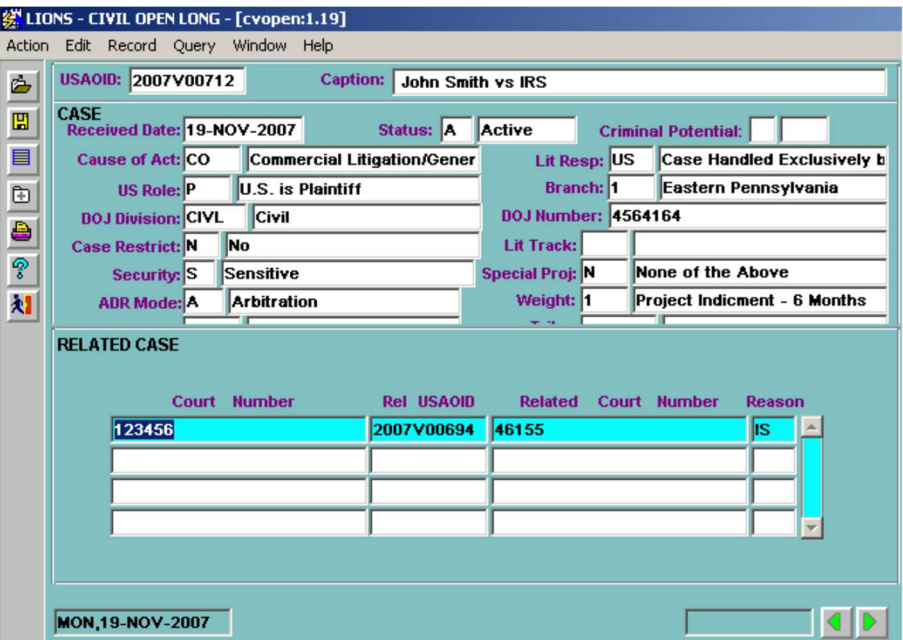

Figure 3-35: Related Case

- Court Number Press F9 to see all Court Numbers for the current civil action. Highlight the appropriate court number press OK.
- Rel USAOID LIONS will fill in the USAOID of the case related to the current civil action.
- Related Court Number LIONS will fill in the Court Number of the case related to the current civil action.

Reason – Press F9 and select a code that explains the reason the cases are related.

A Reason MUST be entered if a Rel USAOID and/or Related Court Number is entered.

When a related case record is created, LIONS automatically creates a matching record for the related case if it is still in the LIONS database.

When all information has been entered, press  $\blacksquare$  to return to a previous screen or press  $\blacksquare$  to go to the CASE COMMENTS block.

### 3.7.15. Case Comments

This is a non-code field used to enter supplemental or explanatory information. Enter text as you would in Word. You can enter approximately 35 lines of text. To expand the comment screen or to make changes to comment text, press  $ALT + E$  and select Edit from the menu.

# 4.0 CIVIL UPDATES AND CLOSINGS

To update civil actions in LIONS you may be required to add information to existing records, change information in existing records, or add new records. The following table describes various types of updates and the steps to accomplish them.

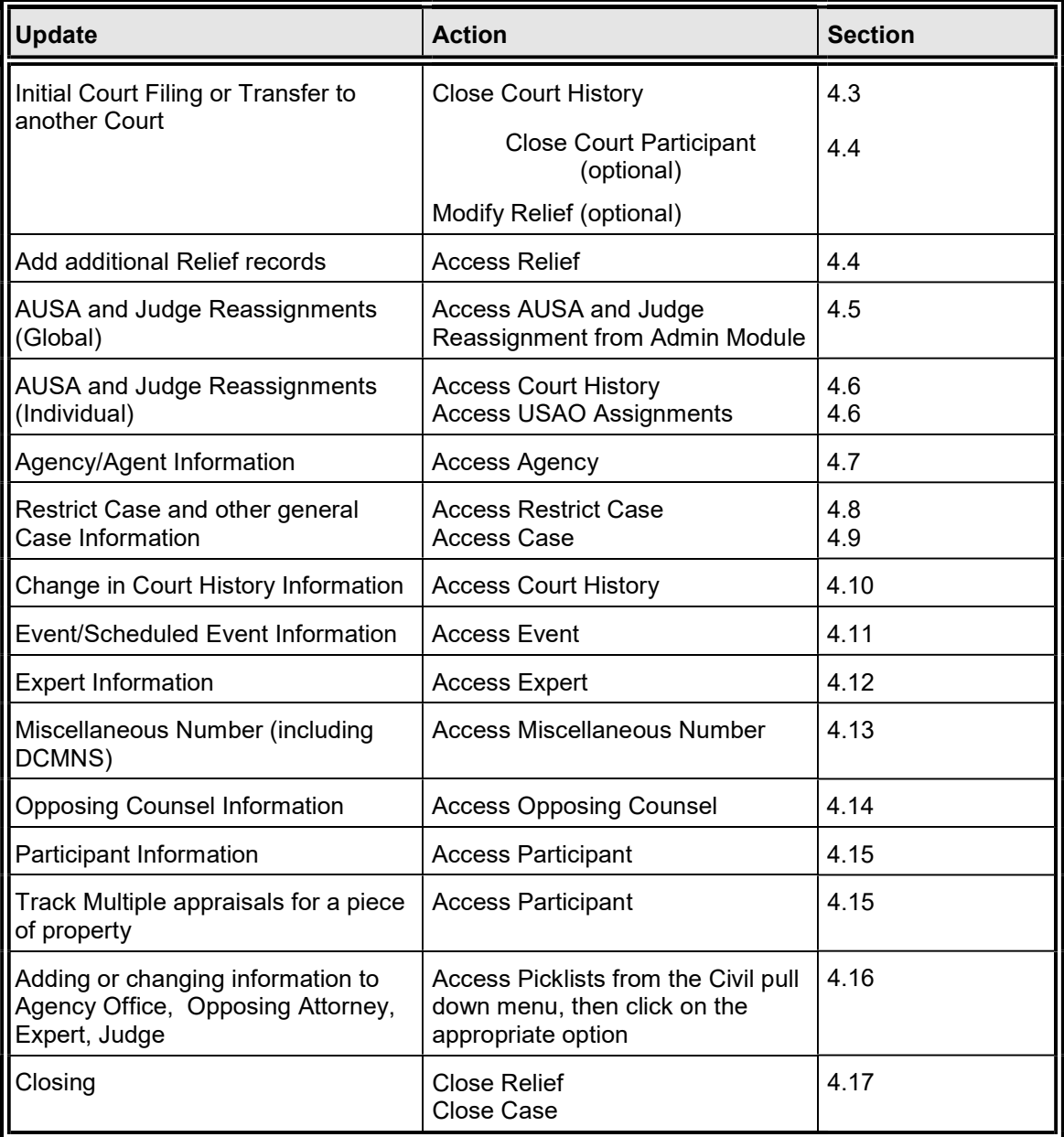

All updates to existing civil actions can be performed through the Civil, Case Summary or the Civil, Update, General Update options.

If multiple updates are being made to an individual civil action, such as going from Not in Court to District Court, it is recommended that the updates be made from the Civil, Case Summary option.

If one kind of change is being made (scheduling events in multiple cases), select the appropriate record from the Civil, Update, General Update option.

# 4.1. Case Summary Screen

Select Civil, Case Summary in the LIONS Main Menu as shown in Figure 4-1 or press the letter C.

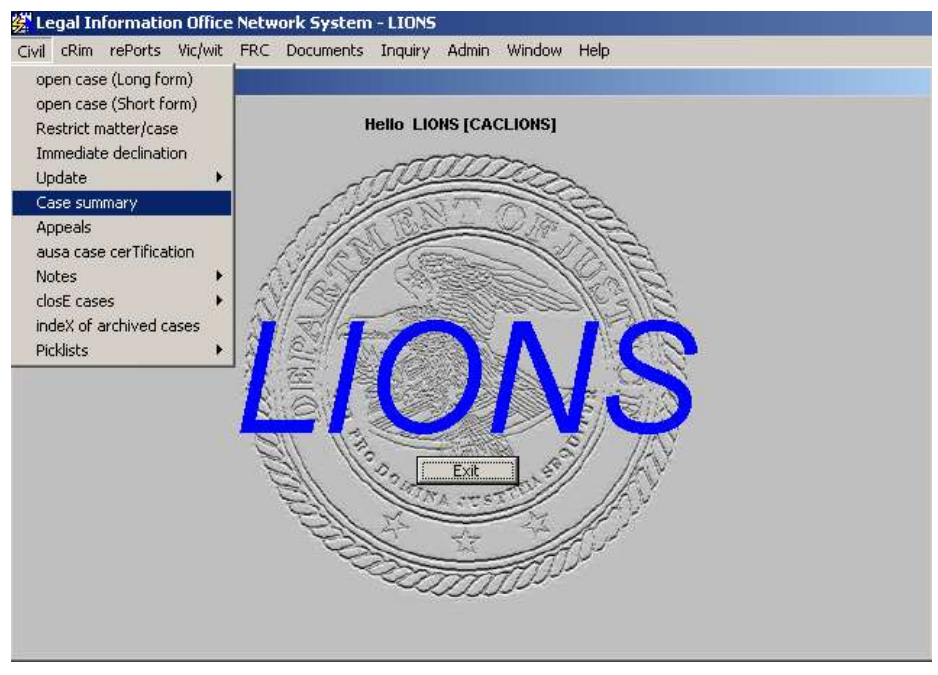

Figure 4-1: Civil Case Summary

The Case Summary screen shown in Figure 4-2 will open.

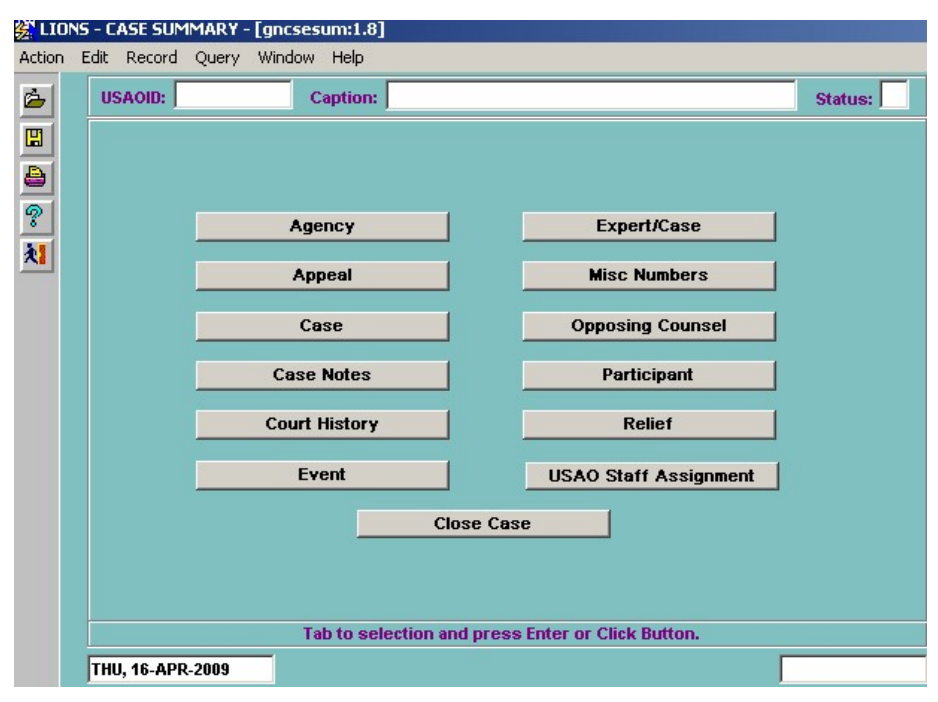

Figure 4-2: Case Summary Screen

Enter the USAOID for the case to be updated and press F8.

Note: If you do not know the USAIOD, select an inquiry option from the Inquiry pull-down menu from the LIONS Main Menu to locate the case. See Chapter 2, Section 2.10 for instructions on performing

inquiries. Use the TAB, ENTER, or click with the mouse to place our cursor next to the record you want. Press F3 or double click to access the record.

Note: If your LIONS security permissions do not allow you to access a particular form, the box next to the form label; e.g., Agency, will be grey. Access to the Close Case screen is also available from the Civil Case Summary Screen.

# 4.2. General Update

From the Civil pull-down menu click on Update or press the letter U. From the next pull-down menu click on General Update, or press the letter G. See Figure 4-2.

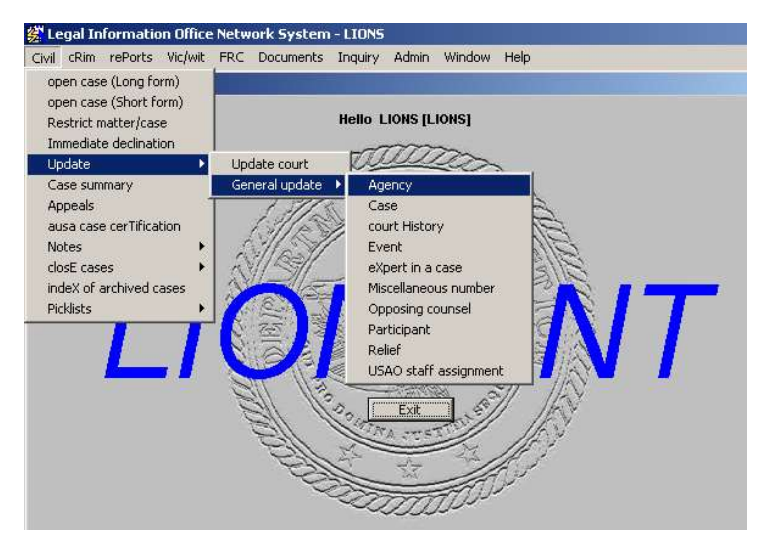

Figure 4-2: Civil General Update Menu Options

Note: To access forms through the General Update menu, click on the desired record or enter the underlined letter. For example, if you want to access the Event record press E.

# 4.3. Initial Court Filing or Transferring to another Court

When updating a civil action from **Not in Court** to **Court**, or when transferring a civil action from one court to another, the existing Court History record must be closed and a new Court History record added. In addition, the Relief record may need to be modified. Alternatively, the Court Participant record can be closed, but it has no overall effect on the case.

## 4.3.1. Court History

Select Update Court (History) from the Civil Update submenu or the Civil Case Summary screen. Enter the USAOID number, and then press F8.

The Court History screen for the requested case opens as shown in Figure 4-3.

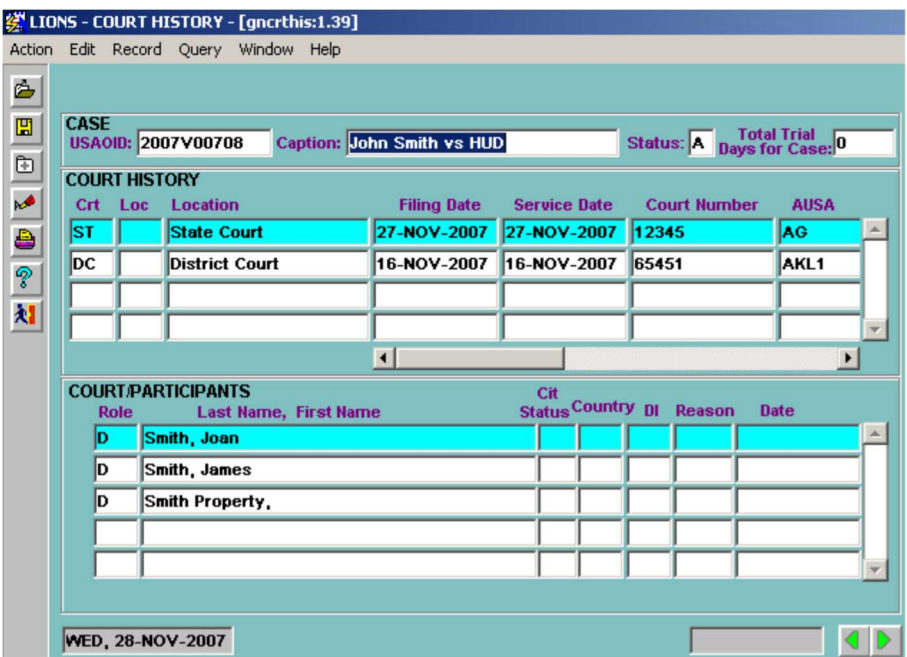

#### Figure 4-3: Requested Court History

Court History - Highlight the Court History record you want to close. Tab through the fields until you get to the Di field and enter the following information:

Di (Disposition) - Enter NW (New Filing)

Disp Date - Enter the date the civil action was filed in court.

You CANNOT enter a disposition date that is earlier than the received date.

Optionally, you can enter a disposition code and date for each participant listed in the Court/Participants block. However, this will not have any overall effect on the case.

Optionally, you can close the Assignment record attached to the NC (Not in Court) Court History record by pressing CONTROL + PAGE DOWN from the Court/Participants block to the Assignments block and entering an end date for the Lead AUSA.

After closing the existing Court History record, CONTROL + PAGE UP to the COURT HISTORY block.

DOWN ARROW to a blank line or press F6 (Insert).

Court (and Court Location) – Press F9 and select the Court where the new civil action will be heard. Court Location can be entered, if applicable. Court Location is a local code assigned by the Districts.

If Court code is NC (Not in Court) or PN (Not in Court, Post Disposition), LIONS will skip the remainder of the COURT HISTORY block and go to the ASSIGNMENT block.

A Filing Date or Service Date MUST be entered for any civil action filed in any court.

**Filing Date** - Enter the date the new civil action was filed in court.

Service Date - Enter the date the USAO was served.

CONTROL + PAGE DOWN to go to COURT PARTICIPANTS block.

At least one participant MUST be attached to the new Court History.

Press F9 and select a participant to attach to the new Court History and press ENTER.

If a participant is not in the LOV, press F3 to go to the PARTICIPANT block. Enter additional participant(s) as necessary. When all participants have been added, press the Exit icon to return to the COURT/PARTICIPANTS block.

**CONTROL + PAGE DOWN** or  $\blacksquare$  to go to the **ASSIGNMENTS** block shown in Figure 4-4.

### 4.3.2. Assignments

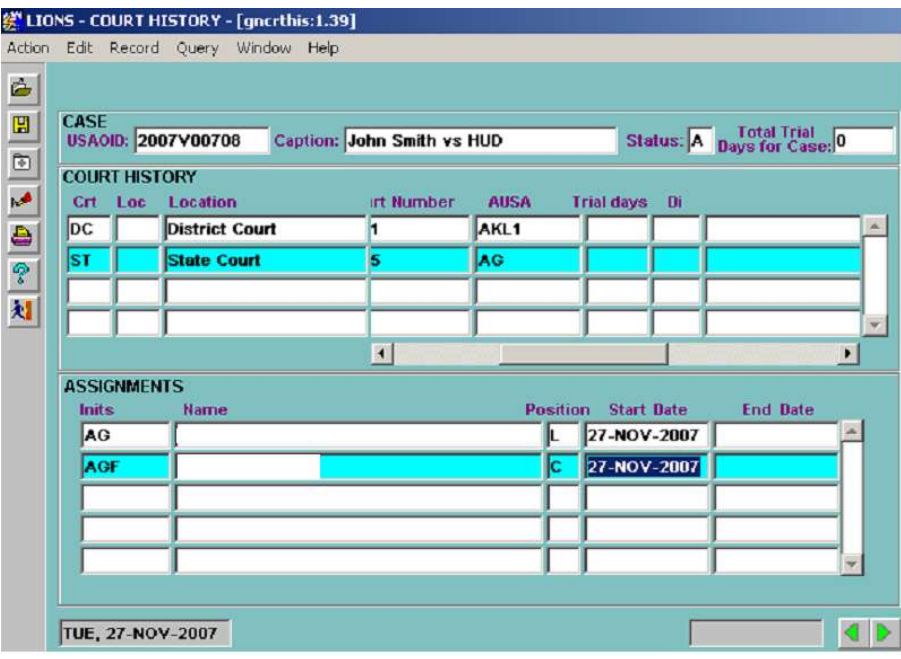

#### Figure 4-4: Assignments

Inits – Press F9 and select the initials for the Lead AUSA assigned to the new civil action. The position field for the first entry defaults to L (Lead).

Position – Press F9 and select the code for each staff member's position.

Start Date – Enter the date the staff member was assigned to the new civil action.

End Date – Not used for new assignments.

CONTROL + PAGE DOWN or press **to go to the COURT/JUDGES** block shown in Figure 4-5: Court/Judges if applicable.

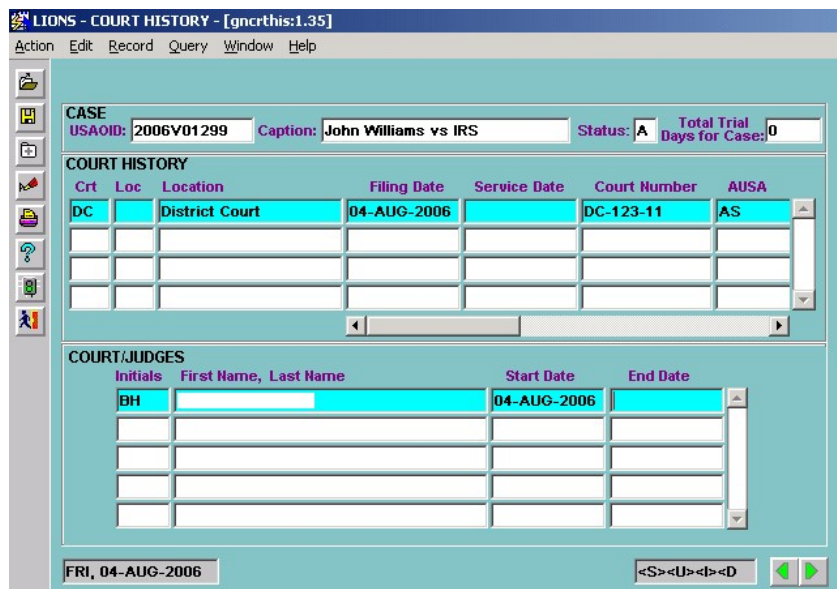

Figure 4-5: Court/Judges

- Initials Press F9 and select the initials for the Judge assigned to the new civil action. LIONS will fill in the First Name and Last Name based on the initials.
- Start Date This field defaults to the current date. If this is incorrect, enter the date the Judge was assigned. The date entered cannot be later than the current date.

CONTROL + PAGE DOWN or press  $\blacktriangleright$  to go to the COURT HISTORY COMMENTS.

### 4.3.3. Court History Comments

The Court History Comments block, shown in Figure 4-6, can be used to enter supporting information about the Court History record. To expand the comment screen and/or edit text, press ALT + E and select Edit from the menu.

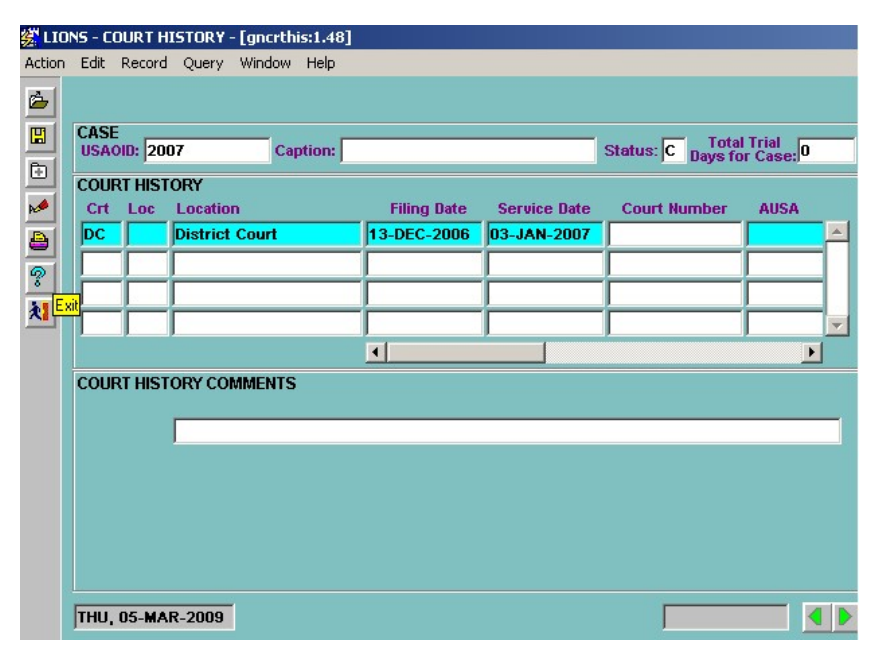

Figure 4-6: Court History Comments
Enter comment and click OK to exit the Edit screen.

Click the Exit icon, click Y (Yes) in the dialog box to save changes and exit Court History.

### 4.4. Relief

To modify or add relief records, Select Civil, Update, General Update, Relief from the LIONS Main Menu or access Relief from Case Summary. Enter the USAOID of the case to be updated and press F8.

The screen shown in Figure 4-7 will appear.

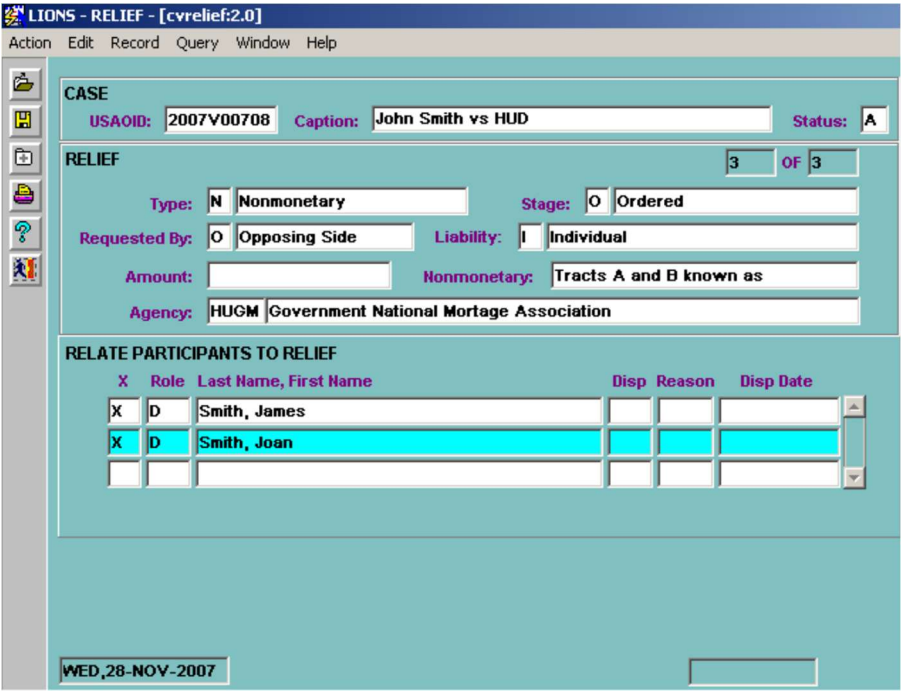

Figure 4-7: Relief

#### General Rule:

Only one Relief Requested record per agency/participant combination is allowed.

#### Exception:

IRS cases can have multiple Relief Requested records for the same agency/participant combination.

To add a new relief record:

Press F6 (Insert) to open a new record.

Type – Press F9 and select the code for the type of Relief being sought.

- **M** Monetary
- N Nonmonetary
- B Both
- **U** Unknown Monetary Amount

Stage – Press F9 and select the code for the status of the relief sought.

- D Denied
- E Estimated
- G Granted
- O Ordered
- R Requested

For Lands Civil actions use O (Ordered).

Requested By – Press F9 and select the code for the Participant seeking Relief. Enter G (Sought by the Government) if the Government is seeking the relief. Otherwise, enter O (Sought by Opposing Party). For Lands civil action, enter O. (LOV)

U (Unknown) should only be used until the information becomes available.

Liability - If you attached one participant to the relief record, LIONS will default liability to I (Individual); if you attached multiple participants to the relief record, LIONS will default the liability to **J** (Joint and Several).

Amount – Enter a value for the relief being sought.

If Type is M (Monetary) or B (Both Monetary and Nonmonetary):

- Enter the dollar amount of monetary relief being sought. The maximum amount is 999,999,999,999.99. Do not enter a dollar sign (\$).
- If Type N (Nonmonetary), the cursor skips over this field.

If Type is N (Nonmonetary) or B (Both Monetary and Nonmonetary):

- Enter a description of the nonmonetary relief being sought.
- $\blacksquare$  If Type is M (Monetary), the cursor skips over this field.
- Agency LIONS will default this field to the Client Agency previously entered. If more than one Agency was entered, select one.

Upon entering the Agency, the pop-up shown in Figure 4-8 displays.

At least one participant MUST be attached to the Relief record.

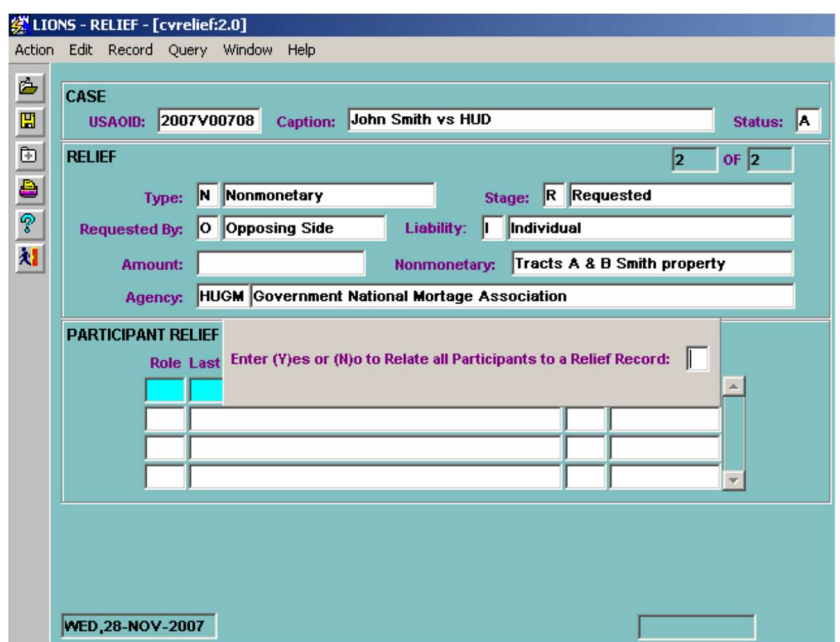

Figure 4-8: Relate All Participants to a Relief Record Dialog Box

Enter Y (Yes) and press Enter. LIONS will attempt to make the attachment. However, it is recommended that this option only be used for initial Requested, Granted, Denied, or Estimated records.

Enter N (No) if all Participants are not attached to the Relief record and press Enter. Entering N (No) will open the RELATE PARTICIPANTS TO RELIEF block shown in Figure 4-9.

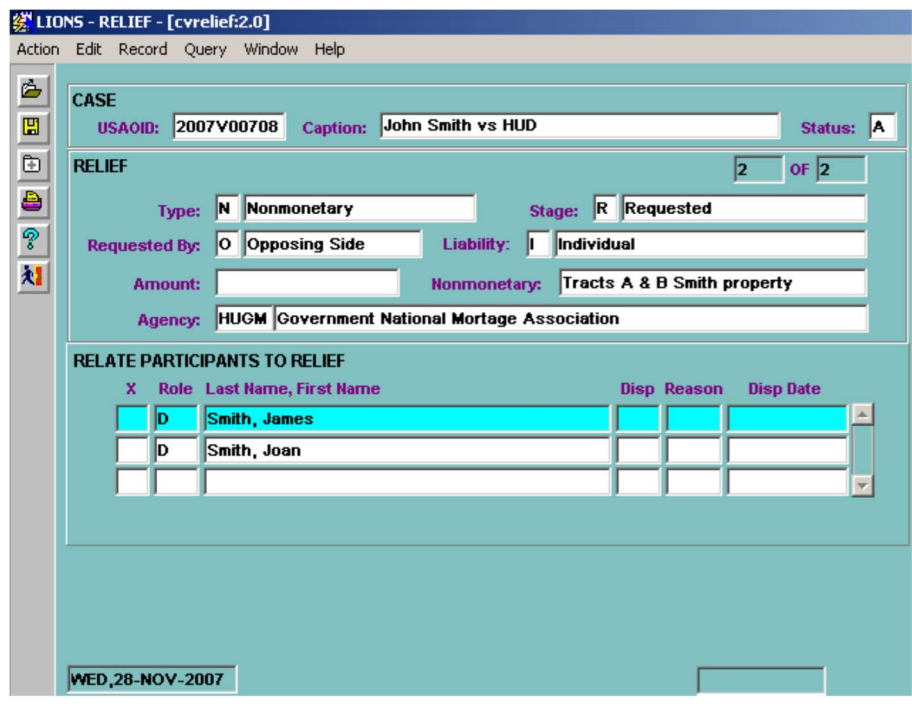

Figure 4-9: Relate Participants to Relief

Place an **X** in the checkbox for each Participant attached to the new Relief record.

Only one participant/Agency combination can be attached to a Requested record EXCEPT, when IRS is the agency.

Only one Granted or Denied record can be entered for a single participant/agency combination, EXCEPT when IRS is the agency

LIONS will NOT allow a Granted or Denied record for a participant/agency combination unless a Requested record exists for the same participant/agency combination.

If you attempt to add a Granted or Denied record without an existing Requested record, the error message shown in Figure 4-10 displays, informing you that a Requested record does not exist for this participant.

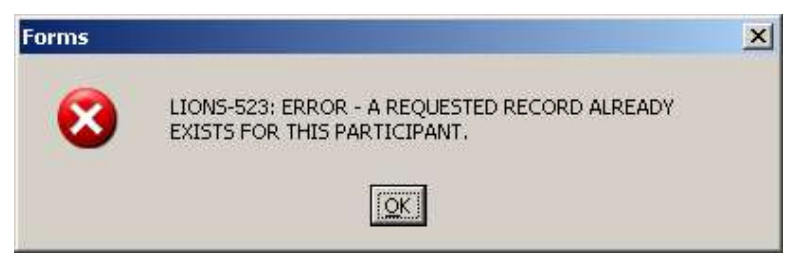

Figure 4-10: Relief Edit Error Message

Name – Press F9 and select a participant. LIONS will insert the participant's role.

When closing relief, **DO NOT** overwrite the existing record. Add a new record.

## 4.5. Staff or Judge Reassignment (Global)

To reassign multiple civil actions from one USAO staff member to another, or from one Judge to another, use the Reassignment form.

Select Admin, Staff or Judge Reassignment from the LIONS Main Menu as shown in Figure 4-11.

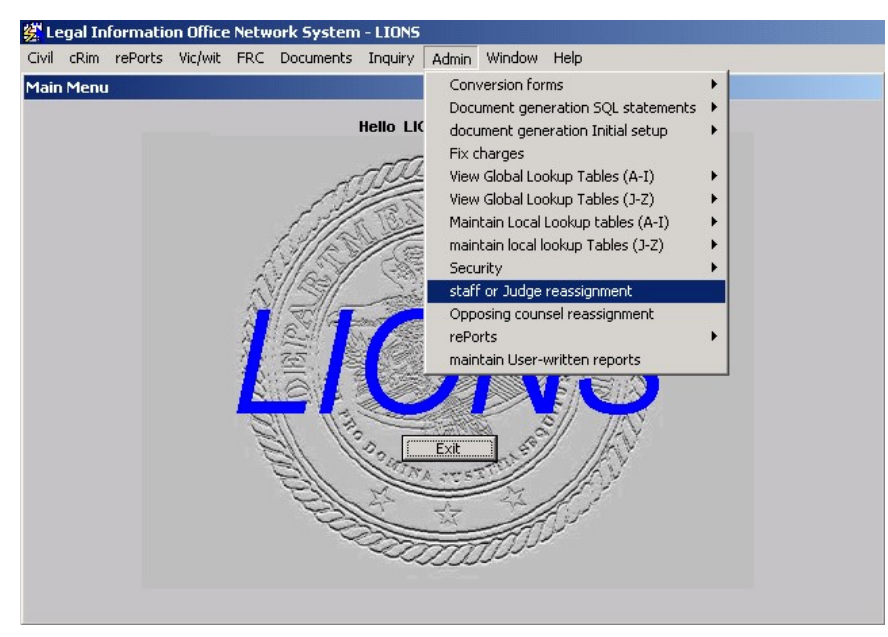

Figure 4-11: Staff or Judge Reassignment

If security permissions do not allow access to the Admin module, see the System Manager for assistance.

Reassignments for Staff and Judge CANNOT be made at the same time in the Reassignment form.

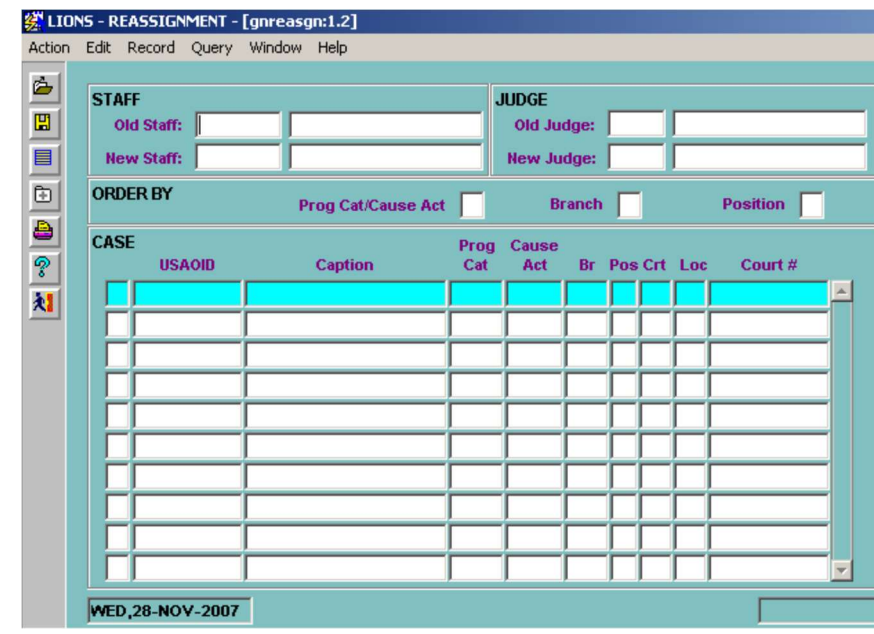

The Reassignment screen shown in Figure 4-12 opens.

Old Staff or Old Judge – Press F9 and select the staff member OR judge currently assigned.

New Staff or New Judge – Press F9 and select the staff member OR judge being assigned.

Order By - Put an X in the checkbox to indicate how the list of civil actions will be sorted. An Order By option MUST be selected.

Press TAB to execute. The dialog box shown in Figure 4-13 displays.

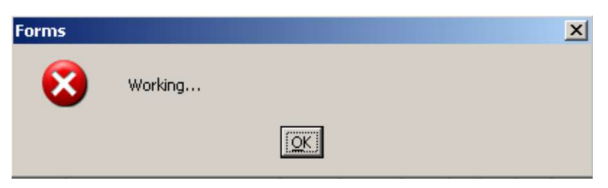

Figure 4-13: Reassignment (Global)

Press OK.

Figure 4-12: Reassignment

LIONS returns all current assignments for the USAO staff member/ as shown in Figure 4-14. When reassigning a staff member with a Position of L (Lead) or C (Co-counsel) the Position of the new staff member defaults to **L** or **C**.

|  | <b>STAFF</b><br>Old Staff: AFG |                      |             | <b>JUDGE</b><br>Old Judge: |        |     |                |          |
|--|--------------------------------|----------------------|-------------|----------------------------|--------|-----|----------------|----------|
|  | <b>New Staff: ABG</b>          |                      |             | <b>Hew Judge:</b>          |        |     |                |          |
|  | <b>ORDER BY</b>                | Prog Cat/Cause Act X |             |                            | Branch |     |                | Position |
|  | CASE<br><b>USAOID</b>          | <b>Caption</b>       | Prog<br>Cal | Cause<br>Act               |        |     | Br Pos Crt Loc | Court #  |
|  | 2005V00706                     |                      |             | FR                         | Ħ      |     | <b>NC</b>      |          |
|  | 2007V00288                     |                      |             | FR                         | ł.     | L   | DC.            | 0703469  |
|  | 2007V00288                     |                      |             | FR                         | 1      |     | NC             |          |
|  | 2007V00289                     |                      |             | FR                         | I1     |     | <b>NC</b>      |          |
|  | 2007V00289                     |                      |             | FR                         | 1      | IL. | DC             | 0703469  |
|  | 2007V00466                     |                      |             | FR                         | 1      | IL. | <b>NC</b>      |          |
|  | 2006V00892                     |                      |             | ш                          | I1.    |     | <b>CA</b>      | 0601424  |
|  | 2007V00582                     |                      |             | <b>IM</b>                  | h      |     | DC             | 0703337  |
|  | 2005V00165                     |                      |             | JU                         | h      |     | <b>DC</b>      | 0500118  |
|  | 2005V00165                     |                      |             | Jυ                         | I1     | L   | CA             | 0502415  |

Figure 4-14: Current Assignments

Use the scroll bar to move through the list. Put an X next to each civil action being reassigned as shown in Figure 4-15.

| <b>STAFF</b> | Old Staff: AFG        |                    |             | <b>JUDGE</b><br>Old Judge: |               |   |                 |          |
|--------------|-----------------------|--------------------|-------------|----------------------------|---------------|---|-----------------|----------|
|              | <b>New Staff: ABG</b> |                    |             | New Judge:                 |               |   |                 |          |
|              | <b>ORDER BY</b>       | Prog Cat/Cause Act | lх          |                            | <b>Branch</b> |   |                 | Position |
| CASE         | <b>USAOID</b>         | Caption            | Prog<br>Cat | Cause<br>Act               |               |   | Br Pos Crt Loc: | Court #  |
|              | 2003V00294            |                    |             | EN                         | ł1            |   | DC.             | 0506336  |
|              | 2006V00529            |                    |             | EN                         | h             |   | <b>NC</b>       |          |
| x            | 2006V00611            |                    |             | ENSE                       | Ħ             |   | ЮC              | 0601635  |
|              | 2005V00093            |                    |             | FL                         | ł.            |   | NC              |          |
|              | 2004V00585            |                    |             | FR                         | H.            | L | NC              |          |
|              | 2005V00706            |                    |             | FR                         | h             | L | NC.             |          |
| x            | 2007V00288            |                    |             | FR                         | h             |   | DC              | 0703469  |
|              | 2007V00288            |                    |             | FR                         | h             |   | <b>INC</b>      |          |
|              | 2007V00289            |                    |             | FR                         | h             |   | <b>INC</b>      |          |
| lх           | 2007V00289            |                    |             | FR                         | h             | L | DC              | 0703469  |

Figure 4-15: Actions to be Reassigned

Press F10 to commit/execute the reassignment. The pop-up message shown in Figure 4-16 displays.

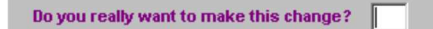

#### Figure 4-16: Reassignment Dialog Box

Enter N (No) to cancel the request and continue selections.

Enter Y (Yes) and press Enter to execute the reassignments.

The execution dialog box shown in Figure 4-17 displays.

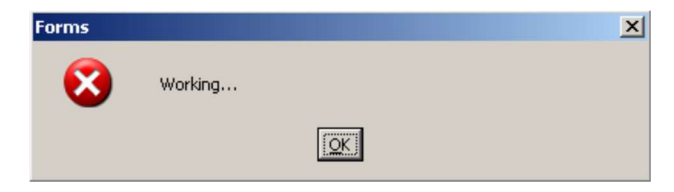

Figure 4-17: Reassignment Execution Message

Click OK.

The reassignment confirmation message shown in Figure 4-18 displays.

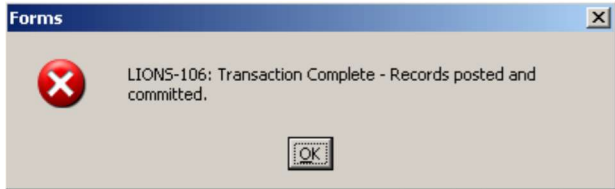

Figure 4-18: Reassignment Confirmation Message

#### Click OK.

Press the Exit icon to exit the Reassignment form and go to the LIONS Main Menu.

LIONS automatically updates the Court History Assignment block. The End Date field of the current staff member or judge will default to the current date. The Start Date of the new staff member or judge will default to the current date.

# 4.6. USAO Staff Reassignment (Individual)

The USAO staff assignment form can be accessed by either of the following ways:

Select Civil, Update, General Update, USAO Staff Assignment from the LIONS Main Menu as shown in Figure 4-19. Enter the USAOID for the case to be updated and press F8.<br><sup>2</sup> Legal Information Office Network System - LIONS

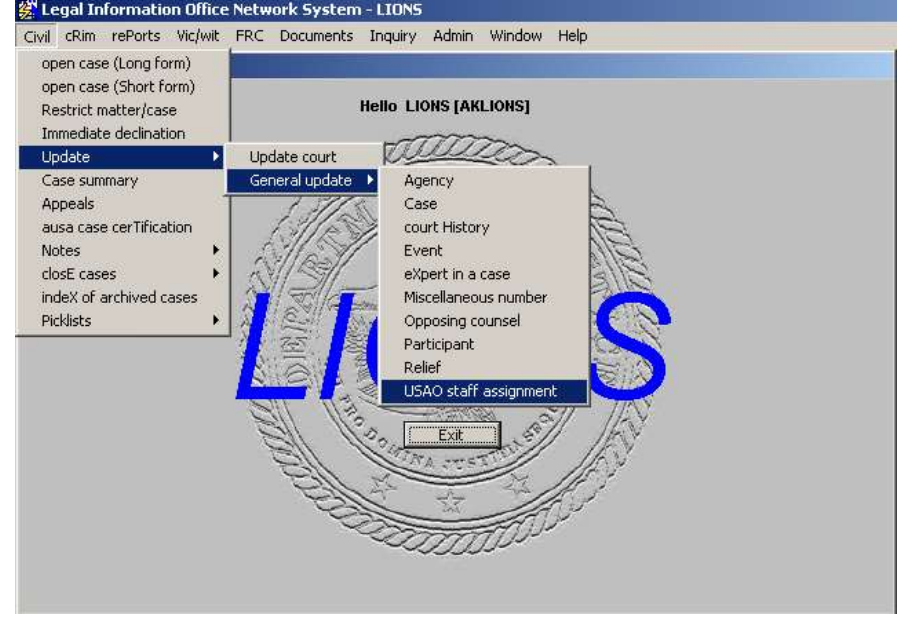

Figure 4-19: USAO Staff Assignment

OR

Select Civil, Case Summary from the LIONS Main Menu. Enter a USAOID and press F8. Select USAO Staff Assignment from the Case Summary menu.

The USAO Staff Assignment form for the requested case opens as shown in Figure 4-20.

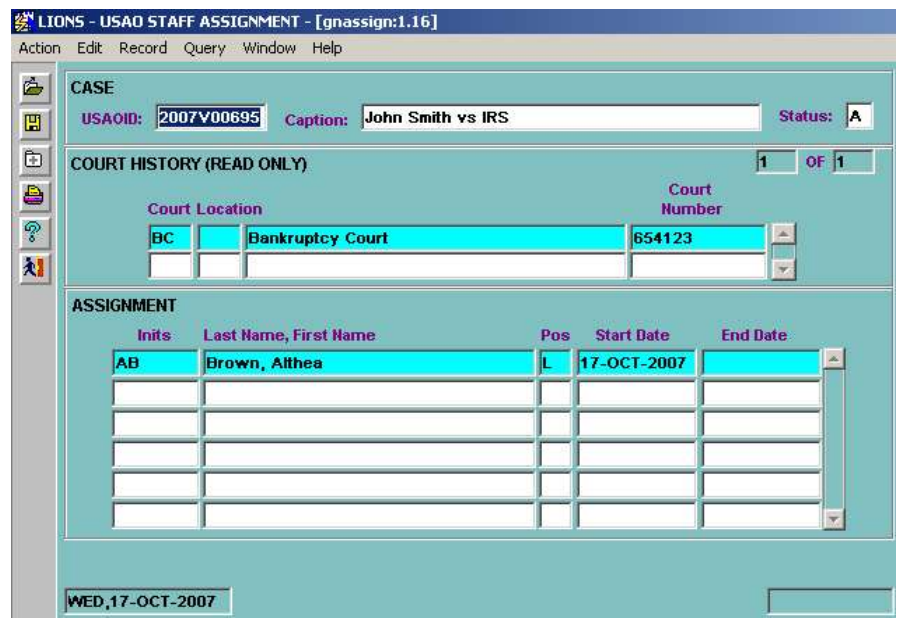

Figure 4-20: Current USAO Staff Assignments

Highlight the current court.

Press TAB or CONTROL + PAGE DOWN to go to the ASSIGNMENT block.

- End Date Enter the date the USAO staff member's involvement in the case ended. The date entered cannot be later than the current date.
- Press DOWN ARROW to go to a blank line.
	- Inits Press F9 and select the initials of the new USAO staff member.
	- Position Press F9 and select a code for the new staff member's position. Only one active Lead AUSA per court is allowed.
	- Start Date This field defaults to the current date. If this is incorrect, click in the field and enter the correct date. The date entered cannot be later than the current date.

The completed staff reassignment is shown in Figure 4-21.

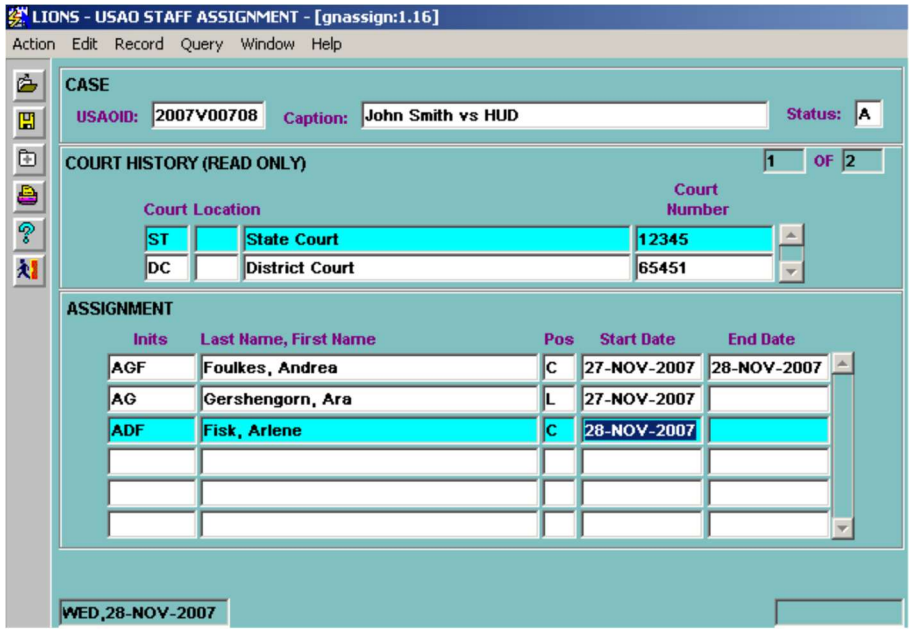

Figure 4-21: Completed USAO Staff Reassignment

# 4.7. Judge Reassignment (Individual)

Select Civil, Update, Update Court from the LIONS Main Menu as shown in Figure 4-22. Enter the USAOID for the case being updated and press F8.

#### OR

Select Civil, Update, General Update, Court History from the LIONS Main Menu. Enter the USAOID for the case being updated and press F8.<br> 變 Legal Information Office Network System - LIONS

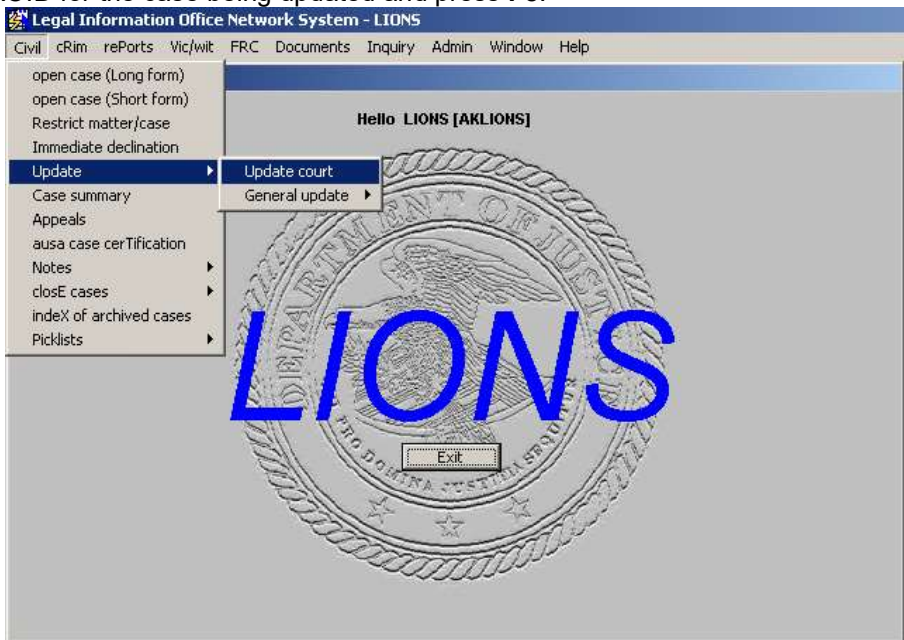

Figure 4-22: Judge Reassignment (Individual)

The Court History screen for the requested case opens as shown in Figure 4-23.

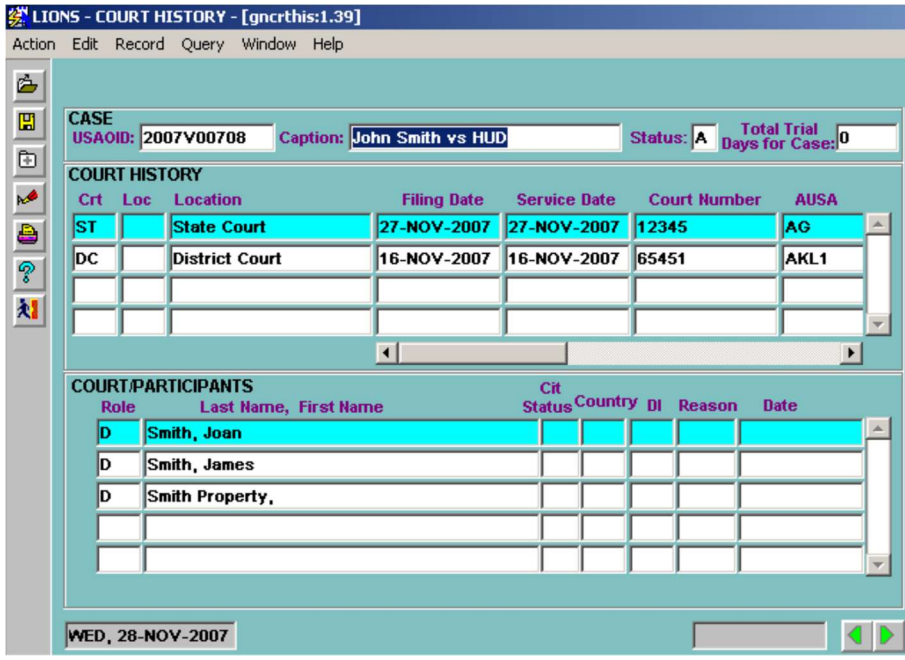

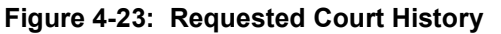

Highlight the current court.

Press  $\blacktriangleright$  or CONTROL + PAGE DOWN to go to the COURT/JUDGES block shown in Figure 4-24.

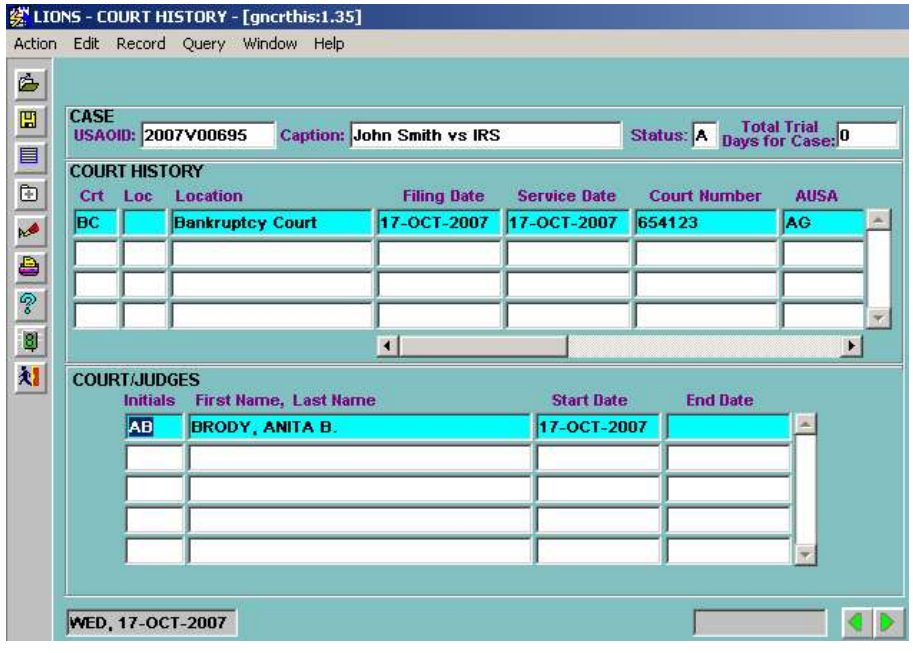

### Figure 4-24: Court/Judges

Enter an End Date for the current Judge. The date entered cannot be later than the current date.

DOWN ARROW to go to a blank line.

Initials - Press F9 and select the initials of the new Judge.

Start Date – This field defaults to the current date. If this is incorrect, click in the field and enter the correct date. The date entered cannot be later than the current date.

If the new Judge is not included in the list of values, press F3 to GoTo the Judge Picklist form and enter the applicable information. When you are done, click on the Exit icon to return to the Court screen.

See Section 4.3, Initial Court Filing or Transfer to Another Court and Section, 4.17.4, Judges for more information on the Judge Picklist/LOV.

The completed reassignment is shown in Figure 4-25.

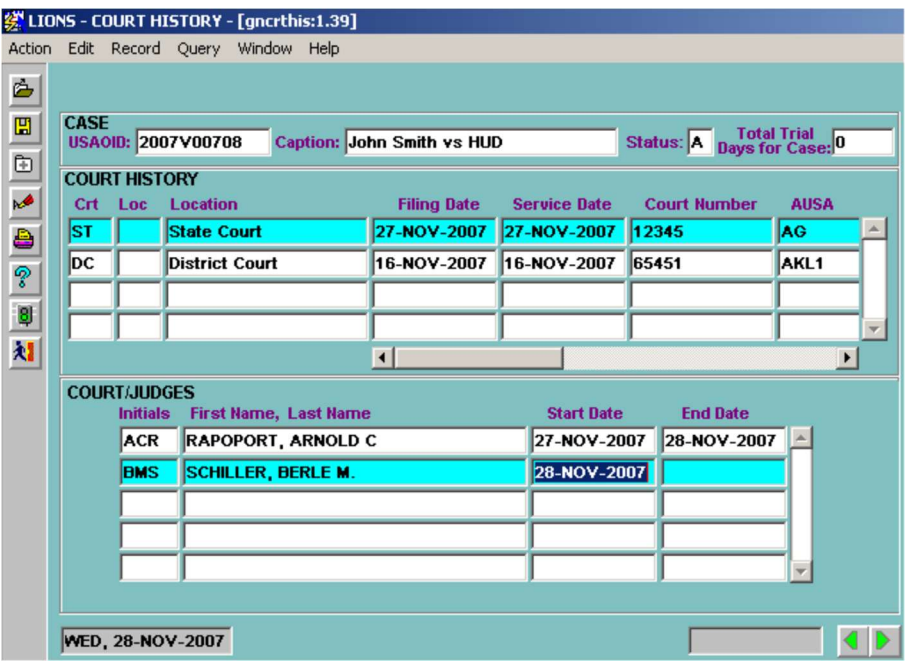

Figure 4-25: Completed Judge Reassignment (Individual)

# 4.8. Agency/Agent

To change or add additional Agency or Agent information access the Agency form by either of the two following ways:

Select Civil, Update, General Update, Agency from the LIONS Main Menu as shown in Figure 4-26. Enter the USAOID for the case to be updated and press F8.<br><sup>2</sup> used Information Office Network System - LIONS

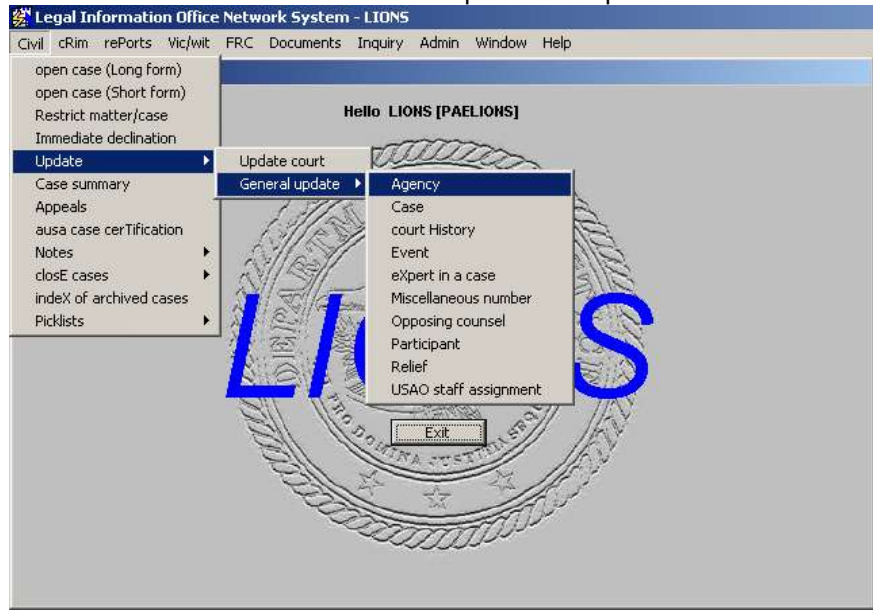

Figure 4-26: Agency

OR

Select Civil, Case Summary from the LIONS Main Menu. Enter the USAOID for the case to be updated and press F8. Select Agency from the Case Summary menu.

The Agency form for the requested case opens as shown in Figure 4-27. All fields in the AGENCY and AGENT blocks can be changed EXCEPT Agency Code.

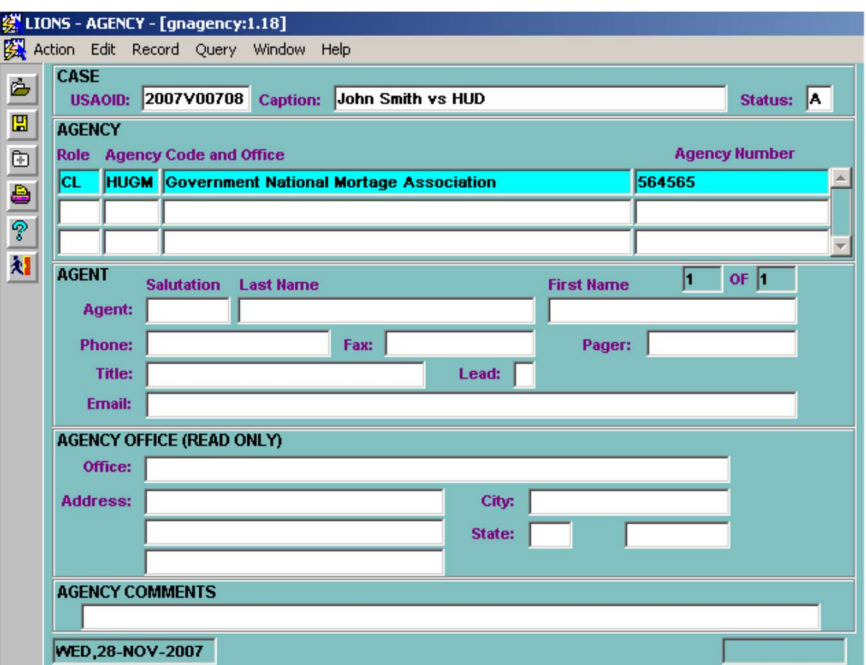

Figure 4-27: Requested Agency Record

You cannot make a change to the AGENCY CODE. If the wrong agency has been recorded, delete the record and create a new Agency record with the correct code.

If you have attached the agency to a Relief record, that Relief record will be DELETED. If it is the only Requested relief record, a new record MUST be entered. See Section 4.4, Relief for instructions on entering relief.

If you are making a change to Agent information, be sure that the proper agency is highlighted before adding/changing Agent information. The Agency block is a stacked block. Use the DOWN and UP arrows to move through Agent records.

To add an Agency, make sure cursor is on first line in Agency block, press F6, and a blank line will appear.

Role - Press F9 and select a codes:

- CL Client
- T District
- VA Victim Agency

Agency/Code and Office – Press F9 and select the appropriate Agency.

Click on the Exit icon. The dialog box shown in Figure 4-28 displays.

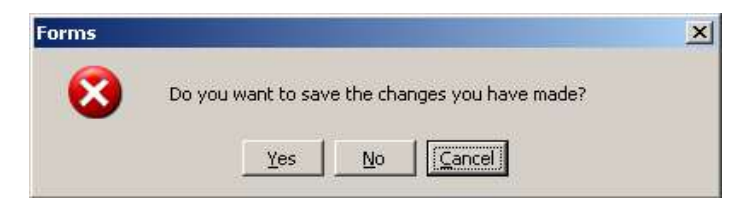

Figure 4-28: Save Changes Dialog Box

Press Yes to Save changes and Exit.

Press No to Exit without saving.

Press Cancel to continue making changes.

### 4.9. Restrict Case

LIONS provides a feature that allows you to restrict a civil action to a group of USAO staff members. When restricted, all information in the civil action can only be viewed by the USAO staff who are members of the group. If it is necessary to restrict a civil action, access the Restrict Matter/Case form from

> You MUST be a member of a group in order to restrict access to that group. See the System Manager for assistance.

To add a group:

Select Civil, Restrict Matter/Case from the LIONS Main Menu as shown in Figure 4-29. Enter the USAOID for the case to be updated and press F8.

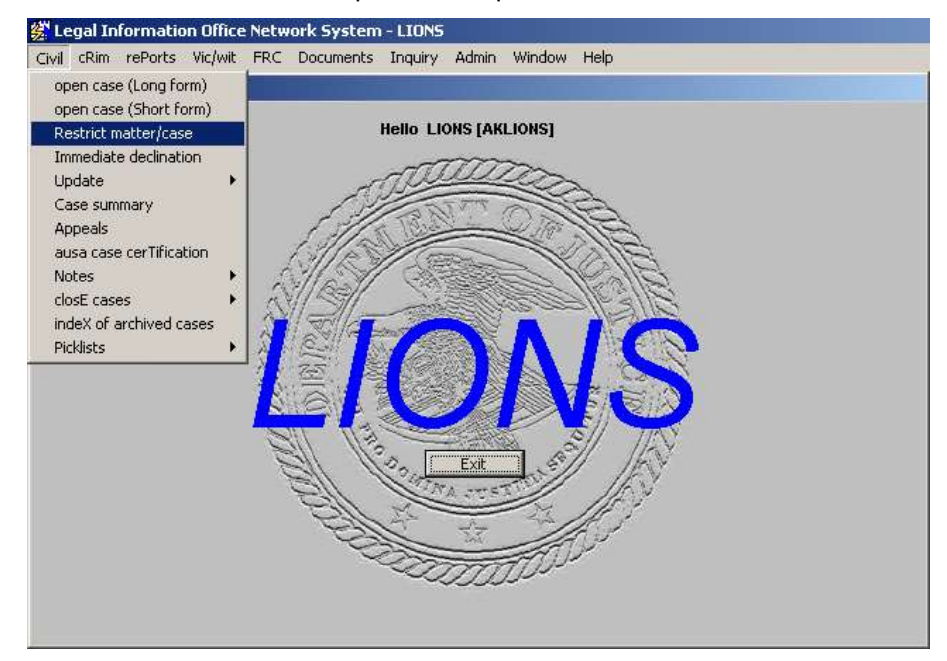

Figure 4-29: Restrict Matter/Case

The Staff Group form for the requested case opens as shown in Figure 4-30.

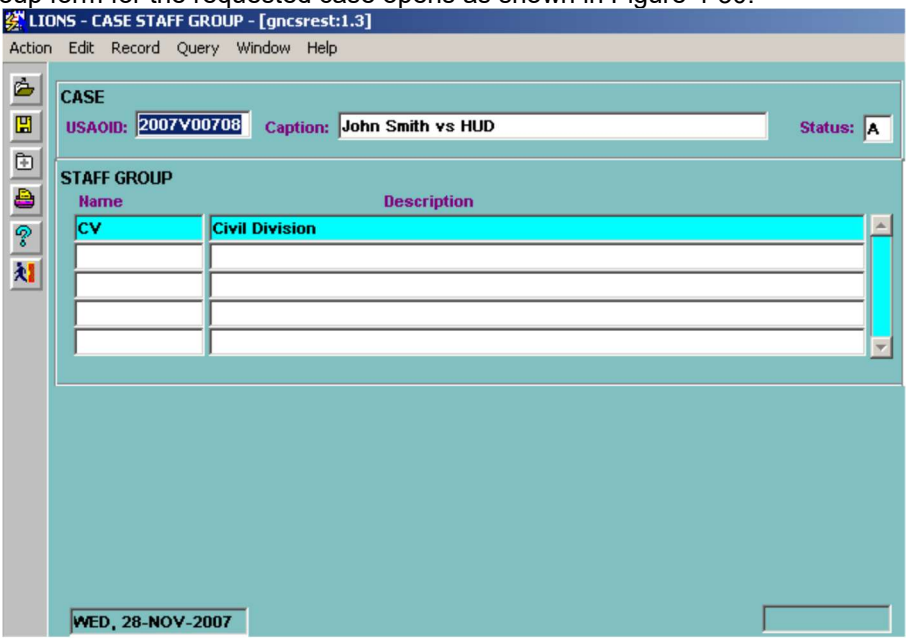

Figure 4-30: Case Staff Group

If more than one case is retrieved, press the DOWN ARROW until the civil action you want to restrict is displayed.

DOWN ARROW to a blank line or press F6 to insert a blank line in the STAFF GROUP block.

Name - Press F9 and select the new group to which the civil action will be accessible.

Click on the Exit icon. The dialog box shown in Figure 4-31 will display.

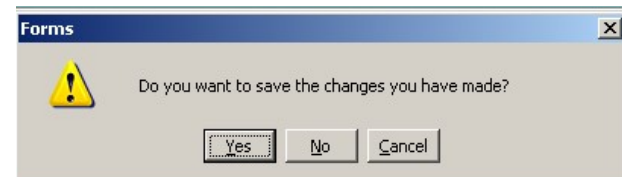

### Figure 4-31: Save Changes Dialog Box

Click Yes to Save changes and Exit the form.

Click No to Exit without saving.

Click Cancel to continue making changes in the form.

# 4.10. Other General Case Information

As new general case information becomes available, or changes from the initial data entry, they can be entered. You can access the Case form by either of the following ways:

Select Civil, Update, General Update, Case from the LIONS Main Menu as shown in Figure 4-32. Enter the USAOID for the case to be updated and press F8.<br><sup>2</sup> Legal Information Office Network System - LIONS

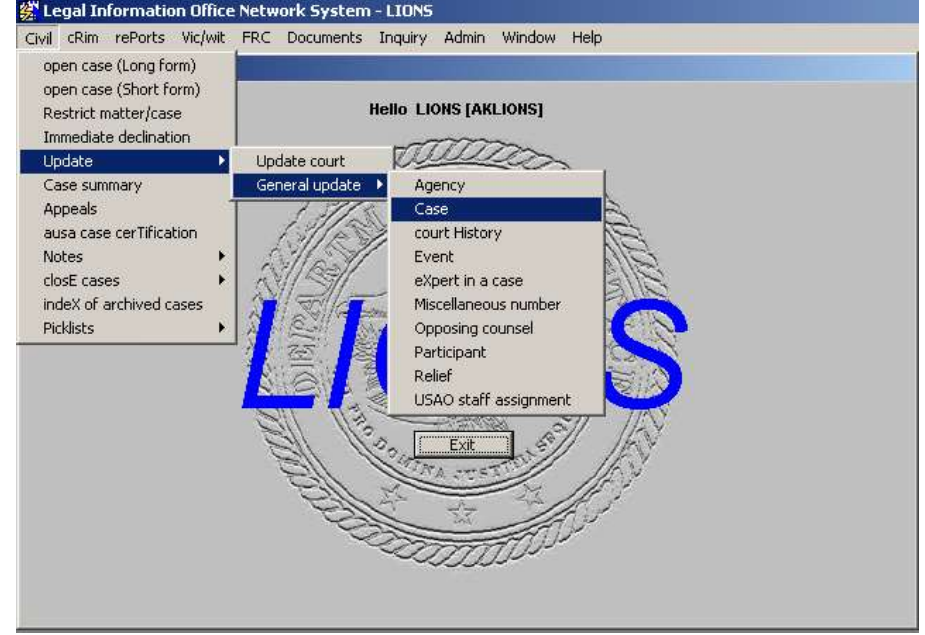

Figure 4-32: Case

OR

Select Civil, Case Summary from the LIONS Main Menu. Enter the USAOID for the case to be updated and press F8. Select Case from the Case Summary menu.

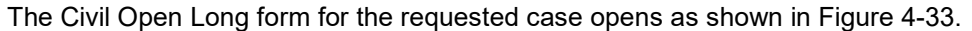

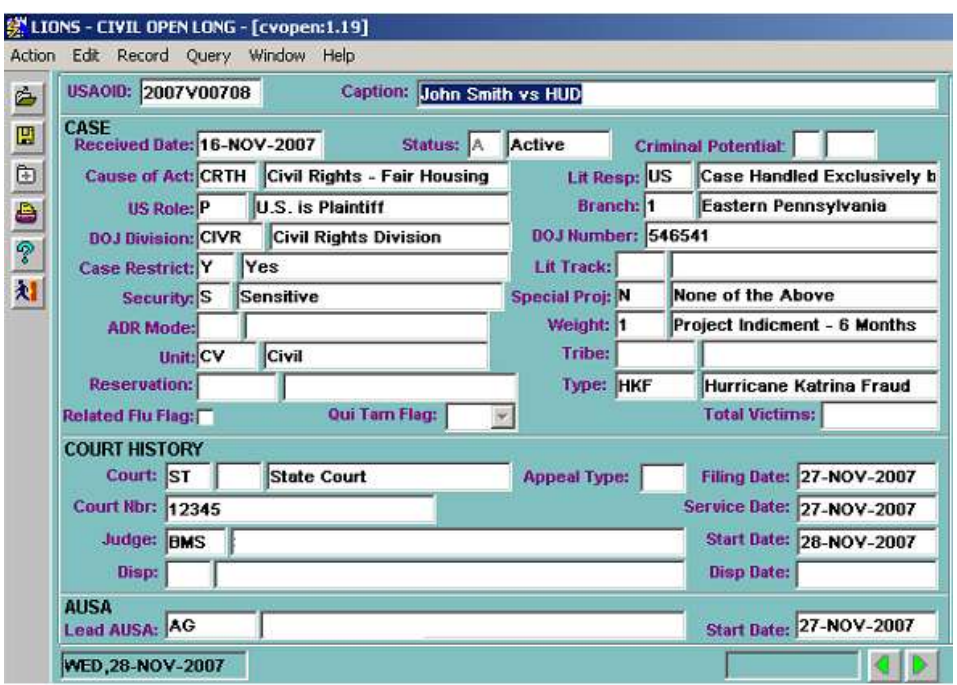

### Figure 4-33: Civil Open Long

Changes can be made in ALL fields in the CASE block.

DO NOT make changes to the Court History or AUSA blocks. See Section 4.11 Court History for information on updating Court History and AUSA.

# 4.11. Change in Court History Information

If you need to make a change to Court History, access the Court History form by using either of the following ways:

Select Civil, Update, Update Court OR Civil, Update, General Update, Court History from the LIONS Main Menu. Enter the USAOID of the case being updated and press F8.

### OR

Select Civil, Case Summary from the LIONS Main Menu. Enter the USAOID for the case to be updated and press F8. Select Court History from the Case Summary menu.

The Court History record for the requested case opens as shown in Figure 4-34.

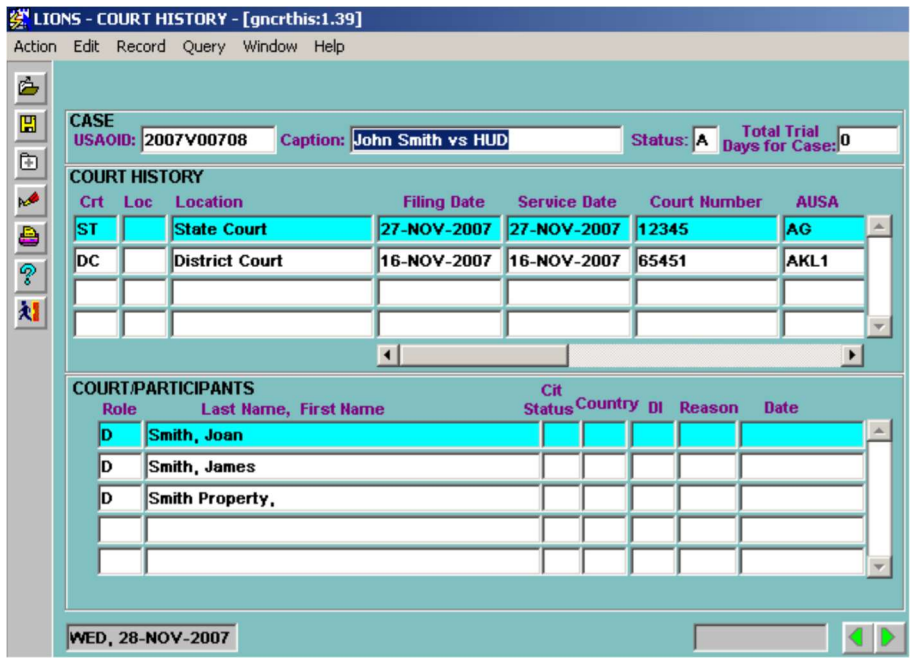

#### Figure 4-34: Court History

Location, Filing Date, Service Date, and Court Number CAN be changed. The Court CANNOT be changed. If the Court is incorrect, the Court record must be deleted and a new Court record (and all associated records) must be created.

When you delete a Court History record, the system deletes records that are associated with that court, i.e., Assignment and Judge will also be deleted. Sentence records will NOT be deleted. They need to be deleted manually before deleting the Court History record.

To change the Court/participant records, press CONTROL + PAGE DOWN to the COURT/PARTICIPANTS block.

Highlight the appropriate court in the Court History block.

Press F9 and select a participant to be added to the Court History.

Click OK.

Highlight a participant to be deleted from the Court History and press **SHIFT+F6**.

The warning message shown in Figure 4-35 displays.

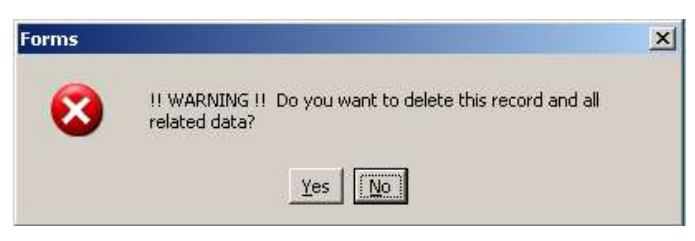

Figure 4-35: Delete Record Warning Message

Click Y (Yes) to delete the participant and all records to which the participant is attached. The PARTICIPANT record will NOT be deleted.

Click N (No) to cancel the request.

**CONTROL + PAGE DOWN** or press  $\bullet$  to go to the **ASSIGNMENTS** block.

If the Lead AUSA is deleted, a new Lead AUSA MUST be entered.

Highlight the appropriate court in the Court History block.

DOWN ARROW to a blank line or press F6 to insert a blank line.

Inits - Press F9 and select a new staff member.

Position – Press F9 and select the code for the staff member's position in the civil action.

Start Date – This field defaults to the current date. If this is incorrect, enter the date the new staff member was assigned to the civil action. The date entered cannot be later than the current date.

To delete an assignment, highlight the record to be deleted and press SHIFT + F6.

**CONTROL + PAGE DOWN** or press  $\blacktriangleright$  to go to the **COURT/JUDGES** block.

DOWN ARROW to a blank line or press F6 to insert a blank line.

Initials - Press F9 and select the new Judge assigned to the court.

Start Date - This field defaults to the current date. If this is incorrect, enter the date the new Judge was assigned to the civil action. The date entered CANNOT be later than the current date.

To delete a Judge, highlight the name press SHIFT + F6.

Click on the Exit icon and press Yes in the Save dialog box to save changes and exit the form.

# 4.12. Event/Scheduled Event (Calendar)

If a significant event occurs, or if you wish to schedule an event, you can access the Event form by either of the following ways:

Select Civil, Update, General Update, Event from the LIONS Main Menu as shown in Figure 4-36. Enter the USAOID for the case to be updated and press F8.

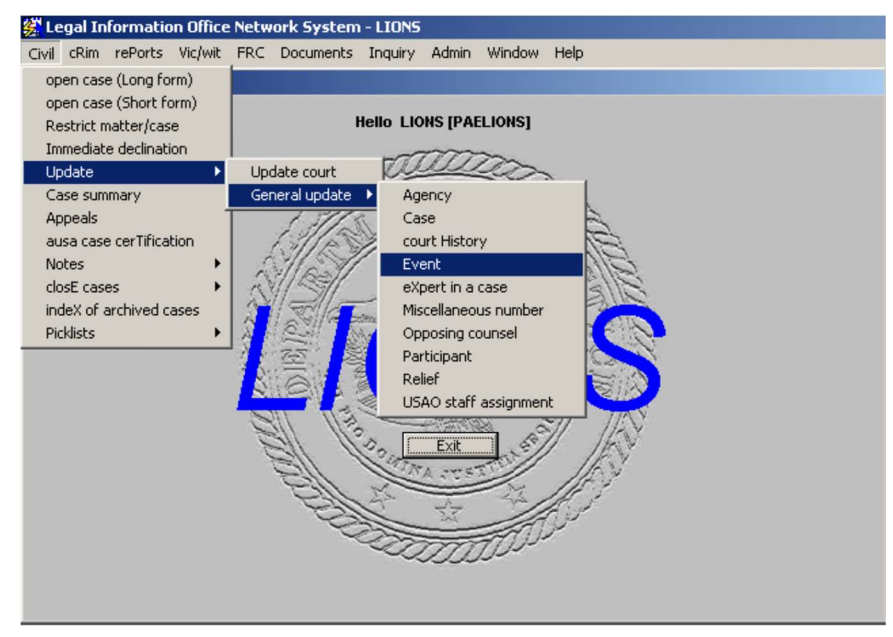

Figure 4-36: Event

OR

Select Civil, Case Summary. Enter the USAOID for the case to be updated and press F8. Select Event from the Case Summary menu.

The Event form for the requested case opens as shown in Figure 4-37.

The Event Code CANNOT be changed. The record MUST be deleted and a new record entered.

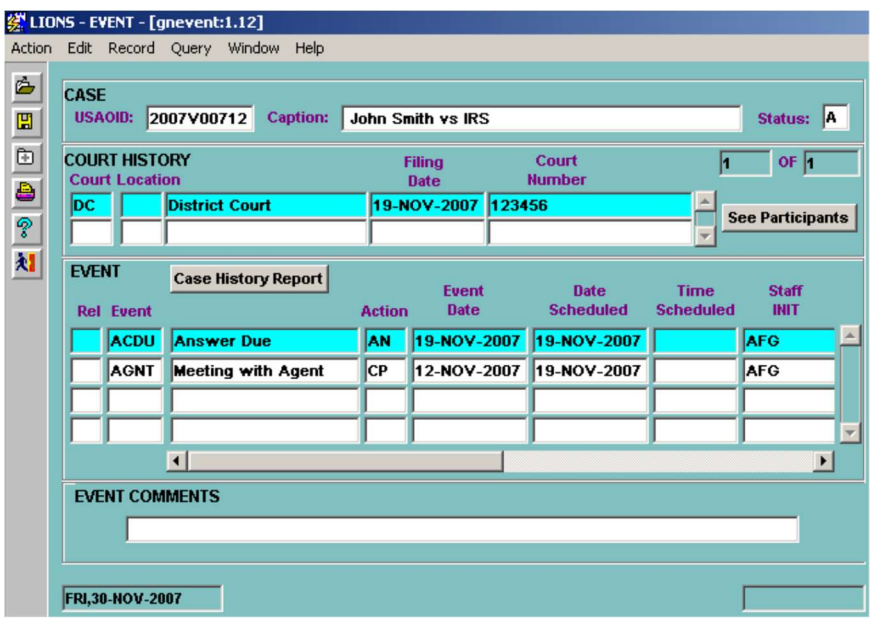

Figure 4-37: Requested Event Record

Highlight the appropriate court in the Court History block for which the event(s) is being added, updated, or scheduled.

Click on See Participants in the Court History block to see all Participants attached to the Court History.

The PARTICIPANTS RELATED TO COURT block opens as shown in Figure 4-38.

Press ENTER to close and return to the Event block.

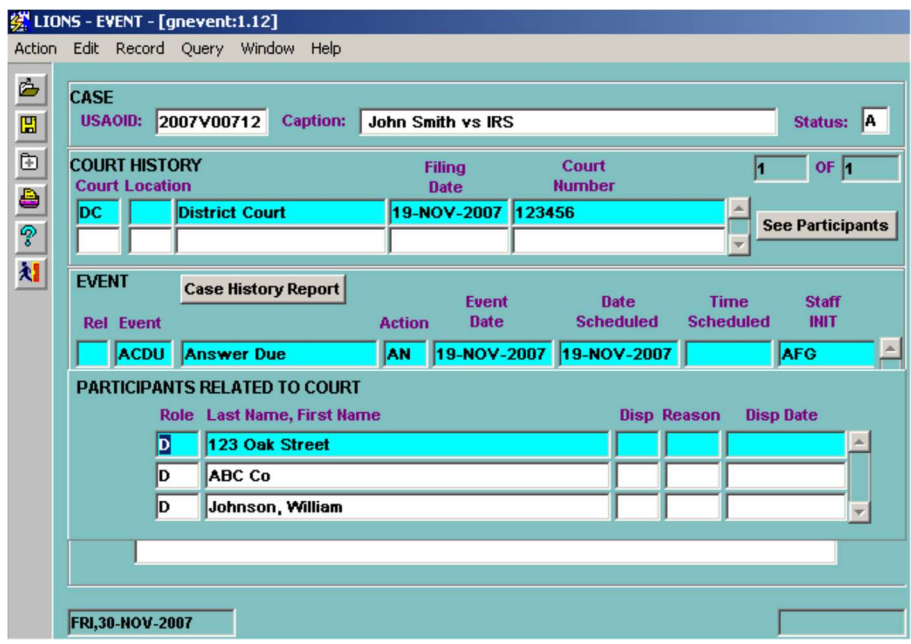

Figure 4-38: Participants Related to Court

Click on Case History Report in the Event block to print a Case History Report. The dialog box shown in Figure 4-39 will display.

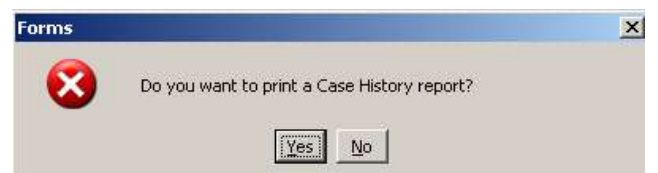

Figure 4-39: Print Case History Report Dialog Box

Click Yes to print the report.

Click **No** to close the dialog box and continue making changes.

To enter a new Event or Scheduled Event:

- Rel (Relate) Enter Y (Yes) to relate all of the participants attached to the selected Court to the new event or scheduled event. Enter N (No) if all participants are not related to the new event.
- Event Press F9 and select the event code. When an Event Code is entered, an Event Date or Scheduled Date is required.

Districts have to contact TechOne to have event codes added.

Action - Press F9 and select an Action code that further describes the event.

- Event Date Enter the date the event occurred. The date entered CANNOT be later than the current date. If you are scheduling a date, leave this field blank.
- Date Scheduled Enter the date the event is scheduled to occur, if applicable. Date Scheduled will appear on staff members' calendar reports. If a Date Scheduled is entered, an Event Date can be entered later to show that the scheduled event occurred.
- Time Scheduled Enter the time an event is scheduled to take place. Scheduled time will also appear on staff members' calendar reports.
- Staff Initials LIONS will automatically fill in the initials of the Lead Attorney. If this is incorrect, Press F9 and select the appropriate Lead AUSA initials.
- Doc Code (Document Code) Press F9 and select the document number for document generation purposes, if needed.
- Document Staff Initials LIONS will default to the initials of the person that has logged into LIONS. This cannot be changed.
- **Document Date** Will default to the current date. It is used by Document Generation when setting the date range for documents to be produced in batch. If it is necessary to regenerate a document, the date can be changed.
- Location Scheduled Enter a free-form description of the location of the scheduled event. Used by Document Generation.
- **Judge INIT** (Initials) Press F9 and select the initials of the Judge involved in the event or scheduled event.
- Judge Last Name LIONS will fill in the Judge's last name based on the initials entered.

See Chapter 3, Civil Initiation for further instructions on entering Event information.

If Rel (Relate) field is Y (Yes), the Participants Related to Events block shown in Figure 4-40 opens showing all participants attached to the Court History record have been related to the new event.

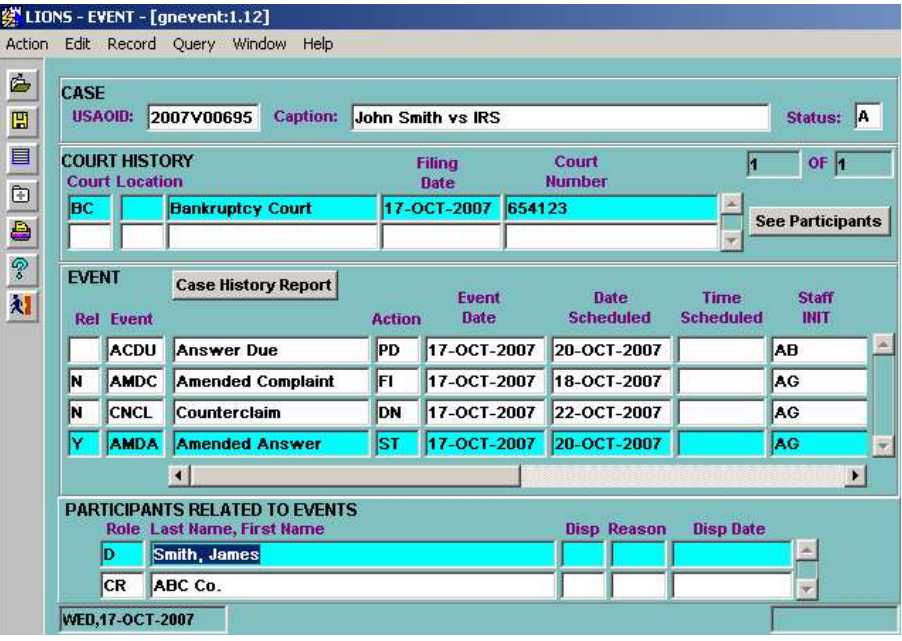

Figure 4-40: All Participants Related to Event Confirmation

If you entered N (No) in the first column of the Event block (ReI), you will receive a pop-up block as shown in Figure 4-41.

To relate selected Participants to the new Event:

• TAB from the Judge Init field to open the RELATE PARTICIPANTS TO AN EVENT screen

|                 |              |                       |   | 线 LIONS - EVENT - [gnevent:1.12]                                                                                   |         |                                 |                 |                                     |                      |                           |                       |  |
|-----------------|--------------|-----------------------|---|----------------------------------------------------------------------------------------------------|---------|---------------------------------|-----------------|-------------------------------------|----------------------|---------------------------|-----------------------|--|
|                 |              |                       |   | Action Edit Record Query Window Help                                                                               |         |                                 |                 |                                     |                      |                           |                       |  |
| ė<br>圕<br>+ 4 6 |              | x<br>D<br>ID<br>ID    |   | <b>RELATE PARTICIPANTS TO EVENTS</b><br>Role Last Name, First Name<br>123 Oak Street<br>ABC Co<br>Johnson, William |         |                                 |                 | <b>Disp Reason</b>                  |                      | <b>Disp Date</b>          |                       |  |
| 财               | <b>EVENT</b> | <b>Rel Event</b>      |   | <b>Staff</b><br><b>Last Name</b>                                                                                   | Doc $#$ | <b>Doc Staff</b><br><b>INIT</b> | <b>Doc Date</b> | <b>Location</b><br><b>Scheduled</b> | Judge<br><b>INIT</b> | Judge<br><b>Last Name</b> |                       |  |
|                 |              | <b>ACDU</b>           |   | Givhan                                                                                                    |         |                                 |                 |                                     | CG                   | <b>GREEN</b>              |                       |  |
|                 |              | <b>AGNT</b>           |   | Givhan                                                                                                    |         | <b>LIONS</b>                    |                 |                                     |                      |                           |                       |  |
|                 |              | <b>AGNT</b>           |   | Givhan                                                                                                    |         |                                 |                 |                                     | <b>BIF</b>           | FOX                       |                       |  |
|                 | lΝ           | <b>AMDA</b>           |   | Givhan                                                                                                    |         | <b>LIONS</b>                    |                 |                                     | <b>CRW</b>           | <b>WEINER</b>             |                       |  |
|                 |              |                       | Q |                                                                                                    |         |                                 |                 |                                     |                      |                           | $\blacktriangleright$ |  |
|                 |              | <b>EVENT COMMENTS</b> |   |                                                                                                    |         |                                 |                 |                                     |                      |                           |                       |  |
|                 |              |                       |   |                                                                                                    |         |                                 |                 |                                     |                      |                           |                       |  |
|                 |              |                       |   |                                                                                                    |         |                                 |                 |                                     |                      |                           |                       |  |
|                 |              | FRI, 30-NOV-2007      |   |                                                                                                    |         |                                 |                 |                                     |                      |                           |                       |  |

Figure 4-41: Relate Participants to Events

Enter an X for each participant in the Court History record related to the new Event.

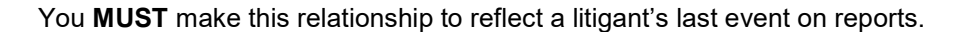

Press Enter to return to the Event screen. As shown in Figure 4-42, the selected Participant is now attached to the new Event.

|                                                                          |                               |                       |   | 线 LIONS - EVENT - [gnevent:1.12]                                    |                 |                                 |                 |                                     |                      |                           |                       |
|--------------------------------------------------------------------------|-------------------------------|-----------------------|---|---------------------------------------------------------------------|-----------------|---------------------------------|-----------------|-------------------------------------|----------------------|---------------------------|-----------------------|
|                                                                          |                               |                       |   | Action Edit Record Query Window                                     | Help            |                                 |                 |                                     |                      |                           |                       |
| ė<br>圕                                                                   | <b>CASE</b><br><b>USAOID:</b> |                       |   | 2007V00712                                                          | <b>Caption:</b> | <b>John Smith vs IRS</b>        |                 |                                     |                      | Status: A                 |                       |
| $\blacksquare$ $\blacksquare$ $\blacksquare$ $\blacksquare$ $\spadesuit$ |                               | <b>COURT HISTORY</b>  |   |                                                                     |                 | <b>Filing</b>                   | Court           |                                     |                      | $OF$ <sup>1</sup><br>и    |                       |
|                                                                          |                               | <b>Court Location</b> |   |                                                                     |                 | <b>Date</b>                     | <b>Number</b>   |                                     |                      |                           |                       |
|                                                                          | <b>DC</b>                     |                       |   | <b>District Court</b>                                               |                 | 19-NOV-2007 123456              |                 |                                     |                      | <b>See Participants</b>   |                       |
|                                                                          |                               |                       |   |                                                                     |                 |                                 |                 |                                     |                      |                           |                       |
|                                                                          | <b>EVENT</b>                  |                       |   |                                                                     |                 |                                 |                 |                                     |                      |                           |                       |
| 村                                                                        |                               | <b>Rel</b> Event      |   | <b>Staff</b><br><b>Last Name</b>                                    | Doc $#$         | <b>Doc Staff</b><br><b>INIT</b> | <b>Doc Date</b> | <b>Location</b><br><b>Scheduled</b> | Judge<br><b>INIT</b> | Judge<br><b>Last Name</b> |                       |
|                                                                          |                               | <b>ACDU</b>           |   | Givhan                                                              |                 |                                 |                 |                                     | CG                   | <b>GREEN</b>              |                       |
|                                                                          |                               | <b>AGNT</b>           |   | Givhan                                                              |                 | <b>LIONS</b>                    |                 |                                     |                      |                           |                       |
|                                                                          |                               | <b>AGNT</b>           |   | Givhan                                                              |                 |                                 |                 |                                     | <b>BIF</b>           | <b>FOX</b>                |                       |
|                                                                          | N                             | <b>AMDA</b>           |   | Givhan                                                              |                 | <b>LIONS</b>                    |                 |                                     | <b>CRW</b>           | <b>WEINER</b>             |                       |
|                                                                          |                               |                       | ◘ |                                                                     |                 |                                 |                 |                                     |                      |                           | $\blacktriangleright$ |
|                                                                          |                               |                       |   | <b>PARTICIPANTS RELATED TO EVENTS</b><br>Role Last Name, First Name |                 |                                 |                 | <b>Disp Reason</b>                  | <b>Disp Date</b>     |                           |                       |
|                                                                          |                               |                       |   | 123 Oak Street                                                      |                 |                                 |                 |                                     |                      |                           |                       |
|                                                                          |                               | FRI, 30-NOV-2007      |   |                                                                     |                 |                                 |                 |                                     |                      |                           |                       |

Figure 4-42: Selected Participant Related to Event

CONTROL + PAGE DOWN to the EVENT COMMENTS block.

• Event Comments – This is a free-form field. Enter comments as appropriate. Enter text as you would in Word. You can enter approximately 35 lines of text. To expand the comment screen or to edit comments, press ALT + E and select Edit from the menu. The on-line Editor will open as shown in Figure 4-43.

| <b>绕 LIONS - EVENT - [gnevent:1.12]</b><br>Action Edit Record Query Window Help |                                                        |                                         |
|---------------------------------------------------------------------------------|--------------------------------------------------------|-----------------------------------------|
| CASE<br>2007V00712<br><b>Caption:</b><br><b>USAOID:</b>                         | <b>John Smith vs IRS</b>                               | Status: A                               |
| <b>COURT HISTORY</b><br><b>Court Location</b>                                   | Court<br><b>Filing</b><br><b>Number</b><br><b>Date</b> | OF 1                                    |
| <b>Editor</b>                                                                   |                                                        | <b>See Participants</b><br>$\mathbf{x}$ |
|                                                                                 |                                                        | A.                                      |
|                                                                                 |                                                        |                                         |
|                                                                                 | Search                                                 | OK<br>Cancel                            |
|                                                                                 |                                                        |                                         |
|                                                                                 | <b>DC</b><br><b>District Court</b><br>FRI, 30-NOV-2007 | 19-NOV-2007 123456                      |

Figure 4-43: Event Comments

## 4.13. Expert in a Case

If you have expert information to add to a civil action, or expert information that you want to change, access the Expert in a Case form by either of the following ways:

Select Civil, Update, General Update, Expert in a Case. Enter the USAOID for the case to which the new Expert will be attached and press F8.

OR

Select Civil, Case Summary. Enter the USAOID for the case being updated and press F8. Select Expert/Case from the Case Summary menu.

The **EXPERT IN A CASE** form for the requested case opens as shown in Figure 4-44. The Expert Side data CAN be changed. Inits and Type CANNOT be changed.

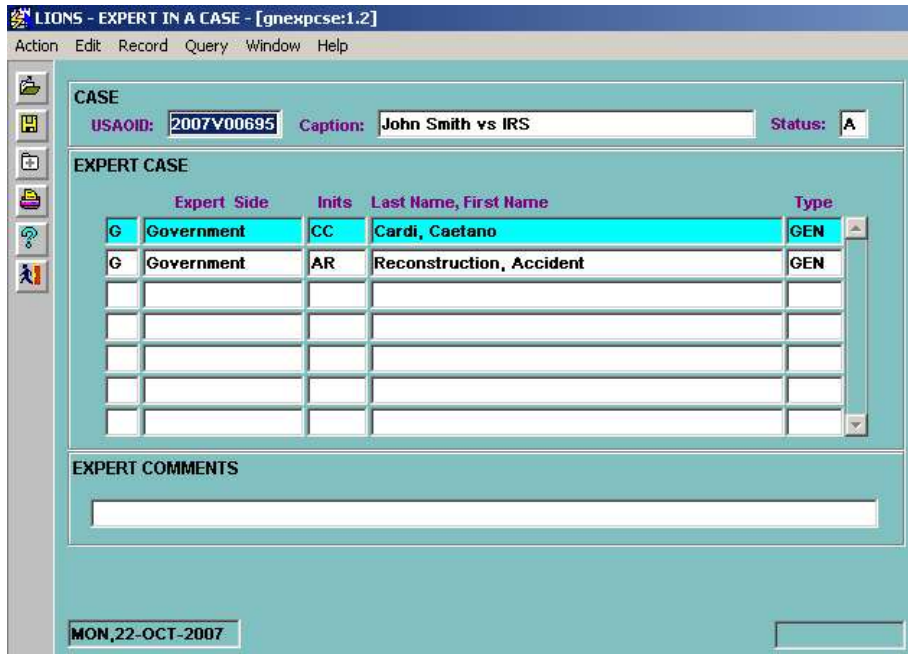

Figure 4-44: Expert in Case

Expert Side – Press F9 and select the code that identifies the side for which the Expert will testify. Enter G (Government) or O (Opposing Side).

Inits (Initials) – Press F9 and select the initials of the new expert.

Name - LIONS will fill in the name based on the initials that were entered.

Type - LIONS will fill in the type of expert based on initials and name. The codes for this field are established by your district. (LOV)

Expert Comments –Enter comments as appropriate. Enter text as you would in WordPerfect. You can enter approximately 35 lines of text. To expand the comment screen or to edit the comment, press  $ALT + E$  and select Edit from the menu.

To enter additional experts, press the DOWN ARROW to go to a blank line or press F6 to add a blank line and enter data for the new Expert.

## 4.14. Miscellaneous Numbers (Including DCMNS)

To enter DCMNS numbers, note the physical location of a file, or to assign an in-house Federal Records Center (FRC) number, access the Miscellaneous Numbers form from the Civil/Update/General Update or the Civil/Update/Case Summary screen, as shown in Figure 4-45.

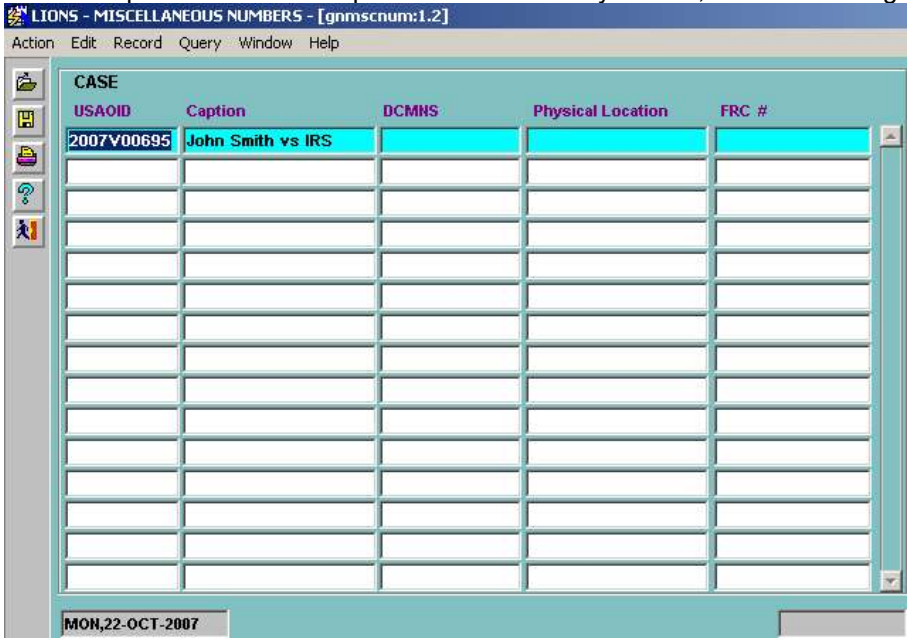

Figure 4-45: Miscellaneous Numbers

You can enter data for one case or for multiple cases. You can query up one case by keying in a specific USAOID and pressing F8; or you can query up a series of cases by entering a partial USAOID; e.g., 1997V003% which would give you all civil files that begin with 1997V003; e.g., 1997V00301, 1997V00302, etc. (% acts as a wildcard). Press the F8 key to query.

## 4.15. Opposing Counsel Information

To track Opposing Counsel information within a case, you can access the Opposing Counsel form in either of the following ways:

 Select Civil, Update, General Update, Opposing Counsel from the LIONS Main Menu. Enter the USAOID for the case to which the new counsel will be added and press F8.

OR

 Select Civil, Case Summary from the LIONS Main Menu. Enter a USAOID and press F8. Select Opposing Counsel from the Case Summary menu.

The OPPOSING COUNSEL form for the requested case opens as shown in Figure 4-46. To return a series of cases, enter a partial USAOID followed by the % sign and press F8.

| <b>USAOID:</b> |               |                       | 2007V00695              | <b>Caption:</b>          |       | John Smith vs IRS |           |                    | Status: A        |   |
|----------------|---------------|-----------------------|-------------------------|--------------------------|-------|-------------------|-----------|--------------------|------------------|---|
|                |               |                       | PARTICIPANT (READ ONLY) |                          |       |                   |           |                    | OF 3             |   |
|                |               | <b>Role</b> Last Name |                         |                          |       | <b>First Name</b> |           | <b>Disp Reason</b> | <b>Disp Date</b> |   |
|                | ID            | <b>Smith</b>          |                         |                          | James |                   |           |                    |                  |   |
|                | ID.           | Jones                 |                         |                          | Jane  |                   |           |                    |                  | ▼ |
|                |               |                       |                         |                          |       |                   | <b>AP</b> | 17-OCT-2007        |                  |   |
|                | <b>AARONK</b> |                       |                         | <b>AARON, KENNETH E.</b> |       |                   |           |                    |                  |   |
|                |               |                       |                         |                          |       |                   |           |                    |                  |   |

Figure 4-46: Civil Update – Opposing Counsel

To change current information:

From the Participant block, press CONTROL + PAGE DOWN to go to the OPPOSING COUNSEL block.

**DOWN ARROW** to move through the Opposing Counsel records and highlight the record to be updated.

To delete the record:

• Press SHIFT  $+$  F6 in any field in the selected record.

To change information:

- Inits or Type Press F9 and select the new code.
- Start Date Enter a new date.
- End Date Enter the date the Opposing Counsel's involvement in the case ended.

To add a new Opposing Counsel:

DOWN ARROW to a blank line or press F6 to insert a line.

- Inits Press F9 and select the initials for the new Opposing Counsel.
- Start Date Enter date the new Opposing Counsel was assigned to the case.
- End Date Not used when entering a new record.

If the Opposing Counsel is not included in the list of values (LOV), press F3 to GoTo the opposing Attorney Picklist form and enter the applicable information. When you are done, click on the **Exit** icon to return to the Opposing Counsel form.

See Section 4.17.2, Opposing Attorney for additional information on the Opposing Attorney Picklist.

## 4.16. Participant Information

To add or change Participant information for a civil action:

Select Civil, Update, General Update, Participant from the LIONS Main Menu. Enter a USAOID and press F8.

OR

• Select Civil, Case Summary from the LIONS Main Menu. Enter a USAOID and press F8. Select Participant from the Case Summary menu.

LIONS will open the PARTICIPANT form for the requested case as shown in Figure 4-47.

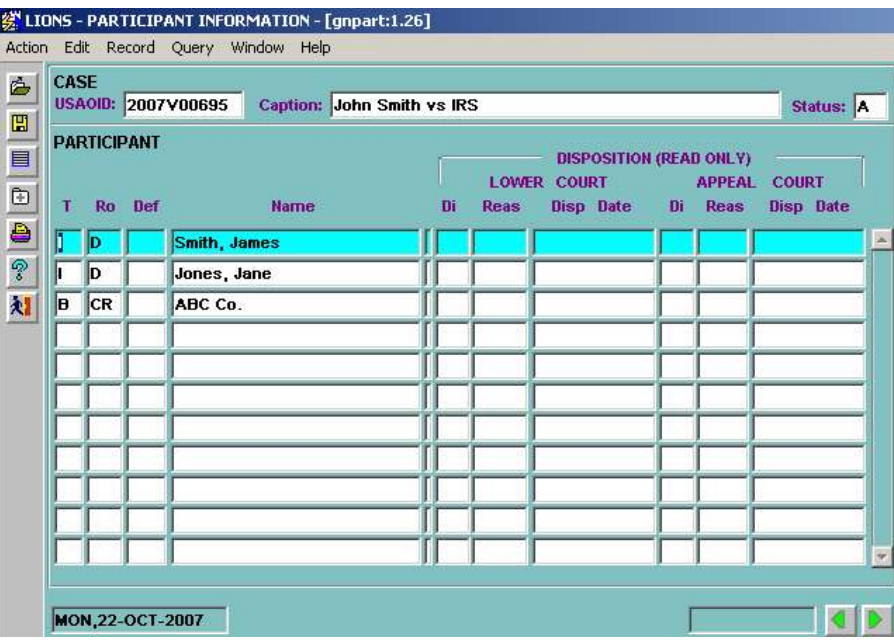

Figure 4-47: Civil Update – Participant

The Type code CANNOT be changed in the Participant screen. If Type is incorrect, delete the participant record and enter a new record with the correct Type.

If Role begins with D or P, it can ONLY be changed to another code beginning with D or P.

To change Role to a code that does not begin with D or P, DELETE the participant record and enter a new record with the new Role code.

Caution: Deleting a Participant related to Court History, Relief, or Event records, requires that these relationships be re-established if necessary.

The code entered in the Type field determines the screens used to enter Participant information.

If Participant Type is I (Individual) refer to Chapter 3, Sections 3.7.7.1 and 3.7.7.2 for the forms and instructions for entering data for Individual participants. Press **to** to navigate through the forms.

If Participant Type is B (Business) refer to Chapter 3, Sections 3.7.7.3 and 3.7.7.4 for the forms and instructions for entering data for Business participants.

If Participant Type is P (Property) refer to Chapter 3, Sections 3.7.7.5 and 3.7.7.6 for the forms and instructions for entering data for Property participants.

To track multiple appraisals for a piece of property:

• Highlight the property record in the Participant block.

Press **D** to navigate to the Property Value block shown in Figure 4-48.

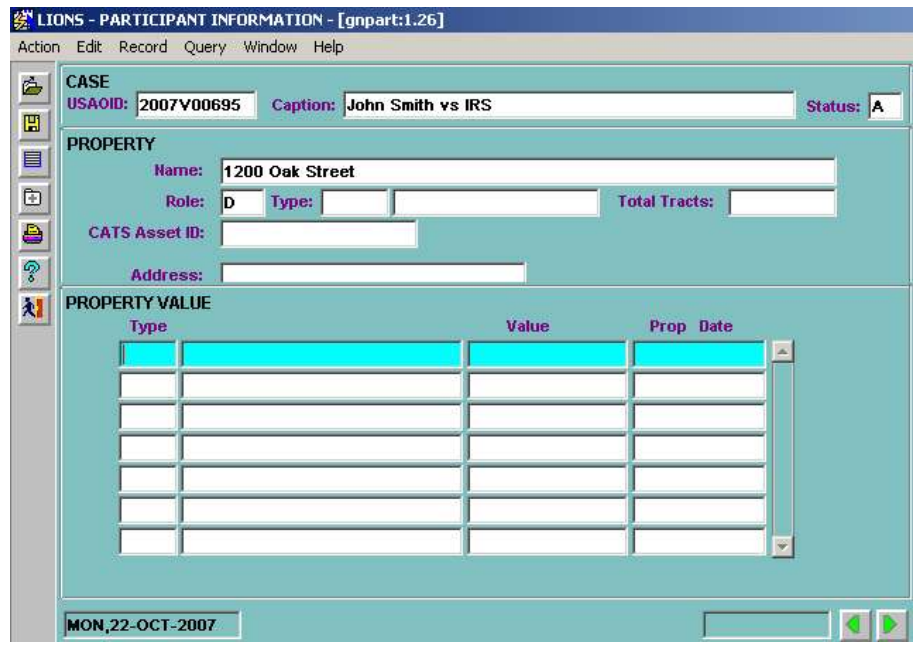

Figure 4-48: Property Value

- Type Press F9 and select a code for the type of valuation.
- Value Enter the dollar value (do not enter \$).
- Prop Date (Property Date) Enter the date the valuation was made.

As shown in Figure 4-49, multiple records can be entered to track different appraisals received on property or the actual proceeds received from any sale of the property.

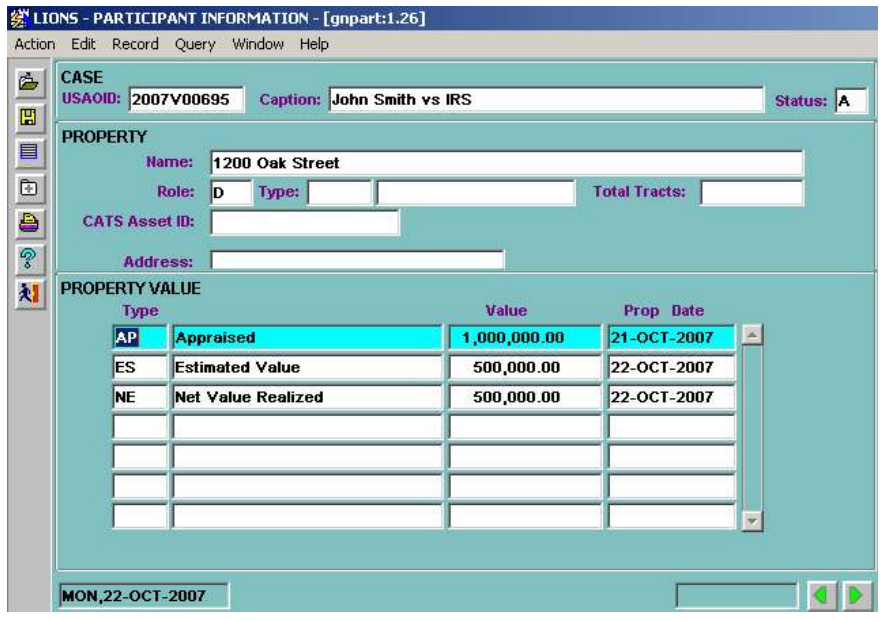

Figure 4-49: Multiple Appraisals for Property

## 4.17. Picklists

There are several look-up tables in LIONS which the district has total control. These look-up tables are called Picklists. Districts can add, change or delete entries for AGENCY OFFICE, OPPOSING ATTORNEY, EXPERT or JUDGE as necessary to meet local requirements. Information added to any of the Picklists will automatically be reflected in the LOV for the field.

• Select Civil, Picklists from the LIONS Main Menu as shown in Figure 4-50.

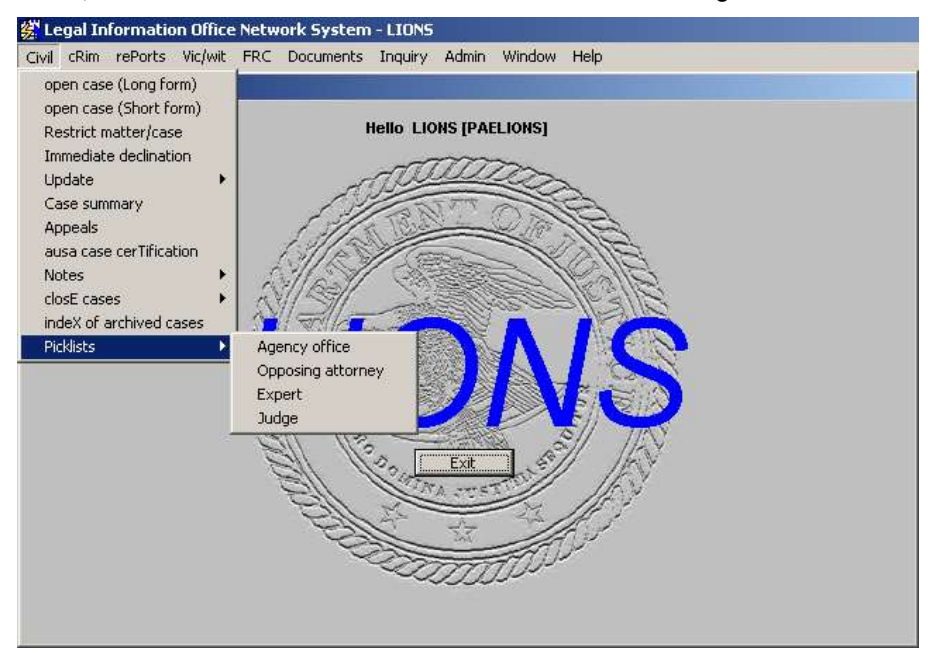

Figure 4-50: Civil Update - Picklists

## 4.17.1. Agency Office

This option allows you to capture multiple addresses for the same agency within a branch. To access the form:

Select Agency Office from the Picklists menu as shown in Figure 4-51.

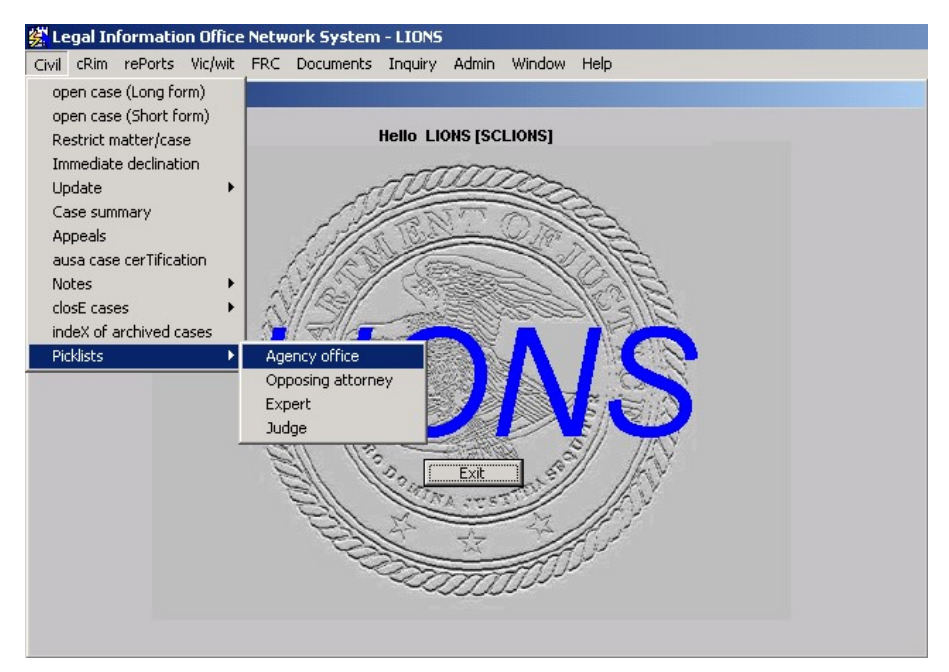

Figure 4-51: Picklist - Agency Office

The screen shown in Figure 4-52 opens.

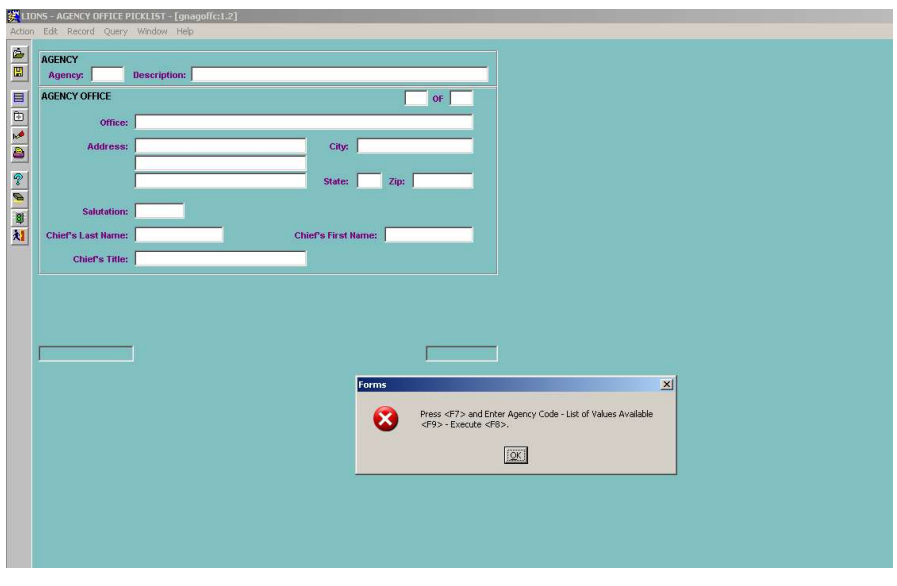

Figure 4-52: Agency Office Picklist Form

Press F7 to open up the Agency field. Then you can either:

Enter the Agency code and description if known.

OR

Press F9 to display the Agency LOV, as shown in Figure 4-53.

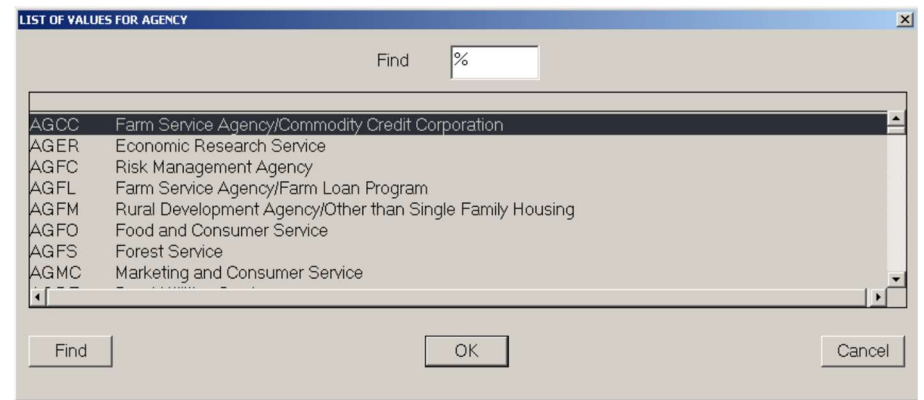

Figure 4-53: Agency LOV

- Select the code for the Agency for which the new address is being added and press OK.
- Select Query, Execute.
- Enter the new address. If you have another address to enter for the same agency, press DOWN ARROW to go to a blank record or press F6 to add a blank record and continue data entry.

Press F8 and a pop-up dialog box, as shown in Figure 4-54, will appear.

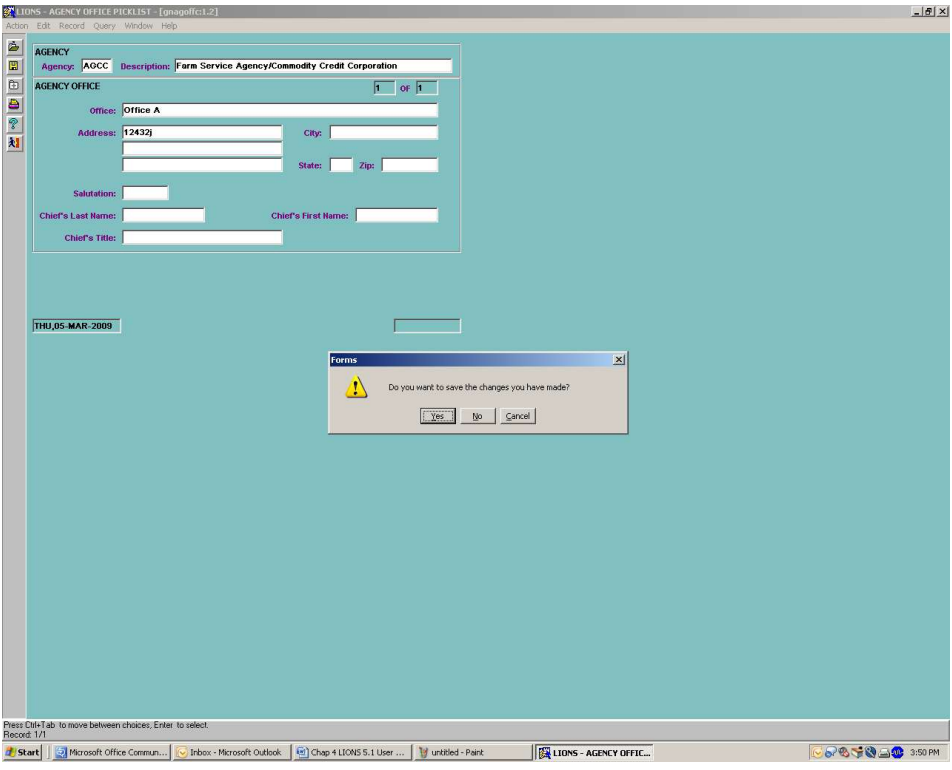

Figure 4-54: Agency Office Save Dialog Box

- Click the appropriate button.
- Press the Exit icon to Exit the Agency Office screen.

The next time the agency code is entered in a case, you can press F8 and LIONS will automatically populate the address in Agency Office block.

### 4.17.2. Opposing Attorney

This option allows you to capture pertinent information concerning an opposing attorney. To add an attorney to the Opposing Attorney Picklist:

Select Opposing Attorney from the Picklists menu as shown in Figure 4-55.

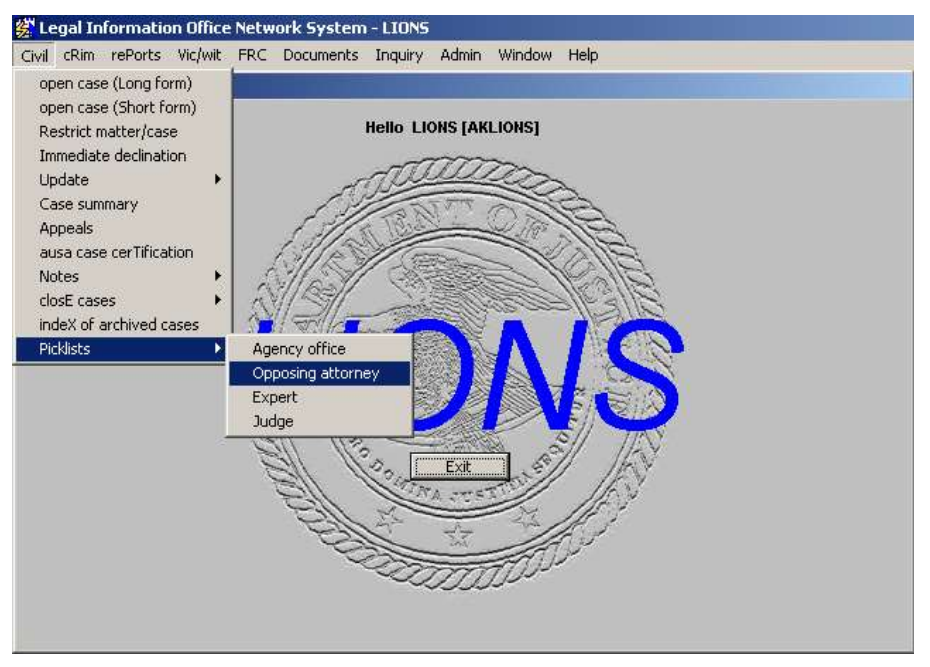

Figure 4-55: Picklist - Opposing Attorney

The Opposing Attorney Picklist shown in Figure 4-56 opens.

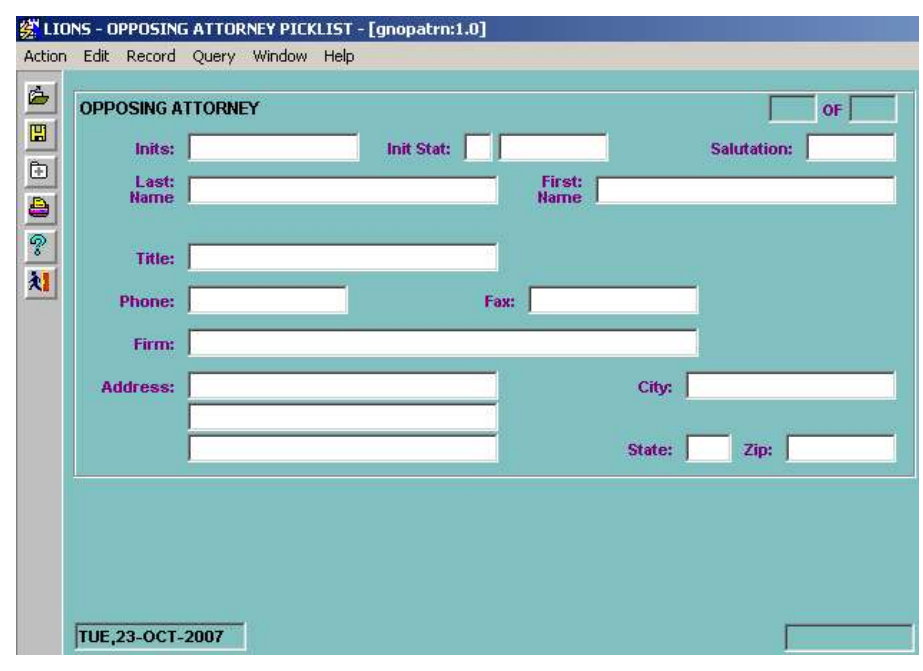

### Figure 4-56: Opposing Attorney Picklist

Inits (Initials) - Enter a unique set of initials for the Opposing Attorney.

Init Stat (Initials Status) –Indicates whether the Opposing Attorney is actively involved in cases within the district.

Salutation - Enter the appropriate salutation; e.g., Ms.

Last Name - Enter the new Opposing Attorney's last name.

First Name - Enter the new Opposing Attorney's first name.

Title - Enter an appropriate title; e.g., Esquire.

Phone - Enter the phone number of the Opposing Attorney.

Fax – Enter the Fax number for the Opposing Attorney.

Firm - Enter the name of the Opposing Attorney's law firm.

Address/City/State/Zip – Enter the Opposing Attorney's address. To enter another Opposing Attorney press the **DOWN ARROW** to go to a blank record or press F6 to add a blank record and continue data entry.

- Press the Save icon to save the changes
- Press Exit icon to exit the Opposing Attorney screen.

### 4.17.3. Expert

This option allows you to capture information about expert witnesses, including the type of expert; e.g., Banker. To add an Expert to the Expert Picklist:

Select Expert from the Picklists menu as shown in Figure 4-57.

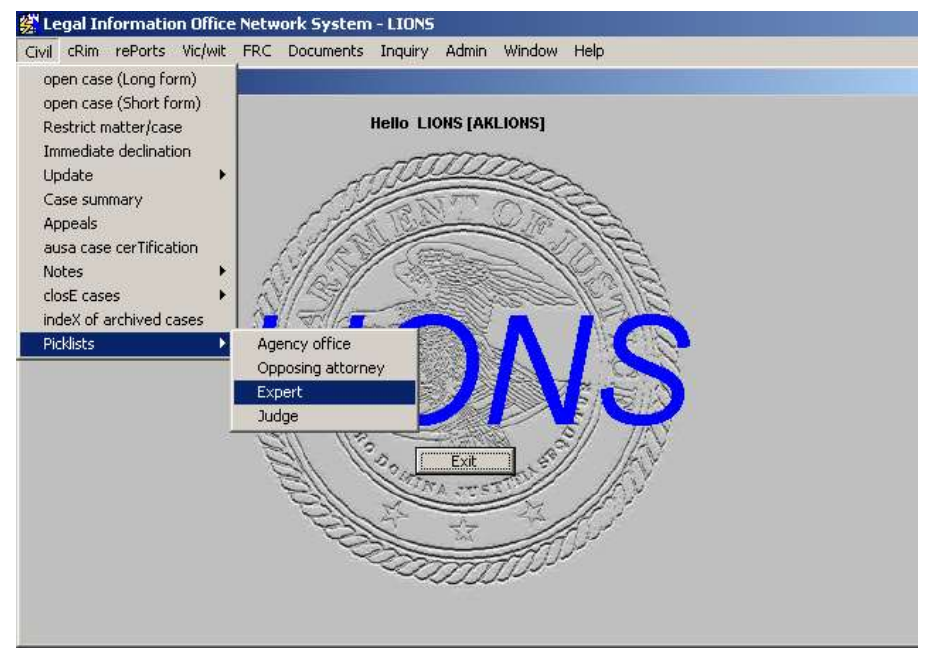

Figure 4-57: Picklist – Expert

The screen shown in Figure 4-58 will display.

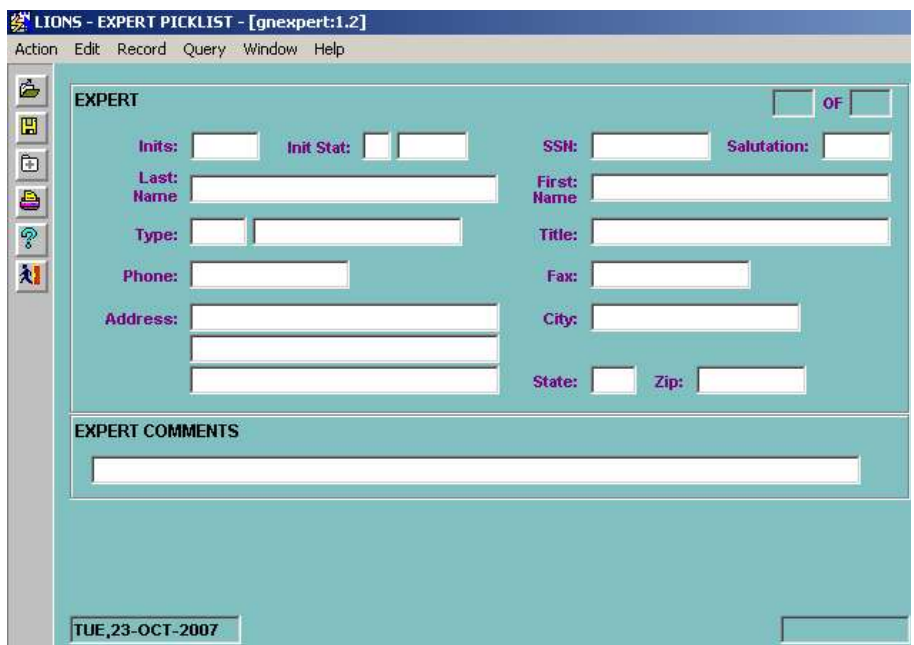

Figure 4-58: Expert

Inits (Initials) - Enter a unique set of initials for the Expert.

Init Stat (Initials Status) – Press F9 and select Active to Indicate that the Expert is actively involved in cases within the district, or Inactive if there is no involvement within the district.

Social Security Number (SSN) - Enter the Expert's social security number.

Salutation - Enter an appropriate salutation; e.g., Ms.

Last Name - Enter the Expert's last name.

First Name - Enter the Expert's first name.

Type – Enter the Type of expertise or press F9 and select a code for the Expert's area of expertise.

Title - Enter an appropriate title; e.g., Doctor of Forensics.

Phone/Fax- Enter the phone number of the Expert.

Firm – Enter the name of the Expert's firm.

Address/City/State/Zip – Enter the Expert's address. Press the TAB button to move to the Expert Comments Field.

Expert Comments - A Comments block is provided for additional notes, if applicable. Enter text as you would in WordPerfect. You can enter approximately 35 lines of text.

To enter another Expert, press the **DOWN ARROW** to go to a blank record or press F6 to add a blank record and continue data entry.

- Press the Save icon to save the changes
- Press Exit icon to exit the Opposing Attorney screen.

### 4.17.4. Judge

This option allows you to capture information about judges. To add a Judge to the Judge Picklist:

• Select Judge from the Picklists menu as shown in Figure 4-59.
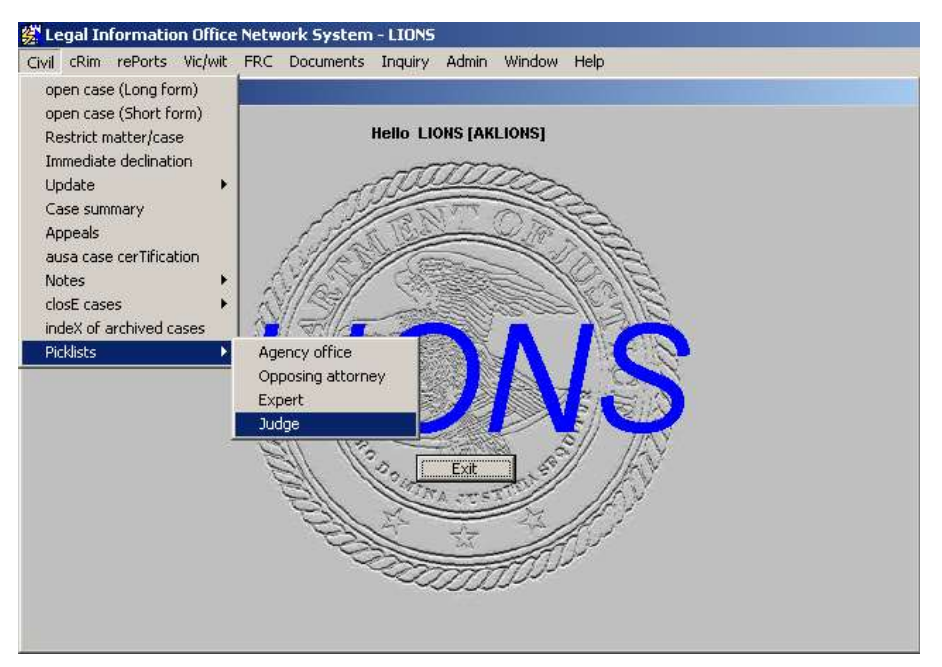

Figure 4-59: Picklist – Judge

The screen and dialog box shown in Figure 4-60 will display.

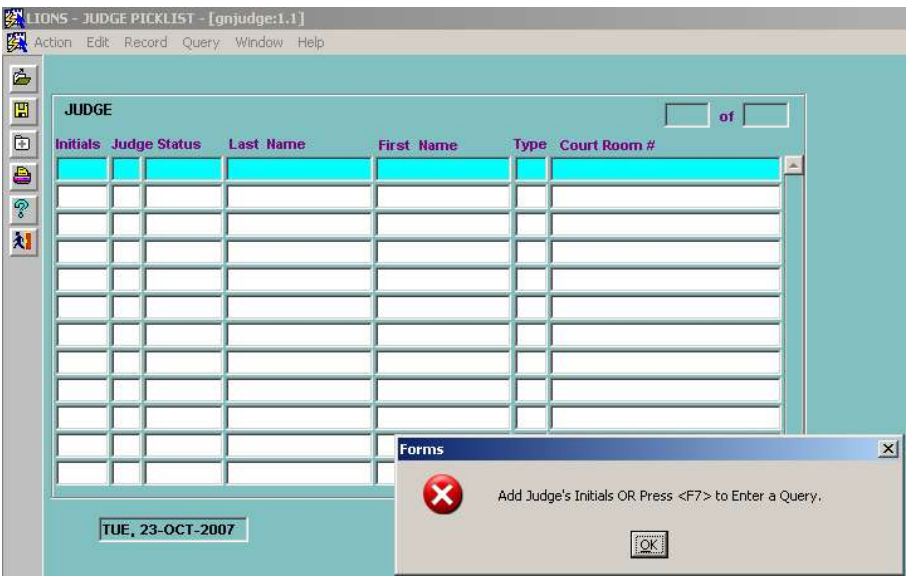

Figure 4-60: Judge

Click OK.

The Judge Picklist shown in will Figure 4-61 will open.

| <b>JUDGE</b> |     |                              |                     |                   |                                    |
|--------------|-----|------------------------------|---------------------|-------------------|------------------------------------|
|              |     | <b>Initials</b> Judge Status | <b>Last Name</b>    | <b>First Name</b> | 124<br>of 124<br>Type Court Room # |
| <b>TMG</b>   | lA. | Active                       | Golden              | Thomas M.         |                                    |
| <b>TMT</b>   | A   | Active                       | <b>TWARDOWSKI</b>   | <b>THOMAS M</b>   |                                    |
| <b>TNO</b>   | 41  | Inactive                     | ONEILL              | THOMAS N, JR      |                                    |
| <b>TON</b>   | A   | Active                       | <b>O'NEILL</b>      | THOMAS N.         |                                    |
| <b>TRR</b>   | lA. | Active                       | <b>RICE</b>         | TIMOTHY R.        |                                    |
| VA           | A   | Active                       | <b>VANARTSDALEN</b> | DONALD W.         |                                    |
| <b>WAK</b>   | A   | Active                       | KING                | WILLIAM A, JR     |                                    |
| WD           | A   | Active                       | <b>DITTER</b>       | <b>J. WILLIAM</b> |                                    |
| WFH          | A   | Active                       | <b>HALL</b>         | WILLIAM F. JR     |                                    |
| WH           |     | Inactive                     | YOHN                | WILLIMA H.        |                                    |
| <b>WHY</b>   |     | Inactive                     | YOHN                | WILLIAM H.        |                                    |
| <b>WY</b>    | l٨  | Active                       | YOHN                | <b>WILLIAM H.</b> |                                    |

Figure 4-61: Judge Picklist

• Press F7 to enter a query.

To add a Judge:

DOWN ARROW to a blank line or click in any field and press F6 to add a blank record.

Initials - Enter unique initials to identify the new Judge.

Judge Status – Press F9 and select Active to indicate that the Judge is actively involved in cases within the district, or **Inactive** if there is no involvement within the district.

Last Name - Enter the new Judge's last name.

First Name - Enter the new Judge's first name.

Type - Press F9 and select the type code established by the district.

Courtroom # - Enter the Judge's Courtroom number.

To enter another Judge, press the DOWN ARROW to go to a blank record or press F6 to add a blank record and continue data entry.

Press the **Save** icon to save the changes.

Press Exit icon to exit the Judge Picklist.

# 4.18. Civil Closings

The Close a Case screen is used when all stages of a case, including appeals, have been completed. The purpose of closing a case is to change the status from "active" to "closed", and to set the destruction date for the file or to mark the file for permanent retention. Court Disposition, Closing Relief, and Closing Appeals information can be captured in this screen if it has not yet been recorded.

To close a civil case:

Select Civil, Close Cases, Close Case from the LIONS Main Menu as shown in Figure 4-62.

Enter a USAOID and press F8.

OR

Select Civil, Case Summary from the LIONS Main Menu. Enter the USAOID and press F8. Select **Close Case from the Case Summary menu.**<br> **Example 3** Legal Information Office Network System - LIONS

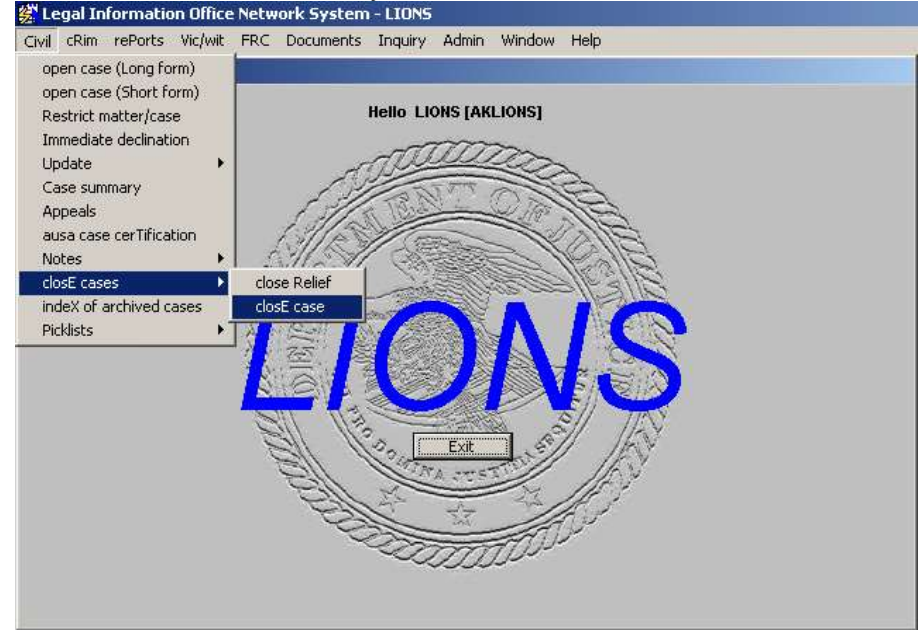

Figure 4-62: Civil Close Cases

The Close a Case screen for the requested case opens as shown in Figure 4-63.

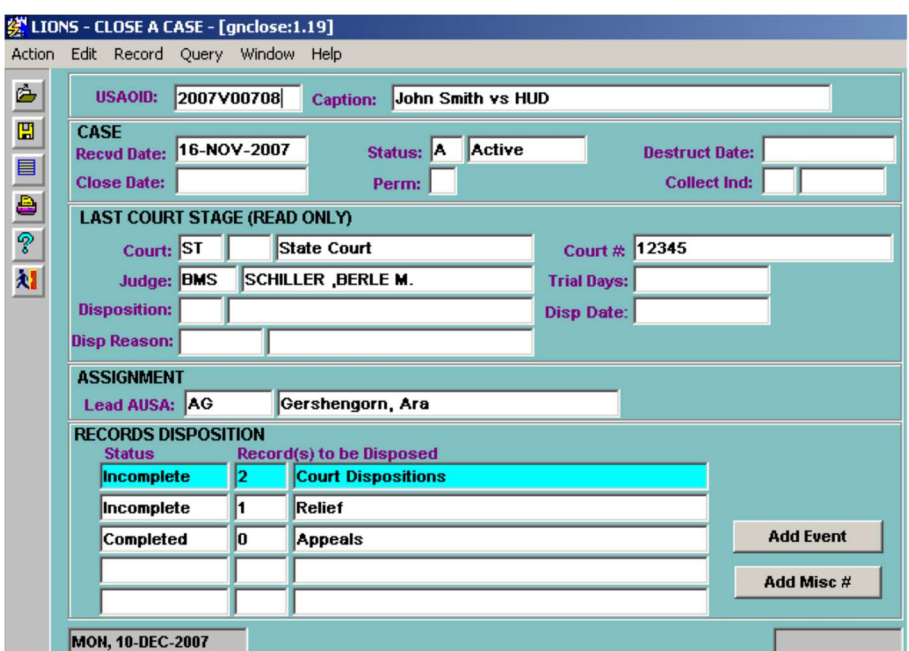

Figure 4-63: Close a Case

Certain fields in the CASE block, LAST COURT STAGE block, ASSIGNMENT block and RECORDS DISPOSITION block are pre-populated from information entered previously.

Destruct Date – Calculates when the status updates to C (Completed).

### 4.18.1. Closing a Civil Case

In the CASE block:

Perm (Permanent) - Enter Y (Yes) or N (No) to indicate whether files are permanent. Files are designated as permanent if either of the following criteria applies: (1) The case has an impact on a statute, rule, regulation, or law enforcement policy; e.g., set a precedent; or (2) the case received local, regional or national media attention, or the interest of a Congressional committee, or the Executive Office of the President, or widespread public interest. See EOUSA Resource Manual 123.

Collect Ind – Press F9 and select:

- Y (Yes) if the file will be referred to the Financial Litigation Unit.
- R (Referred to Agency) if the file is being returned to the agency for post-disposition collection activities.
- N (No) if neither of these conditions applies.

#### In the RECORDS DISPOSITION block:

The number in the Record(s) to be Disposed column indicates the number of records of each type to be closed.

If Status is Completed, no action is required.

If Status is Incomplete:

Press F3 to go to the COURT/PARTICIPANTS block of the COURT HISTORY as shown in Figure 4-64.

|                                                                                           |             |         |                      |                           | 《 LIONS - COURT HISTORY - [gncrthis:1.39]<br>Action Edit Record Query Window Help |  |                                   |                    |     |                     |       |           |                     |                                 |                       |
|-------------------------------------------------------------------------------------------|-------------|---------|----------------------|---------------------------|-----------------------------------------------------------------------------------|--|-----------------------------------|--------------------|-----|---------------------|-------|-----------|---------------------|---------------------------------|-----------------------|
| ò                                                                                         |             |         |                      |                           |                                                                                   |  |                                   |                    |     |                     |       |           |                     |                                 |                       |
| $\blacksquare$                                                                            | <b>CASE</b> |         |                      | USAOID: 2007V00708        |                                                                                   |  | <b>Caption: John Smith vs HUD</b> |                    |     |                     |       | Status: A |                     | Total Trial<br>Days for Case: 0 |                       |
|                                                                                           |             |         | <b>COURT HISTORY</b> |                           |                                                                                   |  |                                   |                    |     |                     |       |           |                     |                                 |                       |
|                                                                                           |             | Crt Loc |                      | <b>Location</b>           |                                                                                   |  |                                   | <b>Filing Date</b> |     | <b>Service Date</b> |       |           | <b>Court Number</b> | <b>AUSA</b>                     |                       |
|                                                                                           | lst         |         |                      | <b>State Court</b>        |                                                                                   |  |                                   | 27-NOV-2007        |     | 27-NOV-2007 12345   |       |           |                     | <b>AG</b>                       |                       |
| $\bigoplus_{\alpha\in\mathbb{Z}}\big[\begin{array}{c c} \Delta & \Delta\end{array} \big]$ | DC.         |         |                      |                           | <b>District Court</b>                                                             |  |                                   | 16-NOV-2007        |     | 16-NOV-2007         | 65451 |           |                     | AKL1                            |                       |
| 材                                                                                         |             |         |                      |                           |                                                                                   |  |                                   |                    |     |                     |       |           |                     |                                 |                       |
|                                                                                           |             |         |                      |                           |                                                                                   |  |                                   |                    |     |                     |       |           |                     |                                 |                       |
|                                                                                           |             |         |                      |                           |                                                                                   |  | $\left  \cdot \right $            |                    |     |                     |       |           |                     |                                 | $\blacktriangleright$ |
|                                                                                           |             | Role    |                      | <b>COURT/PARTICIPANTS</b> | <b>Last Name, First Name</b>                                                      |  |                                   |                    | Cit | Status Country DI   |       | Reason    |                     | <b>Date</b>                     |                       |
|                                                                                           |             | ID      |                      | Smith, Joan               |                                                                                   |  |                                   |                    |     |                     |       |           |                     |                                 |                       |
|                                                                                           |             | ID      |                      | Smith, James              |                                                                                   |  |                                   |                    |     |                     |       |           |                     |                                 |                       |
|                                                                                           |             | D       |                      |                           | Smith Property,                                                                   |  |                                   |                    |     |                     |       |           |                     |                                 |                       |
|                                                                                           |             |         |                      |                           |                                                                                   |  |                                   |                    |     |                     |       |           |                     |                                 |                       |
|                                                                                           |             |         |                      |                           |                                                                                   |  |                                   |                    |     |                     |       |           |                     |                                 |                       |
|                                                                                           |             |         |                      |                           |                                                                                   |  |                                   |                    |     |                     |       |           |                     |                                 |                       |
|                                                                                           |             |         |                      |                           |                                                                                   |  |                                   |                    |     |                     |       |           |                     |                                 |                       |

Figure 4-64: Close Court History

Click in the **COURT HISTORY** block to select the appropriate Court.

Select the Participant from the **COURT/PARTICIPANTS** block.

Di (Disposition) - Click in the field and press F9 to access Disposition Codes. Enter a disposition code for the record.

Date – Enter the date of record disposition.

- To receive credit for Civil cases disposed of by Trial, one of the following Disposition Codes MUST be entered:
	- JJ Judgment/Order/Decision for U.S. Jury Trial
	- JT Judgment/Order/Decision for Opposing Party Jury Trial
	- JX Judgment/Order/Decision for U.S. Non-jury Trial
	- JY Judgment/Order/Decision for Opposing Party Non-jury Trial
- To receive credit for Civil cases disposed of without Trial one of the following Disposition Codes MUST be entered:
	- JO Judgment/Order/Decision for Opposing Party (No Trial)
	- JU Judgment/Order/Decision for U.S. (No Trial)

Close the Court/Participants if the disposition information for individual participants is different than the overall disposition of the case. If you do not close the Court/Participants, LIONS will move the disposition and disposition date from the Court History record to the Court/Participant records.

Press the Exit icon and click Y (Yes) in the Save Dialog box to save changes and go to the CLOSE A CASE screen.

See Section 4.11, Court History for additional information on closing Court Disposition records.

#### 4.18.2. Close Relief

The number of Relief records in the RECORDS DISPOSITION block will be 0 or 1. If the number in the field is 0, no action is required.

If the number in the field is 1, from the Close a Case screen:

• DOWN ARROW to highlight the Relief record.

Press F3 or Click the GoTo button  $\frac{100}{100}$  to go to the Relief screen for the civil case.

Press the Relief button from Case Summary form to access Relief form, as shown in Figure 4-65.

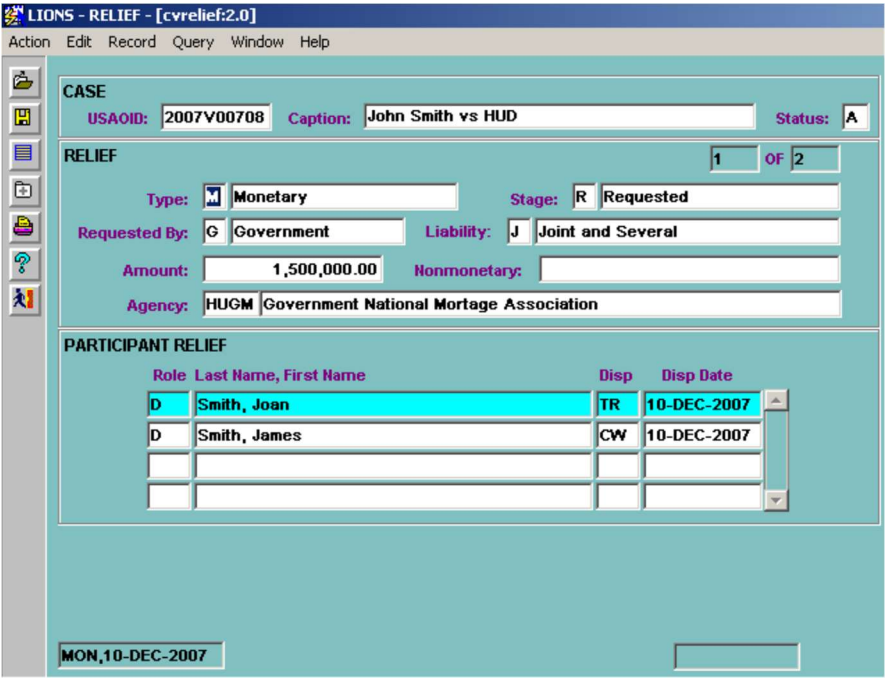

Figure 4-65: Relief

In the RELIEF block:

DOWN ARROW to open a blank form.

For each Relief record with a Stage of R (Requested):

Enter a new Relief record with a Stage of:

- G Granted
- D Denied
- X Neither

Press the Exit icon and click Y (Yes) in the Save Dialog Box to save changes and go to the CLOSE A CASE screen.

See Section 4.4, Relief for additional information on entering Relief records.

### 4.18.3. Close Appeals

The number in the RECORDS DISPOSITION block indicates the number of Appeals records to be closed. If the number in the field is 0, no action is required. If the number in the field is1:

From the Close a Case screen:

• DOWN ARROW to highlight the Appeal record.

Press F3 or click the GoTo button  $\frac{100}{100}$  to go to the Appeals screen for the civil case.

The Appeals screen for the requested case opens as shown in Figure 4-66.

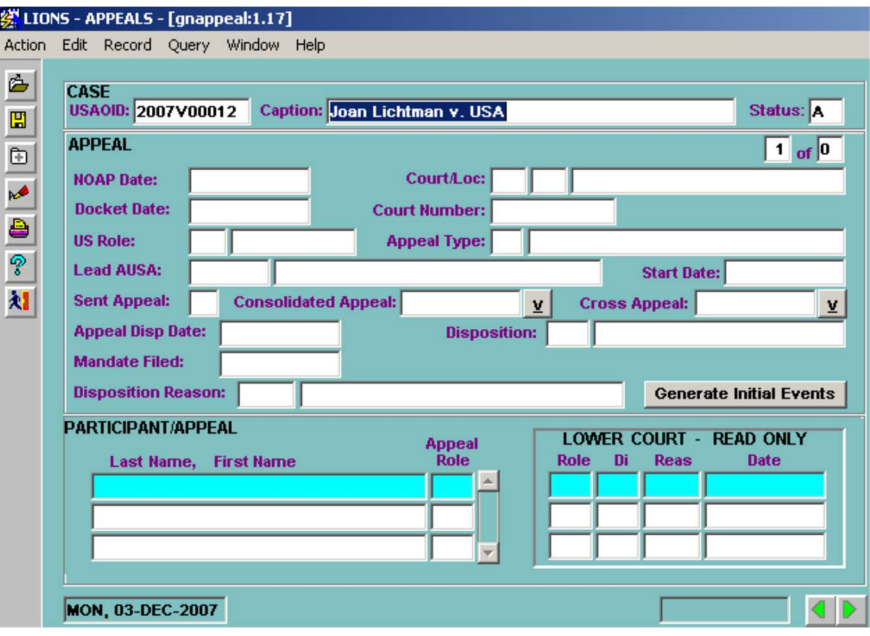

#### Figure 4-66: Appeals

See Chapter 8, Appeals for instructions on closing appeals.

When all records have been updated press F10 to accept/save updates. The dialog box shown in Figure 4-67 opens.

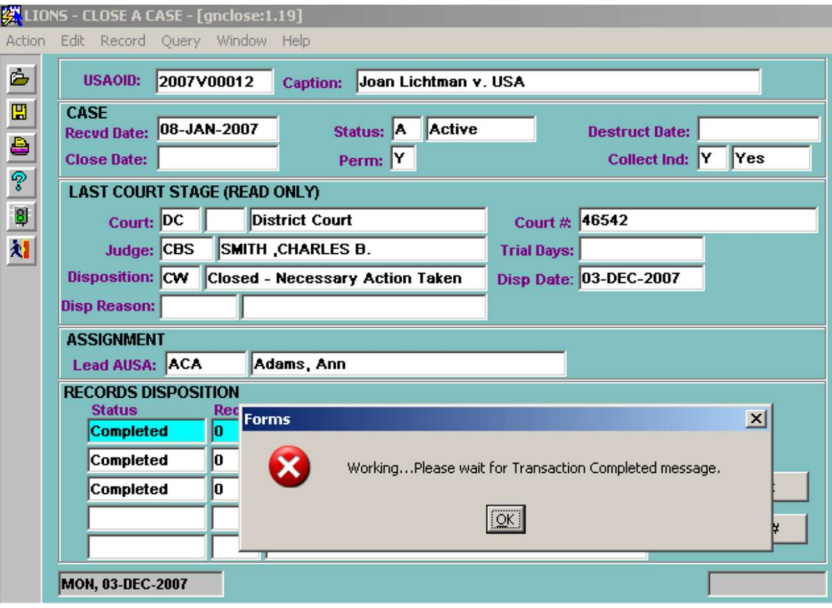

Figure 4-67: Save

Click OK.

The Confirmation Dialog Box shown in Figure 4-68 opens.

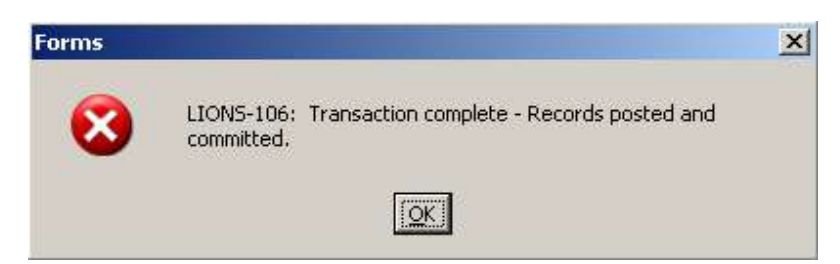

Figure 4-68: Confirmation Dialog Box

Click OK.

The Case Query Report Dialog Box shown in Figure 4-69 will display.

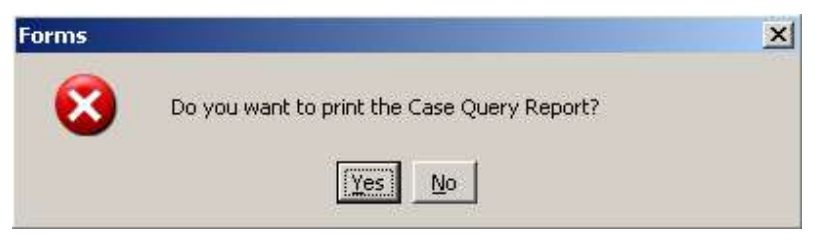

Figure 4-69: Case Query Report Dialog Box

Press Y (Yes) to print a report. Press N (No) to Exit.

As shown in Figure 4-70, the CASE block, Status is C (Completed). The RECORDS DISPOSITION block Status is Completed and Records to be Disposed is 0 for each type of record.

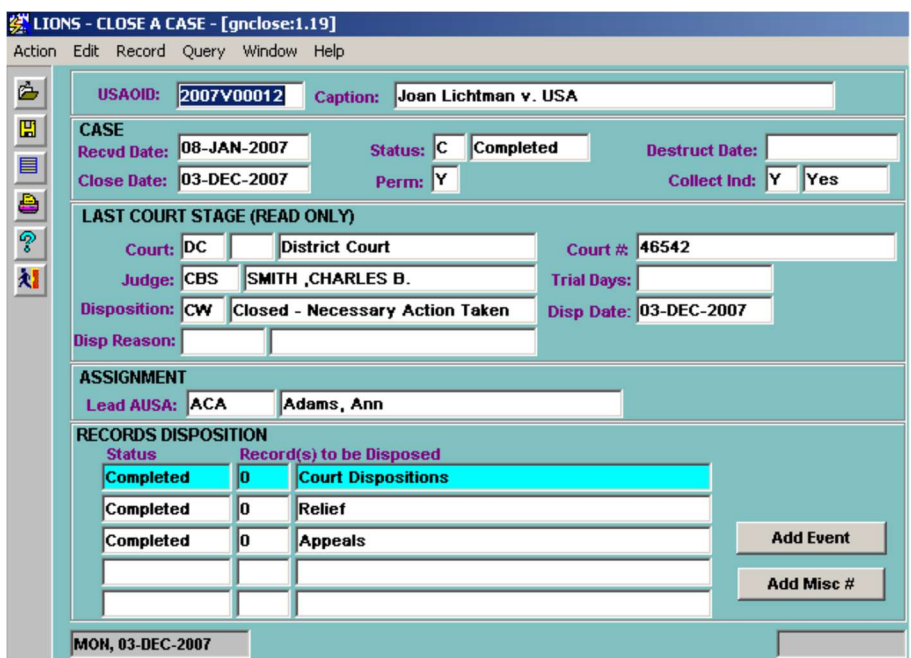

Figure 4-70: Closed Civil Case

# 5.0 CRIMINAL INITIATION

This chapter provides instructions for initiating and managing criminal cases in LIONS using a series of screens which collect detailed information concerning the following:

- Case Provides an overview of the case. It contains lead charge, program category, the U S. role, litigating responsibility, security and access restrictions, location and, at the district's discretion, the weight and complexity of the case.
- Court History Creates a history of all court filings for each case. A new Court History record is opened to track the court and the court's location, as well as the judges associated with the case for each stage (indictment, superseding indictment, post disposition, appeal) of the case. Prior to any filing, a "not in court" record is opened.
- USAO Staff Assignments Tracks the AUSAs and other staff assigned to a case. At a minimum, you must track the Lead Attorney. This assignment information is used by LIONS to create individual and master calendars.
- Agencies Tracks all agencies involved in the case, e.g., investigative, "victim," as well as office addresses and points of contact at each agency. At a minimum, one investigative agency must be entered for each case.
- Participants Stores detailed information -- demographics, identification numbers, and property values -- for all types of participants. In LIONS, a participant is a defendant, witness, victim, piece of property to be forfeited, or any other individual, organization, or business associated with the case. At a minimum, one defendant must be entered for each case.

Opposing Counsel – Tracks opposing counsel at all stages of the case.

- Controlled Substance Tracks information on controlled substances; includes type and quantity of all substances in the case.
- Instrument/Charge/Count Stores a complete history of all charging instruments, including all charges and counts by defendant.
- Events Tracks the significant steps in the progression of the case. Events are created by your district and may be as specific or as general as the district deems necessary.
- Related Cases Participant or case records linked to show relationships among participants or cases. For example, a criminal case that involves forfeitures related to a companion civil forfeiture case. When the first Related Case record is entered linking the criminal case to the civil case, LIONS creates the Related Case record linking the civil case back to the criminal case.
- Case Notes Ancillary information about the case. This feature was designed for AUSAs who want to maintain a summary of the case.

Samples of the data entry screens are included. Many of the fields in the various data entry screens require codes selected from a List of Values (LOV). If an LOV code is required, a reminder will display in the lower left corner of the screen as shown in Figure 5-1. In this example, Priority is the name of the field. The LOV can be accessed from a code field by pressing F9.

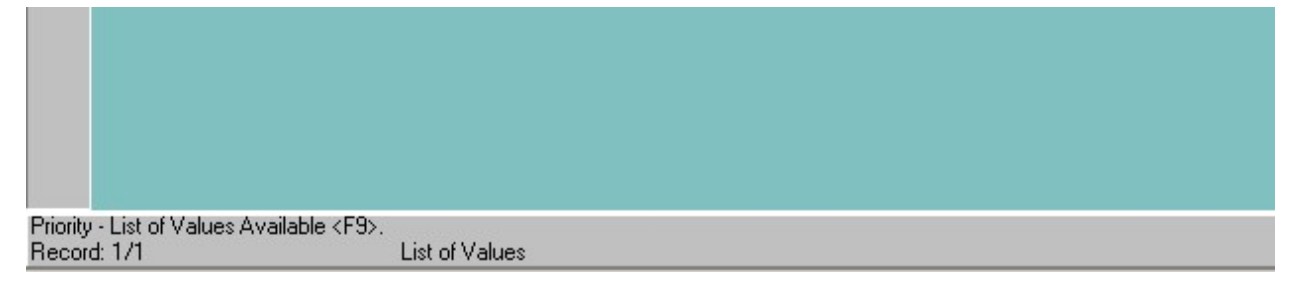

Figure 5-1: LOV Reminder

A complete list of LIONS codes is available in Appendix A – LIONS Code List. Detailed coding procedures for the following criminal case types and situations can be found in Appendix E - LIONS Coding Policies:

#### General

**Reinstatements** 

Remands for New Trial

#### Criminal

Contempt of Court

Hung Jury

Narcotics Task Force (OCDETF)

Pretrial Diversion

Unlawful Flight to Avoid Prosecution (UFAP)

Appeal of a Magistrate Judge's Decision

Post Disposition Proceedings

Criminal Fraud

Criminal Forfeiture

Juveniles

Rule 40 Proceedings

Rule 20 Transfers

Remand for New Sentence

# 5.1. Definitions

- Immediate Declination An offense referred to the United States Attorney that does not warrant federal prosecution based on the facts and circumstances presented. No investigation is authorized, and the offense is declined on the spot or "immediately." Less than one hour of AUSA time is required. There are two other types of "declinations" which should not be confused with immediate declinations.
	- Field Declinations Complaints which the investigative agency declines based on its internal guidelines or those of the United States Attorney. These are not formally presented to the United States Attorney, but the agency may inform the United States Attorney's office periodically of the number of complaints it has declined. These field declinations are not included in the United States Attorneys' caseload statistics.
	- Matter Declinations Occur when, prior to the filing of a complaint, information, or indictment, a decision is made not to continue with the investigation of a matter that has been opened in LIONS and is under consideration for prosecution.
- Matter A referral on which an attorney spends one hour or more investigating, and on which formal papers have not been filed with the Court. If a decision is made not to continue with the investigation, it is disposed of in LIONS by declination and closed. Declination of an investigation should not be confused with an immediate declination.
- Preliminary Proceeding or Miscellaneous Filing Court filings such as for search warrants, Rule 5 hearings, etc., for which a Miscellaneous Number is normally assigned. These are distinguished from other District or Magistrate Court filings.
- Case A case begins with the assignment of a number, other than a Miscellaneous Number, by a court below the Appeals Court level where the defendants are to be tried. When defendants are split out from a case and assigned new court numbers, another case must be opened for those defendants.
- Complaint A written statement filed with the Magistrate stating that a specified offense has been committed.
- Information The formal accusation charging the defendant with a particular crime. An Information is brought by the United States Attorney, rather than by a grand jury.
- Indictment The formal accusation by a grand jury charging a defendant with a particular crime.
- Felony An offense punishable by death or imprisonment for a term exceeding one year.
- Misdemeanor An offense punishable by imprisonment for a term not exceeding one year, without regard to fine amount.
- Petty Offense or Citation A Class B misdemeanor, a Class C misdemeanor, or an infraction, for which the maximum fine is not greater than the amount set forth for such an offense in 18 USC  $3571(b)(6)$  or (7) in the case of an individual or 18 USC 3571(c)(6), or (7) in the case of an organization. All charges involving the Code of Federal Regulations (CFR) are Petty Offenses.

# 5.2. Immediate Declinations

Report an immediate criminal declination for any offense referred for prosecution which does not warrant federal prosecution based on the facts and circumstances presented. No investigation is authorized or less than one hour of AUSA time is required.

Select Criminal, Immediate Declination from the LIONS Main Menu as shown in Figure 5-2.

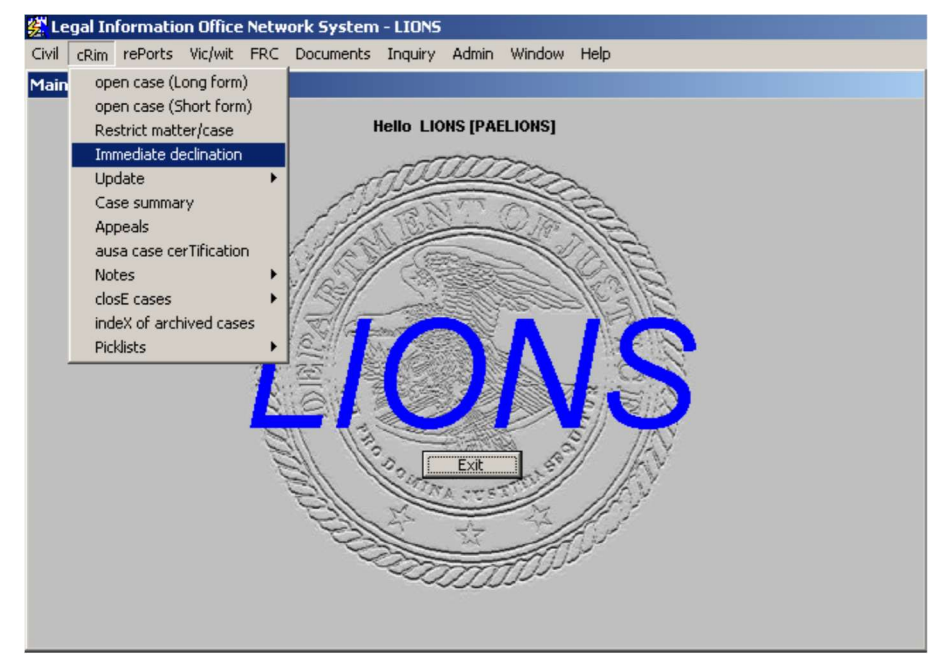

Figure 5-2: Criminal Immediate Declination

OR

Press ALT + R and select Immediate Declination from the pull-down menu or press the letter I. The Criminal Immediate Declination screen displays as shown in Figure 5-3.

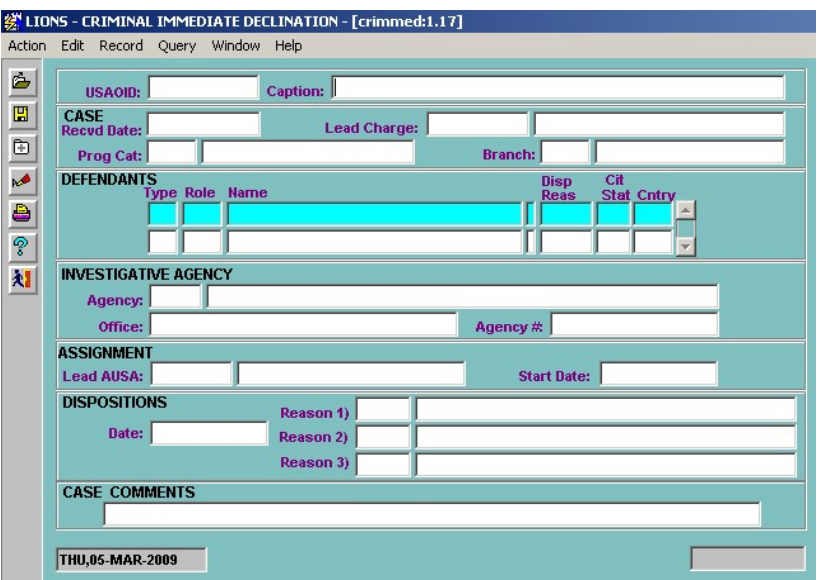

Figure 5-3: Criminal Immediate Declination Form

#### 5.2.1. Case

The following explains the values to be entered for the Case screen.

Caption - Enter a reference name for the criminal action in accordance with local office procedure.

#### Press TAB or Enter.

LIONS automatically generates a USAOID number and populates the Recvd Date with the current date and **Branch** field with the branch of the person entering data.

- Recvd Date (Received Date) Enter the date the referral was received in the office. LIONS defaults to the current date; however, it can be changed. The date entered CANNOT be later than the current date.
- Lead Charge Press F9 and select the substantive statute (U.S. code, District of Columbia Code, Virgin Islands Code, Code of Federal Regulations (CFR), or State Code) that is the primary basis for the referral or, enter a code manually in the following format:
	- Enter a two digit Title (08, 21, etc.).
	- Leave a blank space for U.S. Code, **D** for D.C. Code, **R** for Code of Federal Regulations, **S** for state code, or T for Virgin Islands Code.

Enter a colon (:).

Enter a five digit section number (00013, 02113, etc.).

Enter the subsection [A 1 b, etc.].

- Prog Cat (Program Category) Press F9 and select the code that best describes the type of criminal action.
- **Branch** LIONS defaults to the branch of the person entering data. If this is incorrect:

Press F9 and select the correct **Branch** code.

Click OK.

#### 5.2.2. Defendants

Enter the following information for each of the defendants in the referral:

Type – Press F9 and select the code that best describes the defendant.

- I Individual
- **B** Business or organization
- P Property to be forfeited

Role – Press F9 and select one of the following four codes.

- D Defendant.
- DJ Juvenile Defendant.
- DP Public Official Defendant.
- DG Gang Member Defendant.

If Type is I (Individual), the pop up shown in Figure 5-4 will display.

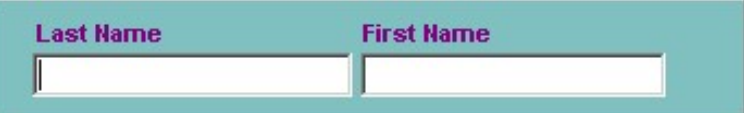

Figure 5-4: Name Pop-up

Enter Individual defendant's Last Name and First Name and press Enter.

If Type is B (Business/Organization) or P (Property), enter the name of the Business/Organization or Property in the Name field.

- Disp Reas (Disposition Reason) Press F9 and select the code that best describes the reason for the Immediate Declination.
- CitStat (Citizen Status) Press F9 and select the code that identifies the Participant's citizenship status.

Cntry (Country) – Press F9 and select the code for the Participant's country of citizenship. If Program Category is 053 (Firearms/Triggerlock) and the Defendant Type is I (Individual), the pop up shown in Figure 5-5 will display after entering the defendant's First Name.

Click in the check box(es) that apply and press Return>>.

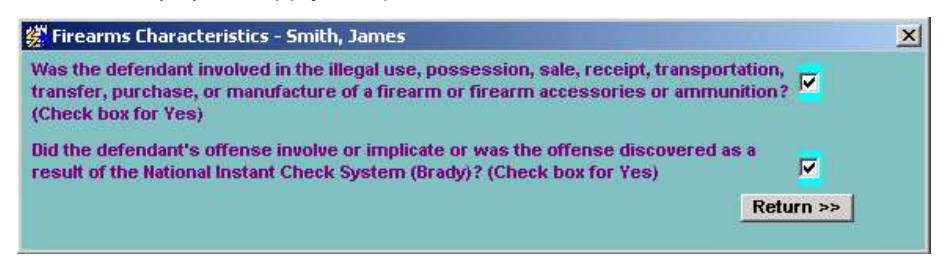

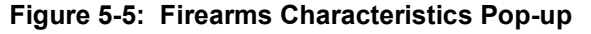

If the Program Category is 036 (Financial Institution Fraud) and the Defendant Type is I (Individual), the pop up shown in Figure 5-6 will display after entering the Defendant's First Name.

Press F9 and select a Job Position code. The pop up disappears and LIONS returns to the Criminal Immediate Declination screen.

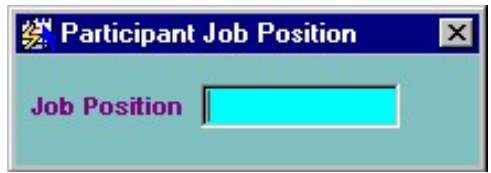

#### Figure 5-6: Job Position Pop-up

# 5.2.3. Investigative Agency

The following explains the values to be entered for the Investigative Agency screen.

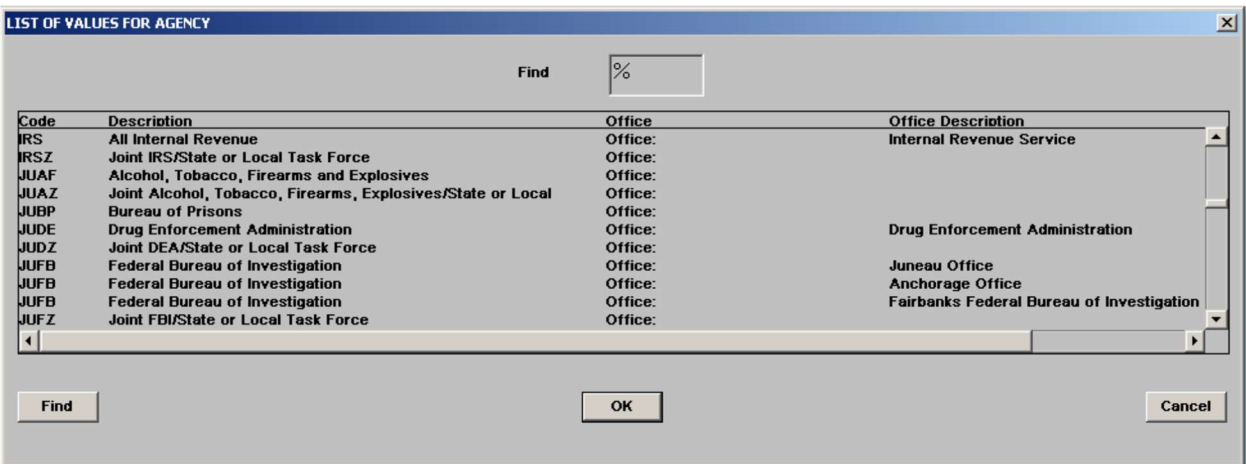

Figure 5-7: List of Values for Agency

- Agency Enter the investigative agency that referred the criminal action to the office. If the Agency has more than one location, select the appropriate one from the List of Values as shown in Figure 5-7.
- Agency # Enter the file number assigned by the investigating agency that referred the criminal action.

### 5.2.4. Assignment

The following explains the values to be entered for the Assignment screen.

- Lead AUSA Press F9 and select the name of the attorney who authorized the declination and press OK. The name will automatically be filled in based on the initials selected. Position will default to L.
- Start Date The date the criminal action was received. This field defaults to the current date. If this is incorrect, enter the correct date. Date entered **CANNOT** be later than the current date.

### 5.2.5. Dispositions

The following explains the values to be entered for the Disposition block:

- Date The date the referral was declined. This field defaults to the current date. If this is incorrect, enter the correct date. Date entered **CANNOT** be later than the current date.
- **Reason** Press F9 and select codes for up to three Disposition Reasons. The first Reason should be the same as the Reason Code entered in the DEFENDANTS block.

# 5.2.6. Case Comment

At local option, enter text as you would in WordPerfect. Approximately 35 lines of text can be entered. To expand the comment screen, press  $ALT + E$  and select Edit from the pull-down menu.

### 5.2.7. Exit Criminal Immediate Declination Screen

Press the Save icon. The pop-up shown in Figure 5-8 will display. Click OK.

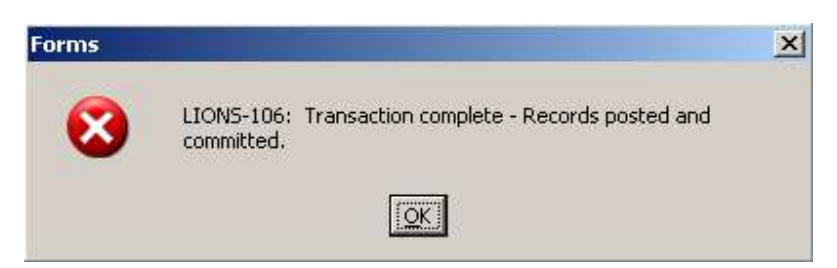

Figure 5-8: Transaction Confirmation Dialog Box

The message shown in Figure 5-9 will display.

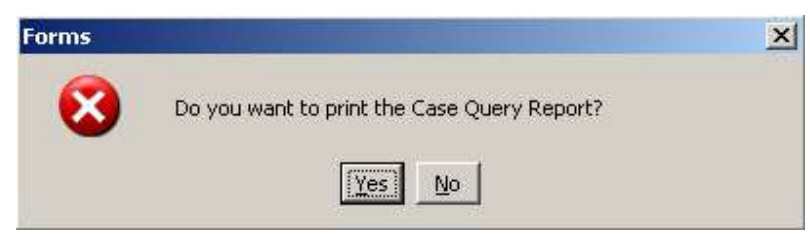

Figure 5-9: Print Case Query Report Dialog Box

Press Yes to print the report.

Press No then the Exit icon to exit the Criminal Immediate Declination screen. Attempting to Exit without saving will cause the pop-up shown in Figure 5-10 to display.

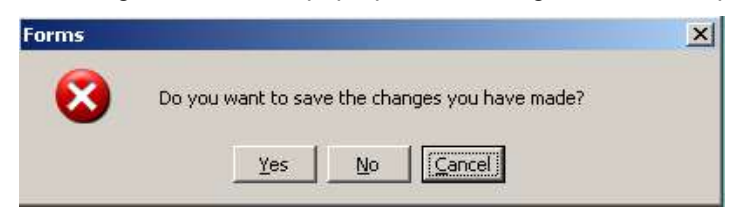

Figure 5-10: Save Changes Dialog Box

# 5.3. When to Initiate a Criminal File

#### General Rule:

Initiate a criminal matter/case (new USAO Number) when:

An investigation is authorized and an attorney spends one hour or more working on the investigation.

A citation, complaint, information or indictment is filed in court.

A case on appeal, in which the United States is a defendant, is remanded to the District Court for a new trial.

Do **NOT** initiate a criminal file when:

Information copies of investigative reports are sent to your office that are pending authorization by a DOJ Division. For example, criminal Tax or criminal Civil Rights investigations.

Cases are remanded to the District Court for re-sentencing.

# 5.4. How to Initiate a Criminal File in LIONS

A criminal action is initiated in LIONS using the Criminal Short Form or the Criminal Long Form.

- The Criminal Short Form allows you to enter information quickly, by completing two screens. Relationships that need to be made on an individual basis in the Long form are done automatically in the Short form. For example, all defendants will be related to all charges, counts and events that you entered. In the Long form, you have to tell LIONS which defendants get related to which events. It should be noted that using the Short form does not preclude entry of additional information at a later date.
- It is recommended that this form be used for single defendant matters/cases or where all the defendants are related to all charges, counts and events entered. Do not enter participants who are not defendants through the Short form.
- The Criminal Long Form takes a little longer to complete, but you can capture more information; e.g., multiple program category codes, related case information, individual defendant information, aliases, and comments.
- To initiate a criminal matter or case in LIONS, click on the Criminal option from the Main Menu or press  $ALT + R$ . From the pull-down menu, click on one of the following:

open case (Short form) or press the letter S

open case (Long form) or press the letter L

# 5.5. Criminal Short Form

It is recommended that the Criminal Short Form be used when there is a single defendant or where all defendants are related to all charges, counts and events.

Do not enter participants who are **NOT** defendants through the Criminal Short Form.

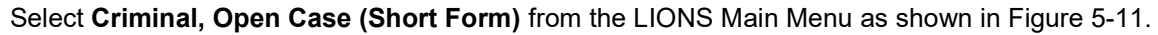

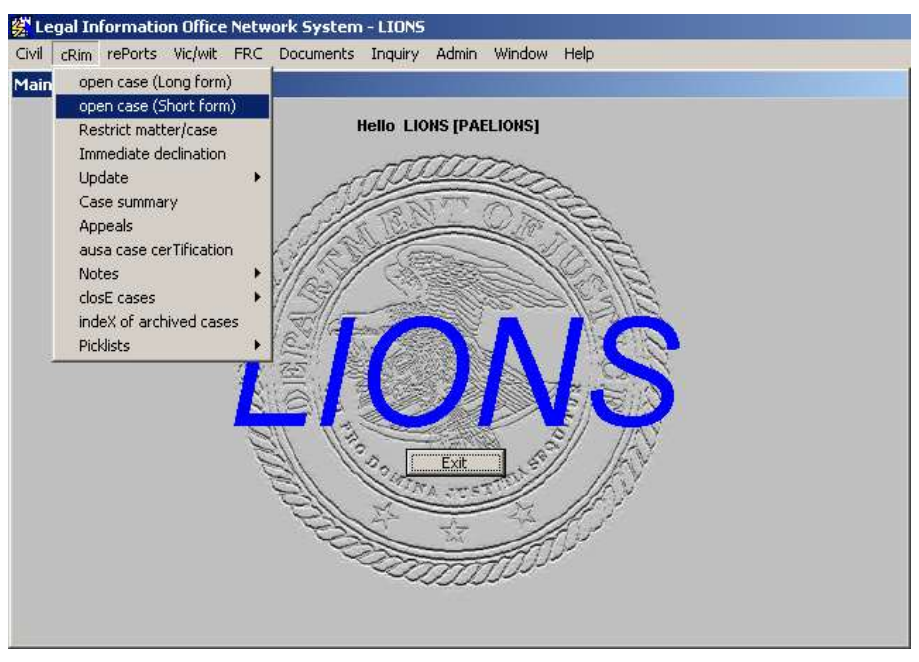

Figure 5-11: Criminal – Open Case (Short Form)

The Criminal Open Short Form shown in Figure 5-12 opens.

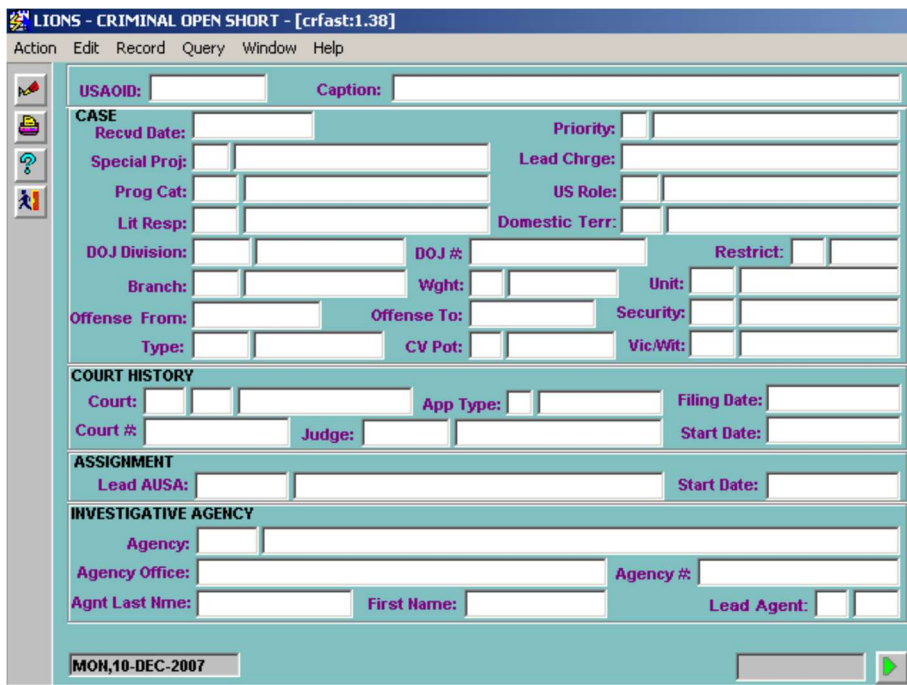

#### Figure 5-12: Criminal Open Short

- USAOID The USAO Number is generated by LIONS when a matter or case is opened. It is used to track the case throughout its life, including appeals.
- Caption Enter a reference name for the criminal action in accordance with local office procedure.

As shown in Figure 5-13, the CASE block opens with default information in certain fields.

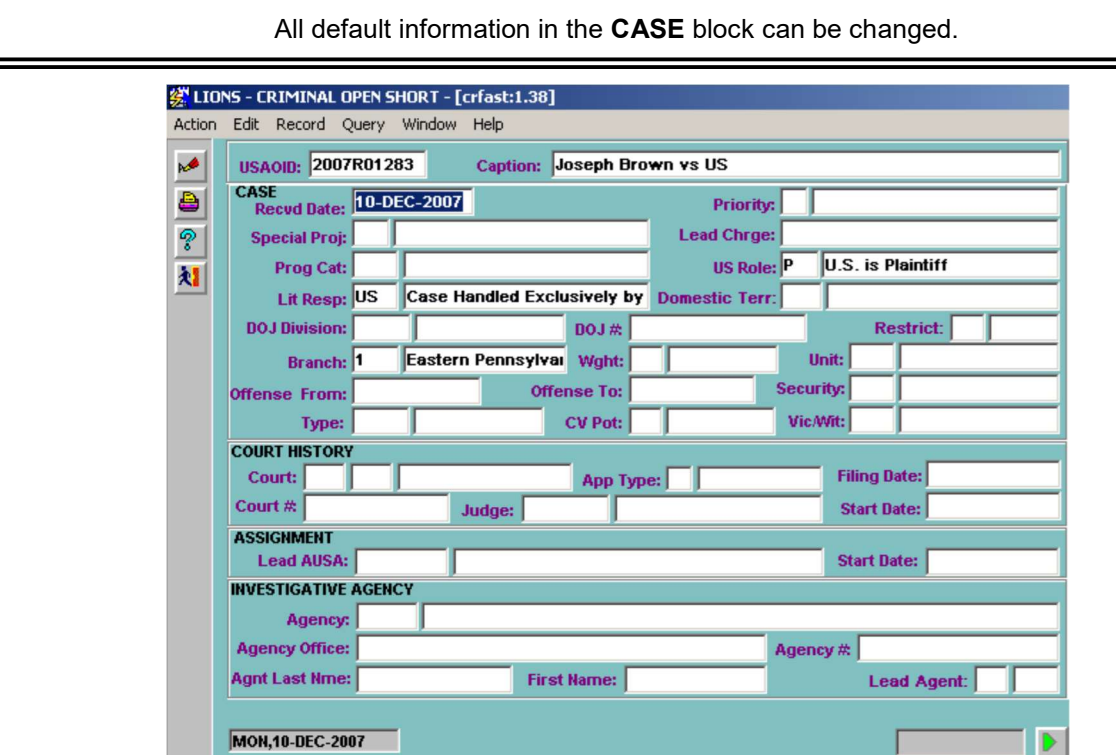

Figure 5-13: Criminal Initiation – Short Form

#### 5.5.1. Case

The following explains the values to be entered for the Case screen.

- Recvd Date (Received Date) The field defaults to the current date. If this is incorrect, highlight the field and enter the date the criminal action was received in the office. The date entered CANNOT be greater than the current date.
- Priority Enter the code that indicates whether a referral falls into a category assigned a priority by the Attorney General and/or the United States Attorney. The description of each Program Category in Appendix A includes whether it is a National Priority. (LOV)
- Spec Proj (Special Project) The EOUSA has established a series of codes to be used for certain types of cases being monitored by its Legal Programs Staff. These codes are used to flag cases in order to produce special reports needed by the staff. Enter the code that describes a special project category or enter N for "none of the above." (LOV)
- Lead Charge The substantive statute that is the primary basis for the referral using the U.S. code, District of Columbia code, Virgin Islands code, Code of Federal Regulations (CFR), or State code. All characters are required. System Managers submit requests for new charge codes to TechOne. (LOV)

Follow these guidelines when selecting a Lead Charge:

- The Lead Charge should be a substantive charge. Do not use a statutory reference to a penalty, jurisdiction, or "aiding and abetting" as the lead charge.
- The Lead Charge should be reviewed when charges are filed, and modified as needed.
- Do not assume that the Lead Charge is the charge in the first count. It may be listed in a later count.

While it is often the case, do not assume that the charge with the greatest potential sentence is the Lead Charge.

Press F9 and select the code that applies, or enter a code manually (all characters are required).

To manually enter a code for the Lead Charge:

- Enter a two digit Title (08, 21, etc.)
- Leave a blank space for U.S. Code, D for D.C. Code, R for Code of Federal Regulations, S for State Code, or T for Virgin Islands Code.
- **Enter a colon (:).**
- **Enter a five digit section number (00013, 02113, etc.).**
- **Enter the subsection.** [A 1 b, etc.].
- **Prog Cat** (Program Category) Press  $F9$  and select the code that best describes the type of criminal action. Only one Program Category can be entered when using the Short form.
- US Role LIONS defaults to P (Plaintiff). If this is incorrect, press F9 and select the code that identifies the government's position in the case.
- Lit Resp (Litigating Responsibility) LIONS defaults to US (Case Handled Exclusively by USAO). If this is not correct, press F9 and select the code for the office that has primary responsibility for the matter or case. If the Litigating Responsibility Code is **DJ, RD,** or **SD**, the appropriate DOJ Division code MUST be entered.

Domestic Terrorism - LIONS will automatically default to the pop-up shown in Figure 5-14.

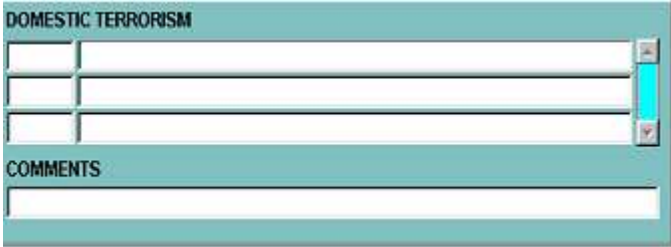

Figure 5-14: Domestic Terrorism Pop-up

Press F9 to select from the LOV type of Domestic Terrorism. There is a section to add comments. This field is required when Program Category is 072 (Domestic Terrorism).

DOJ Division - Enter the DOJ Division code, if applicable. Only one DOJ Division and DOJ Number can be entered when using the Short form. Additional information may be added using the General Update option.

Enter the DOJ Division if a DOJ Number has been provided, even if the Litigating Responsibility is US. If the Litigating Responsibility Code is DJ, RD, or SD, the appropriate DOJ Division code MUST be entered.

If a Case Number Exchange Form has been supplied by the DOJ Division, enter the USAO Number on the form and return it to the Division.

If you previously entered an OCDETF Program Category Code (047), LIONS will automatically insert ZNTF as the DOJ Division. You must enter the number assigned by the Core City Administrative Unit in the file number field.

DOJ # - Enter the number assigned to the case by the DOJ Division, if applicable.

- Restrict Based on local office procedures, you can restrict access to a case to a certain group of users, provided you are a member of that group. Enter Y (Yes) to restrict access. Otherwise, enter N (No). (LOV)
- Branch LIONS defaults to the branch of the person entering the information. If this is incorrect, press F9, select the correct code and press OK. The codes are established by district.
- Weight Press F9 and select a code that indicates the complexity of the matter or case. This is used for assignment purposes. The codes are established by district.
- Unit Press F9 and select a code to designate a group within the office responsible for the matter or case. The codes are established by district.
- Offense From (Offense from Date) In cases where the offense occurred over a period of time, enter the beginning date. If the offense occurred on one day, enter that date. This information should be entered, if known, since it affects the collection of any fine that is imposed.
- **Offense To** (Offense to Date) For a continuing offense, enter the ending date.
- Security Press F9 and select a code that describes the level of security for the criminal action.
- Type Press F9 and select a code that further describes the nature of the criminal action.
- CV Pot (Civil Potential) If there is a possibility of a civil action arising out of the criminal action; e.g., A (Asset Forfeiture Potential) or M (Monetary Loss to U.S.), enter an appropriate code. Otherwise, leave blank. (LOV)
- Vic/Wit (Victim/Witness) This field is mandatory. Press F9 and select Y (Yes), N (No), or W (Witness). When the Victim/Witness flag is Y, then the Victim Witness Coordinator is mandatory.

When the Victim/Witness indicator is "Y" and the agency is U.S. Postal Service (PSUS) or Joint Postal Service/State or Local Task Force (PSUZ), the agency number must be entered as 9999999-AAAA.

When the Victim/Witness indicator is "Y" and the agency is **Federal Bureau of Investigation (JUFB)** or Joint FBI/State or Local Task Force (JUFZ), the agency number must be entered as 9XXXX-XX-99999999.

When the Victim/Witness indicator is "Y" and the agency is **Bureau of Alcohol, Tobacco, Firearms** and Explosives (ATF) the agency file number must be entered as 99999-99-9999.

When the Victim/Witness indicator is "Y" and the agency is **Immigration and Customs Enforcement** (ICE) [agency codes HSCE or HSZZ (ICE joint investigation), the agency file number must be entered as XX99AX99XX9999. Regarding the agency file number format: A=Alpha; 9=Numeric; and X=Alpha/Numeric.

#### 5.5.2. Court History

The following explains the values to be entered for the Court screen.

Court (and Court Location) – Press F9 and select the appropriate Court code. The Court Code is required. You can also enter the location of the court. The location codes are established by your district.

Regardless of the type of number assigned by the Clerk, use MG (Magistrate Court) if the defendant is to be tried before a Magistrate Judge.

The following codes are commonly used when initiating a criminal action:

DC District Court

MG Magistrate Court

MM Magistrate Court (Miscellaneous)

NC Not in Court

If the Court code is NC (Not in Court) or PN (Post-Disposition Not in Court), the cursor will skip the remainder of the COURT HISTORY block and move to the assignment block.

App Type (Appeal Type) - This field is used for Appeal ONLY cases. See Chapter 8, Appeals for instructions on entering an Appeal.

- Filing Date Enter the date the criminal action was filed in court. The date entered CANNOT be earlier than the **Recvd Date** or later than the current date.
- Court Number Enter the docket number assigned to the criminal action by the court. This field is required when a court code other than NC (Not in Court), or PN (Post-Disposition Not in Court) has been entered. Because the Victim Notification System (VNS) links with the Electronic Case Filing (ECF) system, the following court number format will be enforced when the court selected is magistrate court or district court.
	- Positions 1-2 are to be numeric 2 digits, i.e. 11.
	- Position 3 is to be a dash. i.e. -.
	- Positions 4-5 are to be alpha character 2 characters, i.e. CR
	- Position 6 is to be a dash, i.e. -.
	- Positions 7-11 are to be numeric all 5 positions must contain a digit. If the number is less than 5 digits, add leading zeros. i.e. 01234, 00123, 00012, 00001.
	- Values in positions 12 on are not looked at by VNS and are free for your use.

```
Examples: 11-CR-01234 
11-CR-01234-E 
11-CR-01234-1 
11-CR-01234-01
```
- Judge Press F9 and select the Judge hearing the criminal action. The Judge's name will be filled in based on the initials entered. The codes for the field are established by your district.
- Start Date Enter the date the Judge was assigned to the case. LIONS defaults to the current date. If this is incorrect, highlight the field and enter the correct date. The date entered **CANNOT** be greater than the current date.

# 5.5.3. Assignment

Information in the Assignment block is used to track all staff assignments in a criminal action. At a minimum, the Lead AUSA must be entered and a Victim Witness Coordinator, if applicable. Other staff assignments, such as co-counsel, can be entered and tracked but are not required.

- Inits (Initials) Press F9 and enter the initials of the staff member(s) assigned to the matter or case. The codes (initials) for this field are established by your district. LIONS will automatically fill in the staff member's name based on the initials entered. (LOV)
- Position Press F9 and enter the code for staff member's position. LIONS will default the first entry to L (Lead). Only one Lead attorney may be open at a time. (LOV)
- Victim Witness Coordinator Press F9 and enter the initials for the Victim Witness Coordinator.
- Start Date LIONS defaults to the current date. If this is incorrect, highlight the field and enter the correct date. The date **CANNOT** be greater than the current date.

If you have another staff member (assignment) to enter, press F6 to insert or the DOWN ARROW to go to a blank line, otherwise, press ENTER or CTRL + PAGE DOWN to go to the INVESTIGATIVE AGENCY block

#### 5.5.4. Investigative Agency

Only the Investigative Agency may be entered when using the Short form. Other agencies may be added at any time using the General Update option.

- Agency Press F9 and enter the code for the investigative agency that referred the criminal action to your office. (LOV)
- Agency Office (READ ONLY) This block is filled in based on the picklist of agencies previously entered by your district. This information can be used for document generation. See Chapter 9 for more information. If you need to add or change agency offices see Chapter 6, Section 6.21.1, for instructions on adding or changing this information.
- Agency # Enter the number assigned to the action by the Agency. When the Victim/Witness indicator is "Y" and the agency is U.S. Postal Service (PSUS) or Joint Postal Service/State or Local Task Force (PSUZ), the agency number must be entered as 9999999-AAAA.

When the Victim/Witness indicator is "Y" and the agency is **Federal Bureau of Investigation** (JUFB) or Joint FBI/State or Local Task Force (JUFZ), the agency number must be entered as 9XXXX-XX-99999999.

Agnt Last Name/First Name (Agent's Name) - Enter the name of the agent in charge of the referral.

Lead Agent – This field is used to identify the Lead Agent in the matter or case. Enter Y if this is the Lead Agent.

#### 5.5.5. Participant

In LIONS, a "participant" is a defendant, witness, piece of property to be forfeited, or any other individual, organization, or business associated with the case. At a minimum, one defendant participant must be entered. When using the Short form, enter only defendants. Additional participants can be added through update. See Chapter 6, Section 6.19 for additional participant information.

Participants are related to the Court History. When a user initiates a criminal action, LIONS automatically relates all of the participants to the current Court History stage. Participant Court records are discussed in detail in Chapter 6 - Criminal Updates and Closings.

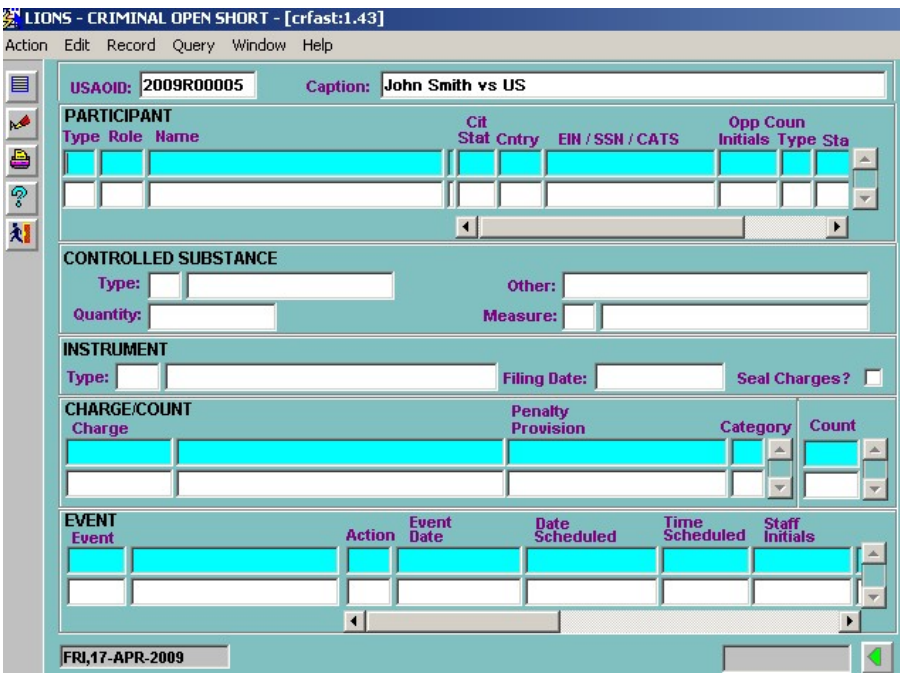

Figure 5-15: Criminal Short Form, Page 2

Enter the following information for each defendant in the matter or case. Enter and select the code that best describes the participant:

Type – Press F9 and select the code that best describes the participant:

- I Individual
- **B** Business or organization
- P Property to be forfeited
- Role Enter the code that best describes the type of defendant. At least one defendant is required in a criminal matter or case. When using the Short form, do not enter other types of participants.
	- D Defendant
	- DJ Juvenile Defendant
	- DP Public Official Defendant
	- DG Gang Member Defendant
- Name If Participant Type is I (Individual), the pop-up shown in Figure 5-16 prompts for the last name and first name. If Participant Type is P (Property) or B (Business/Organization) enter the name in the Name field.

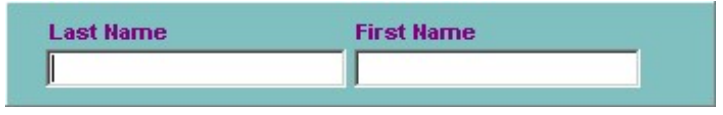

Figure 5-16: Participant Name Pop-up

If the name search feature is activated, LIONS will search the database to alert the user that another case involving the participant already exists. To enable the search feature, contact the System Manager.

If the Program Category is 053 (Firearms/Triggerlock) and Type is I (Individual), the pop up shown in Figure 5-17 displays after entering the Defendant's first name.

Clicking the checkbox next to the question indicates a 'Yes' response. Leaving it blank indicates a 'No' response.

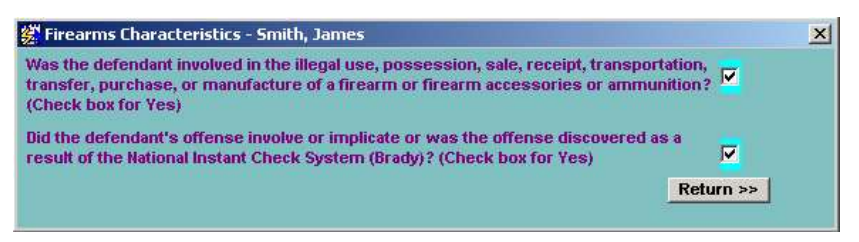

Figure 5-17: Firearms Characteristics Pop-up

If the Program Category is 036 (Financial Institution Fraud) and Type is I (Individual), the pop up shown in Figure 5-18 will display after entering the Defendant's First Name.

Press F9 and select a Job Position code for the Defendant, if applicable. The pop up disappears, and LIONS returns to the Open Short Form.

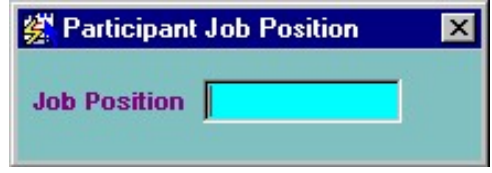

#### Figure 5-18: Job Position Pop-up

EIN/SSN/CATS - Enter one of the following for each Defendant:

If Type is I (Individual) enter the Social Security Number (SSN).

If Type is B (Business) enter the IRS Employer Identification Number (EIN)

If Type is P (Property) enter the Consolidated Asset Tracking System (CATS) number.

- Cit Stat (Citizenship Status) If Type is I (Individual) press F9 and select the code for the Defendant's citizenship status.
- Cntry (Country) If Type is I (Individual) press F9 and select the Defendant's country of citizenship.
- Opp Coun Initials (Opposing Counsel Initials) Press F9 and select the initials of the Opposing Counsel for the Defendant.

OppType (Opposing Counsel Type) – Press F9 and select the type of counsel.

**Start Date** - Enter the date the Opposing Counsel became involved in the action.

### 5.5.6. Controlled Substance

Only one substance may be entered in the Short form. Additional substances may be added at any time using the General Update option.

Type – Press F9 and select the code that describes the controlled substance under investigation.

- Other If the type of controlled substance is O (Other), enter a brief description. Required if Type is O.
- Quantity Enter the actual quantity of the controlled substance seized. Fractions must be converted to one or two decimal places. For example, 22-1/4 = 22.25.
- Measure Press F9 and select the unit of measure for the controlled substance. You MUST select a unit of measure if Quantity has been entered.

### 5.5.7. Instrument

If you entered a Court code of NC (Not in Court) or PN (Post-Disposition Not in Court) in the COURT HISTORY block, LIONS will skip the INSTRUMENT and CHARGE/COUNT blocks and move you to the EVENT block.

Instrument Type – Press F9 and select the applicable code, e.g., CO (Complaint), IN (Indictment). Required for criminal actions that have been filed in any court. (LOV).

For all Petty Offenses in Magistrate Court, use CI (Citation) as the instrument type.

Filing Date - The filing date will default to the Court Filing Date. The Filing Date is required if an Instrument Type has been entered.

TAB, ENTER or CONTROL + PAGE DOWN to go to the CHARGE/COUNT block.

### 5.5.8. Charge/Count

Enter the following information for each charge listed in the charging instrument. Note that only one charge per count should be entered. The other statutory references in a count may be jurisdiction, aiding and abetting, or penalties.

Charge – Press F9 and enter the charge including section and subsection. All characters are required.

**Enter a two digit Title (08, 21, etc.).** 

- Leave a blank space for U.S. Code, enter D for D.C. Code, R for Code of Federal Regulations, S for state code, or T for Virgin Islands Code.
- Enter a colon (:).
- **Enter a five digit section number (00013, 02113, etc.).**
- **Enter the subsection. [A 1 b, etc.].**

Penalty Provision - Press F9 and select a penalty provision code, if applicable.

Category – Press F9 and select one of the following:

- **F** Felony
- M Misdemeanor
- **P** Petty Offense

If Charge is from the Code of Federal Regulations (CFR), the Category MUST be P (Petty Offense).

Count – If the charge appears in only one count, enter the number of that count. If the charge appears in more than one count and the counts are sequential, enter the first count followed by a dash and then the last count; e.g., 3-9.

If the Charge appears in multiple non-sequential counts:

- Enter the first count.
- DOWN ARROW to the next field and enter the second count. Repeat for each count in which the Charge appears.

To enter additional Charges in the Instrument:

- Press CONTROL + PAGE UP to go to the Charge/Count field.
- DOWN ARROW to a blank line or press F6 to insert additional blank lines.
- **Charge/Count** Press F9 and select a code or enter the charge code, including section and subsection. All characters are required.
- **Penalty Provision Press F9 and select a code for the penalty provision, if applicable.**
- Category Press F9 and select F- Felony, M Misdemeanor or P Petty Offense.
- **Count** Enter the number of the count in which the charge appears.

ALL Charges/Counts are automatically attached to ALL Participants in the Open Short form.

#### 5.5.9. Event

The EVENT block is a scrollable block. The scroll bar at the bottom of the block means that there is more information than what appears on the screen. Click on the left and right arrow keys on the scroll bar to move back and forth within the block.

Event – Press F9 and select the code that best describes the event.

Action – Press F9 and select the code that describes the status of event.

#### If an Event is entered, an Event Date or Scheduled Date MUST be entered.

Event Date - Enter the date the event occurred. If scheduling an event, leave this field blank.

- Date Scheduled Enter the date an event is scheduled to occur. Scheduled Dates appear on staff members' calendar reports. Scheduled dates MUST be later than the current date.
- Time Scheduled Enter the time an event is scheduled to occur. Scheduled times appear on staff member's calendars.
- Staff Initials LIONS defaults to the initials of the Lead AUSA. If this is incorrect, press F9 and select the appropriate attorney/staff initials.
- Doc Code (Document Code) –This field was used for generating letters when VNS was a part of LIONS.
- Doc Staff Initials (Document Staff Initials) LIONS defaults to the initials of the person logged into LIONS. This field was used by Document Generation when the VNS functionality was a part of LIONS.
- Document Date Document Date defaults to the current date. This field was used by Document Generation when the VNS functionality was a part of LIONS.
- Location Scheduled Enter a free-form description of the location of the scheduled event.
- Judge Initials Press F9 and select the initials of the Judge involved in the event or scheduled event. LIONS will fill in the Judge's last name based on the initials entered.
- Event Comment The event comment block is shown in Figure 5-19. Type in comments about the event and press Enter.

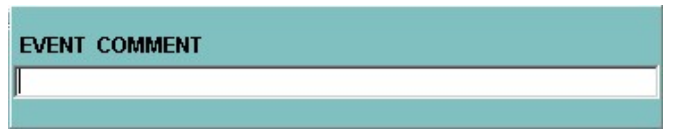

Figure 5-19: Event Comment Block

If you have another event to enter, press F6 to insert or the DOWN ARROW to go to a blank line.

To save and exit the form click on the Exit icon then click on Yes.

To save and continue with the Criminal Short form, CTRL + PAGE UP to the Caption block, press F6 and click on Yes to save.

To exit without saving, click on the Exit icon and then click on No.

# 5.6. Criminal Long Form

The Criminal Long Form allows multiple program category codes, related case information, individual defendant information, aliases, and comments to be entered.

• Select Criminal, Open Case (Long Form) from the LIONS Main Menu as shown in Figure 5-20.

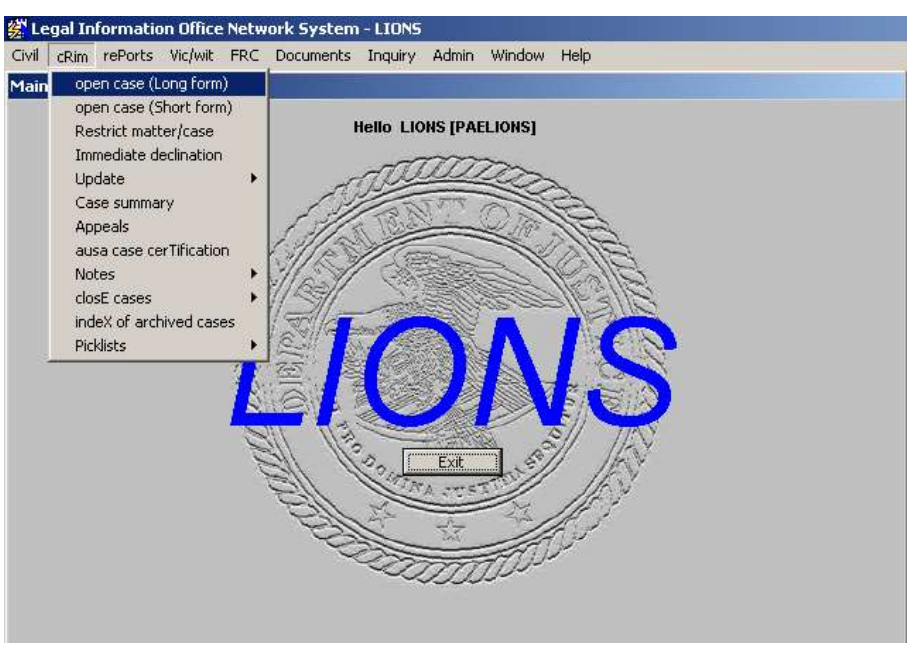

Figure 5-20: Open Case (Long Form)

The Criminal Open Long Form shown in Figure 5-21 will open.

|          |                               | 线 LIONS - CRIMINAL OPEN LONG - [cropen:1.50] |                         |                     |  |
|----------|-------------------------------|----------------------------------------------|-------------------------|---------------------|--|
|          |                               | Action Edit Record Query Window Help         |                         |                     |  |
| Ġ        | <b>USAOID:</b>                | Caption:                                     |                         |                     |  |
| g        | CASE<br><b>Recyd Date:</b>    | Status:                                      | <b>Priority:</b>        |                     |  |
| $\oplus$ | <b>Lead Chrg.:</b>            |                                              | <b>Special Project:</b> |                     |  |
| ê        | Prog Cat:                     |                                              | <b>US Role:</b>         |                     |  |
| P        | <b>Lit Resp:</b>              |                                              | <b>Domestic Terr:</b>   |                     |  |
| X)       | <b>DOJ Division:</b>          | DOJ#                                         |                         | <b>Restrict:</b>    |  |
|          | Branch:                       | Unit:                                        |                         | GJ#                 |  |
|          | <b>Offense Fr:</b>            | <b>Offense To:</b>                           |                         | Security:           |  |
|          | Type:                         | Weight:                                      |                         | <b>CV Potent:</b>   |  |
|          | Vic.Wit:                      | Tribe:                                       |                         | <b>Reserv:</b>      |  |
|          | <b>Related Flu Flag:</b><br>п | <b>Total Victims:</b>                        |                         |                     |  |
|          | <b>COURT HISTORY</b>          |                                              |                         |                     |  |
|          | Court:                        |                                              | <b>Appeal Type:</b>     | <b>Filing Date:</b> |  |
|          | Court #                       | Judge:                                       |                         | <b>Start Date:</b>  |  |
|          | Disp:                         |                                              |                         | <b>Disp Date:</b>   |  |
|          | <b>ASSIGNMENT</b>             |                                              |                         |                     |  |
|          | <b>Lead AUSA:</b>             |                                              |                         | <b>Start Date:</b>  |  |
|          | TUE, 30-OCT-2007              |                                              |                         |                     |  |

Figure 5-21: Criminal Open Long Form

## 5.6.1. Case

When you press ENTER, TAB, or CTRL + PAGE DOWN after entering the Caption, LIONS will automatically generate a USAOID. You will notice that the Received Date, US Role, Litigating Responsibility, Status, and Branch are preset. With the exception of the Status field, all preset values can be changed.

- USAOID The USAOID (USAO Number) is generated by LIONS when a matter or case is opened. It is used to track the case throughout its life, including appeals.
- Caption Enter a reference name for the criminal action in accordance with local office procedure and press TAB or ENTER.

As shown in Figure 5-22, the CASE block opens with default information in certain fields.

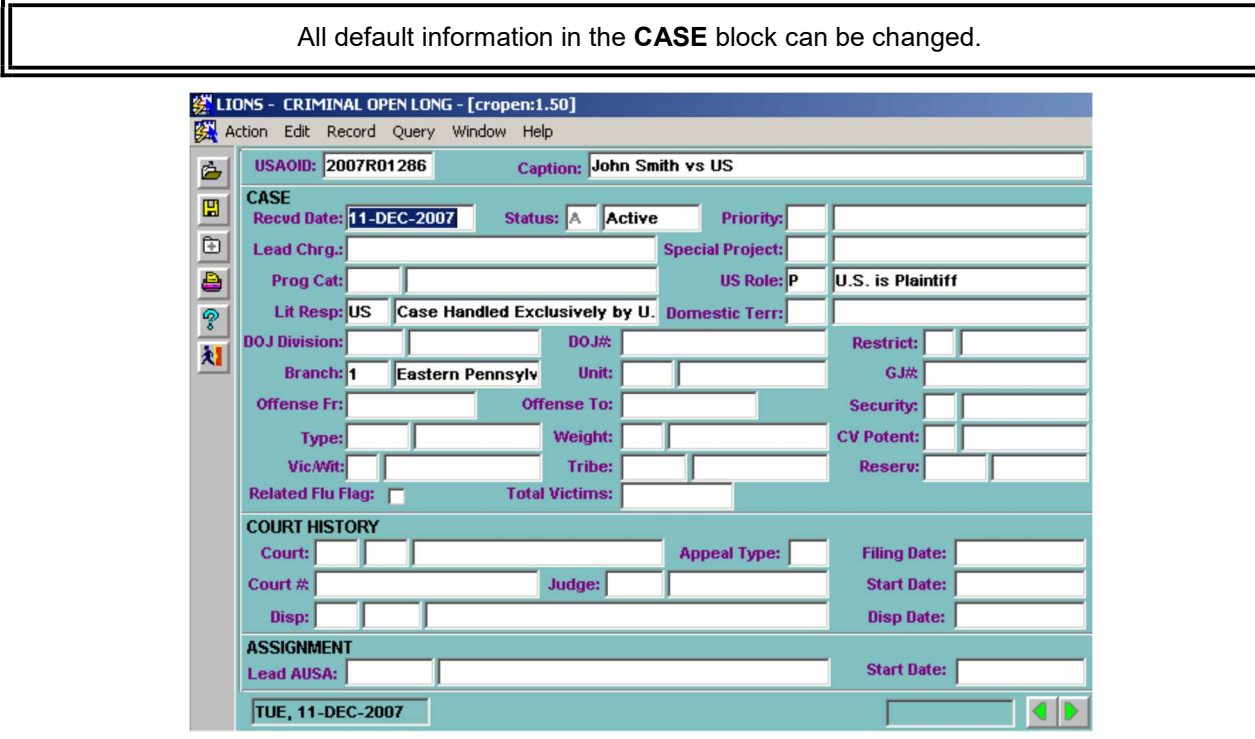

Figure 5-22: Criminal Open Long Form with Default Values

All default values in the CASE block can be changed EXCEPT Status.

- Recvd Date Enter the date the criminal action was received in the office. This field defaults to the current date. If this is incorrect, highlight the field and enter the correct date. The date entered CANNOT be later than the current date.
- Status This field CANNOT be changed. The Status remains A (Active) until the criminal action is closed. See Chapter 6 Criminal Updates and Closings for more information.
- Priority Enter a code to indicate whether the referral falls into a category assigned a priority by the Attorney General and/or the United States Attorney. See the definition of each Program Category in Appendix A to determine if the case is a priority of the Attorney General. (LOV).
- Lead Charge Enter the substantive statute that is the primary basis for the referral using the U.S. Code, District of Columbia Code, Virgin Islands Code, Code of Federal Regulations (CFR), or State Code. All characters are required.

The following guidelines should be followed when selecting a lead charge:

The Lead Charge should be a substantive charge. Do not use a statutory reference to a penalty, jurisdiction, or "aiding and abetting" as the Lead Charge.

The Lead Charge should be reviewed when charges are filed and modified as needed.

Do not assume that the Lead Charge is the charge in the first count. It may be listed in a later count.

Do not assume that the charge with the greatest potential sentence is the Lead Charge.

Use the following format for the charge:

- **Enter a two digit Title (08, 21, etc.).**
- **Leave a blank space for U.S. code, enter D for D.C. Code, R for Code of Federal** Regulations, S for state code, or T for Virgin Islands Code.
- Enter a colon (:).
- **Enter a five digit section number (00013, 02113, etc.).**
- **Enter the subsection.**  $[(A) (1) (b), etc.]$
- Spec Project (Special Project) The Special Project Pop-up screen is shown in Figure 5-23. The EOUSA has established a series of codes to be used for certain types of cases being monitored by its Legal Programs Staff. These codes are used to flag cases in order to produce special reports needed by the team. See Appendix A, LIONS Code List, Special Projects, Criminal for the codes and their definitions.

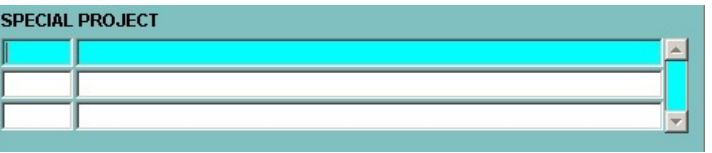

Figure 5-23: Special Project Pop-up

Prog Cat (Program Category) – Enter code that best describes the type of criminal action. LIONS will automatically default to the Program Category pop-up shown in Figure 5-24. Enter the most important Program Category first.

| PROGRAM CATEGORY |  |
|------------------|--|
|                  |  |
|                  |  |
|                  |  |

Figure 5-24: Program Category Pop-up

Press F9 and select the Program Category code.

- If you have more than one Program Category, **DOWN ARROW** to a blank line or press F6 to insert a blank line.
- Press F9 and select a Program Category code for each subsequent criminal action.

For cases in which the United States has special jurisdiction, e.g., assimilated crimes or offenses in Indian country, enter one of the following program categories, in addition to the substantive action:

- 065 Indian Offenses (Non-Violent Crimes)
- **084** Assimilated Crimes
- 092 Violent Crime in Indian Country

US Role – LIONS defaults to P (Plaintiff). If this is incorrect, press F9 and select the code that specifies the government's position in the case.

- Lit Resp (Litigating Responsibility) The Lit Resp field defaults to US (Case Handled Exclusively by USAO). If this is not correct, press F9 and select the code for the office that has primary responsibility for the matter or case. If this is not correct, it can be changed. (LOV)
- Domestic Terrorism You may select a type of Domestic Terrorism from the LOV, as shown in Figure 5-25, or No, if none. There is also a section to add comments.

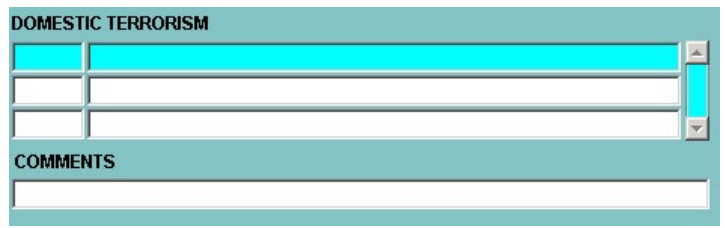

Figure 5-25: Domestic Terrorism Pop-up

DOJ Div - Enter a code or codes for DOJ Division. A pop-up block is provided, as shown in Figure 5-26, so that you can enter more than one DOJ Division. If you have more than one DOJ Division to enter, press F6 to insert or the DOWN ARROW to go to a blank line. Otherwise, press ENTER. If you arrow down to a blank line and then change your mind, press SHIFT + F6 to return to the previous line and then press ENTER. (LOV)

| <b>DOJ DIVISION/NUMBER</b><br><b>Division</b><br>DOJ. | <b>DOJ</b> Number |
|-------------------------------------------------------|-------------------|
|                                                       |                   |
|                                                       |                   |
|                                                       |                   |

Figure 5-26: DOJ Division/Number Pop-up

DOJ Number - Enter the file number assigned by the DOJ Division. This field is required if a DOJ Division has been entered.

If a Case Number Exchange Form has been supplied by the DOJ Division, enter the USAO Number on the form and return the form to the Division.

Restrict - Based on local office procedures, you can restrict access to a case to a certain group of users, provided you are a member of that group. Enter Y (Yes) to restrict access. Otherwise, enter N (No). (LOV)

You can only restrict cases to a group to which you belong. If you enter a Y in the Restrict field, you will receive the message shown in Figure 5-27 when you leave the CASE block.

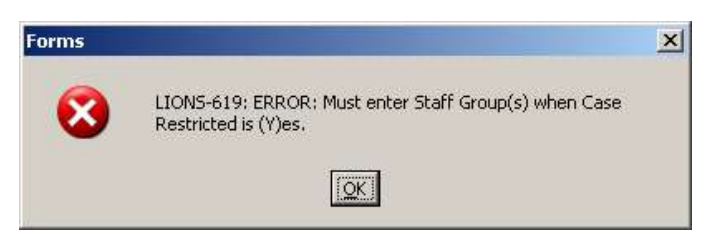

Figure 5-27: Case Restricted Message

When you click OK, the Staff Group form shown in Figure 5-28 will be displayed.

Staff Groups – Press F9 and select the group to which the criminal action is restricted. Only a member of a selected group can restrict access to the case.

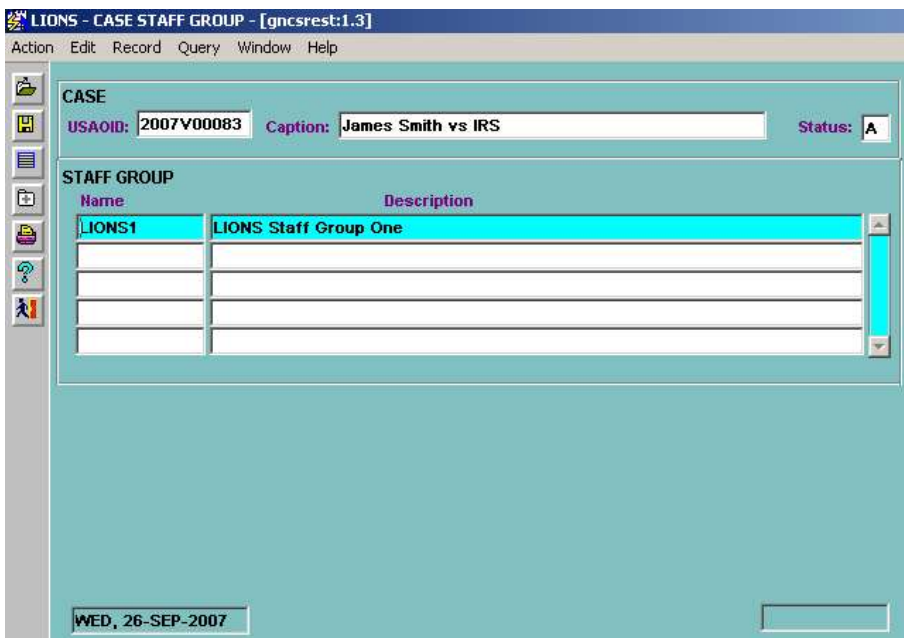

Figure 5-28: Staff Group Form

Press the **Exit** icon to return to the Criminal Long form.

- Branch LIONS defaults to the Branch of the person entering information. If this is incorrect, press F9 and select the correct code and press OK. The codes are established by district.
- Unit Press F9 and select a code to designate a group within the office responsible for the matter or case. The codes are established by district.
- GJ # Enter the Grand Jury Panel Number, if applicable.
- Offense Fr (Offense from Date) In cases where the offense occurred over a period of time, enter the beginning date. If the offense occurred on one day, enter that date. This information should be entered, if known, since it affects the collection of any fine that is imposed.
- **Offense To** (Offense to Date) For a continuing offense, enter an end date.
- Security Press F9 and select a code for the level of security assigned the case.
- Type Press F9 and select a code that further describes the nature of the criminal action.
- Weight Press F9 and select a code to indicate the complexity of the case for assignment purposes. The codes are established by district.
- CV Pot (Civil Potential) If there is a possibility of a civil action arising out of the criminal action, e.g., A (Asset Forfeiture Potential) or M (Monetary Loss to U.S.), enter the appropriate code. Otherwise, leave blank. (LOV)
- Vic/Wit (Victim/Witness) This field is mandatory. Press F9 and select Y (Yes), N (No), or W (Witness). When the Victim/Witness flag is Y, then the Victim Witness Coordinator is mandatory.

When the Victim/Witness indicator is "Y" and the agency is U.S. Postal Service (PSUS) or Joint Postal Service/State or Local Task Force (PSUZ), the agency number must be entered as 9999999-AAAA.

When the Victim/Witness indicator is "Y" and the agency is Federal Bureau of Investigation (JUFB) or Joint FBI/State or Local Task Force (JUFZ), the agency number must be entered as 9XXXX-XX-99999999.

- Tribe Press F9 and select a Native American tribe, if applicable. This field should be completed when the United States has jurisdiction over a criminal offense which occurred on a Native American reservation.
- Reserv (Reservation) Press F9 and select a code for the Native American reservation or military installation associated with the matter or case. The codes are established by district.
- Related FLU Flag Click in the check box to indicate that there is a related FLU case. Leave unchecked if there is not a related FLU case.

Total Victims – Enter the total number of victims for the case.

#### 5.6.2. Court History

The following explains the values to be entered for the Court History screen.

Court (and Court Location) – Press F9 and enter the appropriate court code; e.g., DC (District Court). You can also enter the location of the court. The court location codes are established by your district. The Court Code is required, but the Court Location is not. (LOV).

Use MG (Magistrate Court) if the defendant is to be tried before a Magistrate Judge REGARDLESS of the type of number assigned by the Clerk.

The following codes are commonly used when opening a criminal case:

DC District Court

MG Magistrate Court

MM Magistrate Court (Miscellaneous)

NC Not in Court

If the criminal action is NC (Not in Court) or PN (Post-Disposition Not in Court), the cursor will skip the remainder of the COURT HISTORY block and move to the COURT/STAFF ASSIGNMENT block.

Appeal Type - This field is to be used for Appeal ONLY cases. See Chapter 8, Appeals for instructions on entering an Appeal.

Filing Date - Enter the date the criminal action was filed in court. The date entered CANNOT be earlier than the **Recvd Date** or later than the current date.

Court Number - Enter the docket number assigned to the criminal action by the court. This field is required when a court code other than NC (Not in Court), or PN (Post-Disposition Not in Court) has been entered. Because the Victim Notification System (VNS) links with the Electronic Case Filing (ECF) system, the following court number format will be enforced when the court selected is magistrate court or district court.

- Positions 1-2 are to be numeric 2 digits, i.e. 11.
- Position 3 is to be a dash. i.e. -.
- Positions  $4-5$  are to be alpha character 2 characters, i.e.  $CR$
- Position  $6$  is to be a dash, i.e.  $-$ .
- Positions 7-11 are to be numeric all 5 positions must contain a digit. If the number is less than 5 digits, add leading zeros. i.e. 01234, 00123, 00012, 00001.
- Values in positions 12 on are not looked at by VNS and are free for your use.

Examples: 11-CR-01234 11-CR-01234-E 11-CR-01234-1 11-CR-01234-01

- Judge Press F9 and select the Judge hearing the criminal action. The Judge's name will be filled in based on the initials entered. The codes for this field are established by the district.
- Start Date If a Judge is entered, the Start Date defaults to the current date; however, it can be changed.
- Disp, Disp Date (Disposition, Disposition Date) These are READ ONLY fields on this screen and are not relevant to matter/case initiation.

## 5.6.3. Court/Staff Assignment

In LIONS, you must enter the Lead AUSA for each case. If the Victim Witness Indicator is set to Y, you must also enter a Victim/Witness Coordinator. You can also track other employees assigned to a case; e.g., co-counsel, paralegals, etc. The first entry must be the L (Lead) attorney assigned to the criminal action. The Position field for the first entry will default to L (Lead). If the Victim Witness Indicator is set to Y, the system will prompt you to enter the initials for the Victim Witness Coordinator, and place a V (Victim Witness Coordinator) in the Position field if you have not entered one prior to exiting the Assignment block.

| <b>Inits</b> | <b>Last Name</b> | <b>First Name</b> | <b>Position</b> | <b>Start Date</b> | <b>End Date</b> |
|--------------|------------------|-------------------|-----------------|-------------------|-----------------|
| ABP          |                  |                   |                 | 04-AUG-2006       |                 |
|              |                  |                   |                 |                   |                 |
|              |                  |                   |                 |                   |                 |
|              |                  |                   |                 |                   |                 |
|              |                  |                   |                 |                   |                 |
|              |                  |                   |                 |                   |                 |

Figure 5-29: Court/Staff Assignment Block

- **Inits** (Initials) Press **F9** and enter the initials of the staff member(s) assigned to the matter or case. The codes (initials) for this field are established by your district. LIONS will automatically fill in the staff member's name based on the initials entered. (LOV)
- Position Press F9 and enter the code for staff member's position. LIONS will default the first entry to L (Lead). Only one Lead attorney may be open at a time. (LOV)
- Victim Witness Coordinator Press F9 and enter the initials for the Victim Witness Coordinator. This field is mandatory when Victim/Witness flag is Y. The name will automatically be filled in based on the initials entered. (LOV)

Failure to assign a Victim/Witness Coordinator will cause the message shown in Figure 5-30 to display:

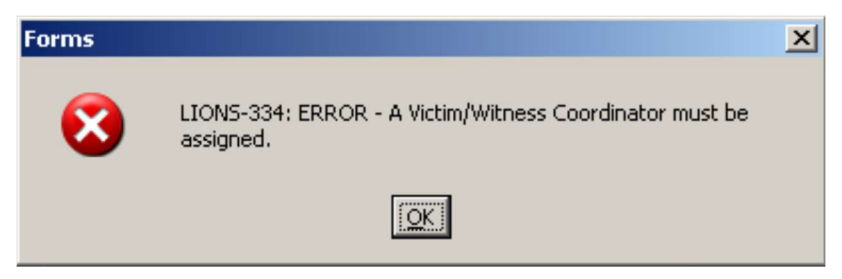

Figure 5-30: Victim/Witness Coordinator Error Message

Click OK and select a Victim/Witness Coordinator.

Start Date - LIONS defaults to the current date. If this is incorrect, enter the date the staff member was assigned.

End Date – Enter the date the staff member's involvement with the matter/case ended. This field should be blank when opening a new matter or case.

If you have another staff member (assignment) to enter, press F6 to insert or the DOWN ARROW to go to a blank line, otherwise, press ENTER or CTRL + PAGE DOWN to go to the AGENCY block.

## 5.6.4. Agency

You can enter Agency information for one or more agencies; e.g., investigative, "victim," etc. LIONS will default the Role of the first agency to IN (investigative) as shown in Figure 5-31. Every criminal matter or case MUST have at least one investigative agency.

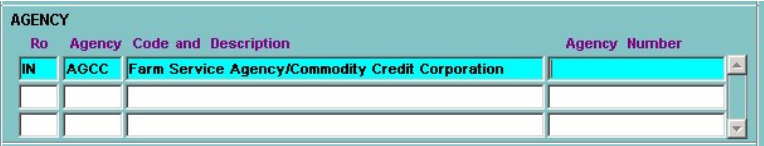

Figure 5-31: Agency Block

Ro (Role) - Enter the Role for the Agency. LIONS defaults the Role for the first agency entered to IN (Investigative). Every criminal matter or case MUST have at least one investigative agency. (LOV) If you enter an Agency Role of VA (Victim Agency), such as in a fraud case, you will receive a popup block, shown in Figure 5-32, that will allow you to capture the Estimated \$ Loss or the Actual \$ Loss to the Victim Agency.

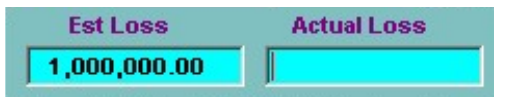

Figure 5-32: Victim Agency Pop-up

AGENCY OFFICE is a READ ONLY block populated from the Agency picklist entries established by the district. See Chapter 6, Criminal Updates and Closings Section 6.21.1, Agency Office for instructions on adding or updating the Agency picklist.

If you have another agency to enter, press CTRL + PAGE UP to return to the AGENCY block. Press F6 to insert or the DOWN ARROW to go to a blank line. If you arrow down to a blank line and then change your mind, press  $SHIFT + F6$  to return to the previous line.

If an agency has more than one office, select the appropriate office location. Agency Office is a Local Code assigned by the Districts. See Chapter 6, Criminal Updates and Closings for instructions on adding or updating Agency Office information.

Agency Number - Enter the number assigned to the criminal action by the Agency.

When the Victim/Witness indicator is "Y" and the agency is U.S. Postal Service (PSUS) or Joint Postal Service/State or Local Task Force (PSUZ), the agency number must be entered as 9999999-AAAA.

When the Victim/Witness indicator is "Y" and the agency is Federal Bureau of Investigation (JUFB) or Joint FBI/State or Local Task Force (JUFZ), the agency number must be entered as 9XXXX-XX-99999999.

TAB, ENTER or CONTROL + PAGE DOWN to the AGENT block.

# 5.6.5. Agent

The AGENT block, shown in Figure 5-33, is a stacked block. The counter in the upper right of the block indicates the number of Agents from a particular Agency that are in the stack and the relative position of each. Use the up and down arrows to move through the record stack.

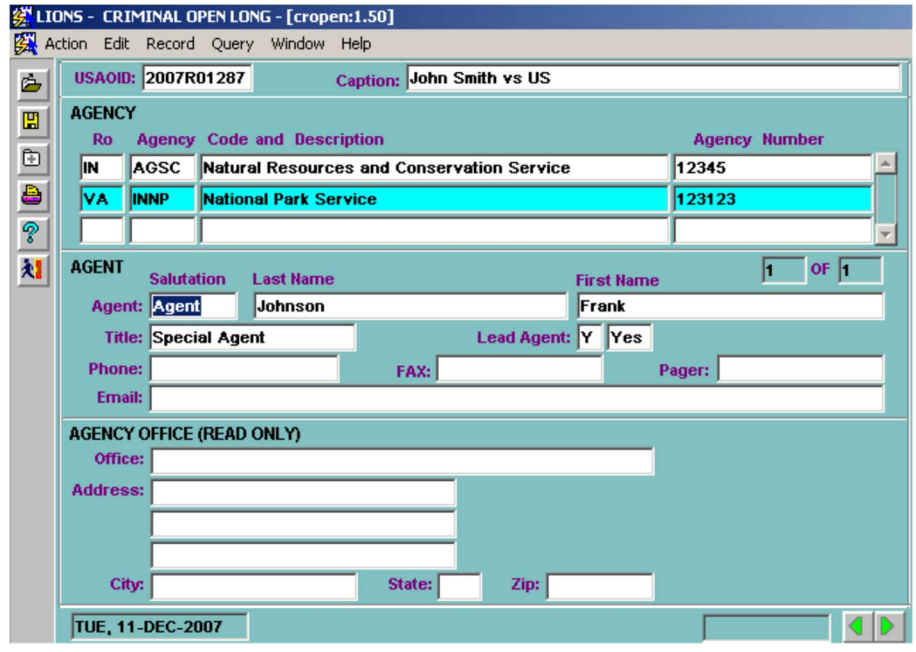

Figure 5-33: Agent

Highlight an Agency in the **AGENCY** block for which Agent information is to be entered. Enter as much information for each Agent from the selected Agency as is known:

**Salutation** - Enter the salutation used in official correspondence with the agent.

Name - Enter the agent's Last Name, First Name.

Title – LIONS automatically defaults to Special Agent.

Lead Agent – Press F9 and select Y (Yes) if the Agent is Lead Agent. Select N (No) if the Agent is not Lead Agent. This information can be used for document generation.

Phone/Fax/Pager/Email - Enter as much of this information as is known.

To enter multiple Agents from a single Agency:

In the Agent block, DOWN ARROW to go to a blank form or press F6 to insert a blank form.

Enter as much information as is known for the Agent.

As shown in Figure 5-34, each Agent entered will increase the counter for that Agency by one.

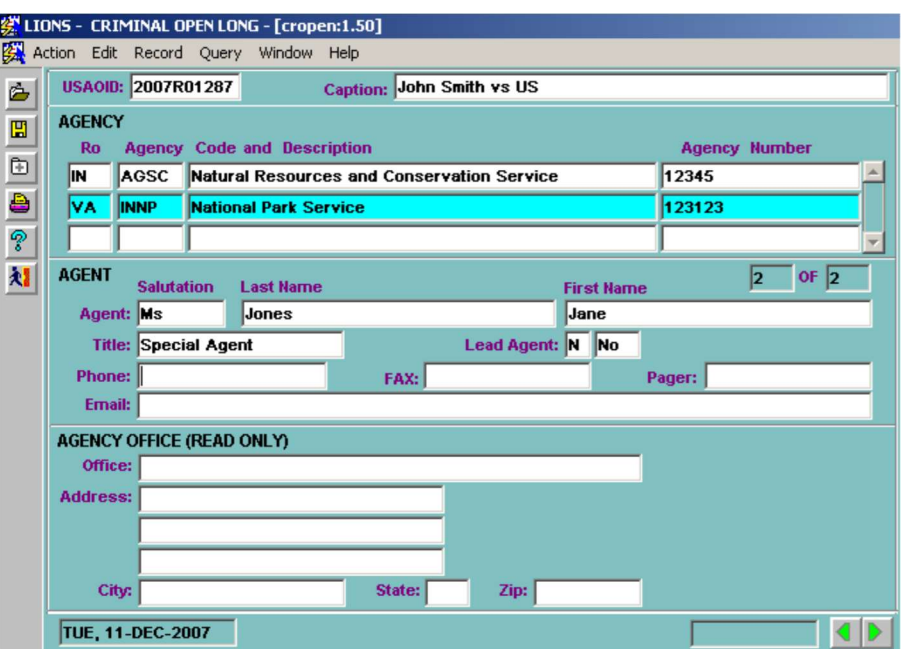

Figure 5-34: Multiple Agent Records for a Single Agency

When you have finished entering Agency and Agent information, press CTRL + PAGE DOWN to go to the PARTICIPANT block.

## 5.6.6. Participant

In LIONS, a "participant" is a defendant, witness, piece of property to be forfeited, or any other individual, organization, or business associated with the case. The PARTICIPANT block is shown in Figure 5-35.

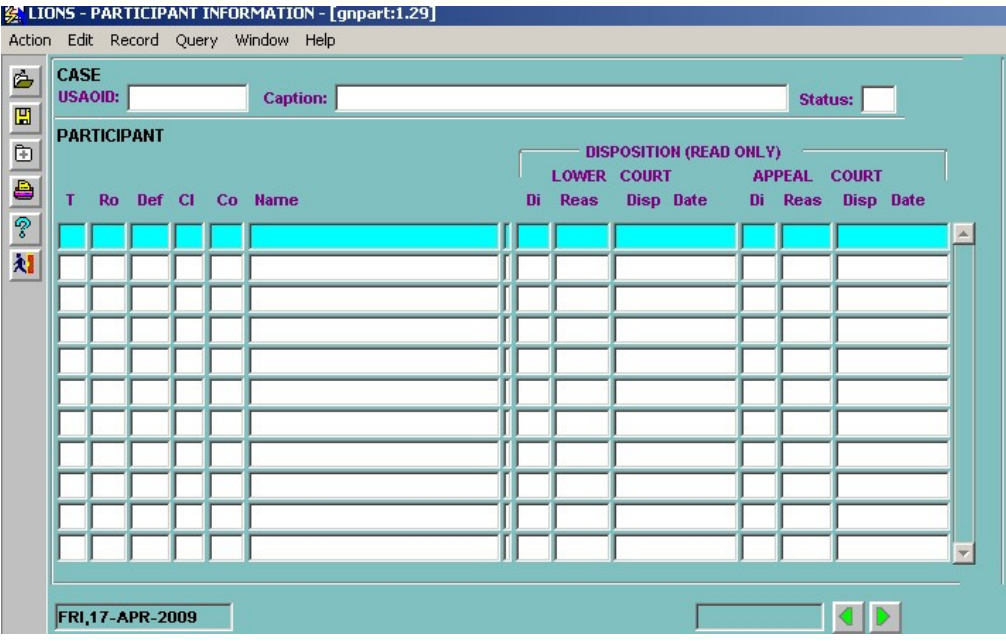

#### Figure 5-35: Participant

Participants are related to the Court History. When a user *initiates* a criminal action, LIONS automatically relates all of the participants to the current Court History stage. Participant Court records are discussed in detail in Chapter 6 - Criminal Updates and Closings.
Enter the following information for each participant in a matter or case. Press F6 to insert, or the DOWN ARROW to go to a blank line to add each subsequent participant.

Type – Press F9 and select the code that best describes the participant.

- I Individual
- **B** Business or organization
- **P** Property to be forfeited
- Role Enter the code that best describes the participant; e.g., D (Defendant). At least one defendant with one of the following codes is required in a criminal matter or case:
	- D Defendant
	- DJ Juvenile Defendant
	- DP Public Official Defendant
	- DG Gang Member Defendant
- Def (Defendant Number) Use this field to order Defendants as they were named in the charging Instrument. Entering a number in this field will **NOT** change the order in which the Defendants were entered in the Participant block.

This field can only be populated when Role is D (Defendant) or P (Plaintiff).

Name - If Participant Type is I (Individual), the pop-up shown in Figure 5-36 prompts for the Participant's last name and first name.

| <b>Last Name</b> | <b>First Name</b> |
|------------------|-------------------|
|                  |                   |

Figure 5-36: Name Pop-up block

Enter a first and last name.

If participant Type is B (Business/Organization) or P (Property) enter the business or property name in the field as shown in Figure 5-37.

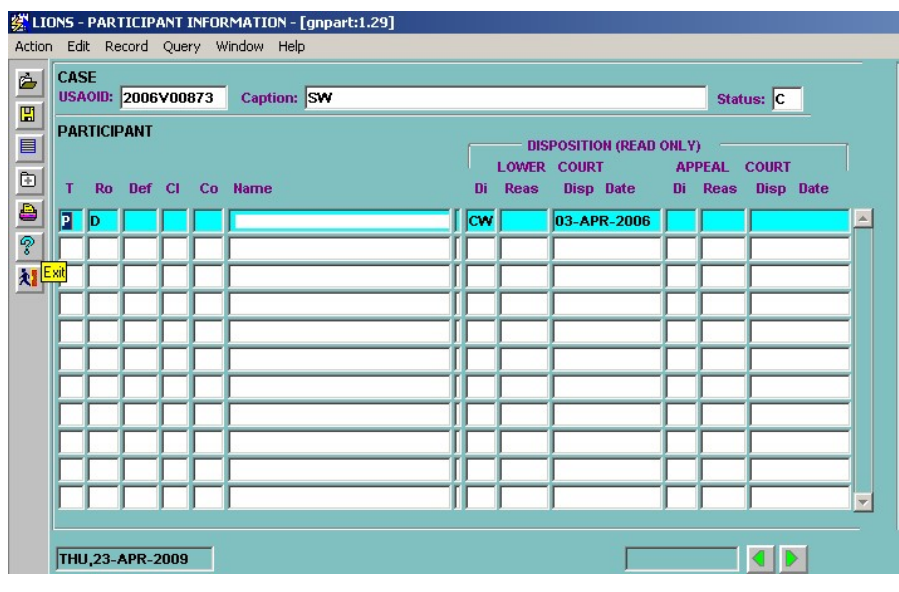

Figure 5-37: Participant Name

If the name search feature is activated, LIONS will search the database to alert the user that another case involving the participant already exists. To enable the search feature, contact the System Manager.

Disposition (READ ONLY) (Lower Court) (Appeal Court) - These READ ONLY fields include Di (Disposition), Disposition Reas (Reason), and Disp Date (Disposition) for both courts. These READ ONLY fields will be blank when initiating a criminal action.

The Participant Type determines the screens used to capture more detailed information about the Participant.

If Type is I (Individual), see Section 5.6.6.1.

If Type is B (Business), see Section 5.6.6.9.

If Type is P (Property), see Section 5.6.6.16.

#### 5.6.6.1. Individual Participant

Additional information about individual participants is available for local use and is not required, with the exception of Job Position which is required with a program category of 036.

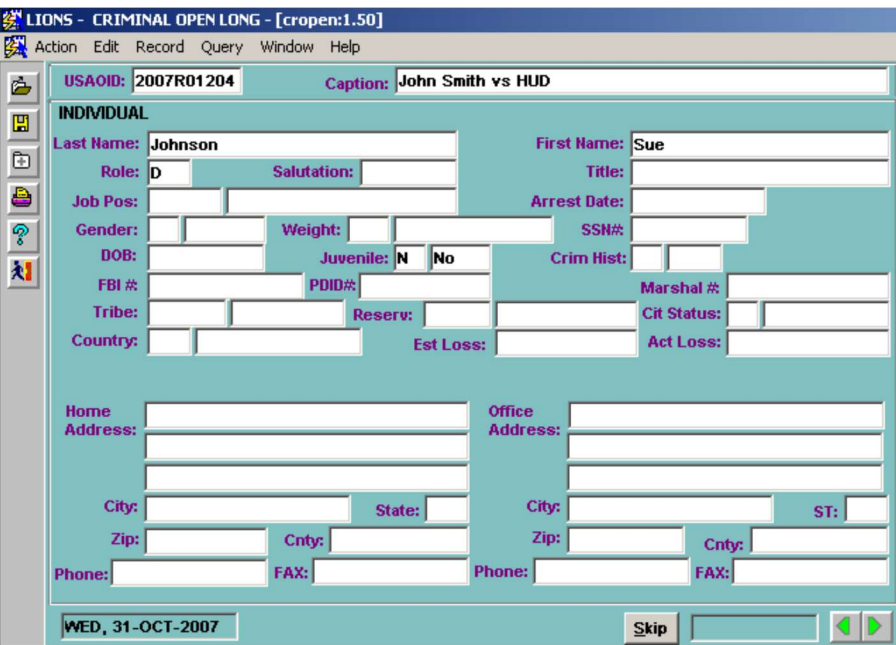

Figure 5-38: Individual Participant

Last Name, First Name, and Role -Last Name, First Name and Role are carried over from the Participant block.

Salutation – Enter the salutation used when corresponding with the Participant.

- Title Enter the participant's official title, if applicable (Attorney-at-Law, Professor of Criminology, etc.)
- Job Pos (Job Position) Press F9 and select a code that defines the Participant's job or position in a business or organization if it is relevant to the case. This field is required if Program Category is 036 Financial Institution Fraud.

Arrest Date - Enter date of Participant's arrest, if applicable.

Gender – Press F9 and select a code for Participant's gender.

- Weight Press F9 and select a code that indicates the complexity of the case for assignment purposes. Weight is a Local Code assigned by the Districts.
- SSN# (Social Security Number) Enter the Participant's social security number.
- DOB (Date of Birth) Enter the Participant's date of birth.
- Juvenile Press F9 and select Y (Yes) or N (No) to identify Participant as a juvenile. This indicator must be set to  $Y$  if the defendant was a juvenile at the time of the offense. This includes juveniles who are to be prosecuted as adults. (LOV)
- Crim Hist (Criminal History) Press F9 and select Y (Yes) if the Participant has a criminal history. Enter N (No) if there is no known criminal history.
- **FBI #** Enter the number assigned to the case by the Federal Bureau of Investigation, if applicable.

**PDID #** - Enter the Police Department Identification Number, if applicable.

Marshal # - Enter the number assigned to the case by the U. S. Marshals.

Marshal # is MANDATORY for any Defendant sentenced in a case where Vic/Wit is Y (Yes).

- Tribe Press F9 and select the code for the Native American tribe of which the Participant is a member, if applicable.
- Reserv (Reservation) Enter Native American reservation or military installation where the offense occurred, if applicable.
- Cit Status (Citizenship Status) This field should already have default values from the previous page.

Country – This field should already have default values from the previous page.

U (Unknown) should ONLY be used until the Participant's Country of Citizenship is known.

- Est Loss (Estimated Loss) Enter the estimated monetary loss to the United States, if applicable. Data in this field is used to track estimated losses to the U. S.
- Act Loss (Actual Loss) Enter the actual monetary loss to the United States, if applicable. Data in this field is used to track actual losses to the U. S.

Office and Home Address, Phone and Fax Numbers – Enter as much information in these fields as is known. When you have finished entering the Individual Participant information, press CTRL + PAGE DOWN or click the Next Page button to go to the DEFENDANT STATUS block.

When the Role of the Participant is Defendant, the sequence of blocks is different than the sequence for other Participant Roles. For example, Defendant Status information is only applicable to Defendant Participants, and, consequently, is not displayed for other Role types.

### 5.6.6.2. Defendant Status

The Defendant Status block shown in Figure 5-39 is used to capture multiple status records for a Defendant as the matter or case progresses. If Role is not a Defendant code, LIONS will bypass this block and display the ALIAS block.

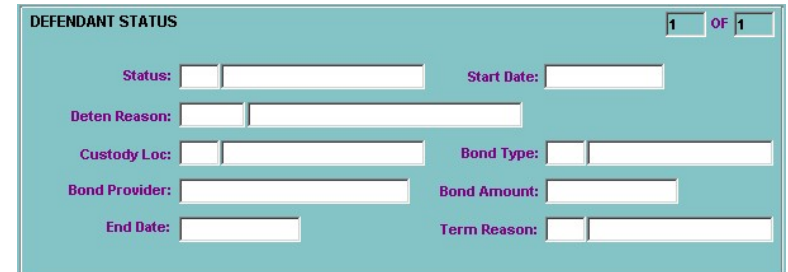

Figure 5-39: Defendant Status

- Status Press F9 and select the code that designates the status of the defendant.
	- If Defendant is a juvenile being prosecuted as an adult, Defendant Status MUST be JT (Juvenile Transferred to Adult Status).
	- If Defendant is a fugitive, Defendant Status MUST be FU (Fugitive).
- Start Date Enter the date the Defendant status began. This field is required if a status has been entered.
- Deten Reason (Detention Reason) Press F9 and select a code that explains why the Defendant has been detained, if applicable.
- Custody Loc (Custody Location) Press F9 and select the code for the location where the Defendant is being held. These codes are established by the district.
- Bond Type Press F9 and select a code that describes the type of bond. This field is required if a Defendant Status is BO (Bond)
- Bond Provider Enter the name of the bondsman, if applicable.
- **Bond Amount** Enter the amount of the bond, if applicable. This field is required if the **Bond Type** is CB (Cash Bond).
- End Date Enter the date the status of the Defendant changed.
- Term Reason (Termination Reason) Press F9 and select a code that explains the reason for the Defendant Status change. This field is required if an **End Date** has been entered.

When you have completed entering the Health Care Fraud information, press CTRL + PAGE DOWN or

click  $\blacktriangleright$  to go to the Firearms Characteristics block.

#### 5.6.6.3. Firearms Characteristics

Answer the follow questions to the Firearms Characteristics section:

- Was the defendant involved in the illegal use, possession, sale, receipt, transportation, transfer, purchase, or manufacture of a firearm or firearm accessories or ammunition?
- Did the defendant's offense involve or implicate or was the offense discovered as a result of the National Instant Check System (Brady)?
- Press F9 and select Y (Yes) or N (No) for each of the questions in the Firearms Characteristics block shown in Figure 5-40.

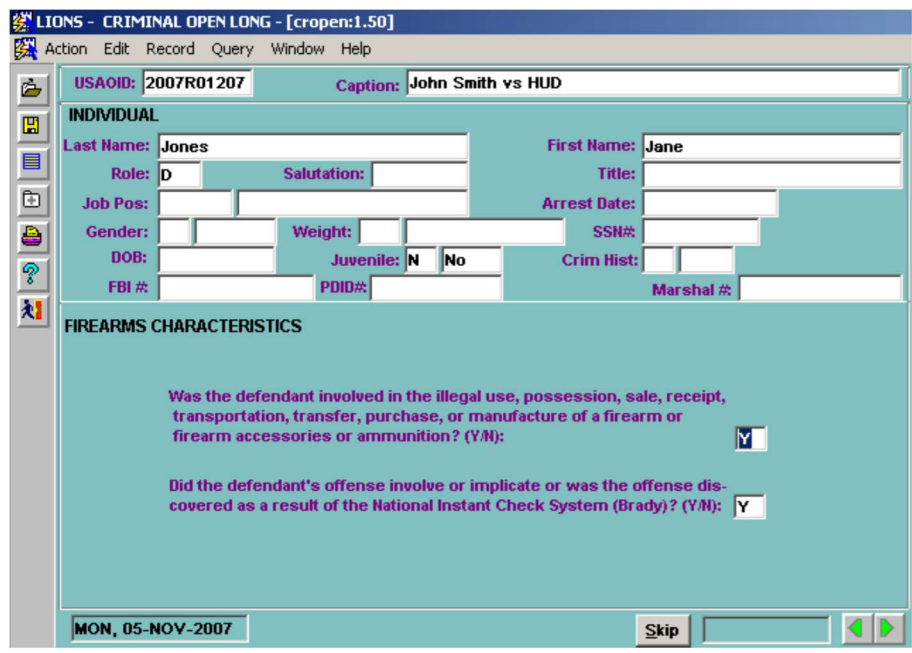

Figure 5-40: Firearms Characteristics Block

### 5.6.6.4. Health Care Fraud Cases (Only)

If Program Category is 03G (Health Care Fraud), the HEALTH CARE FRAUD CASES (ONLY) block shown in Figure 5-41 displays.

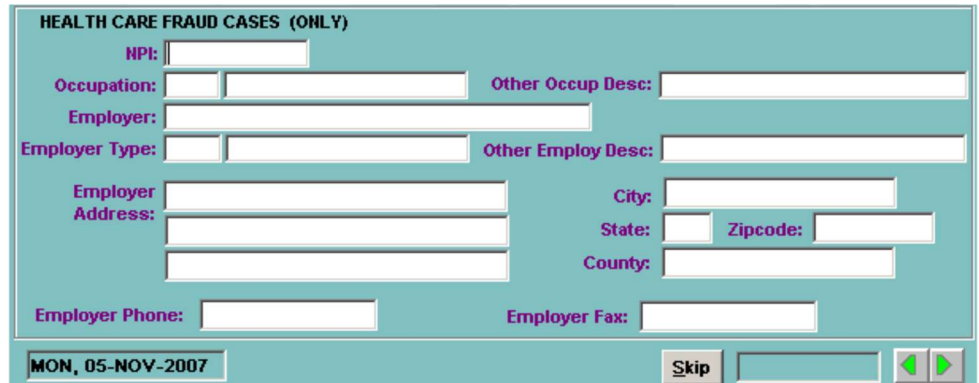

Figure 5-41: Health Care Fraud Cases (Only)

NPI (National Provider Identification) – Enter the National Provider Identification code.

Occupation – Press F9 and select the code that identifies the Occupation/Field of Licensure.

Other Occup Desc - Enter other Occupations/Fields of Licensure if applicable.

Employer – Enter the name of Individual Participant's employer.

**Employer Type** – Press F9 and select a code which describes the type of employer.

Other Employ Desc – Enter other employer type description.

Employer Address – Enter the employer's address.

Employer Phone – Enter the employer's phone number.

Employer Fax – Enter the employer's Fax number.

When you have completed entering the Health Care Fraud information, press CTRL + PAGE DOWN or click  $\mathbf{b}$  to go to the **ALIAS** block.

### 5.6.6.5. Alias

The Alias block shown in Figure 5-42 is used to enter all known aliases for an Individual Participant.

Alias Last Name/First Name - Enter all know aliases for the participant, if applicable.

| <b>ALIAS</b><br><b>Last Name</b> | <b>First Name</b>           |
|----------------------------------|-----------------------------|
|                                  |                             |
|                                  |                             |
|                                  |                             |
|                                  |                             |
|                                  |                             |
|                                  |                             |
| <b>MON, 05-NOV-2007</b>          | $\underline{\mathsf{Skip}}$ |

Figure 5-42: Alias

When you have completed entering the Alias information, press CTRL + PAGE DOWN or click  $\blacksquare$  to go to the RELATED PARTICIPANT block.

### 5.6.6.6. Related Participant

If there are multiple Participant's in a criminal action, relationships can be established to relate one Participant and another in the same case using the Related Participant block shown in Figure 5-43.

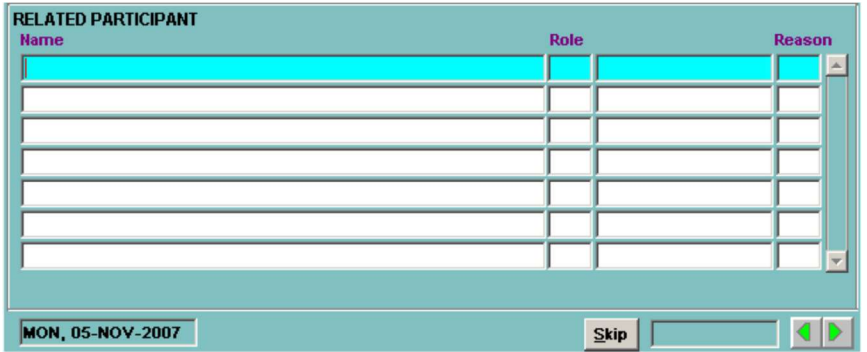

#### Figure 5-43: Related Participant

The following explains the values to be entered for the Participant screen.

Name – You can relate one participant in a case to another participant in the same case; e.g., relate a claimant to a piece of property. Participants for this block must be chosen by pressing F9 and selecting a participant name and pressing ENTER, as shown in Figure 5-44. (LOV)

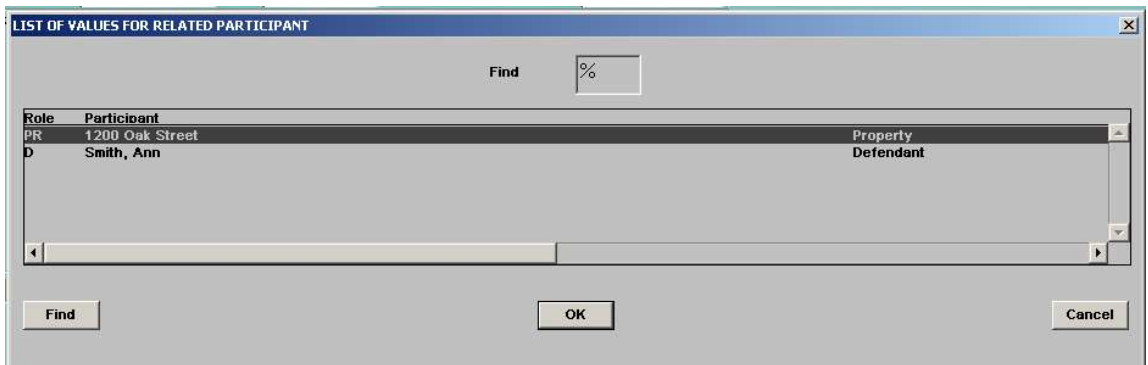

Figure 5-44: Related Participant LOV

Role – LIONS pre-populates this field based upon the information entered in the Participant block.

Reason – Press F9 and select a code that explains why one participant in a case is related to another participant in the same case. This is required if a Participant has been selected from the LOV.

When you have finished relating participants, press CTRL + PAGE DOWN click  $\blacktriangleright$  to go to the OPPOSING COUNSEL block.

### 5.6.6.7. Opposing Counsel

The Opposing Counsel block is shown in Figure 5-45. The following explains the values to be entered for the Opposing Counsel screen:

| <b>OPPOSING COUNSEL</b> |             |                              |  |
|-------------------------|-------------|------------------------------|--|
| <b>Inits</b>            | <b>Name</b> | Type Start Date End Date     |  |
|                         |             |                              |  |
|                         |             |                              |  |
|                         |             |                              |  |
|                         |             |                              |  |
|                         |             |                              |  |
|                         |             |                              |  |
|                         |             |                              |  |
| <b>MON, 05-NOV-2007</b> |             | $\mathbf{\underline{S}}$ kip |  |

Figure 5-45: Opposing Counsel Block

- Inits (Initials) Press F9 and select the initials of the opposing counsel. The codes (initials) for this field are established by your district. (LOV) If the opposing counsel is not in the database, you can add it by pressing F3 to GoTo the Opposing Counsel Picklist. When you exit the Picklist screen, LIONS will return to the Opposing Counsel Screen. See Chapter 6, Criminal Updates and Closings for instructions on adding entries to the LOV:
	- Name The name will be filled in based on the initials entered.
	- Type Press F9 and enter the code that describes the type of counsel (AP for Appointed, for example). (LOV)

Start Date - Enter the date the opposing counsel became involved in the case.

End Date - This field is not relevant when opening a matter or case. Use this field to record the date the opposing counsel's involvement in the case ended.

When you have completed entering the Opposing Counsel information, press CTRL + PAGE DOWN or  $\mathsf{click} \rightarrow \mathsf{to}$  to go to the PARTICIPANT COMMENTS block.

### 5.6.6.8. Participant Comments

The following explains the values to be entered for the Participant Comments screen, as shown in Figure 5-45:

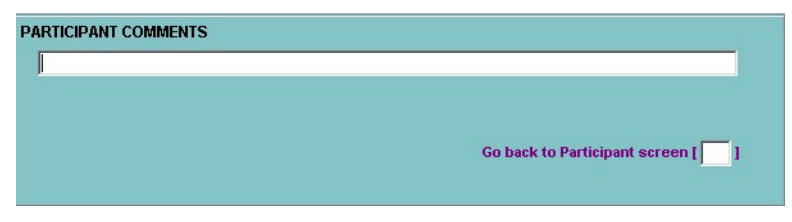

Figure 5-46: Participant Comments

Participant Comments - This field is available to supplement the information about the participant. Enter text as you would in Word. You can enter approximately 35 lines of text. To see more of the comment screen, press  $ALT + E$  and select Edit from the menu.

If you have another participant to enter, put an X in the box labeled "Go back to participant screen," and then press TAB or ENTER. Otherwise, press CTRL + PAGE DOWN or click  $\blacksquare$  to go to the next screen. If this is the last participant, go to Section 5.6.7 for instructions on Controlled Substance.

### 5.6.6.9. Business Participant

The **BUSINESS** screen shown in Figure 5-47 is used to capture more detailed information about a Business/Organization Participant, e.g., type of business, EIN number, business contact, and the business address. All fields on this screen are optional.

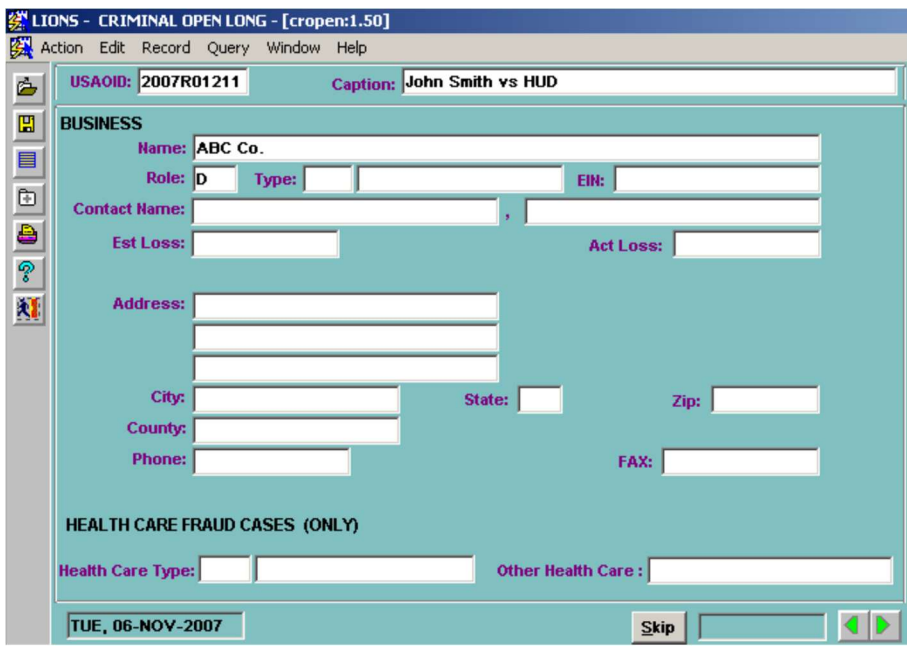

#### Figure 5-47: Business Screen

Name/Role - This information is carried over from the Participant block.

- Type Press F9 and select the code that describes the type of business. These codes are established by district.
- EIN Enter the Employer Identification Number of the business or organization.

Contact Name - Enter the name of the individual who serves as point of contact for the business or organization.

Est Loss (Estimated Loss) - Enter an estimate of the monetary loss to the Government.

Act Loss (Actual Loss) - Enter the actual monetary loss to the Government.

Address, Phone, and Fax Information - Enter the address and telephone numbers for the business or organization.

### 5.6.6.10. Health Care Fraud Cases (only)

If the criminal case or matter involves Health Care Fraud:

Health Care Type – Press F9 and select a code for the business Type.

Other Health Care - Text entry allowed only when the code of Health Care Type is "999", Other Type Not Classified.

When you have completed entering the Health Care Fraud Cases (only) information, press CTRL +

**PAGE DOWN** or click  $\blacksquare$  to go to the Firearms Charascteristics block.

#### 5.6.6.11. Firearms Characteristics

• Press F9 and select Y (Yes) or N (No) for each of the questions in the Firearms Characteristics block shown in Figure 5-48.

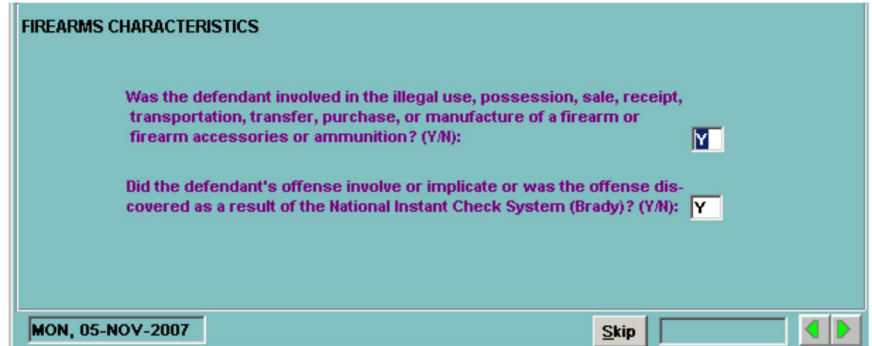

Figure 5-48: Firearms Characteristics Block

#### 5.6.6.12. Doing Business as (DBA)

Multiple names under which the business or organization operates can be entered in the Doing Business as (DBA) block shown in Figure 5-49.

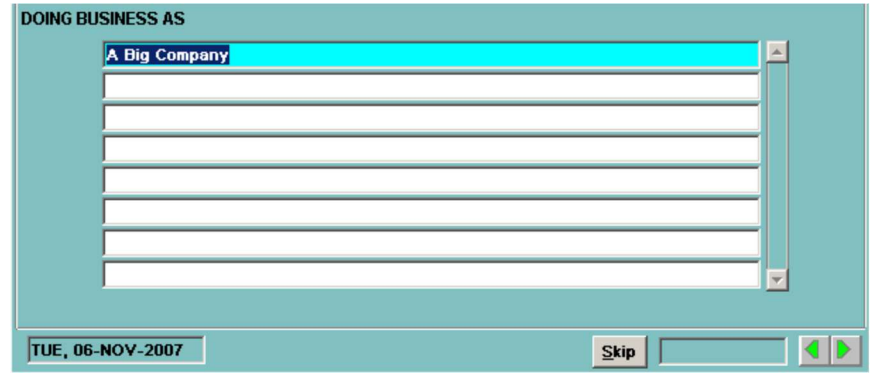

Figure 5-49: Doing Business as Block

**Doing Business As** (DBA) - You can enter another name for the business, if applicable. More than one DBA can be entered.

When you have finished entering the DBA information, press CTRL + PAGE DOWN or click  $\blacktriangleright$  to go to the RELATED PARTICIPANT block shown in Figure 5-50.

#### 5.6.6.13. Related Participant

If there are multiple Participants, relationships can be established to relate one Particpant and another in the same case using the Related Participant block shown in Figure 5-50.The following explains the values to be entered for the Participant screen:

| <b>RELATED PARTICIPANT</b> |      |        |
|----------------------------|------|--------|
| <b>Name</b>                | Role | Reason |
|                            |      |        |
|                            |      |        |
|                            |      |        |
|                            |      |        |
|                            |      |        |
|                            |      |        |
|                            |      |        |
|                            |      |        |

Figure 5-50: Related Participant Block

- Name –You can relate one participant in a case to another participant in the same case; e.g., relate a claimant to a piece of property. Participants for this block must be chosen by pressing F9 and selecting a participant name. (LOV.
- Role LIONS pre-populates the Role field from information entered in the Participant screen.
- **Reason** Press F9 and enter the code that describes why one participant in a case is related to another participant in the same case. This is required if a name has been selected from the List of Values. (LOV.

When you have finished relating participants, press CTRL + PAGE DOWN or click  $\Box$  to go to the OPPOSING COUNSEL block shown in Figure 5-51.

#### 5.6.6.14. Business Opposing Counsel

The following explains the values to be entered for the Opposing Counsel block:

| <b>OPPOSING COUNSEL</b> |             |                          |  |
|-------------------------|-------------|--------------------------|--|
| <b>Inits</b>            | <b>Name</b> | Type Start Date End Date |  |
|                         |             |                          |  |
|                         |             |                          |  |
|                         |             |                          |  |
|                         |             |                          |  |
|                         |             |                          |  |
|                         |             |                          |  |

Figure 5-51: Business Opposing Counsel Block

- Inits (Initials) Press F9 and select the initials of the opposing counsel. The codes (initials) are established by the district.
- Name The name will be filled in based on the initials entered.
- Type Press F9 and select the code that describes the type of counsel.
- Start Date Enter the date the opposing counsel became involved in the case.
- End Date This field is not used when opening a criminal action. Use this field to record the date the opposing counsel's involvement in the case ended.

When you have finished entering the Opposing Counsel information, press CTRL + PAGE DOWN or click  $\blacktriangleright$  to go to the PARTICIPANT COMMENTS block shown in Figure 5-52.

August 2016 5-38

### 5.6.6.15. Participant Comments

This field is available to enter supplemental the information about the participant.

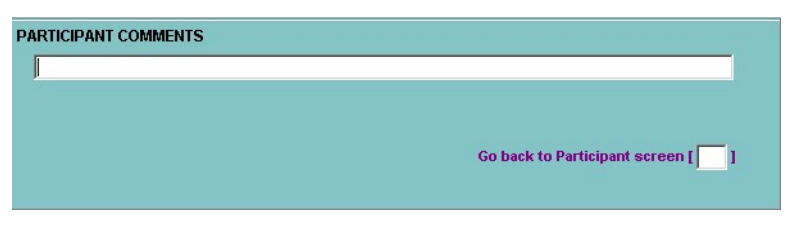

Figure 5-52: Participant Comments

Participant Comments - This field is available to supplement the information about the participant. Enter text as you would in Word. You can enter approximately 35 lines of text. To see more of the comment screen, press  $ALT + E$  and select Edit from the menu.

To enter another participant, put an  $X$  in the box labeled "Go back to participant screen," and then press TAB or ENTER. Otherwise, press CTRL + PAGE DOWN or click on the Next Page button to go to the next screen. If this is the last participant, go to Section 5.6.7 for instructions on Controlled Substances.

### 5.6.6.16. Property Participant

More detailed information about a Property Participant can be entered in the PROPERTY screen shown in Figure 5-53. All fields in this screen are optional.

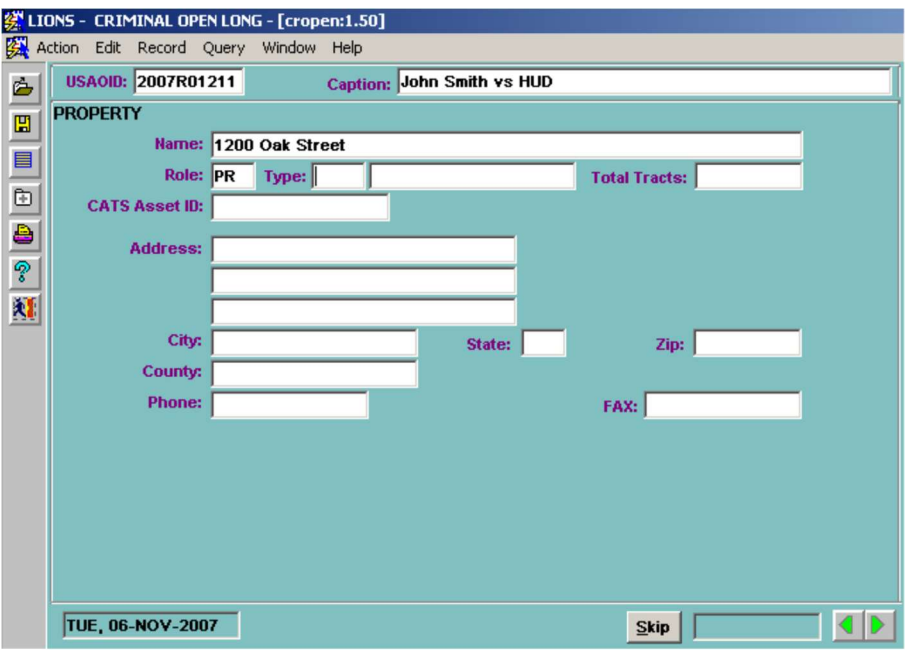

Figure 5-53: Property Participant

Name/Role - This information is carried over from the Participant block.

Type – Press F9 and select the code that describes the property, e.g., aircraft, cash/currency. (LOV).

Total Tracts - Enter the total number of tracts in Lands case.

CATS Asset ID - Enter the number assigned to the property by the Consolidated Asset Tracking System. The CATS Asset ID will be used to integrate the CATS system and the LIONS systems. Therefore, this number should be entered if available.

Address, Phone, and Fax Numbers - Enter the property address and phone numbers, if applicable.

When you have finished entering the Property Participant information, press CTRL + PAGE DOWN or click  $\blacksquare$  to go to the PROPERTY VALUE block shown in Figure 5-54.

### 5.6.6.17. Property Value

The Property Value block can be used to maintain a history of a property's valuation over the life of the matter/case.

| <b>PROPERTY VALUE</b><br>Type | Value | Prop Date |
|-------------------------------|-------|-----------|
|                               |       |           |
|                               |       |           |
|                               |       |           |
|                               |       |           |
|                               |       |           |

Figure 5-54: Property Value

Type – Press F9 and enter the code that identifies the source of property value (AP for Appraised, for example). (LOV).

Value - Enter the dollar amount that applies to the value of the property.

Prop Date (Property Date) - Enter the date the property was valued.

When you have finished entering the Property Value information, press CTRL + PAGE DOWN or click

### $\blacktriangleright$  to go to the RELATED PARTICIPANT.

### 5.6.6.18. Related Participant

You can relate one participant in a case to another participant in the same case; e.g., relate a claimant to a piece of property. When you relate the current case to another case in LIONS, a matching record will be created for the related case as shown in Figure 5-55.

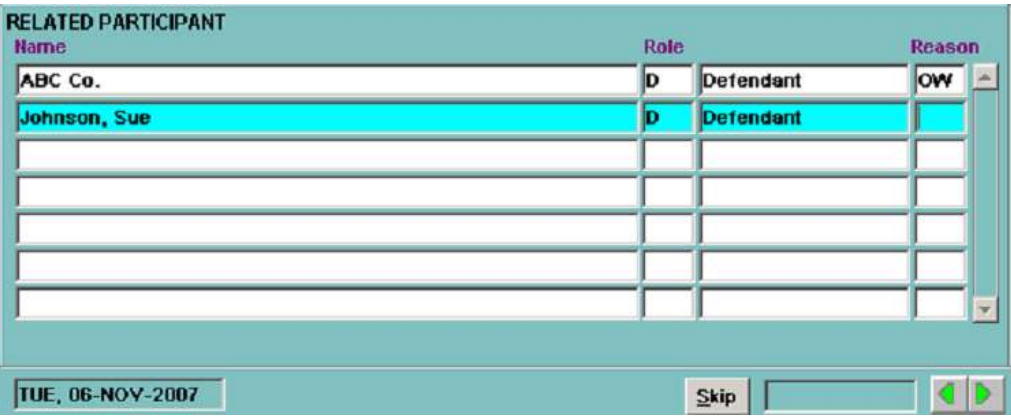

Figure 5-55: Related Participant

Name – Press F9 and select the Participant you wish to relate to the Property Participant.

Role – LIONS pre-populates the Role field from information entered in the Participant screen.

Reason – Press F9 and enter the code that describes why one participant in a case is related to another participant in the same case. This is required if a name has been selected from the List of Values. (LOV)

### 5.6.6.19. Participant Comments

The Participant Comment block, shown in Figure 5-56, can be used to supplement information about the Property participant.

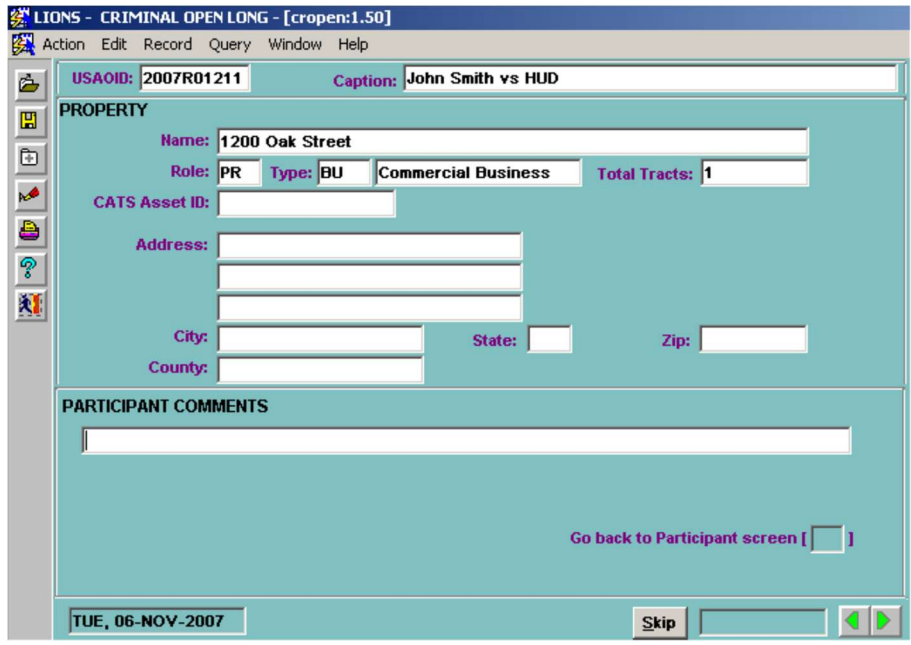

### Figure 5-56: Participant Comments

Participant Comments – This field is available to supplement the information about the participant. Enter text as you would in WordPerfect. You can enter approximately 35 lines of text. To see more of the comment screen, press  $ALT + E$  and select Edit from the menu.

If you have another participant to enter, put an X in the box labeled "Go back to participant screen," and then press TAB or ENTER. Otherwise, press CTRL + PAGE DOWN or click  $\blacksquare$  to go to the next screen.

### 5.6.7. Controlled Substance

The following explains the values to be entered for the Controlled Substance screen, shown in Figure 5-57.

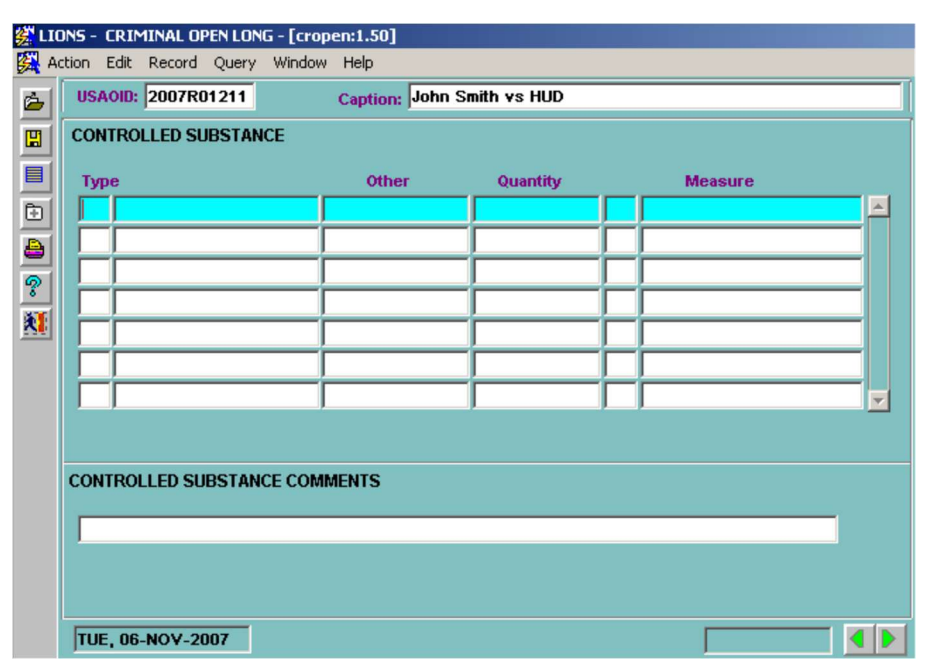

Figure 5-57: Controlled Substance

Type – Press F9 and select the code that describes the type of controlled substance under investigation.

Other - If the Type is O (Other), a brief description of the controlled substance is required.

If Type is O (Other) Quantity and Measure are NOT required but can be entered, if applicable.

- Quantity Enter the actual quantity of the controlled substance seized. Fractions must be converted to one or two place decimals. For example, 22-1/4 = 22.25. Required if type is entered.
- Measure Enter the code for the unit of measure of the controlled substance. Measure is required if Quantity has been entered.
- Controlled Substance Comments Enter text as you would in Word. You can enter approximately 35 lines of text. To see more of the comment screen, press ALT + E and select Edit from the menu.

If Court is NC (Not in Court) or PN (Post-Disposition Not in Court) in the COURT HISTORY block, LIONS will skip the INSTRUMENT and CHARGE/COUNT blocks and move to the EVENT block.

### 5.6.8. Instrument

Enter the following information for each charge listed in the charging instrument as shown in Figure 5-58. Note that only one charge per count should be entered. The other statutory references in a count may be jurisdiction, aiding and abetting, or penalties.

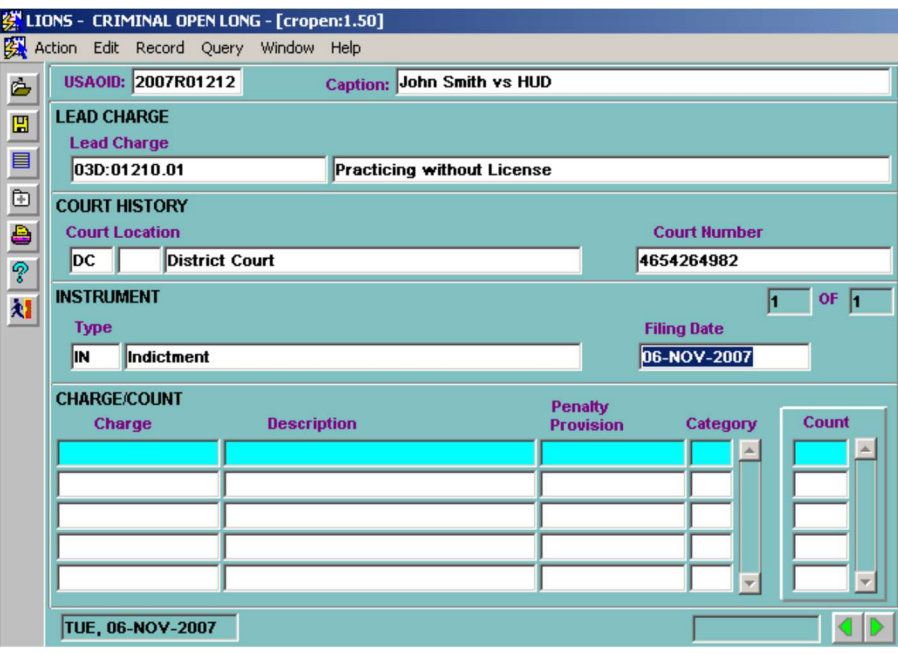

Figure 5-58: Lead Charge, Instrument and Charge/Count

- Instrument Type If a charging instrument has been filed in court, enter the appropriate code; e.g., CO (Complaint), IN (Indictment). For Petty Offenses to be tried in Magistrate Court, enter CI (Citation), even if another instrument has been used. This field is required for criminal actions that have been filed in any court. (LOV)
- Filing Date The filing date will default to the Court Filing Date. The Filing Date is required if an Instrument Type has been entered.

When you have finished entering the Instrument information, press CTRL + PAGE DOWN or click  $\blacktriangleright$  to go to the CHARGE/COUNT block.

### 5.6.9. Charge/Count

The following explains the values to be entered for the Charge/Count screen as shown in Figure 5-59:

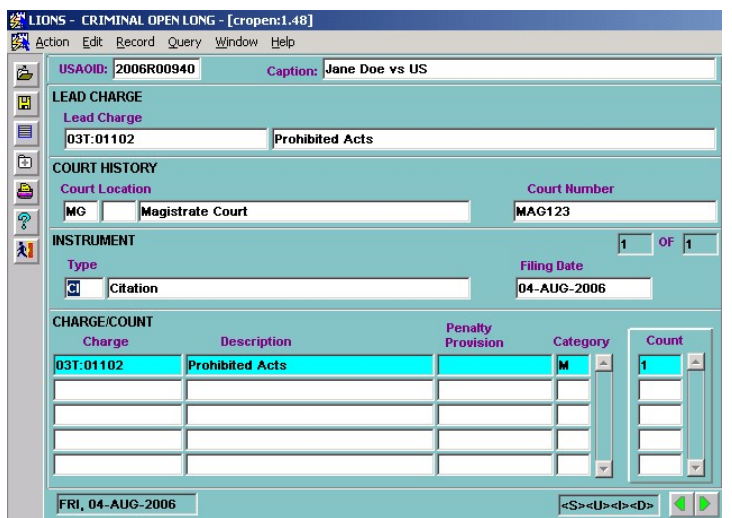

Figure 5-59: Lead Charge, Instrument and Charge/Count

Charge – If a charging instrument (complaint, indictment, information, etc.) has been filed against the defendant(s), enter the charge information. Note that only one charge per count can be entered. The other statutory references in a count may be jurisdiction, aiding and abetting or penalties. All characters are required. System Managers submit requests for new charge codes to TechOne. (LOV)

You can enter a U.S. Code Title and Section, District of Columbia Code, Code of Federal Regulations, State Code, or Virgin Islands Code. (LOV)

- Enter a two digit Title (08, 21, etc.).
- **Leave a blank space for U.S. Code; enter an R for Code of Federal Regulations; enter an** S for State Code; enter a D for D.C. Code; or, enter a T for a Virgin Islands Code.
- **Enter a colon (:).**
- Enter a five digit section; e.g., 00013, 02113.
- Enter subsections; e.g., (A)(1)(A) (parentheses may be included).

Description – This field will be filled in automatically based upon the Charge selected from the LOV.

Penalty Provision – Press F9 and select the code for penalty provision, if applicable.

**Category** – Press **F9** and select (or enter manually) one of the following:

- F Felony
- M Misdemeanor
- P Petty Offense

Count – If the charge appears in only one count, enter the number of that count. If the charge appears in more than one count and the counts are sequential, enter the first count followed by a dash and then the last count; e.g., 3-9. If the charge appears in more than one count and the counts are not sequential, enter the first count, press the DOWN ARROW to move down to the next field and enter the second count, etc.

**Enter the next count. Repeat until all counts for the charge have been entered (see** 

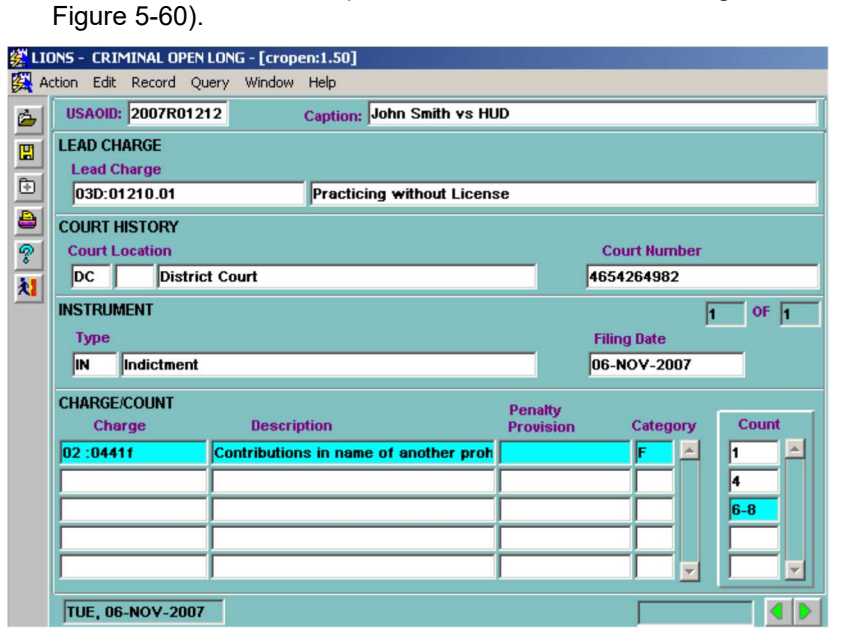

Figure 5-60: Entering Multiple Counts for a Single Charge

When all the counts that include the charge have been entered, press CTRL + PAGE UP to return to the CHARGE block and enter the next charge. If all charges have been entered, press CTRL + PAGE DOWN

or click  $\mathbf{b}$  to go to the DEFENDANT/COUNT block.

### 5.6.9.1. Defendant/Count

The Defendant/Count block shown in Figure 5-61 is used to attach Defendants to the appropriate Counts in the charging instrument. Each count in the charging instrument must be attached to at least one of the defendants.

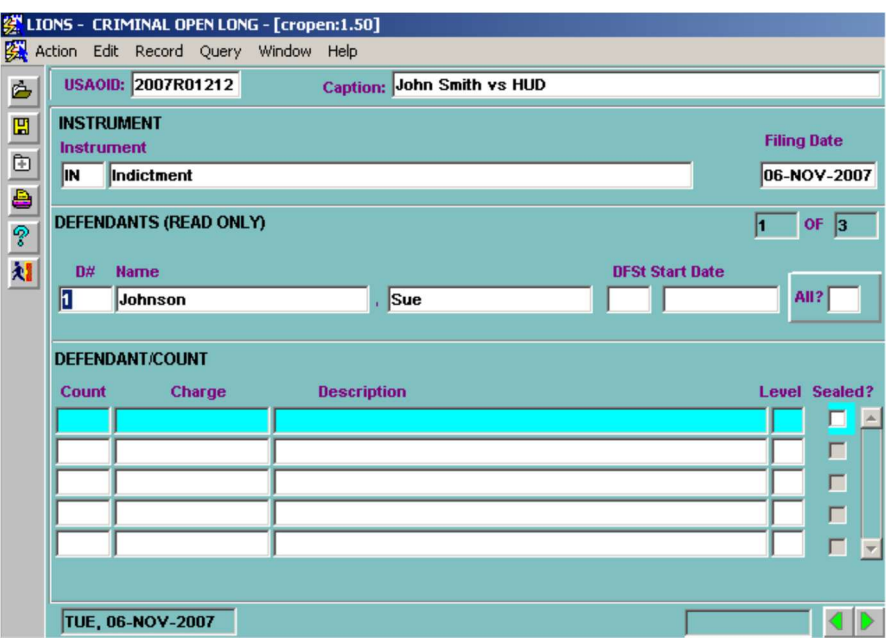

Figure 5-61: Defendant/Count

The Instrument and Filing Date entered previously will be displayed in the Instrument block.

### 5.6.10. Defendants (Read Only)

This is a stacked block. The counter in the upper right corner of the block indicates the number of defendants in the stack and the relative position of the defendant currently displayed. Only Defendant participants are included in the stack.

Use the UP and DOWN ARROWS to move through the stack.

 $D#$  (Defendant) – LIONS defaults to the number indicating the order in which defendants were originally entered in LIONS. If the order in which Defendants are listed in the charging instrument is different, enter the defendant number.

Name, DFST (Defendant Status), and Start Date fields are READ ONLY.

All? - Enter a Y (Yes) to attach all counts in the charging instrument to the defendant, or enter  $N$  (No) if the defendant is not attached to all counts.

### 5.6.11. Defendant/Count

Each count in the charging instrument must be attached to at least one of the defendants.

In the DEFENDANT block select the appropriate Defendant. Use the UP and DOWN ARROW keys to move through the record stack.

Count - Press F9 and select a count that is applicable to the defendant and press OK. Repeat until all counts applicable to the defendant have been selected

Enter the number of the first count applicable to the Defendant.

ARROW DOWN to the next line and enter the number for the next count. Repeat until all counts for the defendant have been entered.

Sealed? – Click in the checkbox to seal an individual count for a defendant.

If at least one count against a Defendant in the criminal action is sealed, LIONS automatically seals the criminal action at the case level (the security field will be set to 'L'). Conversely, if all counts for all participants are unsealed, the case will be unsealed at the case level (the security field will be nulled out).

Once you have attached all applicable counts to a defendant, press CTRL + PAGE UP to return to the DEFENDANT block, and use the UP and DOWN ARROW keys to select the next defendant.

When all defendants have been attached to the appropriate counts in the charging instrument, press

CTRL + PAGE DOWN or click  $\blacksquare$  to go to the COURT HISTORY and EVENT blocks.

### 5.6.12. Event

LIONS pre-populates the **Court History** block using information previously entered, as shown in Figure 5-62. In LIONS, the user can relate participants to events; however, the participant must first be related to a court history stage for which the event is being entered.

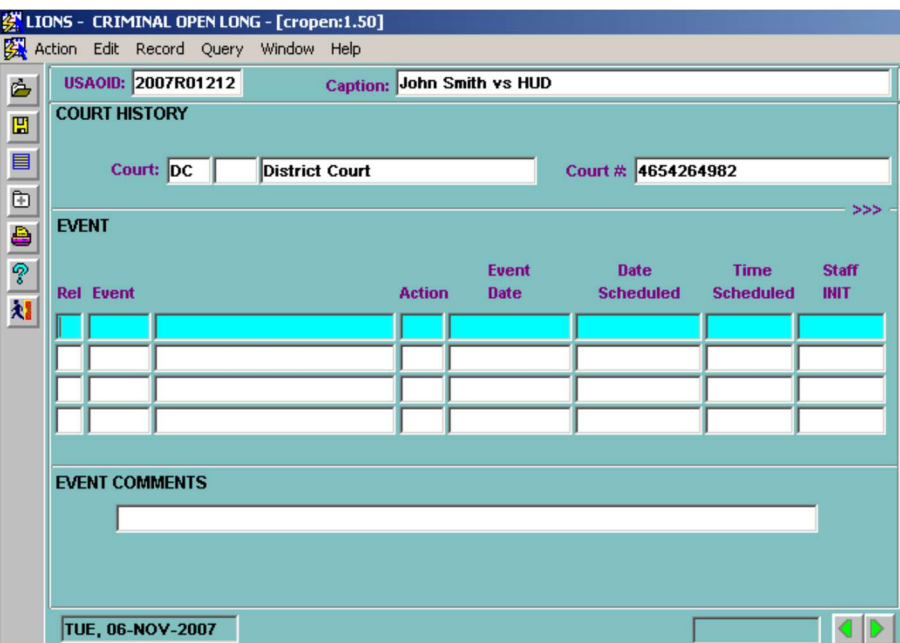

Figure 5-62: Event Screen

- Rel (Related) The first field in the EVENT block is a blank column that allows you to attach participants to events. You must use this feature if you want to print the participant's last event on reports.
	- If you enter a  $Y$  (Yes) in the Rel column, all participants that have been attached to the current court history stage will be attached to the event.
	- If you enter N (No), you must press F9 to bring up a list of participants attached to the highlighted court history stage.
- Event Press F9 and select the code that best describes the event.
- Action Press F9 and select the code that describes the status of event.

OR

#### If an Event is entered, an Event Date or Scheduled Date MUST be entered.

Event Date - Enter the date the event occurred. If scheduling an event, leave this field blank.

- Date Scheduled Enter the date an event is scheduled to occur. Scheduled Dates appear on staff members' calendar reports. Scheduled dates MUST be later than the current date.
- **Time Scheduled** Enter the time an event is scheduled to occur. Scheduled times appear on staff member's calendars.
- Staff Initials LIONS defaults to the initials of the Lead AUSA. If this is incorrect, press F9 and select the appropriate attorney/staff initials.
- Doc Code (Document Code) –This field was used for generating letters when VNS was a part of LIONS.
- Doc Staff Initials (Document Staff Initials) LIONS defaults to the initials of the person logged into LIONS. This field was used by Document Generation when the VNS functionality was a part of LIONS.
- **Document Date** Document Date defaults to the current date. This field was used by Document Generation when the VNS functionality was a part of LIONS.
- Location Scheduled Enter a free-form description of the location of the scheduled event.
- Judge Initials Press F9 and select the initials of the Judge involved in the event or scheduled event. LIONS will fill in the Judge's last name based on the initials entered.
- Event Comment The event comment block is shown in Figure 5-19. Type in comments about the event and press Enter.

The Event Comment should not repeat the definition of the Event Code.

If Rel (Related) is Y (Yes), upon selecting Judge INIT, the PATICIPANT EVENT block shown in Figure 5-63 displays to confirm that all participants attached to the current Court History stage have been attached to the Event.

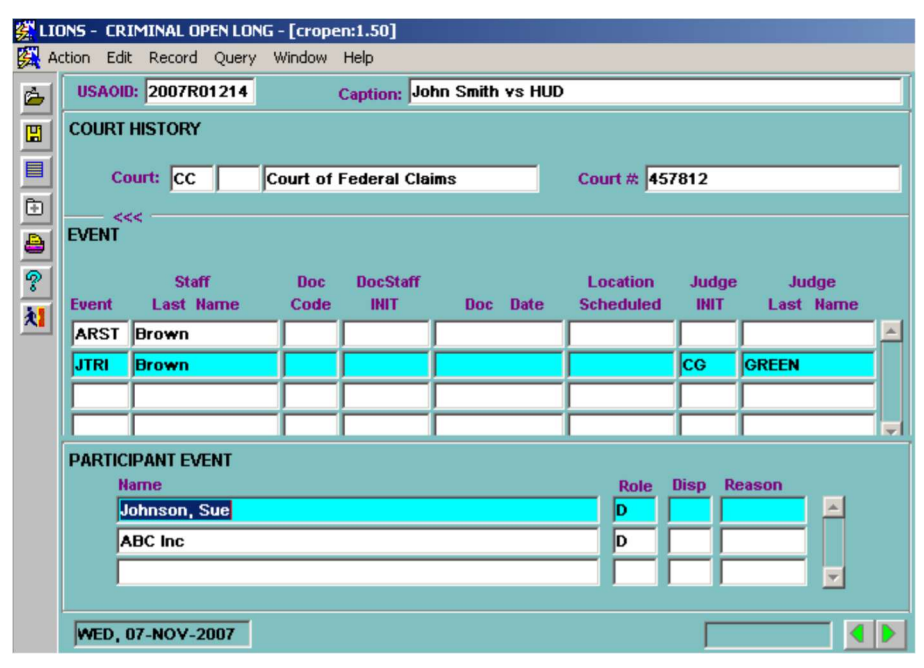

Figure 5-63: Participant Event

If Rel (Related) is N (No), upon selecting Judge INIT the RELATE PARTICIPANTS TO AN EVENT screen shown in Figure 5-64 displays.

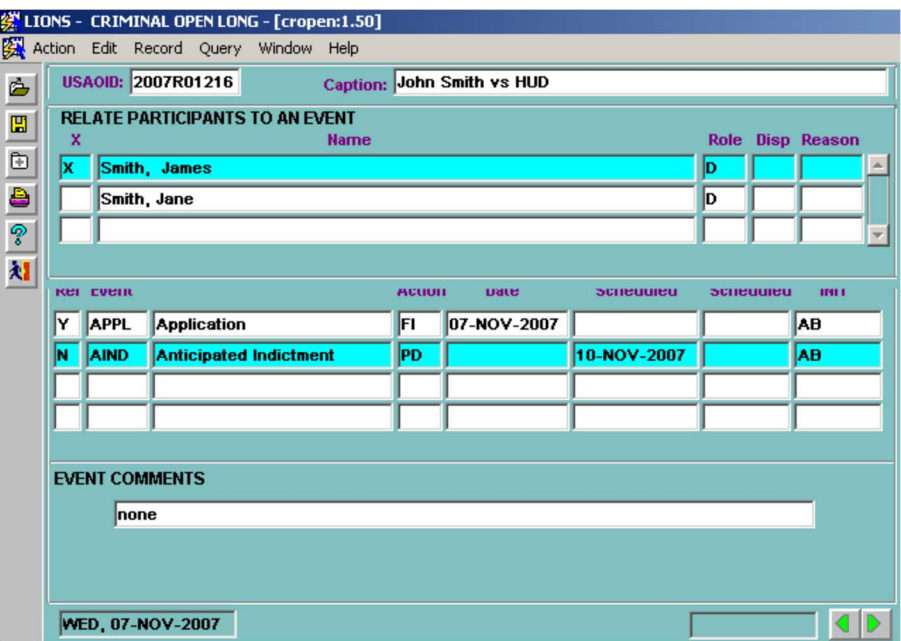

Figure 5-64: Select Participants Related to an Event

Place an  $X$  in the box before the name of a participant to attach the participant to the Event. Press ENTER to return to the PARTICIPANT EVENT block.

As shown in Figure 5-65 the PARTICIPANT EVENT block confirms that the selected participant has been attached to the Event.

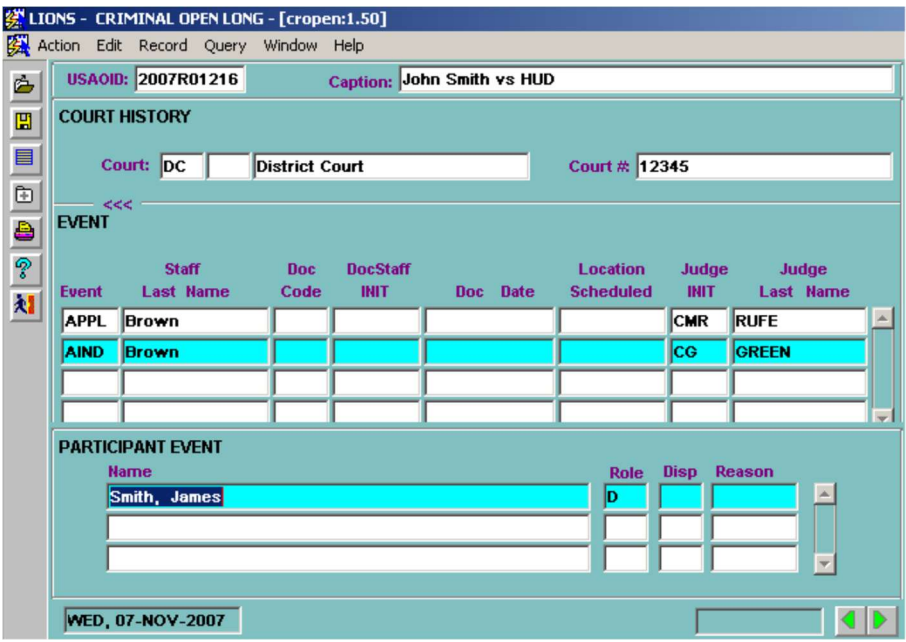

Figure 5-65: Selected Participants Event Block

If there are more events to be entered, press TAB, ENTER or CONTROL + PAGE UP to return to the EVENT screen and enter additional events.

If all participants have been related to all relevant events, press CONTROL + PAGE DOWN or press to go to the RELATED CASE screen shown in Figure 5-66.

### 5.6.13. Related Case

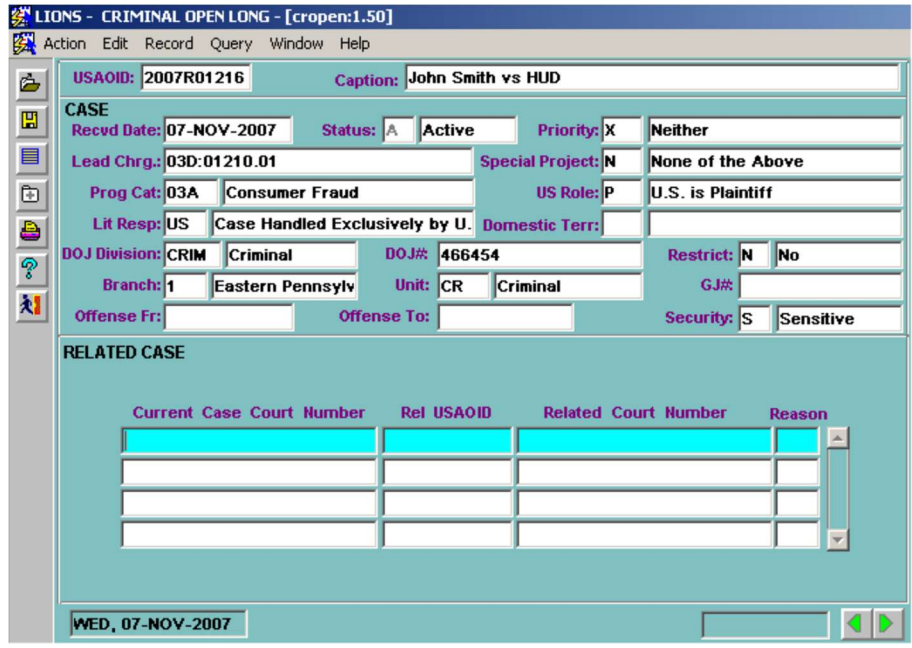

Figure 5-66: Related Case

To relate one case to another case, or to relate the current case to a case that is no longer in LIONS:

Current Case Court Number - Type an X in the field and press TAB or ENTER to automatically enter the current court number

#### OR

Press F9 and select from a list of court numbers for the current case.

Use the UP or DOWN ARROW to highlight the court number and press ENTER.

Rel USAOID (Related USAOID) - Enter the USAOID of the case related to the current case.

Related Court Number - Enter the court number of the case you want to relate to the current case.

Reason – Press F9 and select the reason the cases are related. This field is required if data has been entered in any of the other fields.

When you have finished entering the Related Case information, press CTRL + PAGE DOWN or click to go to the CASE COMMENTS block.

### 5.6.14. Case Comments

The following explains the values to be entered for the Case Comments screen, shown in Figure 5-67:

Case Comments – Enter text as you would in WordPerfect. You can enter approximately 35 lines of text. To see more of the comment screen, press ALT + E and select Edit from the menu.

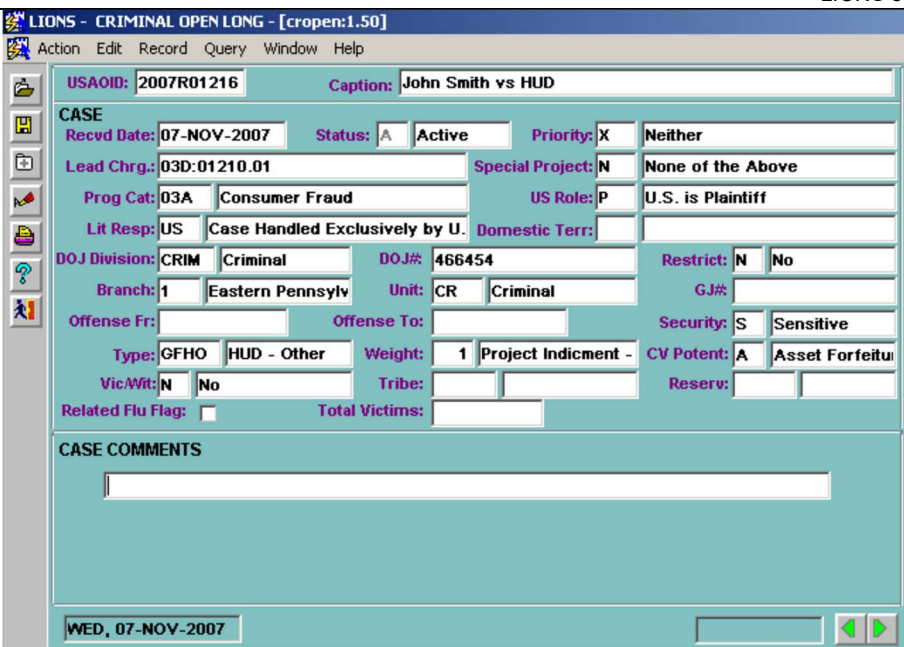

Figure 5-67: Case Comments

- To Save and Exit, click on the Exit icon, and then click on Yes.
- To Exit without Saving, click on the Exit icon, and then click on No.
- To Save and Continue with the Criminal Open Long form, press F6 in the Caption block and click on Yes.

# 6.0 CRIMINAL UPDATES AND CLOSING

Updates to criminal actions in LIONS may require adding information to existing records, changing information in existing records, or adding new records. The following table describes various types of updates and the steps necessary to accomplish them.

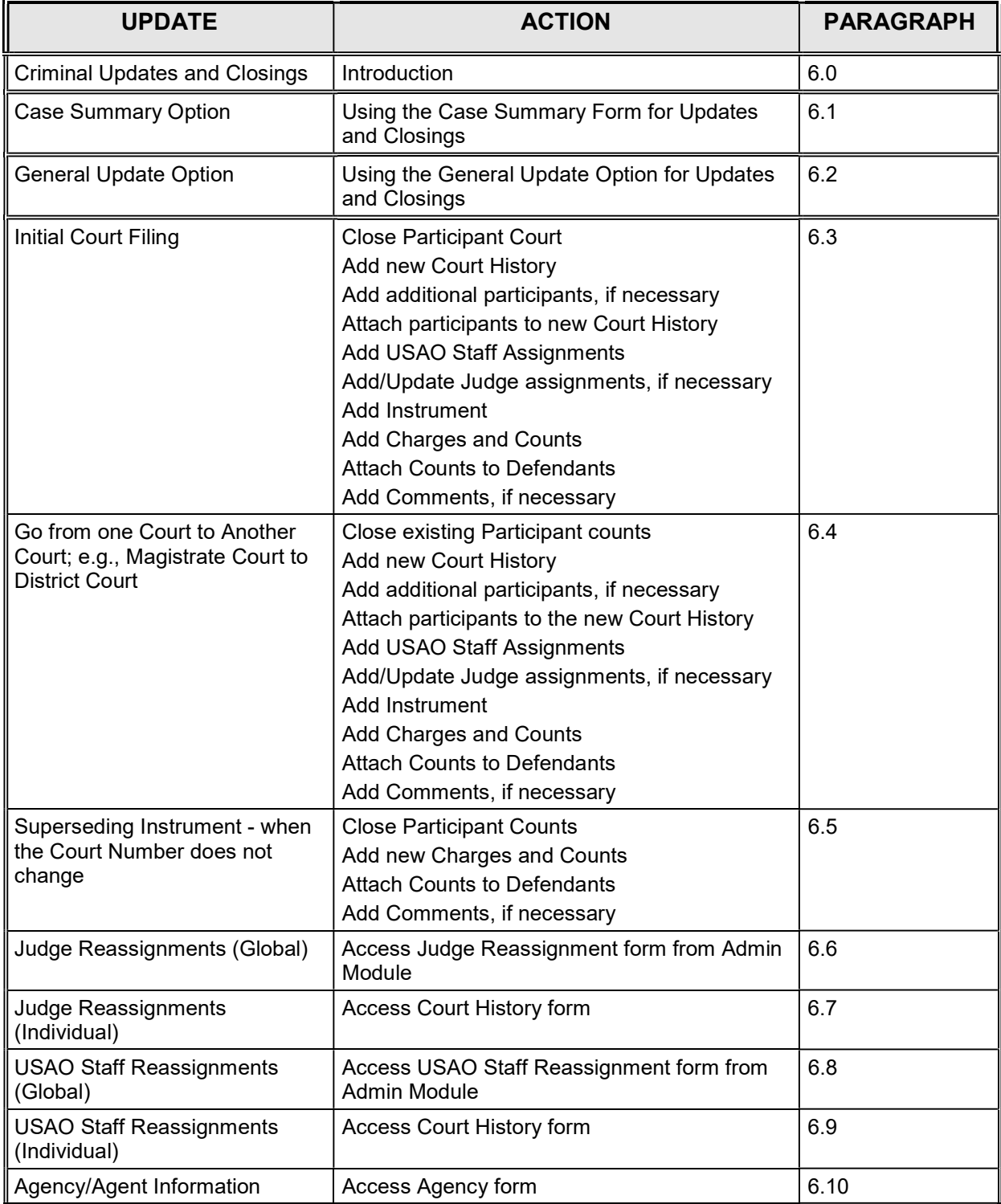

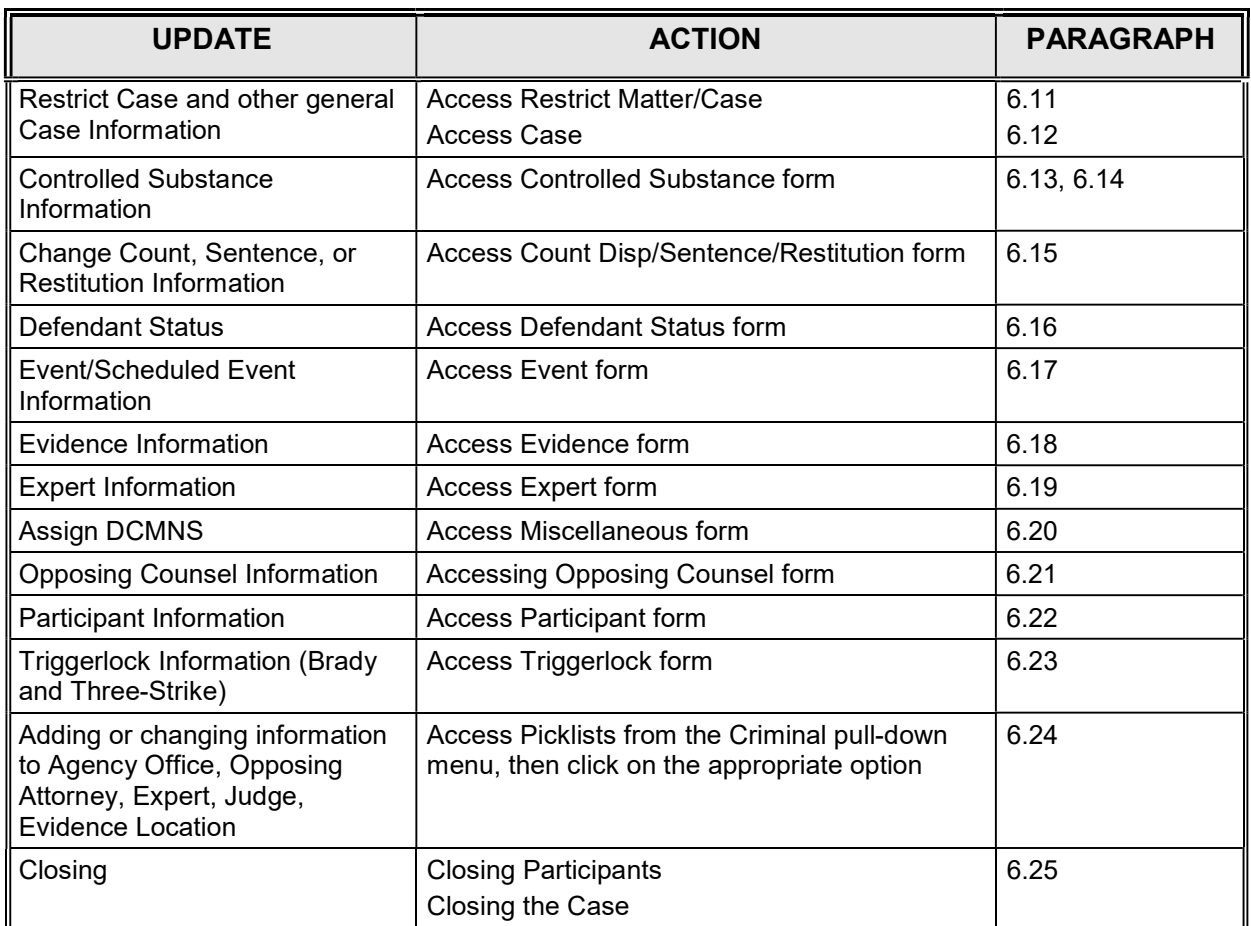

All updates to a matter/case can be made using either the Case Summary Screen or the Update, General Update option. The Case Summary option is recommended when making several changes to an individual criminal action e.g., going from Not in Court to a Court. The General Update option is recommended if only one kind of change is being made e.g., scheduling events in multiple cases.

## 6.1. Case Summary

LIONS provides a form which the user can access all information about a matter or case. That screen is called Case Summary. To access this screen from either the Civil or Criminal pull-down menu, click on Case Summary or press the letter C, as shown Figure 6-1.

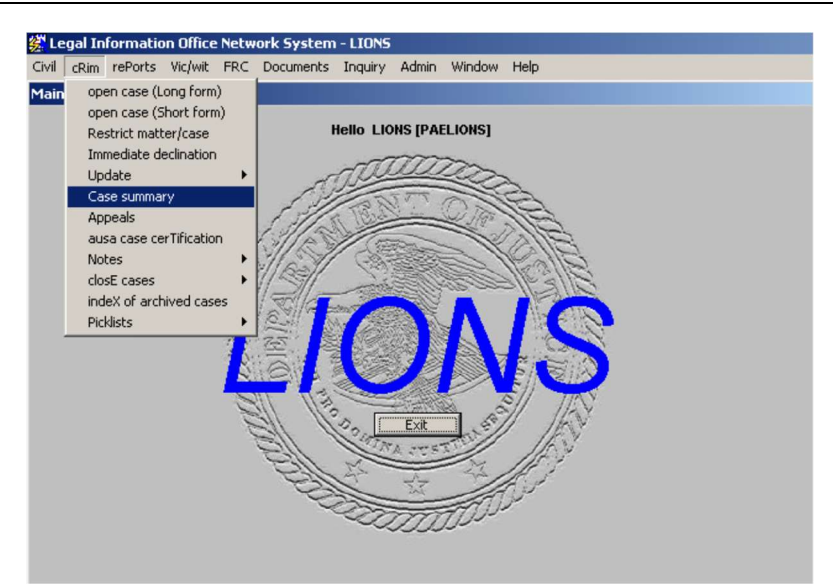

Figure 6-1: Criminal Case Summary

To access a criminal action from the Case Summary Screen, enter the USAOID and press F8. The Case Summary screen, shown in Figure 6-2, opens.

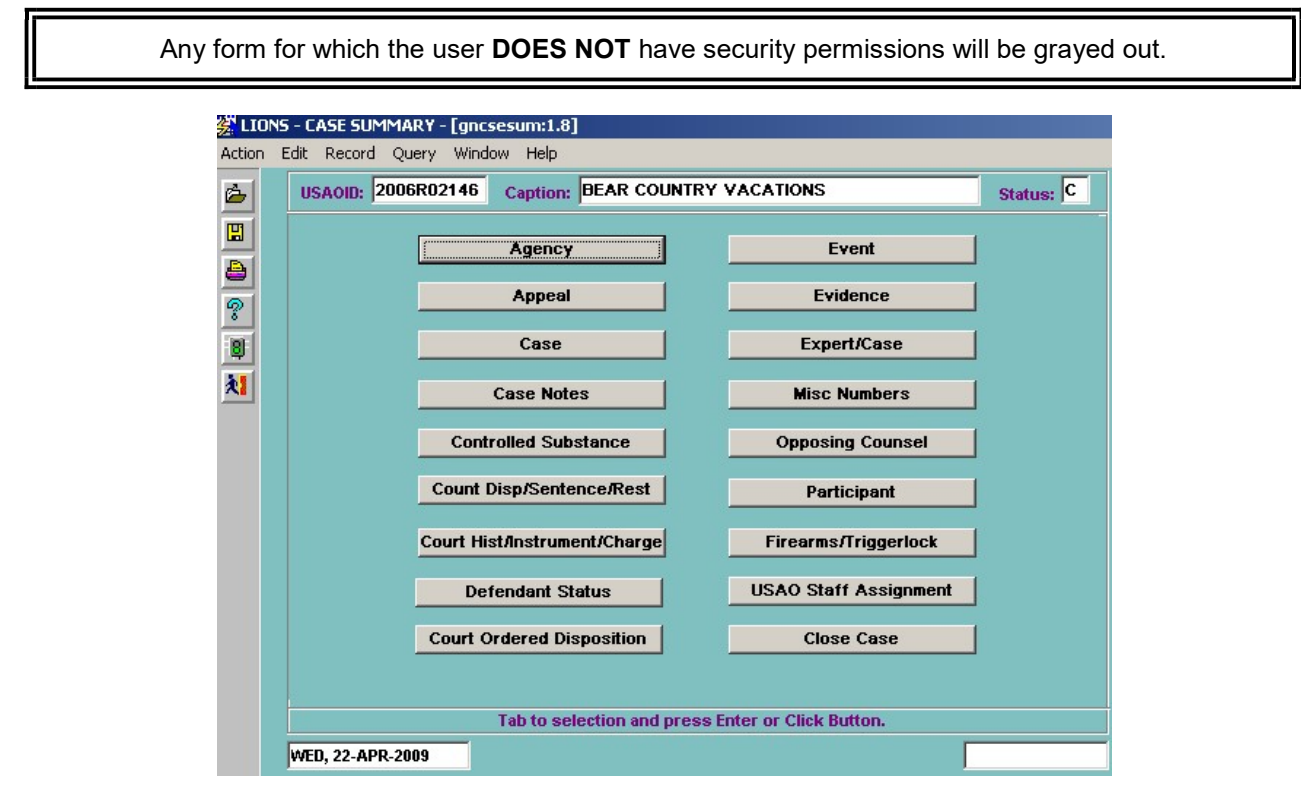

Figure 6-2: Case Summary

## 6.2. General Update

Select Criminal, Update, General Update from the LIONS Main Menu as shown Figure 6-3.

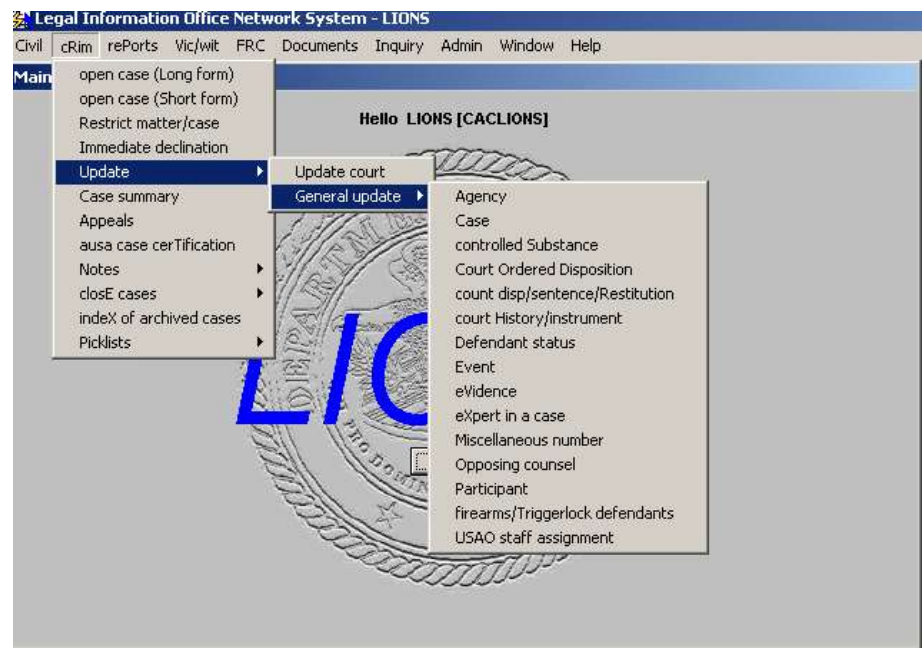

Figure 6-3: Criminal Update, General Update

Any form for which the user DOES NOT have security permissions will be grayed out.

## 6.3. Initial Court Filing (Not in Court to Court)

When moving a criminal action from Not in Court to a Court, the Court/Participant records for the existing Court History record must be closed and a new Court History record must be added.

Select Court History/Instrument from the General Update menu.

Enter the USAOID for the case being updated and press F8.

The Court History form for the requested case will display as shown in Figure 6-4.

### 6.3.1. Court History

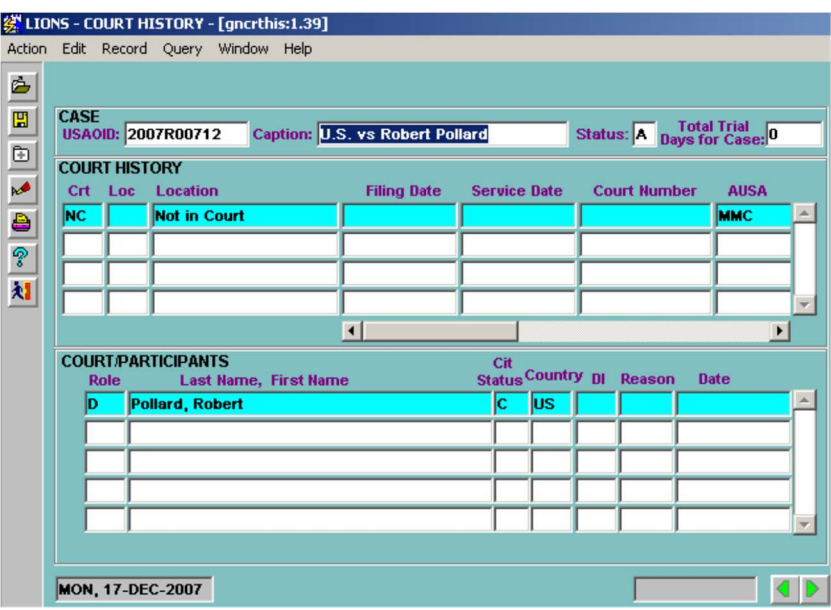

Figure 6-4: Court History

Highlight the NC (Not in Court) Court History record, and press CTRL + PAGE DOWN to go to the Court/Participant block. Tab to the Di (Disposition) field and enter the following:

Di (Disposition) – Press F9 and select NW (New Filing) or manually enter NW.

Reason – Press F9 and select the reason for the disposition.

Date - Enter the date the criminal action was filed in court

Repeat this for each participant in the NC that is being updated to a new court. When you have completed closing the Court/Participants, CTRL + PAGE UP back to the Court History block and press the down arrow or F6 to go to a blank line and enter the following:

Crt (Court) – Press F9 and select the appropriate court code.

Loc (Location) - Enter the appropriate court location code, if applicable

Filing Date - Enter the date the Instrument was filed in court.

Service Date – Not applicable to Criminal updates. The cursor will skip this field.

- Court Number Enter the docket number assigned to the criminal action by the court. This field is required when a court code other than NC (Not in Court), or PN (Post-Disposition Not in Court) has been entered. Because the Victim Notification System (VNS) links with the Electronic Case Filing (ECF) system, the following court number format will be enforced when the court selected is magistrate court or district court.
	- Positions 1-2 are to be numeric 2 digits, i.e. 11.
	- Position 3 is to be a dash. i.e. -.
	- Positions 4-5 are to be alpha character 2 characters, i.e. CR
	- Position 6 is to be a dash, i.e.  $-$ .
	- Positions  $7-11$  are to be numeric all  $5$  positions must contain a digit. If the number is less than 5 digits, add leading zeros. i.e. 01234, 00123, 00012, 00001.
	- Values in positions 12 on are not looked at by VNS and are free for your use.

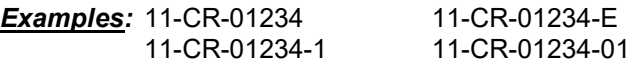

Trial Days - Enter the number of trial days in the court. This field is optional. Whole days and partial days can be entered. Partial days must be entered as decimals.

Do not attempt to enter an AUSA code at this time. This is done further down in the form. For a detailed explanation of the Court History form see Chapter 5, Section 5.6.2.

After entering the new Court History, press CTRL + PAGE DOWN to go to the Court Participants block to attach participant(s) to the new court.

Press F9 and select a participant. LIONS will fill in the Last Name, First Name, Cit Status and Country codes from previously entered data.

Repeat for each participant being attached to the new Court History record.

At least one defendant MUST be attached to the Court History.

If the participant is not in the LOV, follow the steps below to add additional participants:

Press F3 or click the Go To button  $\frac{|\mathbf{q}|}{|\mathbf{q}|}$  to access the Participant form to go to the Participant form.

Enter information for the Participant.

Press the Exit icon.

Press Y (Yes) to Save changes and return to the COURT/PARTICIPANTS block. When you have completed attaching participants to the new Court, press CTRL + PAGE DOWN and enter Assignment information (see Figure 6-5.). Optionally, you can close the Assignment record that is attached to the NC (Not in Court) Court History Record.

### 6.3.2. Assignments

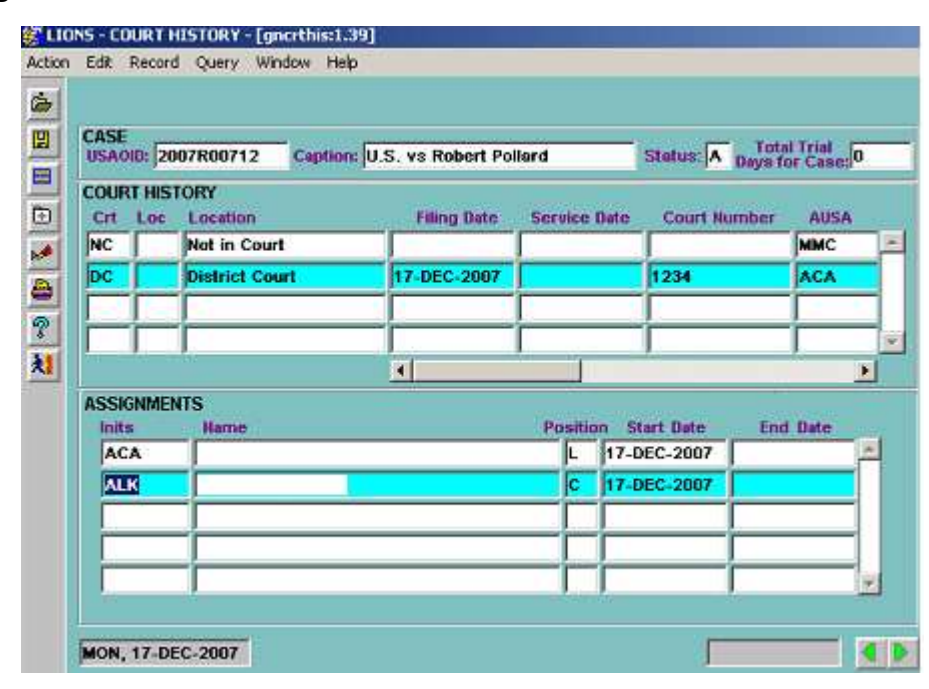

Figure 6-5: Assignments

Inits - Press F9 and select the assignment to the new Court History record. The first entry defaults to L (Lead).

Position – Press F9 and select the Position code for each assignment.

Start Date – This field defaults to the current date. If this is incorrect, enter the date the staff assignment was made.

End Date – The date an assignment ends.

From the assignment block, press CONTROL + PAGE DOWN or click on **the state of the** COURT/JUDGES block shown in Figure 6-6.

### 6.3.3. Court/Judges

| <b>CBS</b> | SMITH, CHARLES B. | 17-DEC-2007 |  |
|------------|-------------------|-------------|--|
|            |                   |             |  |
|            |                   |             |  |
|            |                   |             |  |
|            |                   |             |  |

Figure 6-6: Court/Judges

Initials - Press F9 and select the Judge assigned to the new Court History record.

Name – The field is defaulted, based on initials.

Start Date – This field defaults to the current date. If this is incorrect, enter the date the Judge was assigned to the case.

End Date – The date a Judge's assignment ends.

From the Court/Judge block, press CONTROL + PAGE DOWN or click on **b** to go to the INSTRUMENT block shown in Figure 6-7.

#### 6.3.4. Instrument

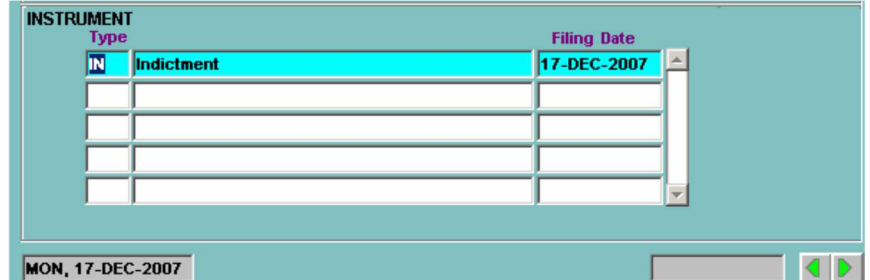

Figure 6-7: Instrument

Type - Press F9 and select the appropriate instrument.

Filing Date - Enter the date the Instrument was filed.

From the Instrument block, press CONTROL + PAGE DOWN or click on **D** to the INSTRUMENT CHARGES block shown in Figure 6-8.

### 6.3.5. Instrument Charges

| <b>INSTRUMENT CHARGES</b> |         |                                                               |                                   | <b>COUNT</b> |
|---------------------------|---------|---------------------------------------------------------------|-----------------------------------|--------------|
|                           | For: IN | Indictment                                                    | 17-DEC-2007                       |              |
| <b>Charge</b>             |         | <b>Description</b>                                            | <b>Penalty Provision Category</b> | 12           |
|                           |         | 03D:01210. Practicing without License                         | 15:06823                          |              |
|                           |         | 08:01324a' Encourages or induces an alien to cor 08:01324a1Bi |                                   |              |
|                           |         |                                                               |                                   |              |
|                           |         |                                                               |                                   |              |
|                           |         |                                                               |                                   |              |
|                           |         |                                                               |                                   |              |
| <b>MON, 17-DEC-2007</b>   |         |                                                               |                                   |              |

Figure 6-8: Instrument Charges

Enter the following information for each charge listed in the charging instrument. Note that only one charge per count should be entered. The other statutory references in a count may be jurisdiction, aiding and abetting, or penalties.

Charge – Press F9 and enter the charge as stated in the instrument. The format for the charge is a two digit title; e.g., 08, followed by a space for the U.S. Code, a T for Territorial Codes, a D for District of Columbia Codes, an R for CFR violations, or an S for State violations, followed by a colon, five-digit section number, and subsections.

System Managers submit requests for new Global charge codes to TechOne.

Penalty Provision – Press F9 and select the code for the penalty provision as stated in the instrument, if applicable. Penalty Provision codes may be entered manually. Include all characters in the section and subsection.

Category – Press F9 and select one of the following codes, or enter the code manually.

- F Felony
- M Misdemeanor
- P Petty Offense

If the Charge is from the Code of Federal Regulations (CFR), the category MUST be P (Petty Offense).

Count - Enter the count number(s) that pertain to the charge. Counts can be entered in one of two ways. If the charge is named in a successive number of counts; e.g., 1 through 5, you can enter 1-5 in the Count block. If the charges are named in non-successive counts; e.g., 1, 3, and 5, you must enter a 1, press the down arrow, enter a 3, press the down arrow, enter a 5, and so on. When you have finished entering count information, press TAB, ENTER or CONTROL + PAGE DOWN or

press **b** to go to the DEFENDANT and COUNT blocks shown in Figure 6-9.

# 6.3.6. Defendant and Count

The Defendant and Count blocks are used to attach Defendants named in the new Court History record to specific Counts listed in the charging Instrument.

| <b>Instrument</b><br><b>Information</b> | D#<br>2 | <b>Last Name, First Name</b><br>Smith, John | <b>DFStat</b> Start Date | of<br><b>Select Counts</b> |
|-----------------------------------------|---------|---------------------------------------------|--------------------------|----------------------------|
| <b>COUNT</b><br>Count<br><b>Charge</b>  |         | <b>Description</b>                          |                          | Sealed?<br>Category        |
|                                         |         |                                             |                          | 人                          |
|                                         |         |                                             |                          |                            |
|                                         |         |                                             |                          |                            |
|                                         |         |                                             |                          |                            |

Figure 6-9: Defendant

### 6.3.7. Defendant

The Defendant block is a stacked block. All of the defendants attached to the new Court History record are listed in Defendant block for the highlighted Court. The counter in the upper right corner of the Defendant block shows the number of defendants attached to the Court History record. To select a Defendant:

Use the UP or DOWN ARROW to highlight the Defendant.

 $D#$  - If defendants were named in the indictment in a different order from the way they were originally entered on the Participant form, you can signify the defendants' order on the instrument, by entering the appropriate number in this field

This will not change the order that defendants appear on the Participant form; however, it will show the number that you have entered in this block.

Click on the Select Counts button to view all counts against the selected Defendant.

### 6.3.7.1. Select Counts

The Select Counts form is used to select specific counts in the charging Instrument that apply to the selected Defendant. All fields in this block are pre-populated with information entered previously.

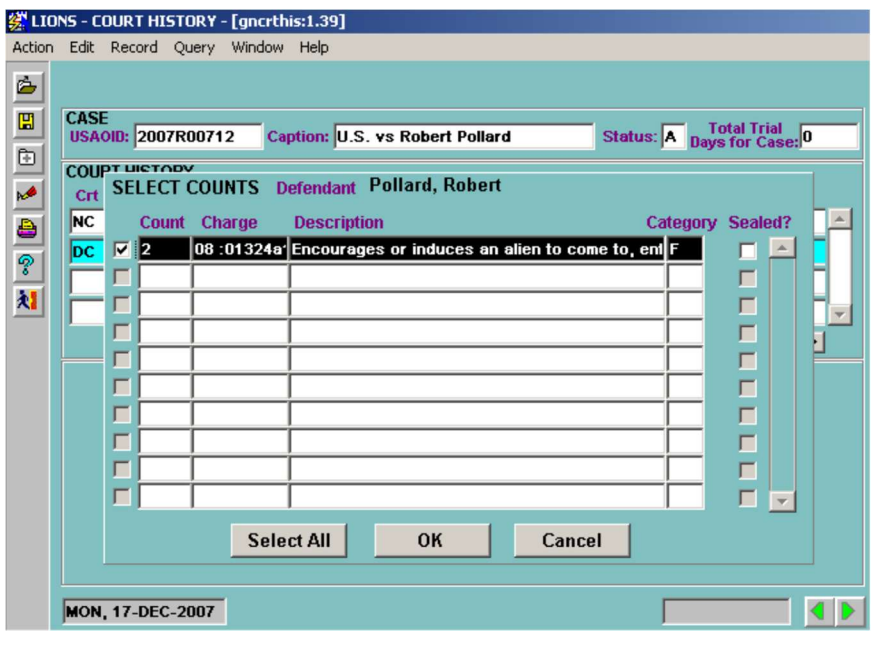

Figure 6-10: Select Counts

Click the check box preceding a Count to select it. If all Counts pertain to the Defendant, press Select All. To de-select all counts, press Clear All.

Click OK.

#### 6.3.7.2. Count

As shown Figure 6-11, the Count Block now displays all Counts in the charging Instrument attached to a Defendant.

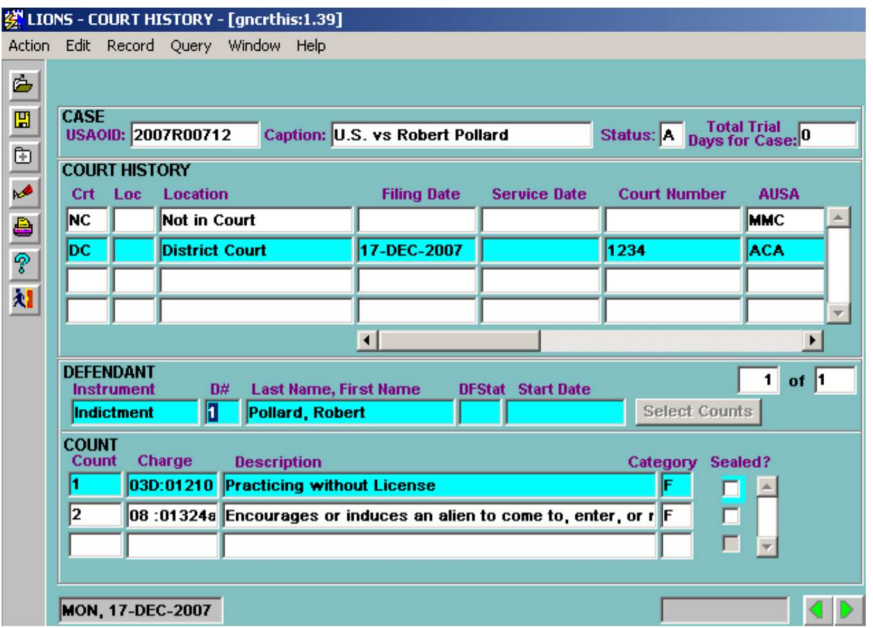

Figure 6-11: Count

Sealed? - Click the checkbox for each defendant's count to be sealed.

If at least one count is sealed, LIONS will automatically seal the case at the case level (the security field will be set to 'L'). If all counts for all defendants are unsealed, the case will be unsealed at the case level (the security field will be nulled out).

When you have completed attaching counts to the defendant, TAB, ENTER or CONTROL + PAGE **DOWN** or press **to** go to **COURT HISTORY COMMENT** block shown in Figure 6-12, if applicable.

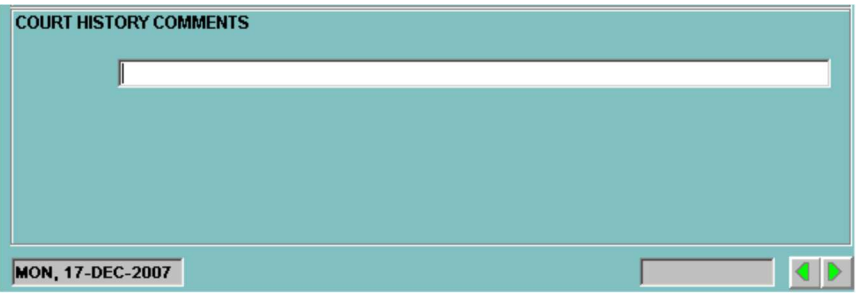

Figure 6-12: Court History Comment

Save and exit the form.

## 6.4. Changing from One Court to Another

When you are updating a criminal action to go from one Court to another Court; e.g., Magistrate Court to District Court, you must close the Participant Count records for the old court, before adding the new court information.

### 6.4.1. Count Disposition/Sentence/Restitution

Access the Count Disp/Sentence/Restitution form from the LIONS Criminal General Update menu or Case Summary screen as shown in Figure 6-13.

Enter the USAOID for the case to be updated and press F8.

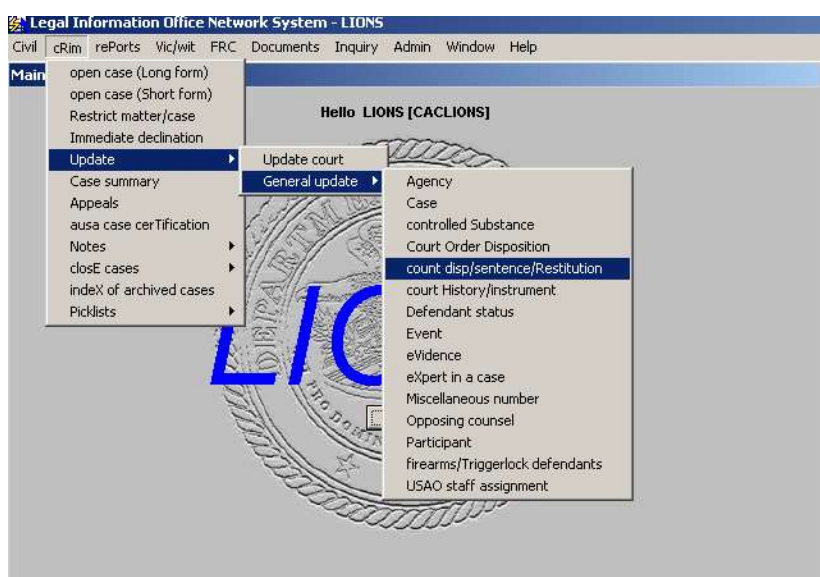

Figure 6-13: Criminal, Update, General Update - Count Disposition, Sentence/Restitution

The Count Disposition/Sentence/Restitution form for the requested case will open as shown in Figure 6-14.

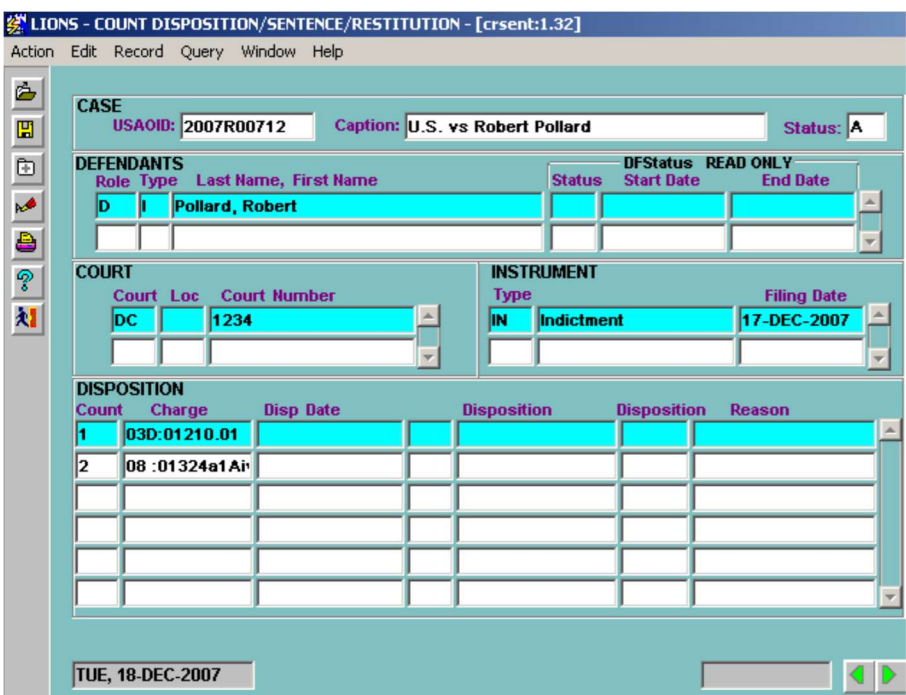

Figure 6-14: Count Disposition/Sentence/Restitution

Before entering any data in this form, be sure that the proper defendant, court, and instrument are all highlighted. The easiest way to do this is with the mouse. Go to the Disposition block and enter the following information:

Disp Date - Enter the new court filing date.

Disposition – Enter NW (New Filing). This code goes immediately after Disp. Date.

Disposition Reason – Enter the code that represents the new instrument; e.g., INDT (Indictment). (LOV) This code goes immediately after the disposition reason descriptions.

Repeat this information for each count and for each defendant, as appropriate. When you have completed closing the counts, save and exit the form.

### 6.4.2. Court History – New Court Information

Access the Court History form to enter the new court information, as shown in Figure 6-15.

|               |           |                  | 《LIONS - COURT HISTORY - [gncrthis:1.35] |                              |                        |                                   |     |                     |           |                     |                                 |  |
|---------------|-----------|------------------|------------------------------------------|------------------------------|------------------------|-----------------------------------|-----|---------------------|-----------|---------------------|---------------------------------|--|
|               |           |                  | Action Edit Record Query Window Help     |                              |                        |                                   |     |                     |           |                     |                                 |  |
| ċ             |           |                  |                                          |                              |                        |                                   |     |                     |           |                     |                                 |  |
|               |           | <b>CASE</b>      |                                          |                              |                        |                                   |     |                     |           |                     |                                 |  |
| EI EI 21 40 G |           |                  | <b>USAOID: 2007R01217</b>                |                              |                        | <b>Caption: John Smith vs HUD</b> |     |                     | Status: A |                     | Total Trial<br>Days for Case: 0 |  |
|               |           |                  | <b>COURT HISTORY</b>                     |                              |                        |                                   |     |                     |           |                     |                                 |  |
|               |           | Crt Loc          | <b>Location</b>                          |                              |                        | <b>Filing Date</b>                |     | <b>Service Date</b> |           | <b>Court Number</b> | <b>AUSA</b>                     |  |
|               | ÞС        |                  | <b>District Court</b>                    |                              |                        | 08-NOV-2007                       |     |                     | 12345     |                     | AG.                             |  |
|               | <b>NC</b> |                  | <b>Not in Court</b>                      |                              |                        |                                   |     |                     |           |                     | <b>AGK</b>                      |  |
| 划             |           |                  |                                          |                              |                        |                                   |     |                     |           |                     |                                 |  |
|               |           |                  |                                          |                              |                        |                                   |     |                     |           |                     |                                 |  |
|               |           |                  |                                          |                              | $\left  \cdot \right $ |                                   |     |                     |           |                     | $\blacktriangleright$           |  |
|               |           |                  | <b>COURT/PARTICIPANTS</b>                |                              |                        |                                   | Cit | Status Country DI   |           | Reason              | <b>Date</b>                     |  |
|               |           | <b>Role</b><br>D | Jones, John                              | <b>Last Name, First Name</b> |                        |                                   |     | <b>AR</b>           |           |                     |                                 |  |
|               |           | D                | Smith, John                              |                              |                        |                                   | ΙE  | ΥE                  |           |                     |                                 |  |
|               |           |                  |                                          |                              |                        |                                   |     |                     |           |                     |                                 |  |
|               |           |                  |                                          |                              |                        |                                   |     |                     |           |                     |                                 |  |
|               |           |                  |                                          |                              |                        |                                   |     |                     |           |                     |                                 |  |
|               |           |                  |                                          |                              |                        |                                   |     |                     |           |                     |                                 |  |
|               |           |                  |                                          |                              |                        |                                   |     |                     |           |                     |                                 |  |
|               |           |                  | FRI. 09-NOV-2007                         |                              |                        |                                   |     |                     |           |                     |                                 |  |

Figure 6-15: Court History

DOWN ARROW to a blank line in the Court History block or press F6 to insert a blank line:

Court – Press F9 and select the appropriate court.

Loc (Location) - Enter the court location, if applicable. Location codes are established by the district.

Filing Date - Enter the date the criminal action was filed in the new court

Service Date - This field applies to civil only; the cursor will skip it.

- Court Number Enter the docket number assigned to the criminal action by the court. This field is required when a court code other than NC (Not in Court), or PN (Post-Disposition Not in Court) has been entered. Because the Victim Notification System (VNS) links with the Electronic Case Filing (ECF) system, the following court number format will be enforced when the court selected is magistrate court or district court.
	- Positions 1-2 are to be numeric 2 digits, i.e. 11.
	- Position 3 is to be a dash. i.e. -.
	- Positions 4-5 are to be alpha character 2 characters, i.e.  $CR$
	- Position 6 is to be a dash, i.e. -.
	- Positions 7-11 are to be numeric all 5 positions must contain a digit. If the number is less than 5 digits, add leading zeros. i.e. 01234, 00123, 00012, 00001.
	- Values in positions 12 on are not looked at by VNS and are free for your use.

Examples: 11-CR-01234 11-CR-01234-E 11-CR-01234-1 11-CR-01234-01

**Trial Days** - Enter the number of trial days in the court. This field is optional. Whole days can be entered as a single numeral. Partial days must be entered as a decimal fraction e.g., 1.5, 2.25.

DO NOT select a code for the AUSA at this time.
When you have completed adding court information, CONTROL + PAGE DOWN to the COURT/PARTICIPANTS block to attach Participants to the new Court History record.

#### 6.4.2.1. Court/Participants

Press F9 and select a participant.

Repeat for each participant being attached to the new Court History record.

LIONS will fill in the Last Name, First Name, Cit Status and Country codes from previously entered data.

At least one Defendant MUST be attached to the new Court History record.

If the Participant is new to the case being updated and is not in the LOV:

Press F3 to go to the PARTICIPANT form for the case as shown in Figure 6-16.

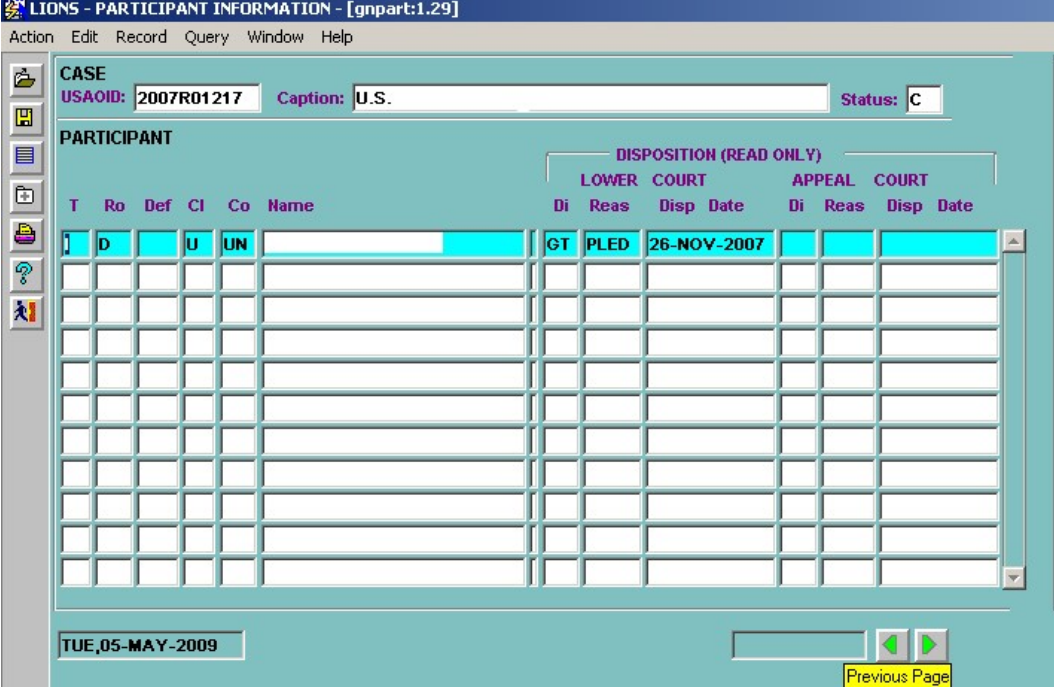

#### Figure 6-16: Participant

- Press F9 and select a code for the new Participant Type, Role, Citizenship, and Country.
- Enter the Last and First Name of the new Participant.

**CONTROL + PAGE UP** or click on  $\leq$  to the PARTICIPANT INFORMATION block shown in Figure 6-17.

Citizenship Status and Country fields will be defaulted from previous entries. Cit Status of U (Unknown) should only be used until the information becomes available.

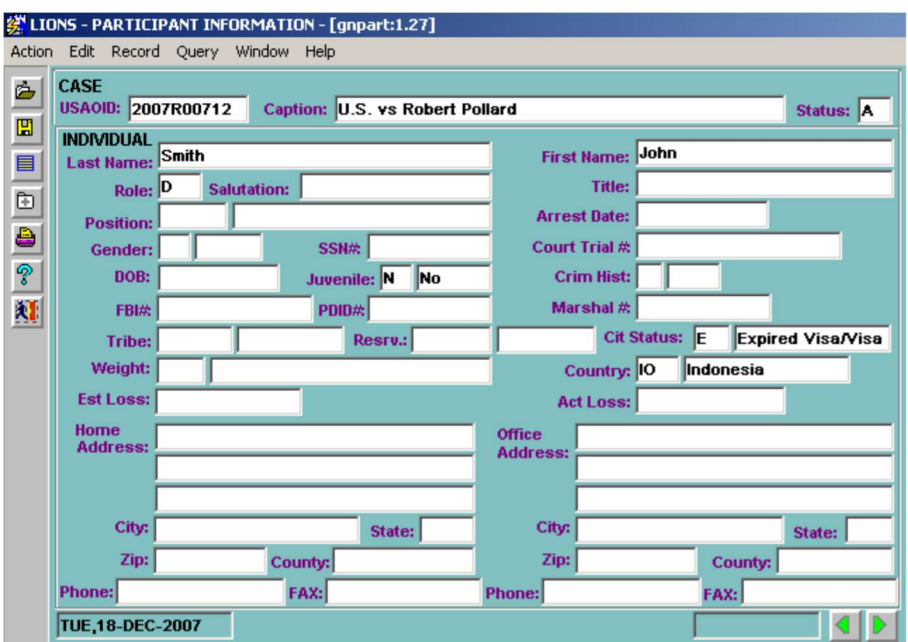

Figure 6-17: Participant Information (Individual Participant)

**CONTROL + PAGE DOWN** or press  $\blacksquare$  to access additional screens that can be used to capture detailed information about the participant. See Chapter 5, Criminal Initiation Section 5.7.5 Participant for more information on the forms.

Press the Exit icon.

Press Y (Yes) to Save the changes and return to the COURT/PARTICIPANTS block.

If Cit Status is U (Unknown), LIONS will continue to prompt the user to update the field.

As shown in Figure 6-18, the new Participant now appears in the COURT PARTICIPANTS block.

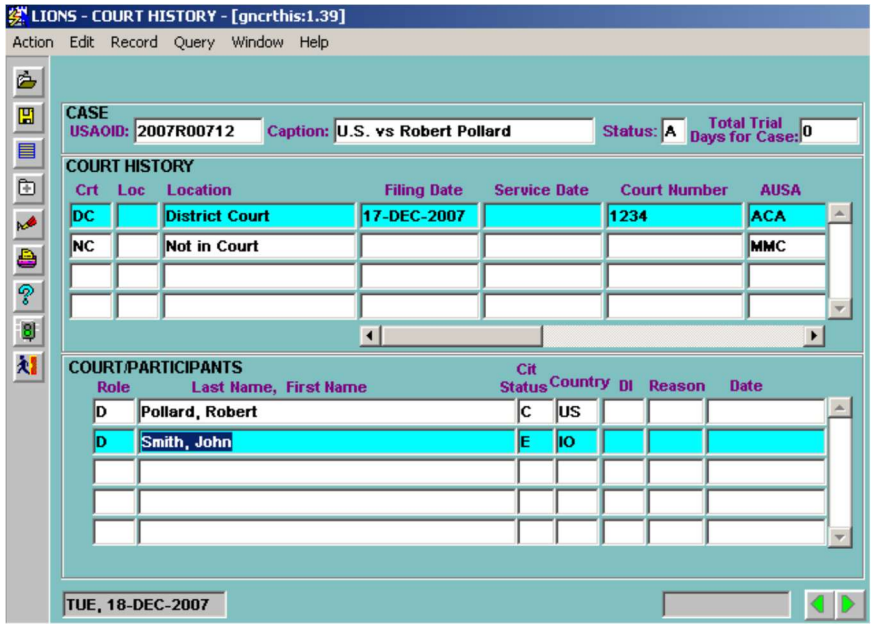

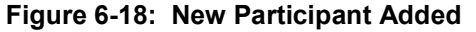

When you have completed attaching participants to the new Court, press CTRL + PAGE DOWN and enter Assignment information (see Figure 6-19). Optionally, you can close the Assignment record that is attached to the NC (Not in Court) Court History record.

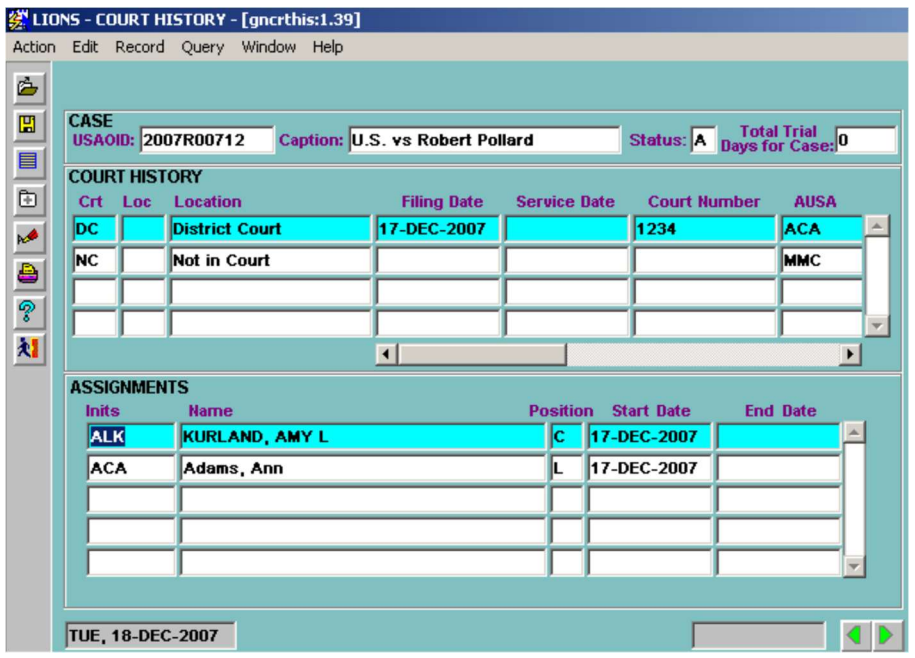

Figure 6-19: Assignments

#### 6.4.2.2. Assignments

The Lead AUSA must be entered and the Victim Witness Coordinator, if applicable. Other staff assignments can be entered and tracked, but are not required.

 $\bullet$  Inits (Initials) – Press F9 and select the initials of the Lead AUSA assigned to the case. LIONS will automatically fill in the name based on the initials selected. The position field defaults to **L**.

Press F9 and select remaining staff member(s) assigned to the matter or case. LIONS will automatically fill in the staff member's name based on the initials entered. Inits is a Local Code assigned by the Districts.

Position – Press F9 and select a code for each staff member's position.

If Vic/Wit is Y, a Victim/Witness Coordinator MUST be entered.

Victim Witness Coordinator – Press F9 and select the Victim Witness Coordinator, if applicable. The name will automatically be filled in based on the initials entered.

Start Date – This field defaults to the current date. If this is incorrect, enter the date the staff assignment was made.

End Date – The date assignment to the case ends.

From the assignment record, CONTROL + PAGE DOWN or click on  $\blacktriangleright$  to go to the COURT/JUDGES block shown in Figure 6-20.

| <b>CBS</b> | SMITH, CHARLES B. | 17-DEC-2007 |  |
|------------|-------------------|-------------|--|
|            |                   |             |  |
|            |                   |             |  |
|            |                   |             |  |

Figure 6-20: Court/Judges

#### 6.4.2.3. Courts/Judges

Optionally, the current Judge in the Court/Judges block can be closed by entering an end date.

Initials - Press F9 and select the Judge assigned to the new Court History record.

Start Date – This field defaults to the current date. If this is incorrect, enter the date the Judge was assigned to the case.

End Date – The date a Judge's assignment to the case ends.

Figure 6-21 shows the updated COURT/JUDGES block.

| <b>CBS</b> | SMITH, CHARLES B.       | 17-DEC-2007 | 18-DEC-2007 |  |
|------------|-------------------------|-------------|-------------|--|
| <b>ALL</b> | <b>LUONGO, ALFRED L</b> | 18-DEC-2007 |             |  |
|            |                         |             |             |  |
|            |                         |             |             |  |
|            |                         |             |             |  |
|            |                         |             |             |  |

Figure 6-21: Updated Court/Judges

From the Court/Judge block, press CONTROL + PAGE DOWN or click on the to go to the INSTRUMENT block shown in Figure 6-22.

#### 6.4.2.4. Instrument

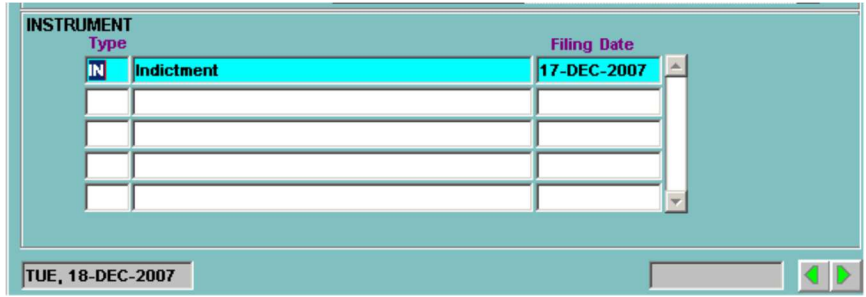

Figure 6-22: Instrument

Type - Press F9 and select the type of Instrument

Filing Date - Enter the date the Instrument was filed.

From the Instrument block, press CONTROL + PAGE DOWN or click on the io go to the INSTRUMENT CHARGES block shown in Figure 6-23.

#### 6.4.2.5. Instrument Charges

Enter the following information for each charge listed in the charging instrument. Note that only one charge per count should be entered. The other statutory references in a count may be jurisdiction, aiding and abetting, or penalties.

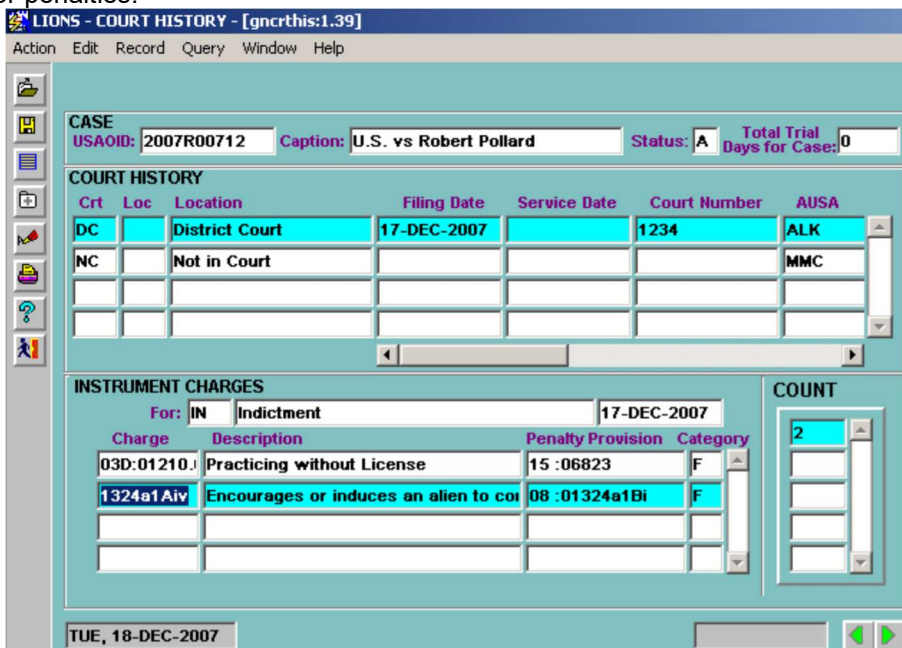

Figure 6-23: Instrument Charges

Charge – Press F9 and enter the charge as stated in the instrument. The format for the charge is a two digit title; e.g., 08, followed by a space for the U.S. Code, a T for Territorial Codes, a D for District of Columbia Codes, an **R** for CFR violations, or an **S** for State violations, followed by a colon and five digit section number and subsections.

Penalty Provision – Press F9 and select the code for the penalty provision as stated in the instrument, if applicable. Penalty Provision codes may be entered manually. Include all characters in the section and subsection.

Category – Press F9 and select one of the following Category codes, or enter the code manually.

- F Felony
- M Misdemeanor
- P Petty Offense

If the Charge is from the Code of Federal Regulations (CFR), the category MUST be P (Petty Offense).

Count - Enter the count number(s) that pertain to the charge. Counts can be entered in one of two ways. If the charge is named in a successive number of counts; e.g., 1 through 5, you can enter 1-5 in the Count block. If the charges are named in non-successive counts; e.g., 1, 3, and 5, you must enter a 1, press the down arrow, enter a 3, press the down arrow, enter a 5, and so on. When you have completed entering the count information, press TAB, ENTER or CONTROL + PAGE

**DOWN** or press **the go to the DEFENDANT** and **COUNT** blocks shown in Figure 6-24.

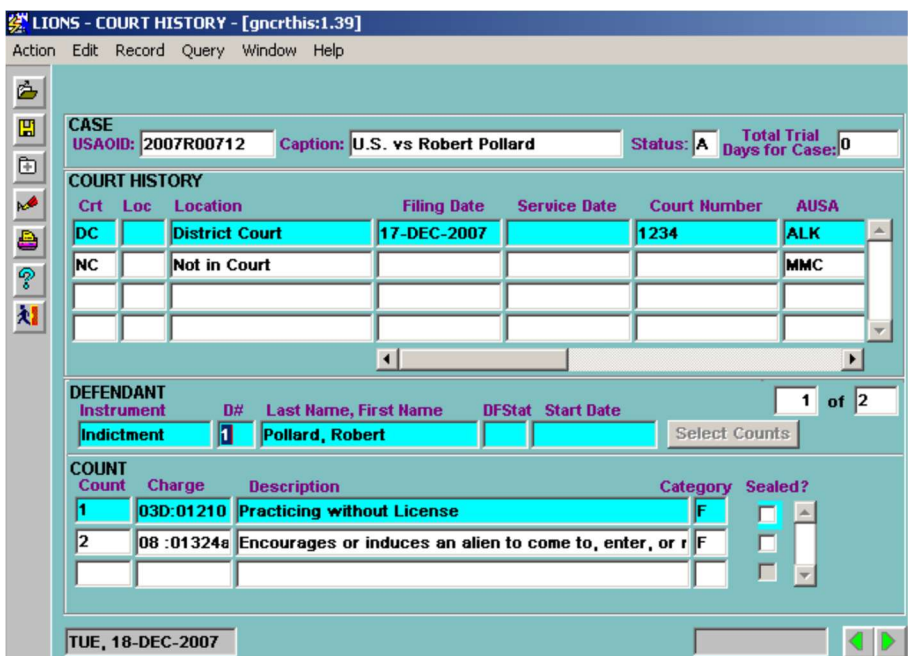

Figure 6-24: Defendant and Count

#### 6.4.2.6. Defendant

The Defendant block is a stacked block containing all defendants previously attached to the new Court History record. The counter in the upper right corner of the block indicates the number of Defendants and the relative position of each. Use the UP and DOWN ARROWS to move through the stack.

Instrument and Last Name, First Name fields are pre-populated with information from the Court History record.

D# (Defendant) – LIONS defaults to the order in which defendants were originally entered. If the order in which Defendants are listed in the charging instrument is different, enter the number representing the order of the Defendant in the charging instrument.

Changes to the Def# field do NOT change the order Participants appear in the Participant screen.

Click on the Select Counts button in the DEFENDANT block to see all counts in the charging instrument attached to the Defendant as shown in Figure 6-25 .

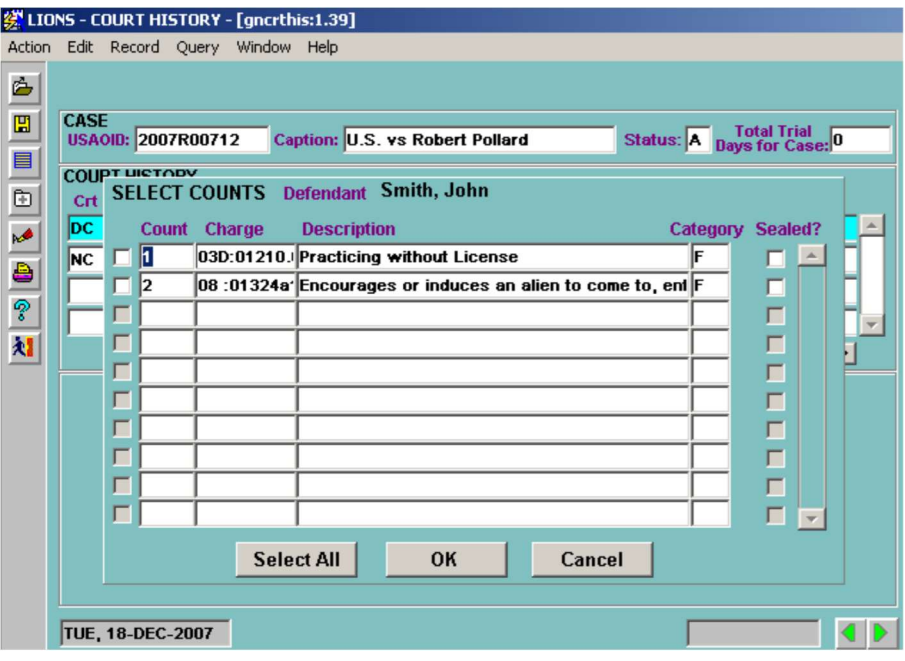

Figure 6-25: Select Counts

- Click in the checkbox preceding a count to select. If all counts are applicable to the Defendant press Select All.
- Sealed? Click in the checkbox to seal the charge. If at least one count is sealed, LIONS will automatically seal the case at the case level (the security field will be set to 'L'). If all counts for all Defendants are unsealed, the case will be unsealed at the case level (the security field will be nulled out). Counts can also be sealed in the COUNT block.

Press OK to exit Select Counts and return to the DEFENDANT and COUNT blocks.

#### 6.4.2.7. Count

Count, Charge, Description and Category fields will be filled in automatically based upon the count(s) selected.

When you have completed attaching counts to the defendants, press CONTROL + PAGE DOWN or

press **b** to go to the COURT HISTORY COMMENT block shown in Figure 6-26.

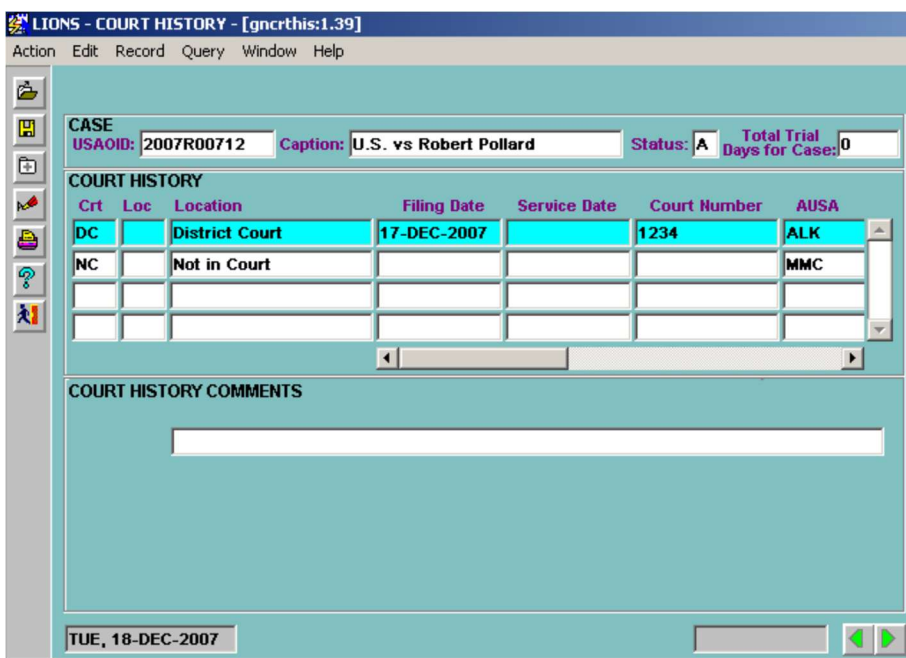

Figure 6-26: Court History Comments

### 6.5. Superseding Instrument (when the court number does not change)

If a superseding instrument is filed and *the court number does not change*, you will need to close the counts of the preceding instrument before adding the new one.

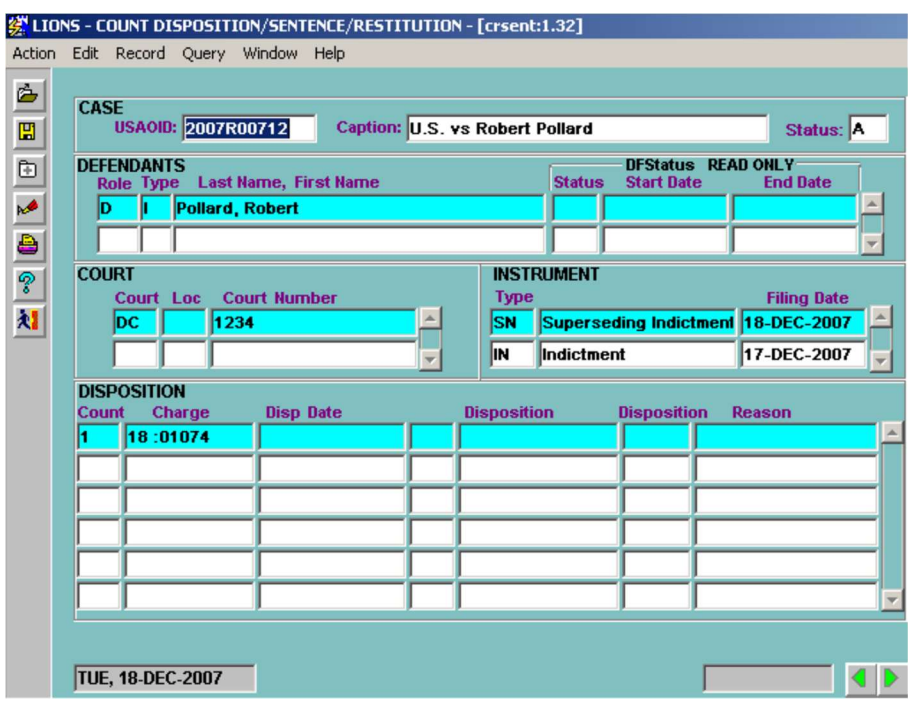

Figure 6-27: Count Disposition/Sentence/Restitution

Before entering any data in this form (shown in Figure 6-27), be sure that the proper defendant, court, and instrument are all highlighted. The easiest way to do this is with the mouse. Go to the Disposition block and enter the following information:

Disp Date - Enter the new court filing date.

Disposition – Press F9 and select NW or enter NW (New Filing).

Disposition Reason – Press F9 and select a code for the new (superseding) instrument.

Repeat this information for each count for each defendant, as appropriate. When you have completed closing the counts, save and exit the form. Return to the Court History form and add the instrument. Highlight the appropriate court in the Court History block. If any changes have been made to USAO assignments or the Judge, then access the appropriate blocks of information and make the necessary changes. Refer to Section 6.3.1 for instructions on entering Assignments and Judges.

At the Instrument block add the superseding instrument.

Press the down arrow or F6 to go to a blank Instrument record and enter the appropriate Instrument; e.g., SN (Superceeding Indictment), and Filing Date.

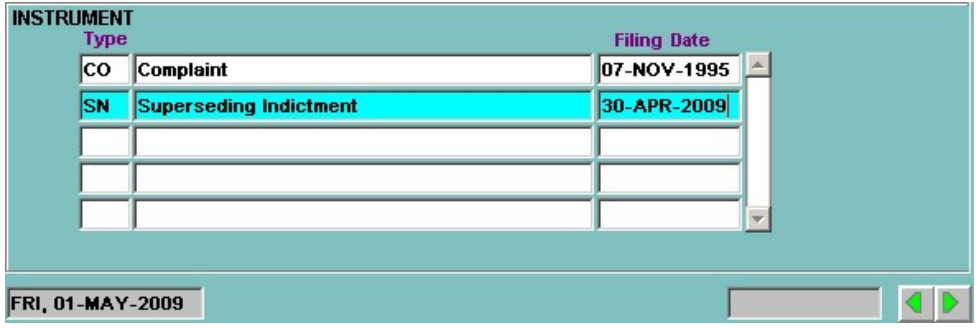

Figure 6-28: Instrument Block

From the Instrument block, press CTRL + PAGE DOWN to go to the Instrument Charges block.

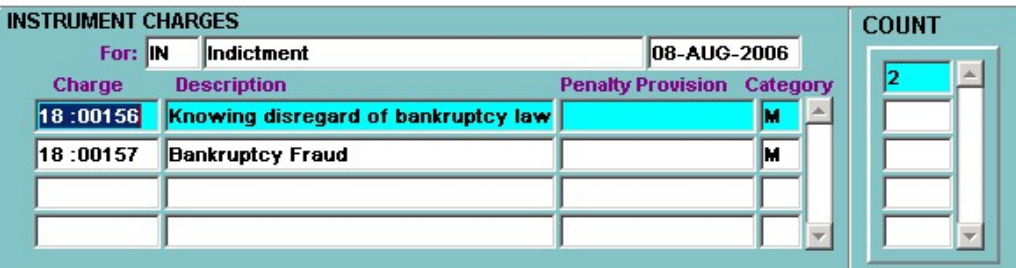

Figure 6-29: Instrument Charges Block

Enter the following information for each charge listed in the charging instrument. Note that only one charge per count should be entered. The other statutory references in a count may be jurisdiction, aiding and abetting, or penalties.

- Charge Enter the charge as stated in the instrument. The format for the charge is a two digit title; e.g., 08, followed by a space for the U.S. Code, a T for Territorial Codes, a D for District of Columbia Codes, an R for CFR violations, or an S for State violations, followed by a colon and five digit section number. In addition you can add subsections; e.g., (A)(1)(a).
- Penalty Provision Enter the penalty provision as stated in the instrument, if applicable. The format for the penalty is the same as stated above. Also, this field accepts Code of Federal Regulations.

Category - Enter one of the following. (LOV)

- F Felony
- M Misdemeanor
- P Petty Offense

If the Charge is from the Code of Federal Regulations (CFR), the category must be  $P$  (Petty Offense).

Count - Enter the count number(s) that pertain to the charge. Counts can be entered in one of two ways. If the charge is named in a successive number of counts; e.g., 1 through 5, you can enter 1-5 in the Count block. If the charges are named in non-successive counts; e.g., 1, 3, and 5, you must enter a 1, press the down arrow, enter a 3, press the down arrow, enter a 5, and so on.

When you have completed entering the count information, press CTRL + PAGE DOWN to go to the Defendant block.

| <b>DEFENDANT</b><br><b>Instrument</b><br>D# |               | <b>Last Name, First Name</b>                | of            |          |         |  |  |  |
|---------------------------------------------|---------------|---------------------------------------------|---------------|----------|---------|--|--|--|
| Indictment                                  |               | Tucker, John                                | Select Counts |          |         |  |  |  |
| <b>COUNT</b><br>Count                       | <b>Charge</b> | <b>Description</b>                          |               | Category | Sealed? |  |  |  |
|                                             |               | 18:00157 Bankruptcy Fraud                   |               | m        |         |  |  |  |
| 12                                          | 18:00156      | Knowing disregard of bankruptcy law or rule |               | lM       |         |  |  |  |
|                                             |               |                                             |               |          |         |  |  |  |

Figure 6-30: Defendant and Count Blocks

All of the defendants that were previously attached to the Court History will be in this block. Check the counter to the right of the Defendant block to determine if there is more than one defendant present. Enter the following information in the Defendant block.

Click on the Select Counts button, select the defendant(s) and press OK or Select All.

 $D#$  - If defendants were named in the superseding instrument in a different order from the way they were originally entered on the Participant form, signify the defendant's order on the instrument by entering the appropriate number. For example, the first defendant that appears in the Defendant block may be the second person named on the Instrument. If that is the case enter a 2. This can be done for each defendant named in the Instrument.

This will not change the order that participants appear on the Participant form.

When you have completed attaching counts to the defendants, press CTRL + PAGE DOWN to enter a Court History comment, if applicable.

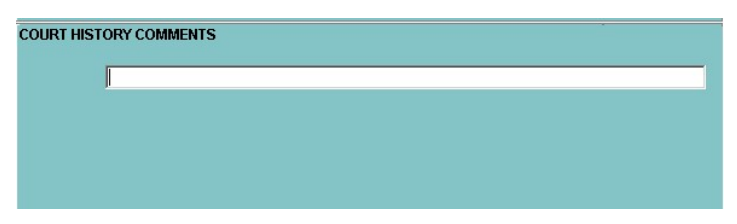

Figure 6-31: Court History Comments Block

# 6.6. USAO Staff Reassignments (Global)

### 6.6.1. Reassignment Form

To reassign multiple criminal actions from one USAO staff member to another, or from one Judge to another Judge use the Reassignment form as shown in Figure 6-23 below. Access the Reassignment form from the LIONS Main Menu. Click on Admin, and then click on Staff or Judge Reassignment.

Note: If you do not have access to the Admin module, check with your System Manager for assistance.

When you use the Reassignment form you must choose the Staff OR Judge block. You cannot make reassignments to Staff and Judge at the same time.

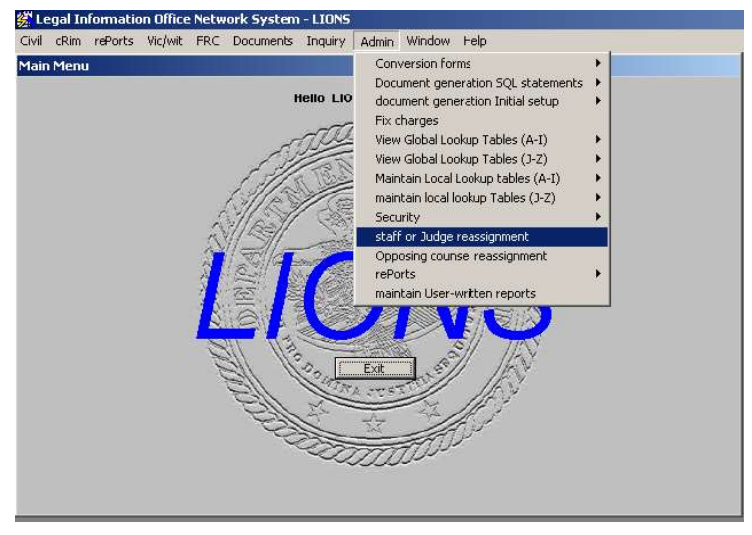

Select Admin<sup>1</sup>, Staff or Judge Reassignment from the LIONS Main Menu as shown in Figure 6-32.

Figure 6-32: Staff or Judge Reassignment (Global)

The REASSIGNMENT form shown Figure 6-33 opens.

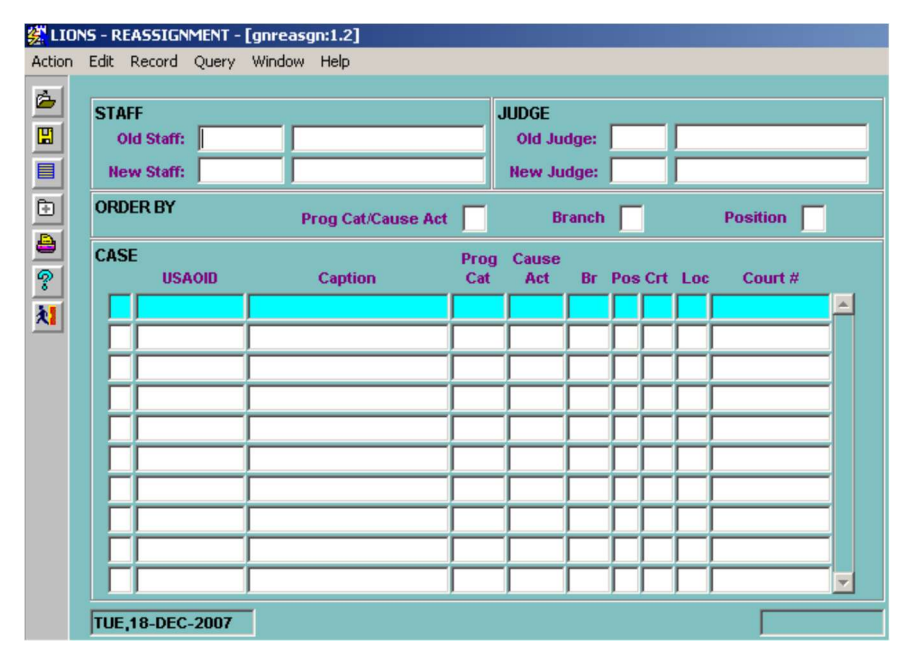

Figure 6-33: Reassignment Form

<sup>&</sup>lt;sup>1</sup>See System Manager for access to Admin menu.

Choose the Staff OR Judge block. Reassignments CANNOT be made for Staff AND Judge at the same time.

#### 6.6.1.1. Staff

Old Staff – Press F9 and select the initials of the staff member currently assigned.

New Staff - Press F9 and select the initials of the staff member being assigned.

6.6.1.2. Order By

.

An **Order By** option must be selected.

Put an X in the box following Prog Cat/Cause Act, Branch, or Position to indicate how the list of criminal actions will be sorted.

TAB to query records.

When you perform the query, LIONS will bring up all civil and criminal records assigned to the current USAO staff member (or Judge). For staff member assignments, LIONS will list the position of the staff person; e.g., L (Lead) AUSA, C (Co-counsel). If you are reassigning a criminal action from a staff person that is listed as C (Co-counsel), the new staff member position will automatically default to C.

Use the arrow keys or the mouse to move up and down the list. Put an X next to any criminal action that you want to reassign, as shown in Figure 6-34. When making multiple selections, remember that you can only reassign criminal and civil actions from one USAO Staff person (or Judge) to another USAO Staff person (or Judge). Press F8 a pop up screen will ask you "Do you really want to make this change?" Answer Y (yes) to commit.

| ċ      |              |                           |                           |             |                   |                       |           |                   |
|--------|--------------|---------------------------|---------------------------|-------------|-------------------|-----------------------|-----------|-------------------|
|        | <b>STAFF</b> |                           |                           |             | <b>JUDGE</b>      |                       |           |                   |
| 圕      |              | <b>ABEV</b><br>Old Staff: |                           |             | Old Judge:        |                       |           |                   |
| Þ      |              | <b>New Staff: AD</b>      |                           |             | <b>New Judge:</b> |                       |           |                   |
| ê      |              | <b>ORDER BY</b>           | <b>Prog Cat/Cause Act</b> | <b>X</b>    |                   | <b>Branch</b>         |           | <b>Position</b>   |
| P<br>划 | CASE         | <b>USAOID</b>             | <b>Caption</b>            | Prog<br>Cat | Cause<br>Act      | <b>Br</b> Pos Crt Loc |           | Court #           |
| Exit   |              | 2002R04232                |                           | 020         |                   | IC.                   | DC        | CR 02-938         |
|        |              | 2008R02683 U.S. V.        |                           | 021         |                   | L                     | NC        |                   |
|        | x            | 2005R03863 U.S. v.        |                           | 040         |                   | L.                    | <b>MG</b> | 05-2550M          |
|        |              | 2006R00730 U.S.           |                           | 040         | L                 | L                     | <b>MG</b> | 06-515M           |
|        |              | 2007R01130 U.S.           |                           | 040         | L                 | L                     | DC.       | <b>EDCR 07-69</b> |
|        |              | 2007R02813 US             |                           | 040         |                   | Ic.<br>L              | DC        | CR 07-1172        |
|        |              | 2008R02474 U.S.           |                           | 053         |                   |                       | DC        | CR 08-945         |
|        |              | 2007R02590 US             |                           | 055         |                   |                       | MG        | 07-XXXXM          |
|        |              | 2007R02802 US             |                           | 055         |                   |                       | DC        | CR 07-1182        |
|        |              | 2008R02470 U.S.           |                           | 087         | L                 | L                     | $ _{DC}$  | CR 08-944         |

Figure 6-34: USAO Staff Assignments (Global)

Press F10 to execute the change.

The pop up screen shown in Figure 6-35 will display.

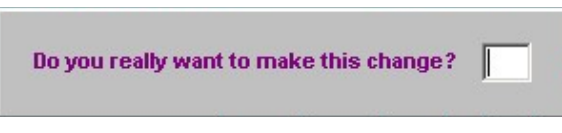

Figure 6-35: Confirm Reassignment Dialog Box

• Enter Y (Yes) in the checkbox and press F10 to execute the reassignment.

As shown in Figure 6-36 , LIONS has automatically updated the Assignments block in the Court History. The End Date field of the current staff member defaults to the current date. Start Date for the new staff member defaults to the current date.

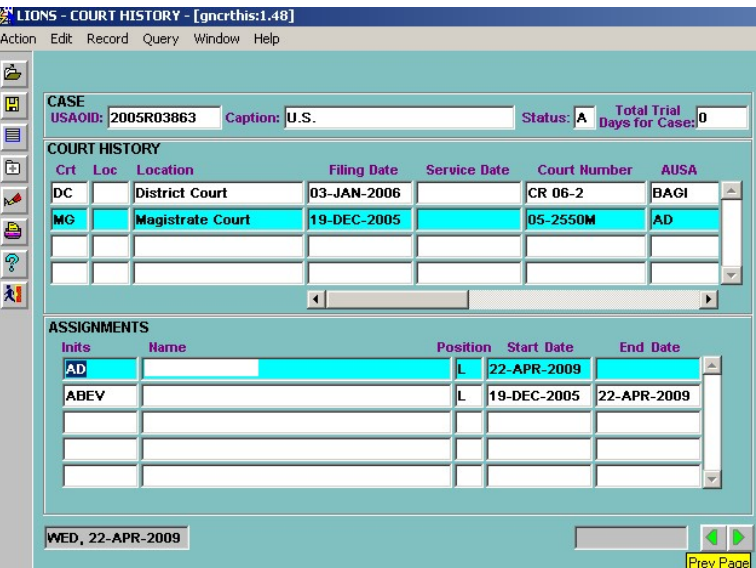

Figure 6-36: Updated USAO Staff Assignments (Global)

## 6.7. USAO Staff Reassignments (Individual)

### 6.7.1. Update Option

To reassign a single criminal action from one USAO staff member to another, access the USAO Staff Assignment form from the General Update menu or Case Summary screen.

The USAO STAFF ASSIGNMENT record for the requested case opens as shown in Figure 6-37.

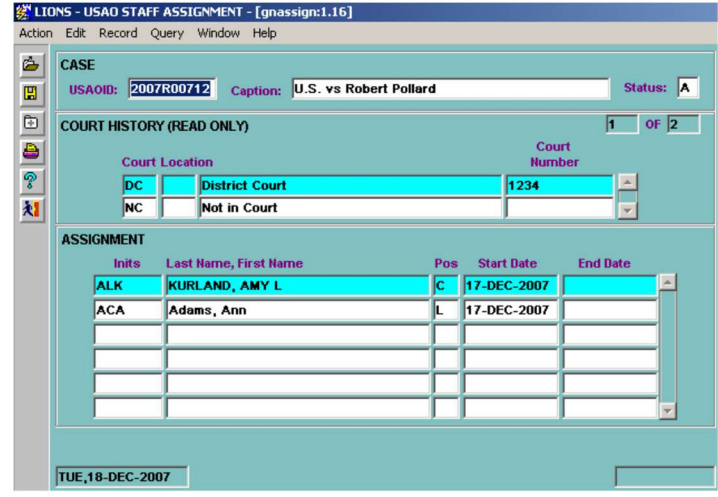

#### Figure 6-37: USAO Staff Assignment (Individual)

Query the case and highlight the current court. Go to the Assignment block; enter an End Date on the old USAO staff person. Arrow down to a blank line and enter the new USAO staff person, Position and Start Date.

You can have only one active L (Lead) AUSA per court. If you are reassigning the L (Lead), you must first close the current lead by entering an end date and press F10 to process, then you can add the new L (Lead) AUSA.

Figure 6-38 shows the updated Assignment block.

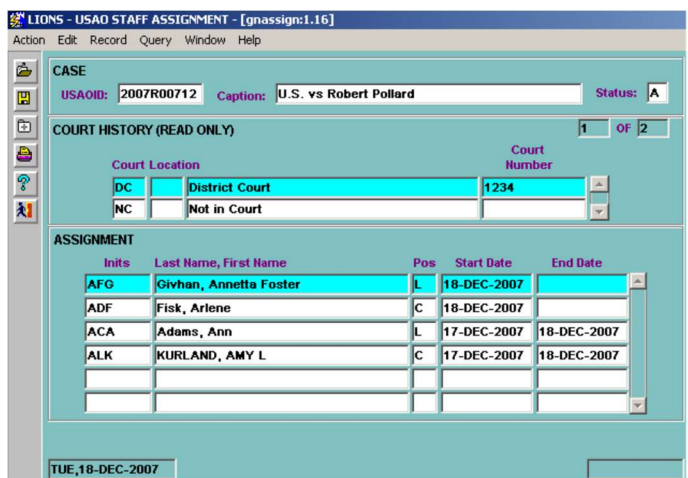

Figure 6-38: Updated USAO Staff Assignment (Individual)

Press F10 to accept/save changes. Press the Exit icon to go to the LIONS Main Menu.

# 6.8. Judge Reassignments (Global)

### 6.8.1. Reassignment Form

Select Admin, Staff or Judge Reassignment from the LIONS Main Menu.

The Reassignment Form shown in Figure 6-39 will open.

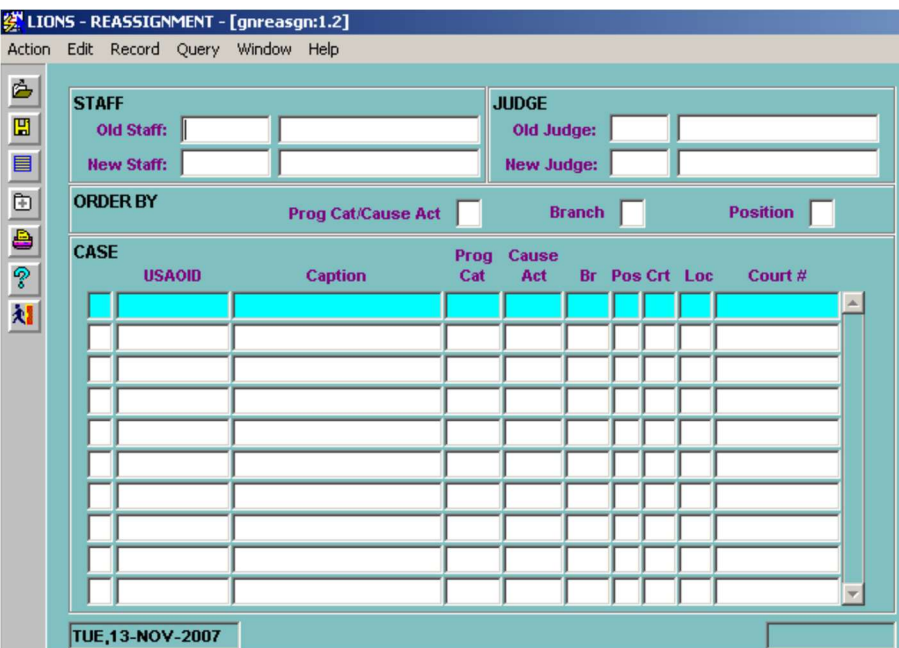

Figure 6-39: Reassignment

### 6.8.1.1. Judge

Press F9 and select the initials of the current Judge.

Press F9 and select the initials of the Judge being assigned.

#### 6.8.1.2. Order By

An Order By option must be selected.

Put an X in the box following Prog Cat/Cause Act, Branch, or Position to indicate how the list of criminal actions will be sorted.

TAB to query records.

LIONS will return all records assigned to the current Judge, as shown in Figure 6-40.

| ò      | <b>STAFF</b> |                    |                           |             | <b>JUDGE</b>         |            |                       |                 |                          |
|--------|--------------|--------------------|---------------------------|-------------|----------------------|------------|-----------------------|-----------------|--------------------------|
| 圕      |              | Old Staff:         |                           |             | Old Judge: ABC       |            |                       |                 |                          |
| Ò      |              | <b>New Staff:</b>  |                           |             | New Judge: <b>BB</b> |            |                       |                 |                          |
| ê      |              | <b>ORDER BY</b>    | <b>Prog Cat/Cause Act</b> |             |                      | Branch   X |                       | <b>Position</b> |                          |
| P<br>划 | CASE         | <b>USAOID</b>      | <b>Caption</b>            | Prog<br>Cat | Cause<br>Act         |            | <b>Br</b> Pos Crt Loc | Court #         |                          |
|        |              | 1992R01847 US V    |                           | 020         |                      |            | DC                    | CR 93-453       |                          |
| Exit   |              | 1994R03815 US V    |                           | 040         |                      |            | DС                    | CR 94-560       |                          |
|        |              | 1995R00105 US V    |                           | 014         |                      |            | DC                    | CR 95-235       |                          |
|        |              | 1995R03203 US V    |                           | 06Z         |                      |            | DC.                   | CR 95-671       |                          |
|        |              | 1995R03654 US V    |                           | 055         |                      |            | DC                    | CR 95-714       |                          |
|        | lχ           | 1995R05544 US V    |                           | 011         |                      |            | DС                    | CR 93-685       |                          |
|        |              | 1996R02942 US V    |                           | 047         |                      |            | DC.                   | CR 96-567       |                          |
|        |              | 1997R04081 US V    |                           | 053         |                      |            | PD                    | CR 97-802       |                          |
|        |              | 1997R05484 US V    |                           | 053         |                      |            | PD                    | CR 97-1019      |                          |
|        |              | 1998R02079 U.S. V. |                           | 047         |                      |            | DC                    | CR 98-1208      | $\overline{\phantom{a}}$ |

Figure 6-40: Current Judge Assignments

Place an X in the checkbox before each case to be reassigned.

Press F10 to execute the change.

The pop up shown in Figure 6-41 will display.

Do you really want to make this change?

#### Figure 6-41: Confirm Changes Dialog Box

Enter Y (Yes) in the checkbox and press F10 to accept/save changes.

The message shown in Figure 6-42 will display.

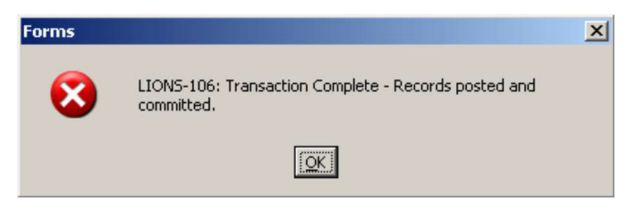

Figure 6-42: Transaction Confirmation Message

#### Press OK.

As shown in Figure 6-43, when reassignments are made using the Reassignment form, LIONS will automatically update the Judges block in the Court History. End Date for the current Judge defaults to the current date. Start Date for the new Judge defaults to the current date.

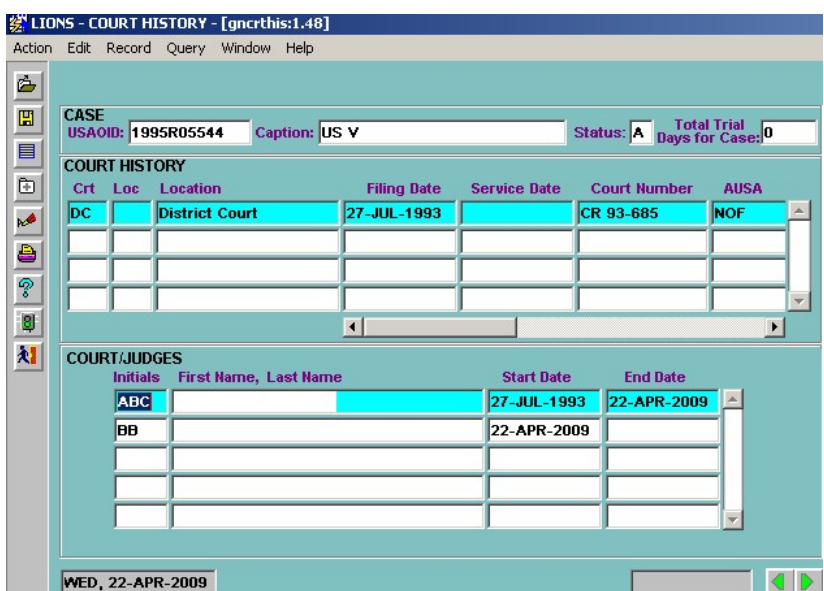

Figure 6-43: Updated Court History – Court/Judges Block

## 6.9. Judge Reassignment (Individual)

Individual Judge reassignments are made in the Court History screen.

Select Criminal, Update, Update Court from the LIONS Main Menu

OR

Select Criminal, Update, General Update, Court History/Instrument from the LIONS Main Menu.

Enter the USAOID for the case to be updated and press F8.

The Court History record for the requested case opens as shown in Figure 6-44 opens.

|                                |             |                  |                      | 《 LIONS - COURT HISTORY - [gncrthis:1.39] |                                        |                                 |                     |                            |
|--------------------------------|-------------|------------------|----------------------|-------------------------------------------|----------------------------------------|---------------------------------|---------------------|----------------------------|
|                                |             |                  |                      | Action Edit Record Query Window Help      |                                        |                                 |                     |                            |
| ė                              |             |                  |                      |                                           |                                        |                                 |                     |                            |
| $\mathbb{E}$                   | <b>CASE</b> |                  |                      | <b>USAOID: 2007R00712</b>                 | <b>Caption: U.S. vs Robert Pollard</b> |                                 |                     | Status: A Days for Case: 0 |
|                                |             |                  | <b>COURT HISTORY</b> |                                           |                                        |                                 |                     |                            |
|                                | Crt         |                  | Loc                  | <b>Location</b>                           | <b>Filing Date</b>                     | <b>Service Date</b>             | <b>Court Number</b> | <b>AUSA</b>                |
|                                | DC          |                  |                      | <b>District Court</b>                     | 17-DEC-2007                            |                                 | 1234                | <b>AFG</b>                 |
| $\frac{1}{2}$ of $\frac{1}{2}$ | <b>NC</b>   |                  |                      | Not in Court                              |                                        |                                 |                     | <b>MMC</b>                 |
|                                |             |                  |                      |                                           |                                        |                                 |                     |                            |
| 村                              |             |                  |                      |                                           |                                        |                                 |                     |                            |
|                                |             |                  |                      |                                           | $\overline{1}$                         |                                 |                     | $\blacktriangleright$      |
|                                |             |                  |                      | <b>COURT/PARTICIPANTS</b>                 |                                        | Cit<br><b>Status Country DI</b> | <b>Reason</b>       | <b>Date</b>                |
|                                |             | <b>Role</b><br>n |                      | <b>Last Name, First Name</b>              |                                        |                                 |                     |                            |
|                                |             |                  |                      | Pollard, Robert                           |                                        | Iс<br><b>US</b>                 |                     |                            |
|                                |             |                  |                      |                                           |                                        |                                 |                     |                            |
|                                |             |                  |                      |                                           |                                        |                                 |                     |                            |
|                                |             |                  |                      |                                           |                                        |                                 |                     |                            |
|                                |             |                  |                      |                                           |                                        |                                 |                     |                            |
|                                |             |                  |                      |                                           |                                        |                                 |                     |                            |
|                                |             |                  |                      |                                           |                                        |                                 |                     |                            |
|                                |             |                  |                      | TUE, 18-DEC-2007                          |                                        |                                 |                     |                            |

Figure 6-44: Court History

Enter an End Date for the current Judge.

DOWN ARROW to a blank line or press F6 to insert a blank line.

Inits - Press F9 and select the initials of the Judge being assigned.

Start Date – This field defaults to the current date. If this is incorrect, enter the correct date.

Press the Exit icon and click Y (Yes) in the Save dialog box.

Figure 6-45 shows the updated Court/Judges block.

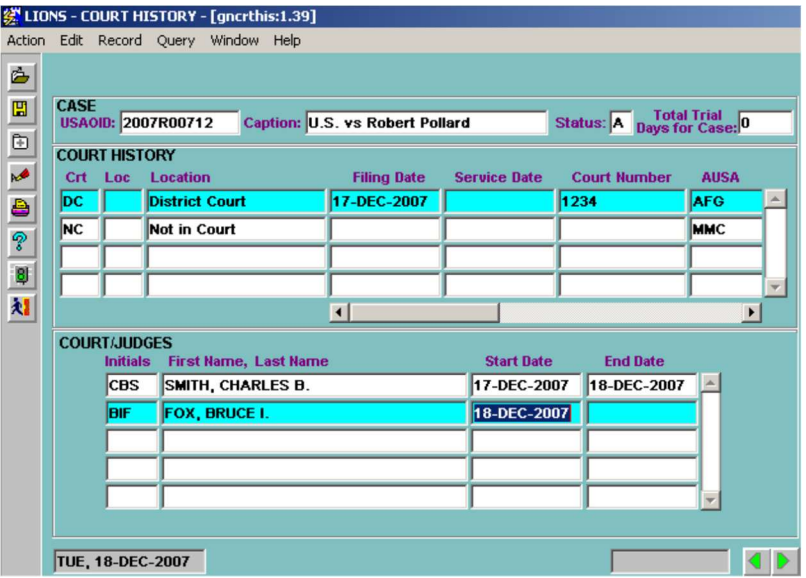

Figure 6-45: Updated Court/Judges

Press the Exit icon and click Y (Yes) in the Save dialog box.

### 6.10. Agency/Agent Information

To access the Agency form from the General Update menu or Criminal Update/Case Summary screen, shown in Figure 6-46.

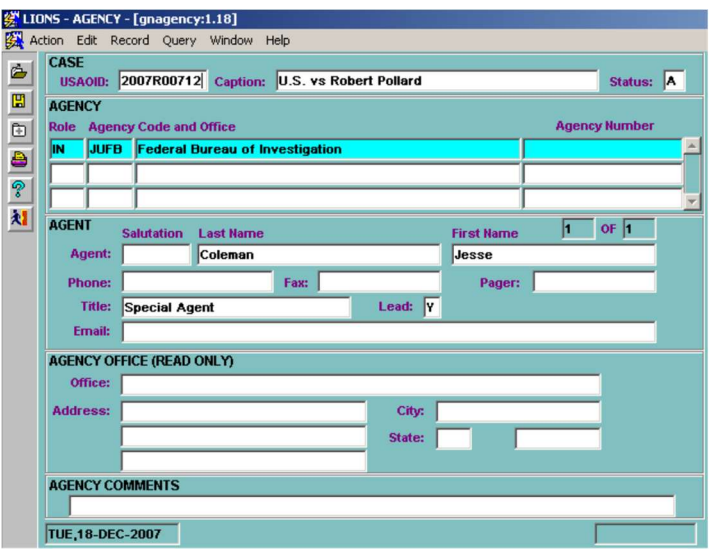

Figure 6-46: Agency

You cannot make a change to the agency code. If the wrong agency has been recorded, delete the record then add a new agency. If you are making a change to Agent information, be sure that the proper agency is highlighted before adding/changing Agent information. Press F10 to update.

# 6.11. Restrict Case and Other General Case Information

LIONS provides a feature that allows you to restrict a criminal action to a group of USAO staff members. When restricted, all information in the criminal action can only be viewed by the USAO staff who are members of the group. If is necessary to restrict a criminal action, access the Restrict Matter/Case form from the Criminal pull-down menu. If you are not a member of a staff group, you cannot restrict criminal actions. Contact your System Manager for assistance.

Select Criminal, Restrict Matter/Case from the LIONS Main Menu as shown in Figure 6-47.

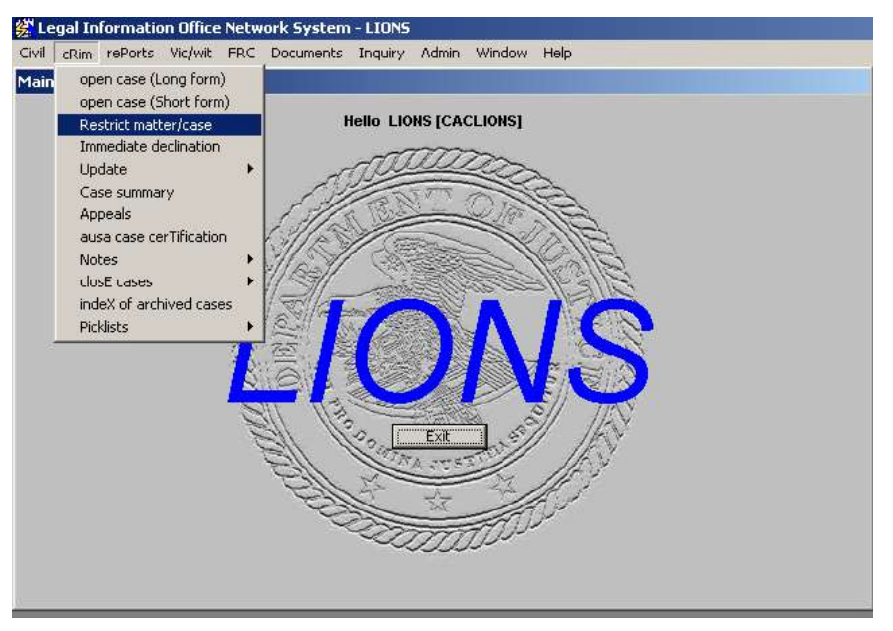

Figure 6-47: Restrict Matter/Case

The CASE STAFF GROUP screen shown in Figure 6-48 opens.

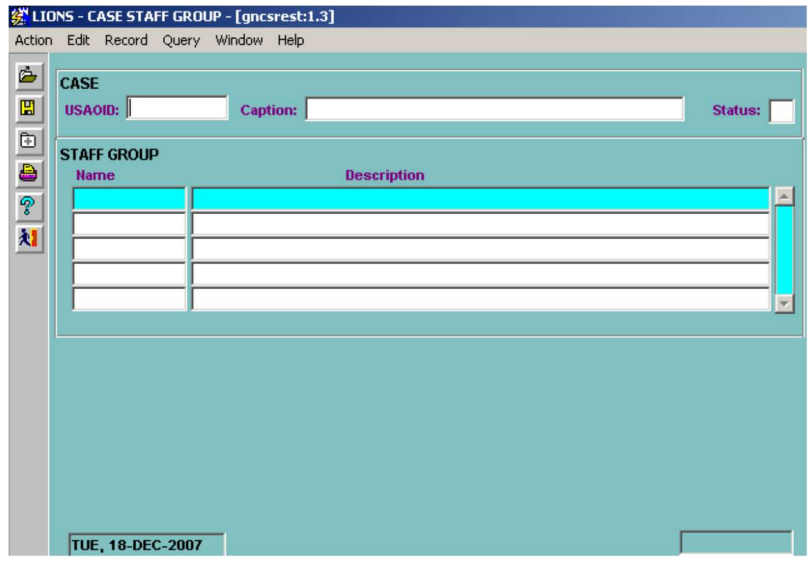

Figure 6-48: Case Staff Group

Enter a USAOID or part of the Caption and press F8 to retrieve the criminal action you want to restrict. If more than one case is retrieved, press the DOWN ARROW until the criminal action you want to restrict is displayed.

Press CTRL + PAGE DOWN to go to the STAFF GROUP block. Press F9, or click on the List icon to select the Group to which the criminal action is restricted.

# 6.12. Other Case Information

In addition to restricting criminal actions, general case information that becomes available, or changes from the initial data entry, can be entered. Access the Case form from the Criminal General Update menu or the Case Summary screen. The criminal open long form of the requested case opens as shown in Figure 6-49.

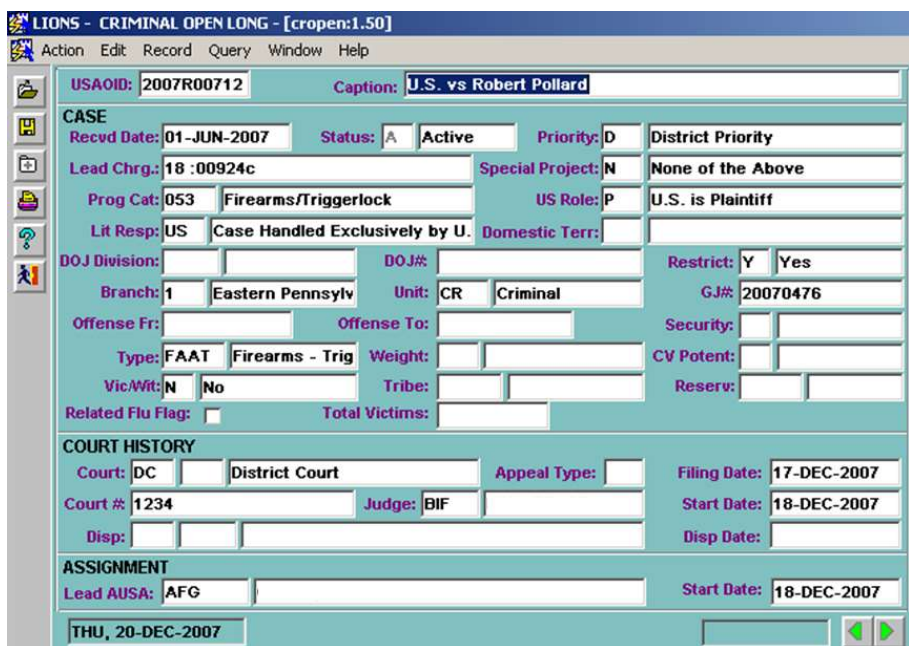

#### Figure 6-49: Criminal Open Long

Information can be added or changed in all of the fields in the Case block. For example, if you want to add a DOJ Division, tab to the DOJ Division field and enter the appropriate data.

DO NOT make changes to the Court History or Assignment blocks through the Case form. Use the individual Court History or Court/Staff Assignment forms.

# 6.13. Controlled Substance

If you need to change or add information about drugs in a criminal action, access the Controlled Substance form, from the LIONS Criminal General Update menu or Case Summary screen, as shown in Figure 6-50.

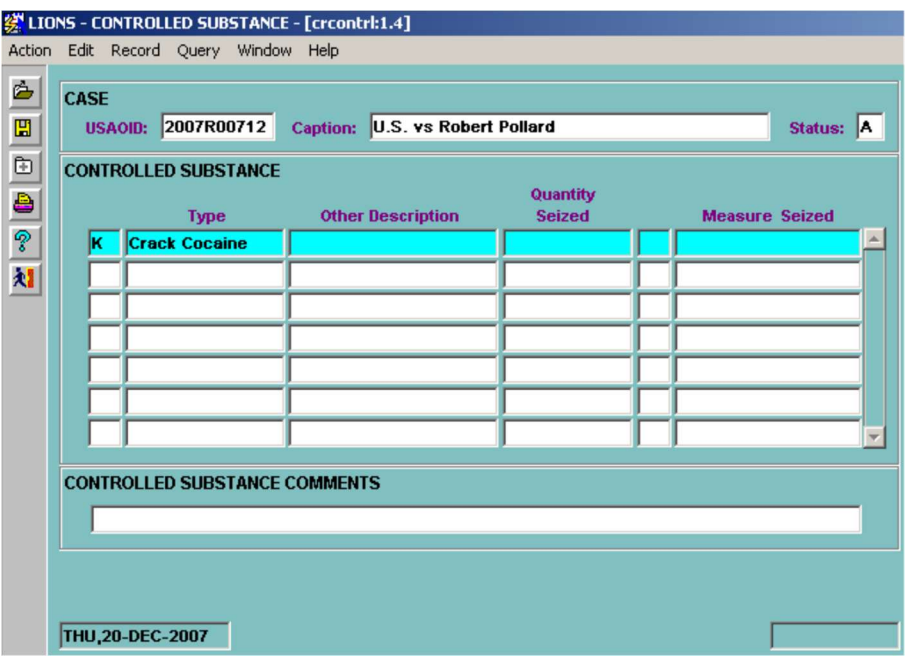

Figure 6-50: Controlled Substance

Type, Quantity Seized and Measure Seized can be changed. To change information, click in the field.

Type - Press F9 and select a code for the type of controlled substance.

Quantity Seized – Enter the amount of controlled substance seized.

Measure Seized – Enter the unit of measure for the Quantity Seized.

If Type is O (Other) a description of the drug MUST be entered in the Other Description field.

To add a drug to the Controlled Substance block:

DOWN ARROW to a blank line or press F6 to insert a blank line.

Type - Press F9 and select the substance seized.

Quantity Seized - Enter the quantity seized.

Measure Seized - Press F9 and select the unit of measure for the quantity seized.

## 6.14. Controlled Substance Comments

Highlight the substance in the Controlled Substance block to which the comments apply.

Click the Exit icon and click Y (Yes) to save and exit the form, or press F10 to accept/save changes.

## 6.15. Count Disposition/Sentence/Restitution

To add or change information concerning the count disposition, sentence or restitution, select the Court Disposition/Sentence/Restitution option from the General Update Menu or the Case Summary screen, which will open as shown in Figure 6-51. A series of three data entry screens will be displayed.

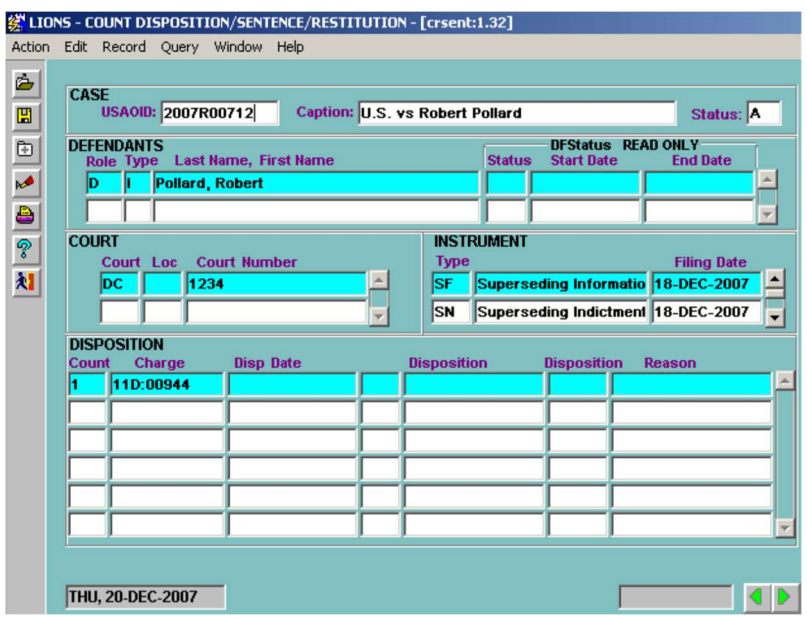

Figure 6-51: Count Disposition/Sentence/Restitution

The only data you can change on the Court Disposition Form are the Disposition Date, Disposition, and Disposition Reason. Be sure you have highlighted the appropriate defendant, court, and instrument first. If you are trying to make changes for a defendant who does not immediately appear in the Defendant block, press F7 (Enter Query), type in all or part of the name and press F8 to execute the query.

To change to a count number or charge, go to the Court History form, press CTRL + PAGE DOWN until you come to the charge block, and make the appropriate change(s).

All data in the Sentence block, except the Sentence date, can be changed (see Figure 6-52). Sentence records are required if you have a count disposition of GT (Guilty) or NC (Nolo). Marshal number is mandatory if the Victim Witness Indicator is Y.

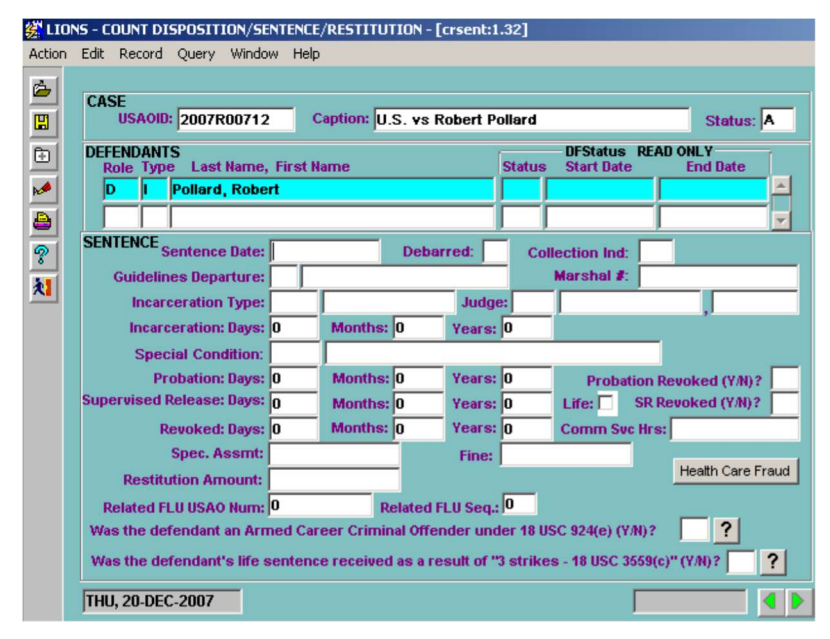

Figure 6-52: Sentence

To display the restitution screen, press TAB, ENTER or press CONTROL + PAGE DOWN or  $\blacktriangleright$  to go to the RESTITUTION block, as shown in Figure 6-53.

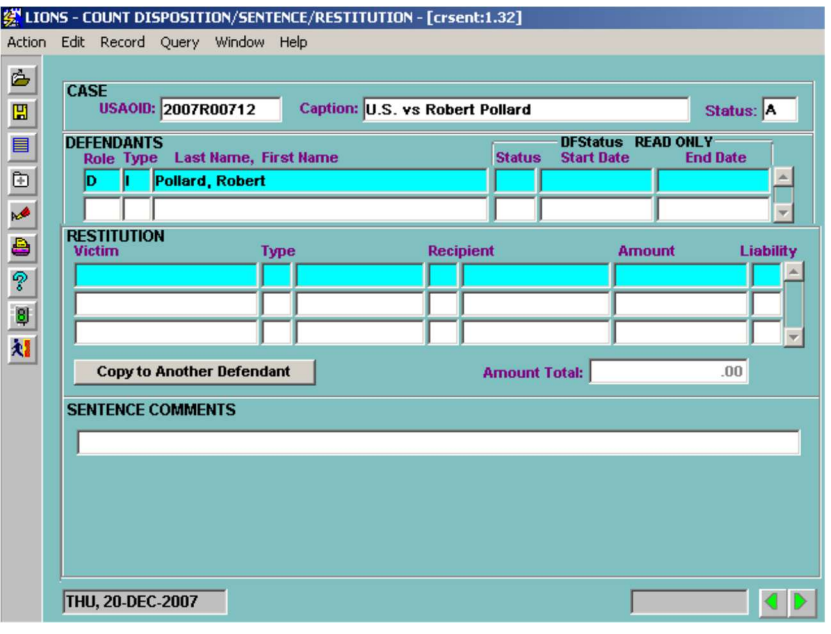

Figure 6-53: Restitution

Make sure the defendant from whom restitution is due is highlighted. Select the Victim name off the LOV. Enter the appropriate information. Note that the **Amount Total** field provides the aggregate sum for all restitution entered.

To change the victim, delete the record and then re-add the proper victim. All other information on the line can be changed. If you need to add a victim, go to a blank line, press F9, highlight the victim you want and press ENTER. You can also add Sentence Comments.

### 6.16. Defendant Status

To add or make a change to a defendant's status, access the Defendant Status form, as shown in Figure 6-54.

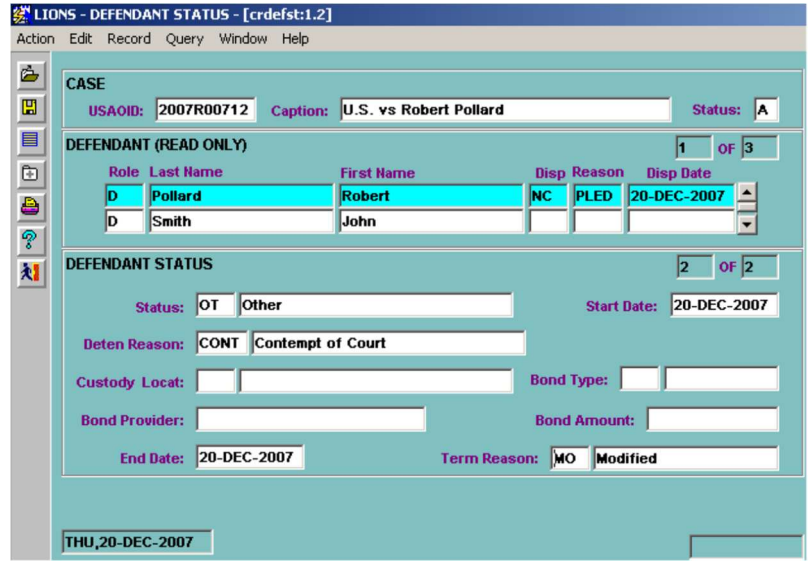

#### Figure 6-54: Closed Defendant Status

Before you enter data in the Defendant Status block, be sure you have the proper defendant highlighted in the Defendant (Read Only) block. To access the proper defendant, press the Down Arrow or press F7 (Enter Query). Type in all or part of a defendant's name and press F8 to execute the query.

Add or change data as necessary. If you have additional Defendant Status information for the same defendant, press the down arrow to obtain a blank block.

DOWN ARROW to a blank form and enter information about the Defendant's new status.

Status – Press F9 and select a code for the Defendant's new status.

**Start Date** (Status Date) - Enter the beginning date of the new status.

- Deten Reason (Detention Reason) Press F9 and select a code that explains why the Defendant is being detained, if applicable.
- Custody Locat (Custody Location) Press F9 and select the code for the location where the Defendant is being detained, if applicable.

Bond Type – Press F9 and select the code for the type of bond, if applicable.

- Bond Provider Enter the name of the bond provider, if applicable.
- Bond Amount Enter the amount of the bond, if applicable. It is not necessary to enter a dollar sign (\$) or a decimal.
- Term Reason If you have entered an End Date, enter the reason the Defendant Status is over; e.g., AP (Apprehended). (LOV)

Figure 6-55 shows the updated Defendant Status record.

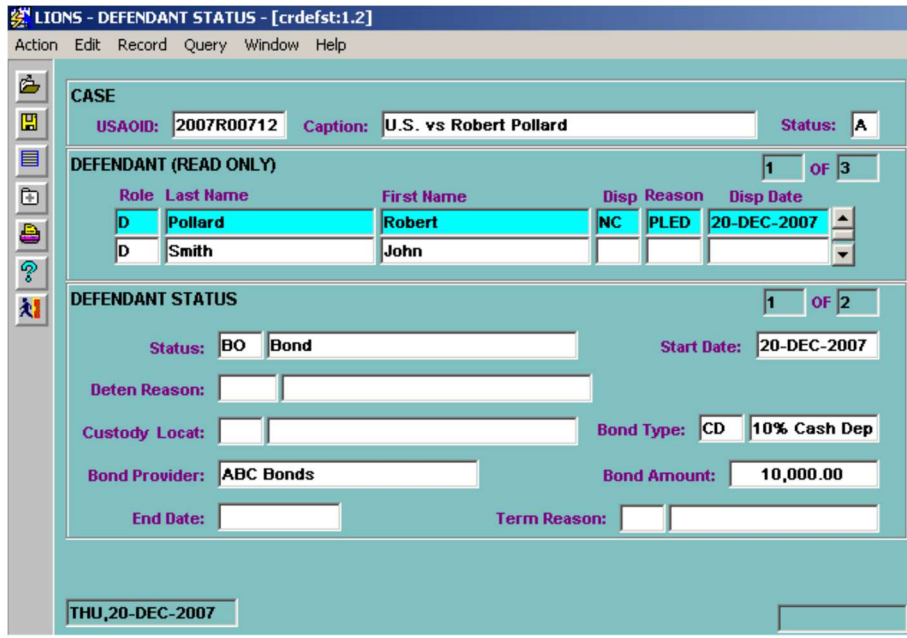

Figure 6-55: Updated Defendant Status

# 6.17. Event/Scheduled Event (Calendar)

If a significant event occurs or you want to schedule an event, access the Event form from the General Update menu or Case Summary screen, as shown in Figure 6-56 and Figure 6-57.

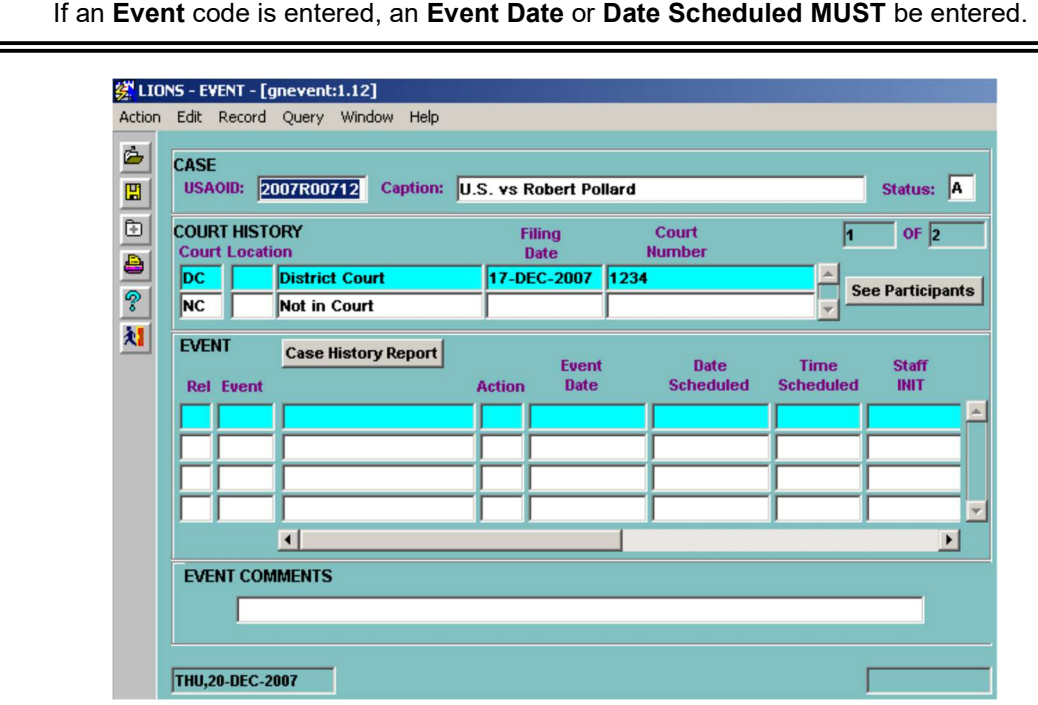

Figure 6-56: Event (left side)

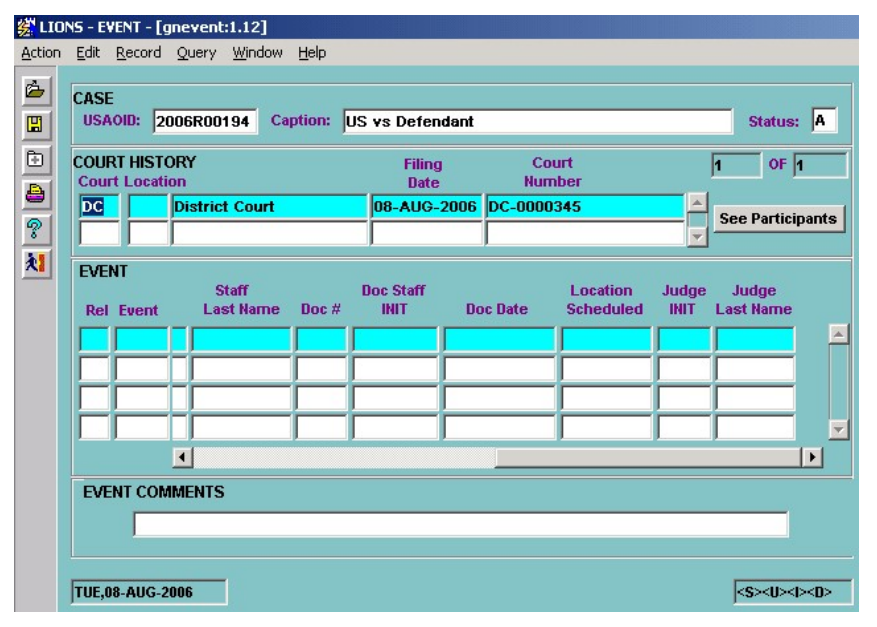

Figure 6-57: Event (right side)

You can add events and schedule events, but you cannot change existing events. If an event is incorrect, delete the code and re-enter an event, if appropriate.

Before entering a new event or scheduled event, be sure you have the appropriate Court highlighted. If you want to relate all of the participants in the criminal action to the new event or scheduled event, enter a **Y** (Yes) in the first column of the Event block. If you do not want to relate all participants to the new event or scheduled event, enter N (No) in the first column of the Event block.

When you enter a code in the event field, enter either an event date or a scheduled date.

Note: If you schedule an event, you can go back to the scheduled event and enter an event date to show that it occurred. Do not perform the task in victim cases. Create a separate record to enter an event date to show that it occurred.

After entering the Event information, press CTRL + PAGE DOWN. If you entered a Y (Yes) in the first column of the Event block, you will receive a pop-up block, as shown in Figure 6-58.

| <b>PARTICIPANTS RELATED TO EVENTS</b><br><b>Role Last Name, First Name</b> | Disp Reason | Disp Date        |  |
|----------------------------------------------------------------------------|-------------|------------------|--|
| Tucker, John                                                               |             | PLED 08-AUG-2006 |  |
|                                                                            |             |                  |  |

Figure 6-58: Participants Related to Events Pop-up

The pop-up at the bottom of the form verifies that all participants in the criminal action have been related to the Event.

If you entered  $N$  (No) in the first column of the Event block you will receive a pop-up block as shown in Figure 6-59.

|                         |              |                        | 《LIONS - EVENT - [gnevent:1.12]                                                            |               |                      |     |                                   |                                 |                                 |                              |  |
|-------------------------|--------------|------------------------|--------------------------------------------------------------------------------------------|---------------|----------------------|-----|-----------------------------------|---------------------------------|---------------------------------|------------------------------|--|
| <b>Action</b>           |              |                        | Edit Record Query Window<br>Help                                                           |               |                      |     |                                   |                                 |                                 |                              |  |
| ė<br>圕<br>8 <b>9</b> 6. |              | x<br>D                 | <b>RELATE PARTICIPANTS TO EVENTS</b><br>Role Last Name, First Name<br><b>Tucker, John</b>  |               |                      | lGТ | <b>Disp Reason</b><br><b>PLED</b> | <b>Disp Date</b><br>08-AUG-2006 |                                 |                              |  |
| 村                       | <b>EVENT</b> | <b>Rel</b> Event       | <b>Case History Report</b>                                                                 | <b>Action</b> | <b>Event</b><br>Date |     | <b>Date</b><br><b>Scheduled</b>   | <b>Time</b><br><b>Scheduled</b> |                                 | <b>Staff</b><br><b>INIT</b>  |  |
|                         | Y            | <b>AGNT</b>            | <b>Meeting with Agent</b>                                                                  | ∣CN           | 08-AUG-2006          |     |                                   |                                 |                                 | LMP                          |  |
|                         | N            | <b>ARGN</b>            | <b>Initial Appearance</b>                                                                  | <b>CN</b>     | 08-AUG-2006          |     |                                   |                                 |                                 | LMP                          |  |
|                         |              |                        |                                                                                            |               |                      |     |                                   |                                 |                                 |                              |  |
|                         |              |                        |                                                                                            |               |                      |     |                                   |                                 |                                 |                              |  |
|                         |              |                        | $\left  \right $                                                                           |               |                      |     |                                   |                                 |                                 | $\blacktriangleright$        |  |
|                         |              | D                      | <b>PARTICIPANTS RELATED TO EVENTS</b><br>Role Last Name, First Name<br><b>Tucker, John</b> |               |                      | lGТ | <b>Disp Reason</b><br><b>PLED</b> |                                 | <b>Disp Date</b><br>08-AUG-2006 |                              |  |
|                         |              | <b>TUE,08-AUG-2006</b> |                                                                                            |               |                      |     |                                   |                                 |                                 | <s><u><i><d></d></i></u></s> |  |

Figure 6-59: Relate Participants to Event

Enter an  $X$  next to each participant that you want related to the event or scheduled event. When you press CTRL + PAGE DOWN you will receive the verification pop-up.

When you are finished entering the event or scheduled event, and you have attached participants to the event, press CTRL + PAGE DOWN to enter an Event Comment.

## 6.18. Evidence

If you have evidence to add to a criminal action, or evidence you need to make a change to, access the Evidence form from the General Update Menu or the Case Summary screen, as shown in Figure 6-60.

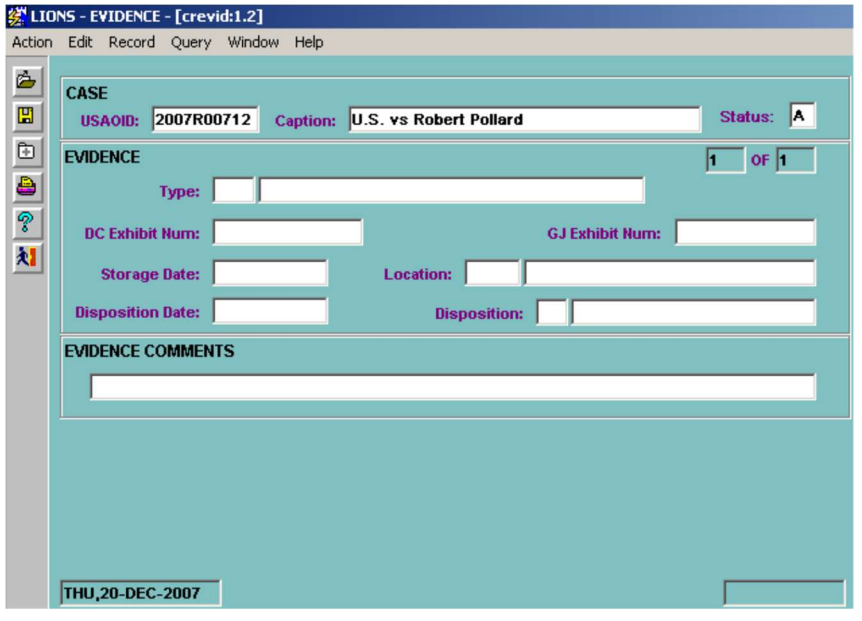

#### Figure 6-60: Evidence

Enter the USAOID, or at least part of the Caption, and press F8 to retrieve the case you want to update. If more than one case is retrieved, press the down arrow until the case you want to update is displayed.

Press CTRL + PAGE DOWN to go to the EVIDENCE block.

- Type Press F9 and select the code for the type of evidence being tracked. The code for this field is established by your district.
- DC Exhibit Num (DC Exhibit Number) Enter the exhibit number assigned to the evidence at trial.
- GJ Exhibit Num (GJ Exhibit Number) Enter the exhibit number assigned to an exhibit presented before the Grand Jury.
- Storage Date Enter the date evidence was placed in storage.
- Location Press F9 and select the code that identifies the location where the evidence is stored. Location is a local code established by the districts.
- Disposition Date Enter the date evidence was destroyed, returned to a third party, or otherwise disposed of.
- **Disposition** Press F9 and select the code that describes how the disposition of evidence was accomplished. Disposition is a local code established by the districts.
- Comments Enter a comment relating to the evidence. To see more of the screen press ALT + E and then select **Edit** or double click on the comment field.

If you have additional evidence to enter, press the down arrow (from the Evidence Block) to receive a blank evidence block.

## 6.19. Expert in a Case

If you have information about an expert to add to a criminal action, or expert information that you want to change, access the Expert in a Case form from the General Update Menu or the Case Summary screen, as shown in Figure 6-61.

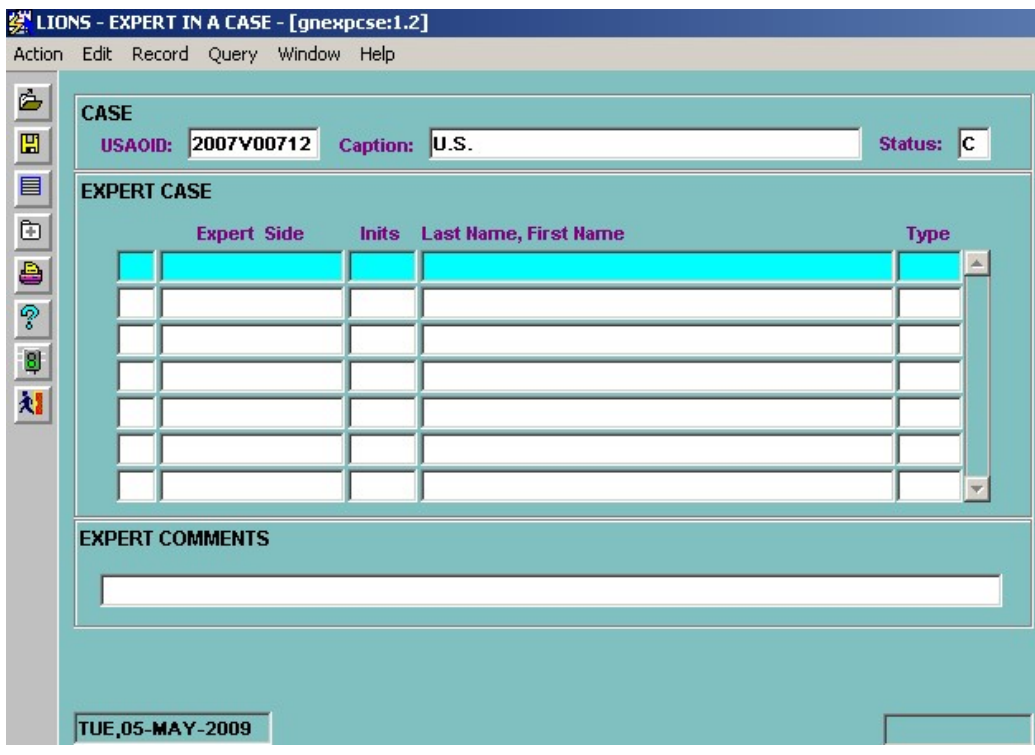

Figure 6-61: Expert in a Case

You can enter the following information in this form:

- Expert Side Press F9 and select the code that identifies for whom the expert is testifying. Enter G (Government) or O (Opposing Side).
- Inits Press F9 and select the initials of the expert.
- Name The system will fill in the name based on the initials that were entered.
- Type Enter the type of expert; e.g., BAN (Banker). The codes for this field are established by your district. (LOV)
- Comment Enter a comment relating to the expert. To see more of the screen, press ALT + E and select Edit or double click on the Comment field.

If you have additional experts to enter, press the down arrow (in the Expert Case Block) to go to a blank line and continue data entry as stated above.

### 6.20. DCMNS Numbers and File Location

To enter DCMNS numbers or note the physical location of a file, access the Miscellaneous Numbers form from the General Update Menu or Case Summary screen, as shown in Figure 6-62.

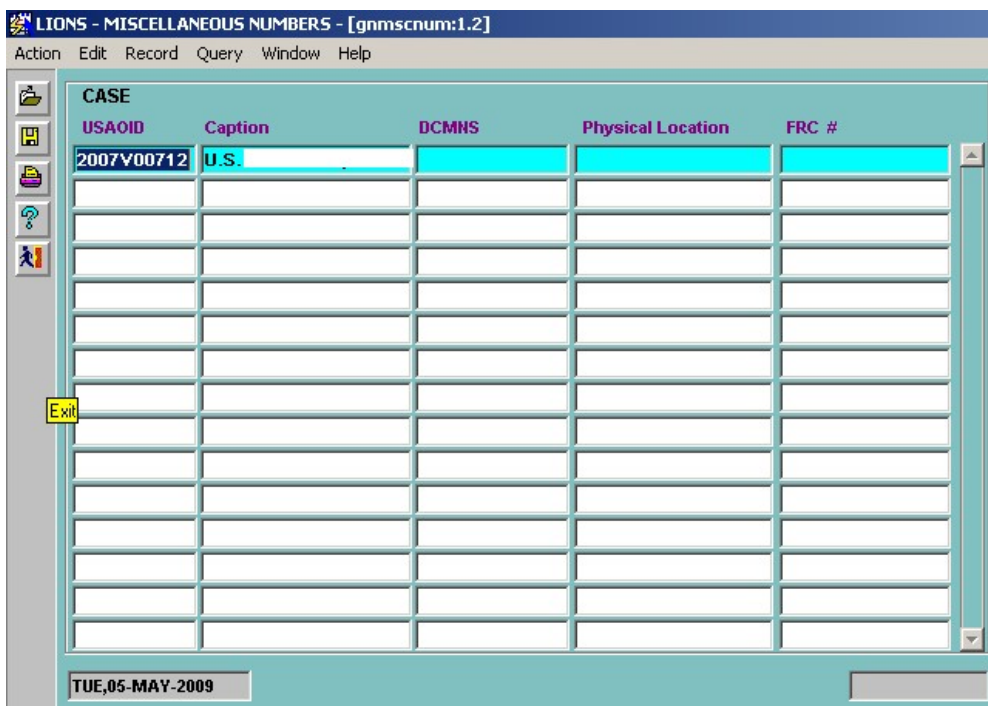

#### Figure 6-62: Miscellaneous Numbers

DCMNS – Enter the DCMNS number assigned to the case.

Physical Location – Enter a code, number or description that identifies where the record is physically located.

FRC (Federal Records Center) – Enter the number for the FRC that houses the record, if applicable.

Press the Exit icon and click on Y (Yes) in the dialog box to save entries and exit the form or press F10 to accept/save changes.

# 6.21. Opposing Counsel

To track Opposing Counsel information, access the Opposing Counsel form from the General Update Menu or Case Summary screen, as shown in Figure 6-63.

|                     |             |                         |                                         |                         | 《 LIONS - OPPOSING COUNSEL - [gnopcoun:1.4]<br>Action Edit Record Query Window Help |                                 |             |           |                   |                                             |  |
|---------------------|-------------|-------------------------|-----------------------------------------|-------------------------|-------------------------------------------------------------------------------------|---------------------------------|-------------|-----------|-------------------|---------------------------------------------|--|
| ć<br>$\blacksquare$ | <b>CASE</b> |                         |                                         | USAOID: 2007R00712      |                                                                                     | Caption: U.S. vs Robert Pollard |             |           |                   | Status: A                                   |  |
| 由今村                 |             |                         |                                         | PARTICIPANT (READ ONLY) |                                                                                     |                                 |             |           |                   | OF 3                                        |  |
|                     |             |                         | <b>Role</b> Last Name<br><b>Pollard</b> |                         |                                                                                     | <b>First Name</b><br>Robert     |             | <b>NC</b> | Disp Reason       | <b>Disp Date</b><br><b>PLED</b> 20-DEC-2007 |  |
|                     |             | ID                      | Smith                                   |                         |                                                                                     | John                            |             |           |                   |                                             |  |
|                     |             | <b>OPPOSING COUNSEL</b> |                                         |                         |                                                                                     |                                 |             |           |                   |                                             |  |
|                     |             | <b>Inits</b>            |                                         |                         | <b>Last Name, First Name</b>                                                        |                                 | <b>Type</b> |           | <b>Start Date</b> | <b>End Date</b>                             |  |
|                     |             |                         |                                         |                         |                                                                                     |                                 |             |           |                   |                                             |  |
|                     |             |                         |                                         |                         |                                                                                     |                                 |             |           |                   |                                             |  |
|                     |             |                         |                                         |                         |                                                                                     |                                 |             |           |                   |                                             |  |
|                     |             |                         |                                         |                         |                                                                                     |                                 |             |           |                   |                                             |  |
|                     |             |                         |                                         |                         |                                                                                     |                                 |             |           |                   |                                             |  |
|                     |             |                         |                                         |                         |                                                                                     |                                 |             |           |                   |                                             |  |
|                     |             | THU, 20-DEC-2007        |                                         |                         |                                                                                     |                                 |             |           |                   |                                             |  |

Figure 6-63: Opposing Counsel

Highlight the appropriate participant in the PARTICIPANT block. CONTROL + PAGE DOWN to the Opposing Counsel block.

- Inits (Initials) Press F9 and select the initials of the new counsel.
- Name The system will fill in the name based on initials.
- Type Press F9 and select the code for the counsel type.
- Start Date Enter the date the new counsel was assigned to the case.

Press the Exit icon and click on Y (Yes) in the dialog box to save entries and exit the form or press F10 to accept/save changes.

# 6.22. Participant Information

To add or change Participant information, access the Participant form from the General Update Menu or Case Summary screen, as shown in Figure 6-64.

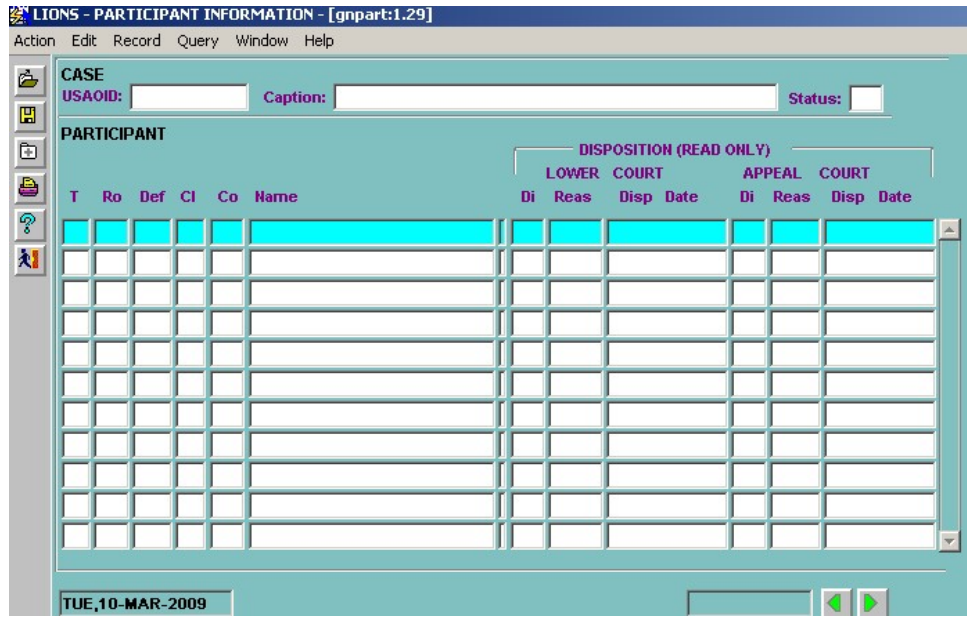

Figure 6-64: Participant Information

You cannot change the Type code. If the Type is incorrect you must delete the participant then re-add the participant with the correct Type. If the participant Role begins with a D or P, you can only change it to another D or P. If the Role needs to be changed to anything else, delete the participant and re-add it with the correct Role.

Based on the Type code entered, (I-Individual, B-Business, P-Property), LIONS provides forms related to an individual, business, or property. These participant-related forms are discussed in Section 5.7.6.

# 6.23. Firearms/Triggerlock Information

If Brady is the underlying offense or the illegal use, possession, sale, receipt, transportation, purchase, manufacture of a firearm, firearm accessories or ammunition, access the Triggerlock form from the Criminal General Update menu or the Criminal Case Summary screen, as shown in Figure 6-65.

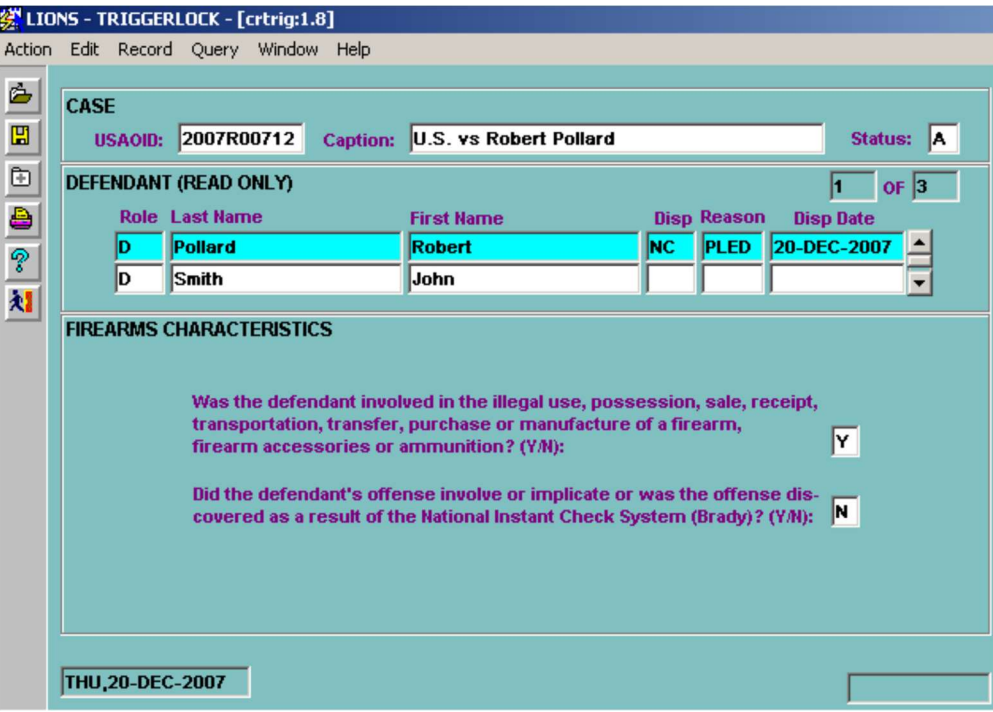

Figure 6-65: Triggerlock

Before going to the Firearms Characteristics block, make sure you have the proper defendant highlighted. You can either press the down arrow until you highlight the correct defendant, or you can press F7 to go into query mode, type the defendant's name and press F8 to execute the query.

Enter information as follows:

- Was the defendant involved in the illegal use, possession, sale, receipt, transportation, transfer, purchase, or manufacture of a firearm or firearm accessories or ammunition?
- Did the defendant's offense involve or implicate or was the offense discovered as a result of the National Instant Check System (Brady)?

Clicking the checkbox next to the question indicates a 'Yes' response. Leaving it blank indicates a 'No' response

## 6.24. Picklists

The following five LIONS code lists are maintained and controlled by the districts:

Agency Office

Opposing Attorney

Expert

Judge

Evidence Location

Additions, deletions or changes to a Picklist will automatically be reflected in the LOV for the field.

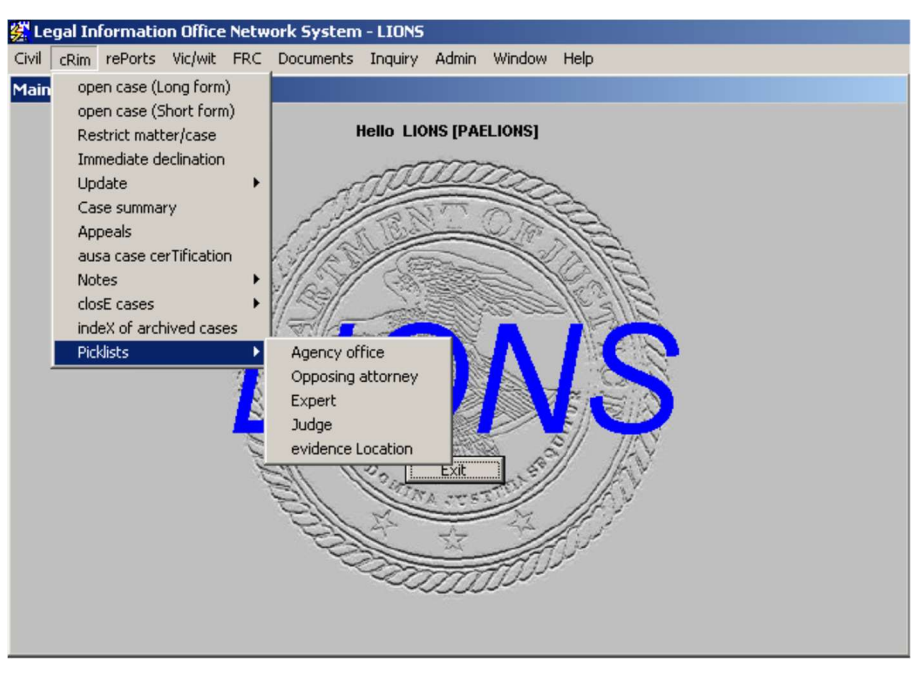

Select Criminal or Civil, Picklists from the LIONS Main Menu as shown in Figure 6-66.

Figure 6-66: Picklists

## 6.24.1. Agency Office

This option allows you to capture multiple addresses for the same agency (see Figure 6-67).

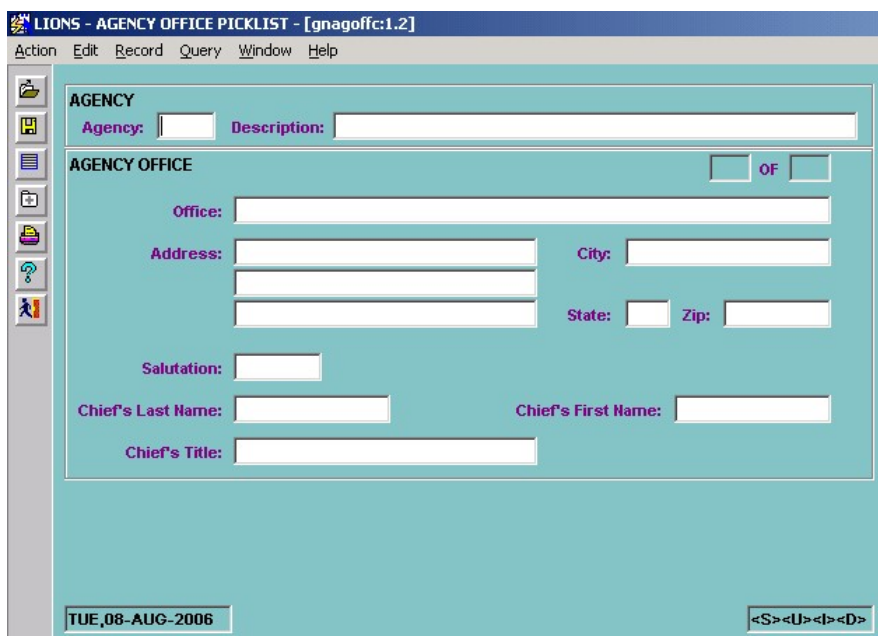

#### Figure 6-67: Agency Office

Before you enter an office for an Agency, you must first query the Agency. To do this, press F7 and enter the Agency code. If you do not know the Agency code, press F9 after you press F7, and find the code on the LOV (The Agency code must be manually keyed in it will not work from F9, LOV). Once the Agency code is entered, press F8 to bring up the Agency code and description. Move to the Agency Office block and enter the appropriate address information.

The office field should not be the same as the Agency description, it should be a unique identifier for the Agency location (FBI - Norfolk Office, for example).

If you have another address to enter for the same agency press the down arrow to receive a blank block and continue data entry. When you have completed entering your addresses, save and exit the form.

The next time you select the agency code in a case you will receive a pop-up block that will let you know you have multiple addresses. Press F9 for a list of the addresses and select the appropriate one. The system will automatically put the address in the last block of the Agency form

### 6.24.2. Opposing Attorney

This option allows you to capture pertinent information concerning an opposing attorney, as shown in Figure 6-68.

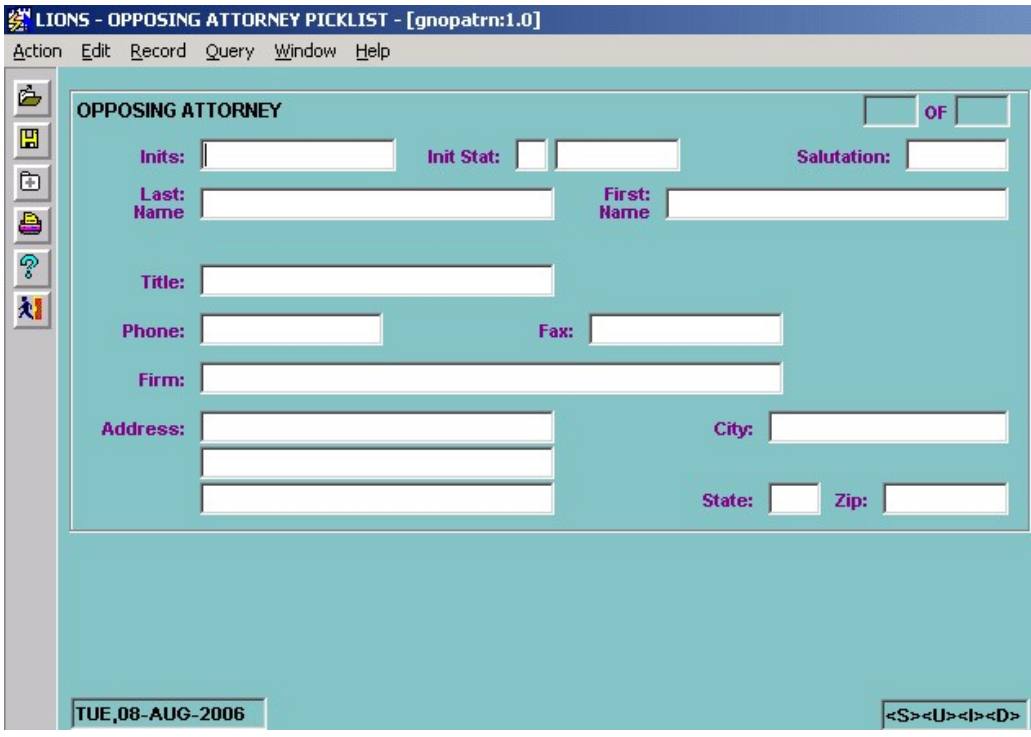

Figure 6-68: Opposing Attorney

# 6.24.3. Expert

This option allows you to capture information about expert witnesses, including the type of expert; e.g., Banker. The Expert screen is shown in Figure 6-69.

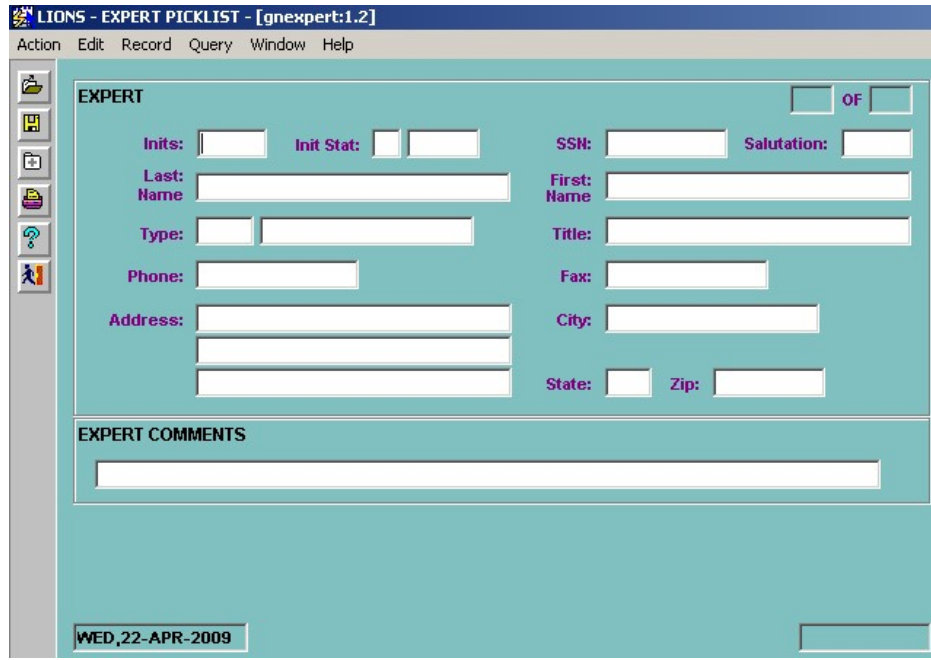

Figure 6-69: Expert

### 6.24.4. Judge

This option allows you to capture pertinent information about judges, as shown in Figure 6-70.

|              |              |     | <b>娑 LIONS - JUDGE PICKLIST - [gnjudge:1.1]</b> |                  |                   |  |                     |    |          |                          |
|--------------|--------------|-----|-------------------------------------------------|------------------|-------------------|--|---------------------|----|----------|--------------------------|
|              |              |     | Action Edit Record Query Window Help            |                  |                   |  |                     |    |          |                          |
| Ġ            |              |     |                                                 |                  |                   |  |                     |    |          |                          |
| $\mathbf{E}$ | <b>JUDGE</b> |     |                                                 |                  |                   |  |                     | l1 | of $216$ |                          |
|              |              |     | <b>Initials</b> Judge Status                    | <b>Last Name</b> | <b>First Name</b> |  | Type Court Room #   |    |          |                          |
|              | AA           |     | Inactive                                        |                  |                   |  |                     |    |          | ▲                        |
|              | AAH          |     | Inactive                                        |                  |                   |  |                     |    |          |                          |
| 由自?刘         | <b>ABC</b>   | lA. | Active                                          |                  |                   |  |                     |    |          |                          |
|              | AC           |     | Inactive                                        |                  |                   |  |                     |    |          |                          |
|              | AGR          | lA. | Active                                          |                  |                   |  |                     |    |          |                          |
|              | <b>AHM</b>   | la. | Active                                          |                  |                   |  | U.S.Courthouse; #14 |    |          |                          |
|              | AIJ          |     | Inactive                                        |                  |                   |  |                     |    |          |                          |
|              | AJ           |     | Inactive                                        |                  |                   |  |                     |    |          |                          |
|              | AJG          | lA. | Active                                          |                  |                   |  |                     |    |          |                          |
|              | AJW          | A.  | Active                                          |                  |                   |  |                     |    |          |                          |
|              | AK           |     | Inactive                                        |                  |                   |  |                     |    |          |                          |
|              | АКР          |     | Inactive                                        |                  |                   |  |                     |    |          | $\overline{\phantom{a}}$ |
|              |              |     |                                                 |                  |                   |  |                     |    |          |                          |
|              |              |     | TUE, 05-MAY-2009                                |                  |                   |  |                     |    |          |                          |

Figure 6-70: Judge Picklist

### 6.24.5. Evidence Location

This option allows you to capture information about where evidence is stored, as shown in Figure 6-71.

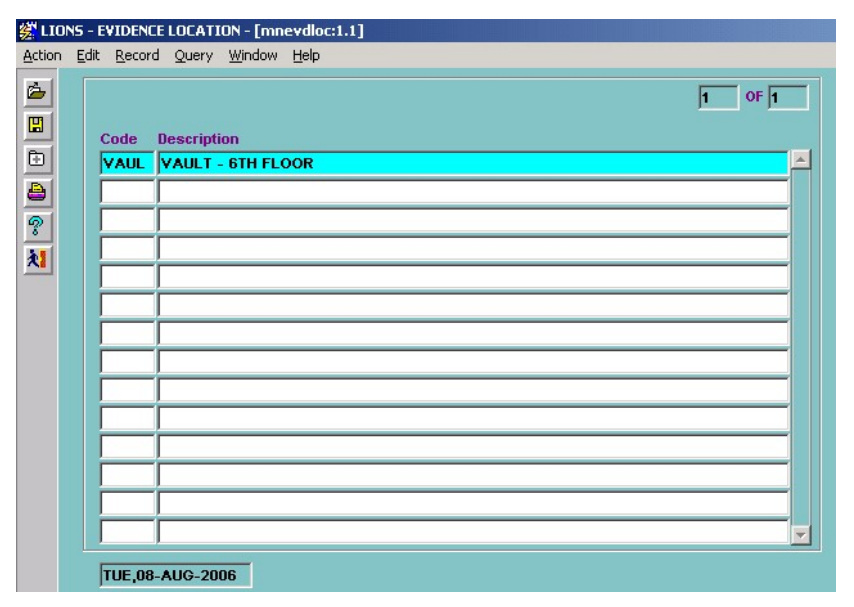

Figure 6-71: Evidence Location Picklists

# 6.25. Criminal Closing

The closing of a criminal action in LIONS involves closing each defendant, and then closing the case. Closing one defendant in a criminal matter or case does not close the case itself. The case will not be closed in LIONS until final disposition of all defendants. Figure 6-72 shows how to start the process.

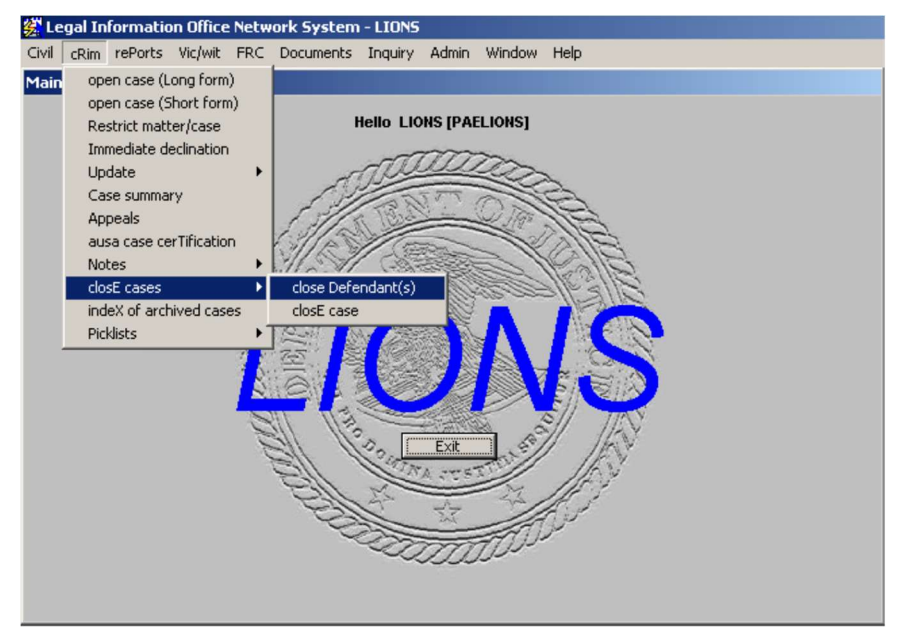

Figure 6-72: Close Defendants
# 6.25.1. Final Disposition of a Defendant

A defendant is disposed of when no further action is pending against him or her. The following actions constitute final disposition of a defendant in a criminal matter or case.

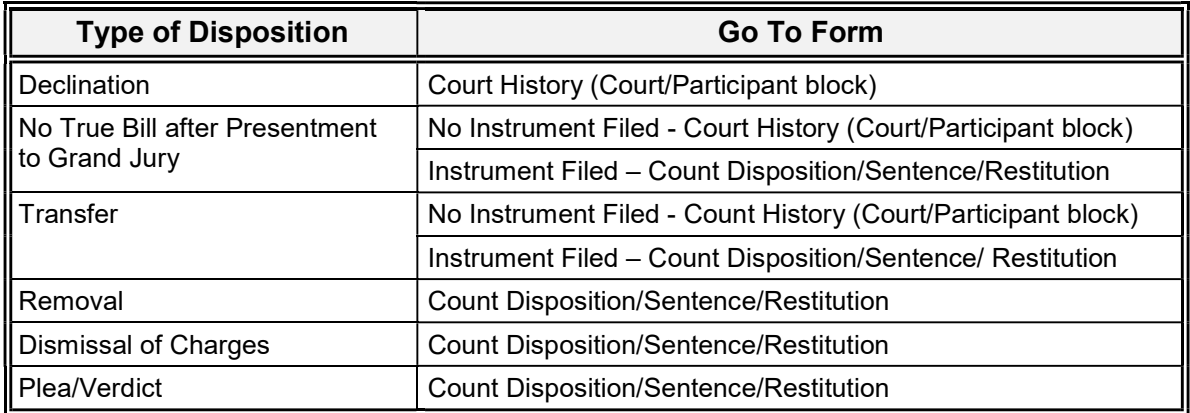

#### 6.25.1.1. Close Defendant/No Instrument Filed (Not in Court)

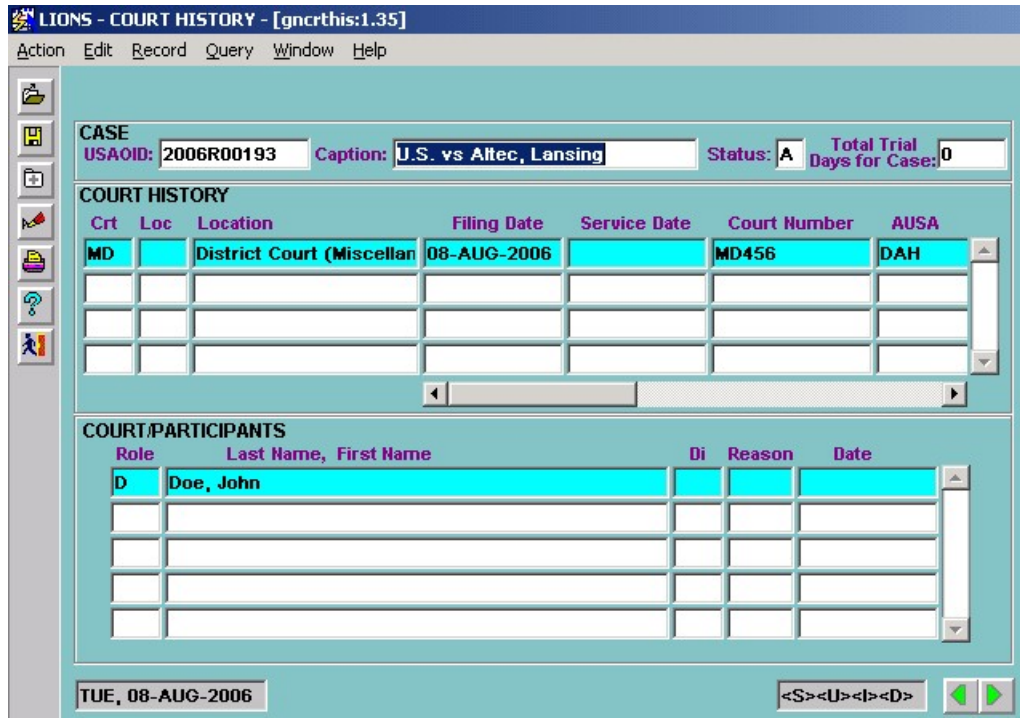

Figure 6-73. Court History

Highlight the NC Court History record with the highlight bar. Press CTRL + PAGE DOWN to go to the Court/Participant block. Enter the appropriate Disposition Code as shown below.

- DE Declination of Prosecution After Investigation
- NB No True Bill (no instrument filed)
- TR Transfer (no instrument filed)

Enter the appropriate Disposition Reason and Date for each of the defendants that are being closed. A List of Values will be available for the Disposition and Disposition Reason fields.

When you have finished entering the disposition information for your defendant(s), commit the record by pressing F10. LIONS will perform a roll-up to close the Court History record The Disposition - Disposition Reason combination that is most favorable for the U.S. will be inserted in the Court History record along with the latest Disposition Date.

In order to see the "rolled-up" disposition information in the Court History Record, you will need to requery the NC Court History record. Do a CTRL + PAGE UP to the NC Court History block, press F7, and then press F8.

#### 6.25.1.2. Close Defendant/Instruments/Counts (In Court)

Call up the Count Disposition/Sentence/Restitution screen as shown in Figure 6-60 below.

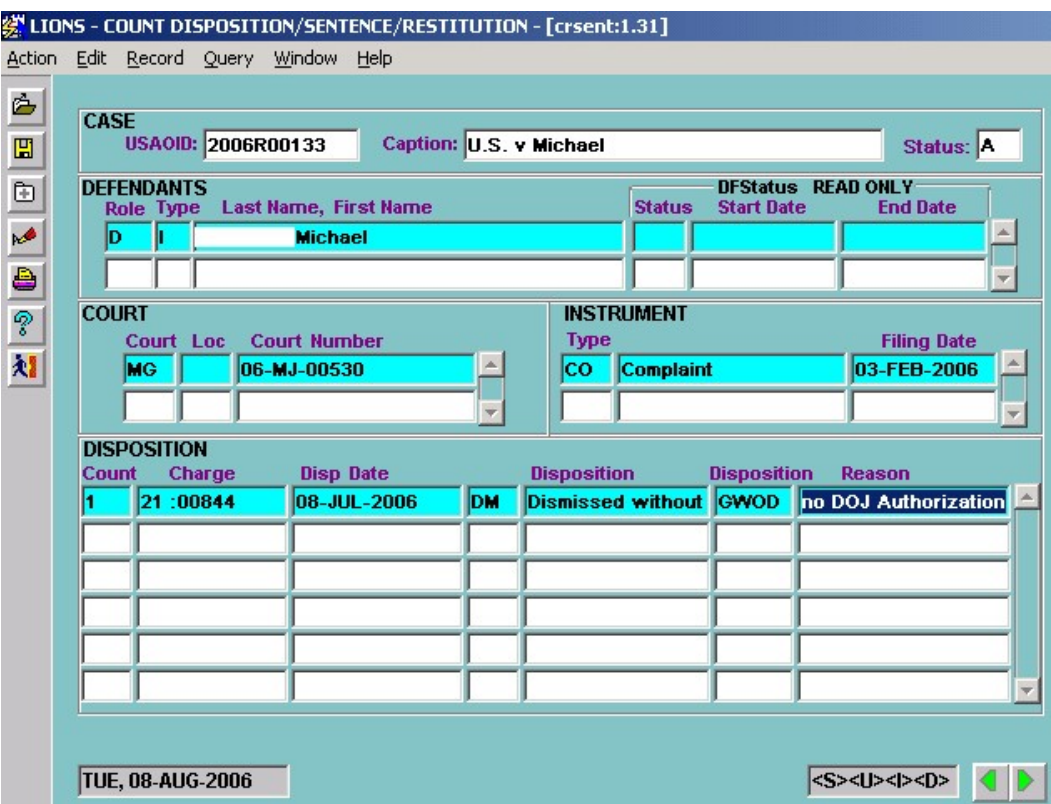

Figure 6-74: Count Disposition/Sentence/Restitution

In the Defendant Block, highlight the defendant you want to close by using the down arrow or the scroll bar. Click in the Court History Block. Highlight the Court History record using the down arrow or the scroll bar. Click in the Instrument block and highlight the instrument you want to close by using the down arrow or the scroll bar.

If there are a lot of defendants in the criminal action, you can speed up your search for the correct defendant by pressing F7, typing the defendant's last name, and then pressing F8. If more than one defendant in the case has the same last name, press the **down arrow** until you have highlighted the one you want.

Now you are ready to close out counts for the defendant. You will notice that the Count and Charge columns are pre-filled. These are READ ONLY fields which cannot be changed. Enter the appropriate Disposition Date, Code and Reason for each count.

No Sentence - If you have not entered a Disposition of GT (Guilty) or NC (Nolo), you will receive an error message (shown in Figure 6-75) alerting you that the Sentence screen will only appear for dispositions of GT or NC.

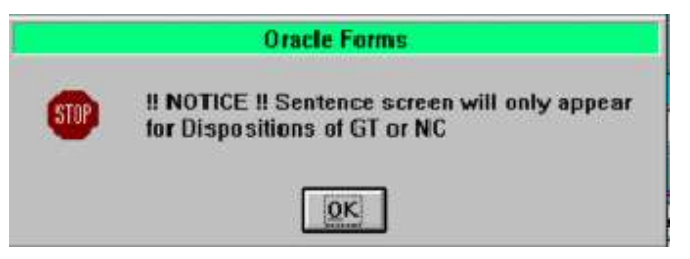

Figure 6-75: Sentence Screen Message

When you commit the record using F10, LIONS will perform a roll-up to the Court/Participant record of the Disposition - Disposition Reason combination that is most favorable for the U.S. The latest Disposition Date will be used. No further input is allowed in this form.

Add a Sentence - If there is a Disposition of GT (Guilty) or NC (Nolo), a Sentence Date is required before the roll-up will be performed to close the Court/Participant record. Press CTRL + PAGE DOWN to go to the Sentence block. (See Figure 6-76below.)

If Disposition is GT (Guilty) or NC (Nolo Contendere), press **that is go to the SENTENCE** block shown in Figure 6-76.

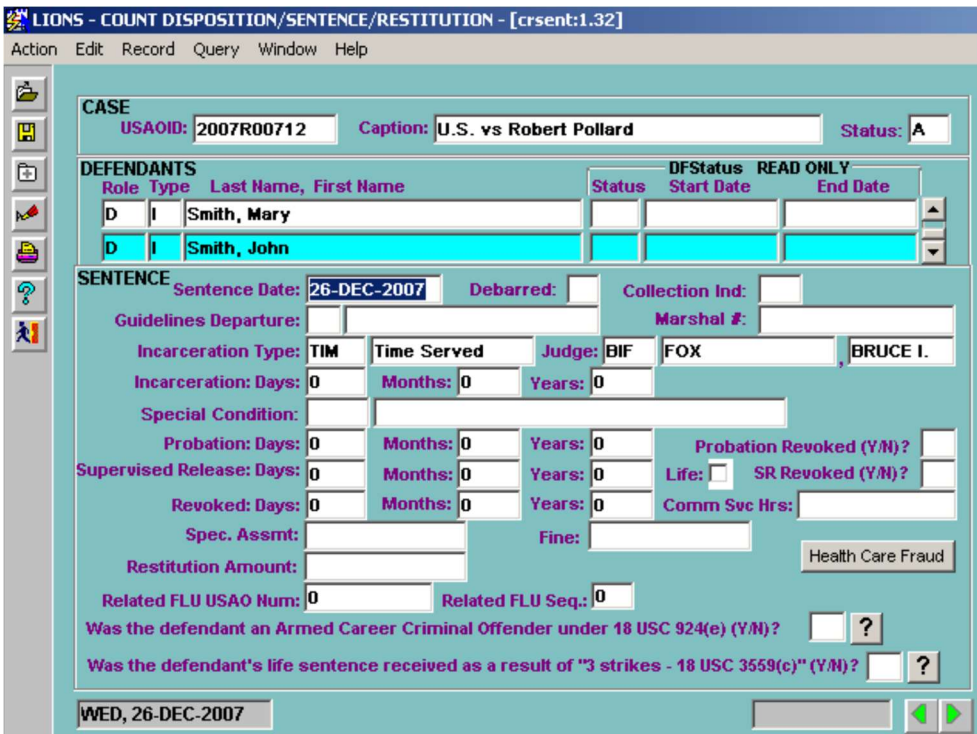

Figure 6-76: Sentence Block

Sentence Date - Enter the date as noted on the Judgment and Commitment Order (J&C).

Debarred – Press F9 and select Y (Yes) or N (No).

Collection Ind (Collection Indicator) – Press F9 and select Y (Yes) or N (No).

Guidelines Departure – Press F9 and select the code from the list of values if there is a departure guideline.

- Marshal # Enter the number assigned to the case by the Marshal, if applicable. This field is required if **Vic/Wit** is **Y** (Yes).
- Incarceration Type Press F9 and select the code for the type of incarceration, if applicable.
- Judge This field defaults to the initials of the Judge Enter the initials for the Judge who issued the J&C. (LOV)
- Incarceration Days, Months, Years Enter the length of the Defendant's incarceration, if applicable.
- Probation Days, Months, Years Enter the length of probation, if applicable.
- Probation Revoked? Enter Y (Yes) if defendant's probation has been revoked. Otherwise, enter N (No).
- Special Condition Press F9 and select a code for any special conditions of probation.
- Supervised Release Days, Months, Years Enter the length of time the Defendant will be on supervised release, if applicable.
- Life Click in the checkbox if Lifetime Supervised Release is required.
- SR Revoked (Supervised Release Revoked)? Enter Y (Yes) if defendant's supervised release has been revoked. Otherwise, enter N (No).
- Revoked Days, Months, Years Enter the amount of time revoked.
- Comm Svc Hours (Community Service Hours) Enter the number hours the defendant must perform community service, if applicable.
- Special Assessment If the J&C indicates a special assessment, enter the appropriate amount.
- Fine If the J&C indicates a fine, enter the appropriate amount.
- Restitution Amount If the J&C indicates a restitution amount, enter the appropriate amount.
- Related FLU USAO Num Enter the USAOID of a similar case used by the Financial Litigation Unit (FLU).
- Related FLU Seq: Enter the sequence code assigned to the related FLU USAO Number.
- Armed Career Offenders Enter Y (Yes) if the defendant has been convicted as an Armed Career Offender. Otherwise enter N (No). To see a definition of Armed Career Offender press the  $\boxed{?}$ following the checkbox.
- Life Sentence imposed as a result of Three Strikes Notice Enter Y (Yes) if a life sentence has been imposed as a result of a Three Strikes Notice. Otherwise enter N (No). To see a definition of Three Strikes Notice press the **following the checkbox.** 
	- If a life sentence is imposed that is NOT a result of a Three Strikes Notice, enter a comment in the SENTENCE COMMENTS block about why the defendant was sentenced to life.

If the J&C indicates a restitution amount, press CONTROL + PAGE DOWN to the Restitution screen shown in Figure 6-77.

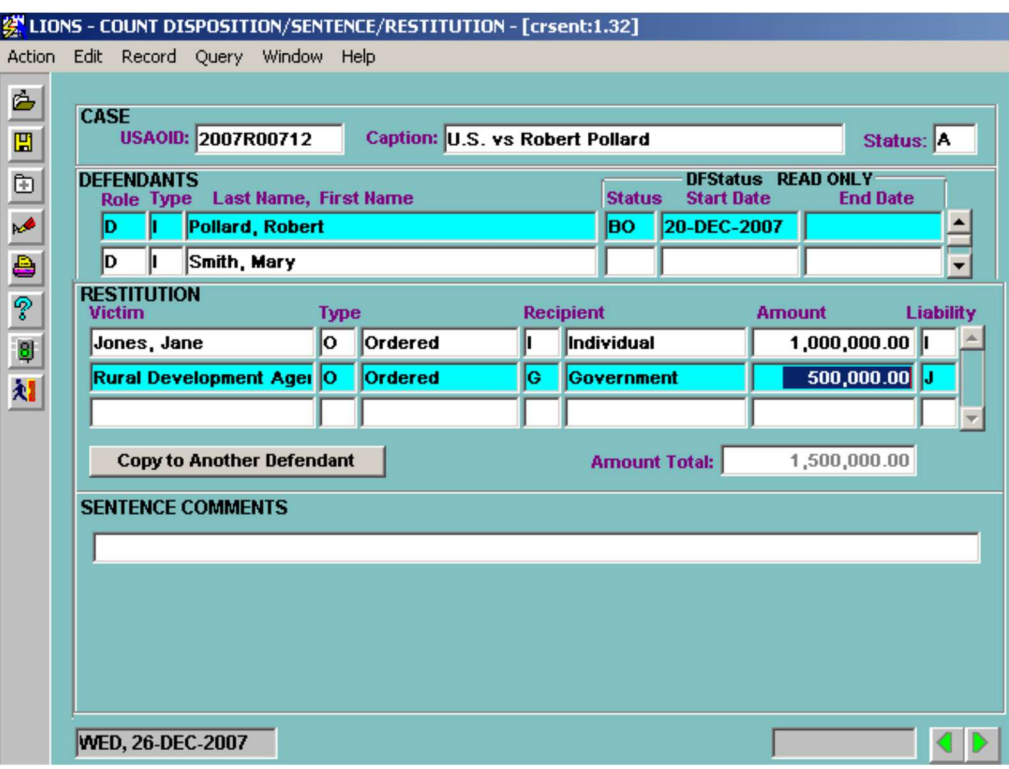

#### Figure 6-77: Restitution

Victim - Press F9 and select from the list of victims or, or begin typing the victim's last name.

Type – Press F9 and select the type of restitution.

Recipient – Press F9 and select the type of recipient

Amount - Enter the dollar amount of restitution.

Liability – Press F9 and select the code that describes the liability for restitution.

Amount Total - System generated sum of all restitution amounts.

#### CONTROL + PAGE DOWN to the SENTENCE COMMENTS block.

Comments – This is a non-code field. It should be noted that the comment in this form relates to the Defendant, not the Victim. Enter text as you would in WordPerfect. You can enter approximately 35 lines of text. To expand the comment screen, press ALT + E and select Edit from the menu.

|                                                                                                    |                                  |                                                                  | 《 LIONS - COURT HISTORY - [gncrthis:1.39] |  |                    |                     |            |                     |                              |  |                                 |  |
|----------------------------------------------------------------------------------------------------|----------------------------------|------------------------------------------------------------------|-------------------------------------------|--|--------------------|---------------------|------------|---------------------|------------------------------|--|---------------------------------|--|
|                                                                                                    |                                  |                                                                  | Action Edit Record Query Window Help      |  |                    |                     |            |                     |                              |  |                                 |  |
| ė                                                                                                  |                                  |                                                                  |                                           |  |                    |                     |            |                     |                              |  |                                 |  |
| $\mathbb{F}$<br><b>CASE</b><br><b>Caption: U.S. vs Robert Pollard</b><br><b>USAOID: 2007R00712</b> |                                  |                                                                  |                                           |  |                    |                     |            | Status: A           |                              |  | Total Trial<br>Days for Case: 0 |  |
| $\oplus$ 2 $\oplus$ $\circ$                                                                        | <b>COURT HISTORY</b>             |                                                                  |                                           |  |                    |                     |            |                     |                              |  |                                 |  |
|                                                                                                    | Crt                              | Loc<br><b>Location</b>                                           |                                           |  | <b>Filing Date</b> | <b>Service Date</b> |            | <b>Court Number</b> |                              |  | <b>AUSA</b>                     |  |
|                                                                                                    | ÞС<br><b>District Court</b>      |                                                                  |                                           |  | 17-DEC-2007        |                     |            |                     | 1234                         |  | <b>AFG</b>                      |  |
|                                                                                                    | NC.                              |                                                                  | <b>Not in Court</b>                       |  |                    |                     |            |                     |                              |  | <b>ACA</b>                      |  |
|                                                                                                    |                                  |                                                                  |                                           |  |                    |                     |            |                     |                              |  |                                 |  |
| 寿                                                                                                  |                                  |                                                                  |                                           |  |                    |                     |            |                     |                              |  |                                 |  |
|                                                                                                    |                                  |                                                                  |                                           |  | $\left  \right $   |                     |            |                     |                              |  | $\blacktriangleright$           |  |
|                                                                                                    | <b>COURT/PARTICIPANTS</b><br>Cit |                                                                  |                                           |  |                    |                     |            |                     |                              |  |                                 |  |
|                                                                                                    |                                  | Status Country DI<br><b>Last Name, First Name</b><br><b>Role</b> |                                           |  |                    |                     |            |                     | <b>Reason</b><br><b>Date</b> |  |                                 |  |
|                                                                                                    | ID                               |                                                                  | Pollard, Robert                           |  | c                  | <b>US INC</b>       |            | <b>PLED</b>         | 20-DEC-2007                  |  |                                 |  |
|                                                                                                    | D                                |                                                                  | Smith, John                               |  |                    | E                   | lю         | GT                  | <b>BTRD</b>                  |  | 26-DEC-2007                     |  |
|                                                                                                    |                                  | ٧I<br>Jones, Jane                                                |                                           |  |                    | C                   | US         |                     |                              |  |                                 |  |
|                                                                                                    | ID                               |                                                                  | Smith, Mary                               |  | lc.                | <b>JUS</b>          | <b>IGT</b> | <b>BTRD</b>         | 26-DEC-2007                  |  |                                 |  |
|                                                                                                    |                                  |                                                                  |                                           |  |                    |                     |            |                     |                              |  |                                 |  |
|                                                                                                    |                                  |                                                                  |                                           |  |                    |                     |            |                     |                              |  |                                 |  |
|                                                                                                    |                                  |                                                                  |                                           |  |                    |                     |            |                     |                              |  |                                 |  |
|                                                                                                    |                                  |                                                                  | <b>WED, 26-DEC-2007</b>                   |  |                    |                     |            |                     |                              |  |                                 |  |

Figure 6-78: Closed Defendants

### 6.25.2. Closing the Criminal Matter or Case

Select Criminal, Close Cases, Close Case from the LIONS Main Menu.

Enter the USAOID of the case to be closed and press F8.

The Close a Case form for the requested case opens as shown in Figure 6-79. The Close a Case form is used when all stages of a case, including appeals, have been completed. The purpose of closing a case is to change the status from "active" to "closed", and to set the destruction date for the file or to mark the file for permanent retention.

|         | 绕 LIONS - CLOSE A CASE - [gnclose:1.19]               |             |  |                                                |           |                  |                               |                                         |  |
|---------|-------------------------------------------------------|-------------|--|------------------------------------------------|-----------|------------------|-------------------------------|-----------------------------------------|--|
| Action  | Edit Record Query Window Help                         |             |  |                                                |           |                  |                               |                                         |  |
| à       | <b>USAOID:</b>                                        | 2006802146  |  | <b>Caption:</b>                                |           |                  |                               |                                         |  |
| 圕<br>E  | CASE<br><b>Recyd Date:</b><br>Close Date: 25-SEP-2007 | 16-AUG-2006 |  | Status: C<br>Perm:                             | Completed |                  | Collect Ind: N                | Destruct Date: 22-SEP-2017<br><b>No</b> |  |
| ê<br>စ့ | <b>LAST COURT STAGE (READ ONLY)</b><br>Court: NC      |             |  | Not in Court                                   | Court #   |                  |                               |                                         |  |
| 柑       | Judge:                                                |             |  | <b>Trial Days:</b>                             |           |                  |                               |                                         |  |
|         | <b>Disposition: DE</b><br>Declined (matters only)     |             |  |                                                |           |                  | <b>Disp Date: 20-SEP-2007</b> |                                         |  |
|         | Disp Reason: OFPO                                     |             |  |                                                |           |                  |                               |                                         |  |
|         | <b>ASSIGNMENT</b><br>Lead AUSA: RUGO                  |             |  |                                                |           |                  |                               |                                         |  |
|         | <b>RECORDS DISPOSITION</b><br><b>Status</b>           |             |  | <b>Record(s) to be Disposed</b>                |           |                  |                               |                                         |  |
|         | <b>Completed</b>                                      | lo          |  | <b>Participants without Instrument Charges</b> |           |                  |                               | <b>Defendant Status</b>                 |  |
|         | Completed<br>lo.<br>Completed<br>lo.                  |             |  | <b>Count Dispositions</b>                      |           |                  |                               |                                         |  |
|         |                                                       |             |  | <b>Sentence Dispositions</b>                   |           | <b>Add Event</b> |                               |                                         |  |
|         | lo.<br>Completed                                      |             |  | Firearms/Triggerlock Defendants                |           | Add Misc #       |                               |                                         |  |
|         | Completed                                             | lo.         |  | <b>Appeals</b>                                 |           |                  |                               |                                         |  |
|         | <b>TUE, 05-MAY-2009</b>                               |             |  |                                                |           |                  |                               |                                         |  |

Figure 6-79: Close a Case

#### 6.25.2.1. Case

Recvd Date – Defaults to the date the criminal action was opened in LIONS.

**Status** – Defaults to  $A$  (Active). Status will change to  $C$  (Completed) automatically when all steps have been completed to close the case.

Destruct Date – Calculates when the status updates to C (Completed).

#### Close Date – The close date of record.

- Perm (Permanent) Enter Y (Yes) to designate records as Permanent. Otherwise, enter N (No). Files are designated as permanent if:
	- The case has an impact on a statute, rule, regulation, or law enforcement policy (set a precedent).
	- The case received local, regional or national media attention, or the interest of a Congressional committee or the Executive Office of the President, or widespread public interest. See EOUSA Resource Manual 123.
- Collect Ind (Collection Indicator) Press F9 and select Y (Yes) if the file will be referred to the Financial Litigation Unit. Select R (Referred to Agency) if the file is being returned to the agency for post-disposition collection activities. Otherwise, enter N (No).

#### 6.25.2.2. Last Court Stage (Read Only)

This block reflects information entered into the last Court History Record.

#### 6.25.2.3. Assignment (Read Only)

This block displays the Lead AUSA for the last Court History Record.

#### 6.25.2.4. Records Disposition

This block displays the status and number of each type of record. It references Court/Participants, Count Disposition, Sentence, and Appeal records.

If the record Status is Completed, no action is required. If the Status is Incomplete, the records must be closed before the case can be closed.

- Court/Participants (Not in Court) The number in the Record(s) field indicates the number of Participants Not in Court that need to be closed. See Section 6.30.1.1.
- Count Dispositions The number in the Record(s) field indicates the number of counts that need to be closed. See Section 6.30.1.2.
- Sentence Dispositions The number of Record(s) field indicates the number of sentence records that need to be closed. See Section 6.30.1.2.
- Appeals The number in the Record(s) column indicates how many Appeal records need to be closed. To close these records, press F3 to go to the Appeals Form. See Chapter 8 Appeals for instructions on closing appeals.

When all records have a Status of Completed, press **F10** to commit the record. As shown in Figure 6-80, the Status field is now C (Completed) and Destruct Date has been automatically calculated by LIONS and the close date is populated with today's date.

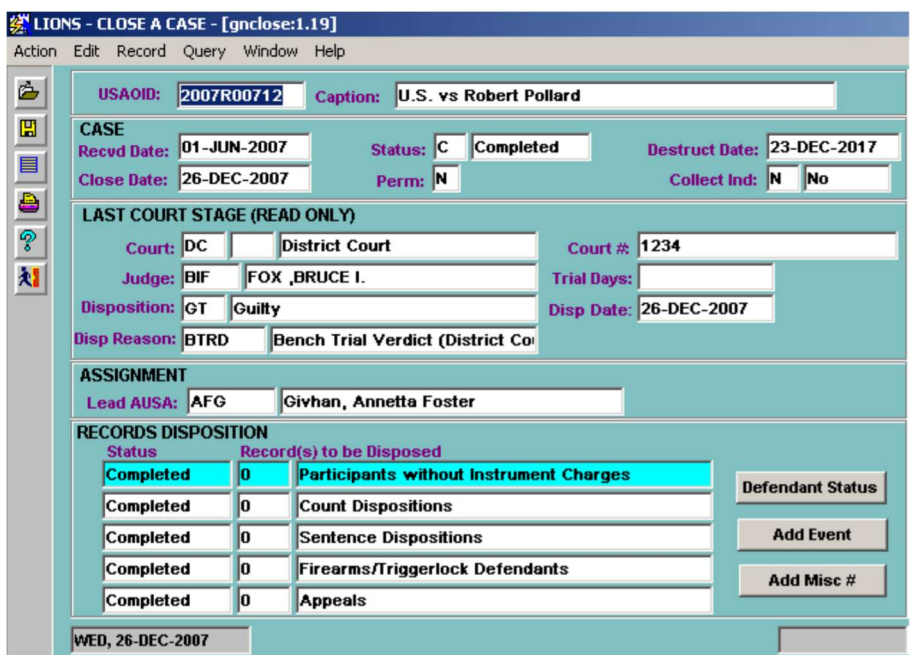

Figure 6-80: Closed Criminal Case

# 7.0 VICTIM/WITNESS INFORMATION

This module is no longer in LIONS. Victim notification is handled by the Victim Notification System (VNS). Data is captured from LIONS, and automatically transmitted to the VNS on a nightly basis.

The link to access the VNS webpage is as follows: http://usanet.usa.doj.gov/staffs/vns/index.cfm.

# 8.0 APPEALS

When you receive an appeal, whether it is from final judgment or an interlocutory appeal, you will need to put the appeal in LIONS. If the appeal has been filed on a case that is in your system, attach it to the original case. See the instructions in Section 8.2. If you receive an appeal where your district did not handle the original case, open it as an appeal ONLY. See the instructions in Section 8.3.

# 8.1. What is an Appeal?

An appeal begins with the filing of a Notice of Appeal in the Court of Appeals or the state or federal Supreme Court. It can be opened in LIONS at the time of the Notice of Appeal or when the appeal is docketed by the Court of Appeals.

Appeal from Final Judgment - An appeal record *must* be initiated in LIONS when an appeal from final judgment is filed.

Interlocutory Appeal - An appeal record must be initiated in LIONS for an interlocutory appeal.

Other - Appeals of administrative decisions to the District Court (Social Security Disability Appeals<sup>2</sup>, and "appeals" to the District Court from Bankruptcy Court and Magistrate Court)<sup>3</sup> are not considered appeals in this context.

Notify the Financial Litigation Unit (FLU) of the appeal if a debt is pending so appropriate action can be taken.

# 8.2. Docketing an Appeal for an Existing Case

When an interlocutory appeal is filed or an appeal from final judgment is filed on a case in your system, update the LIONS file.

Select Criminal, Appeals or Civil, Appeals from the LIONS Main Menu as shown in Figure 8-1 or press A.

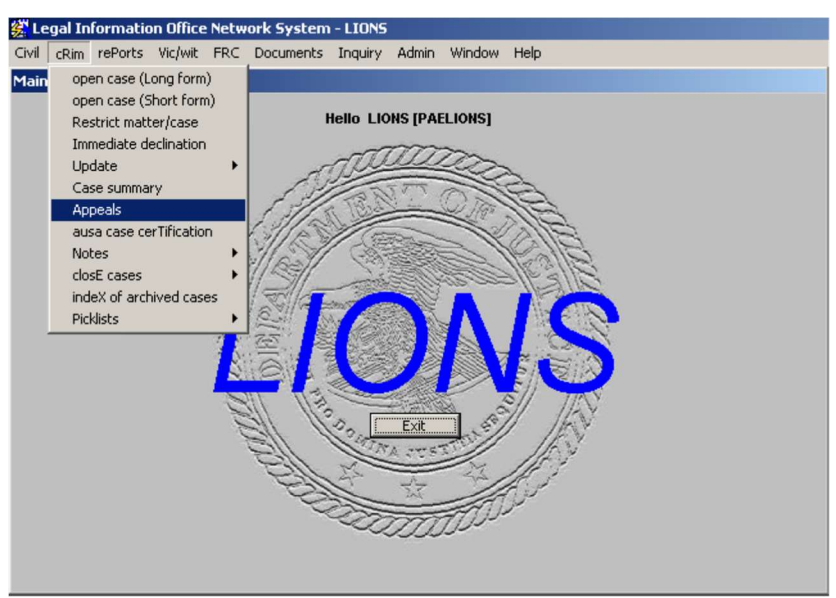

#### Figure 8-1: Criminal Appeals

Enter the USAOID for the case to which the Appeal will be attached and press F8.

<sup>2</sup> For Social Security appeals, see U.S. Attorneys Procedures, Civil Policy Section.

<sup>3</sup> For Bankruptcy appeals to District Court see U.S. Attorneys Procedures, Criminal Policy Section. For Appeal of a Magistrate Judge's Decision, see U.S. Attorneys Procedures, Criminal Policy Section.

The Appeals form for the requested case will open as shown in Figure 8-2.

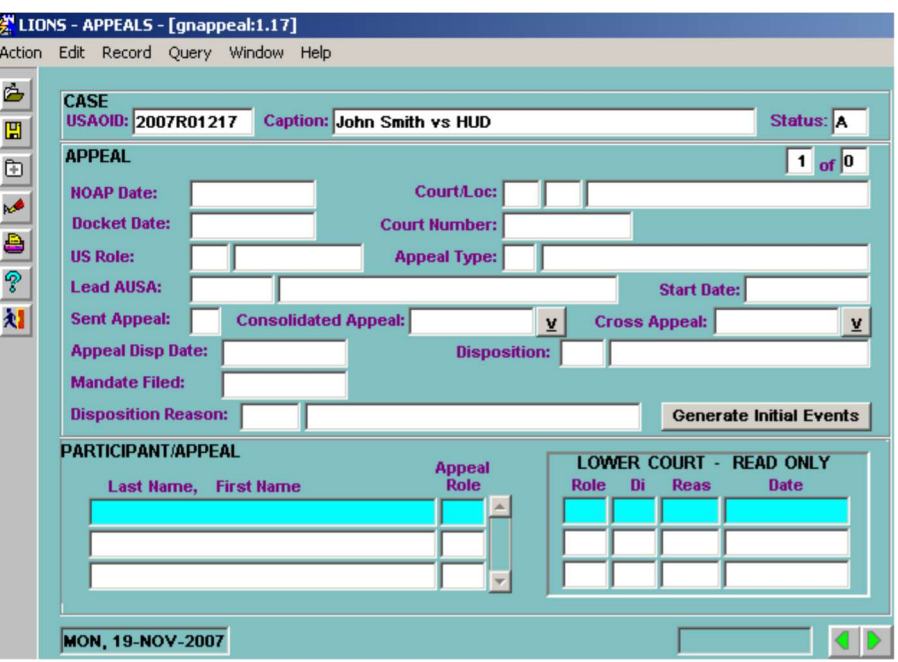

Figure 8-2: Appeals

- NOAP (Notice of Appeal) Enter the date the Notice of Appeal was filed. This field is required if there is no Docket Date.
- Court Press F9 and select the code for the Court or enter:

CA (United States Court of Appeals).

- ST (State Court).
- SC (United States Supreme Court).

Enter the court location, if applicable. Location codes are established by the district.

- Docket Date If the appeal has been docketed, enter the appropriate date. This field is required if there is no NOAP date.
- Court Number Enter the number assigned to the appeal by the appellate court. A court number is required if there is a Docket Date.
- US Role Press F9 or enter a code for the US Role in the Appeal. If the US filed the appeal enter AN (Appellant). Otherwise, enter AE (Appellee) or A (Amicus).
- Appeal Type Press F9 or enter A (Appeal From Final Judgment) or I (Interlocutory Appeal).
- Lead AUSA Press F9 or enter the staff member responsible for the appeal.
- Start Date This field defaults to the current date. If this is incorrect, enter the date the AUSA or staff member was assigned to the appeal case.
- Sent Appeal (Sentence Appeal) Press F9 and select Y (Yes) if the appellant is appealing all or part of a criminal sentence. Otherwise, select N (No).
- Consolidated Appeal If the appeal is being consolidated with another appeal in the same case, click on the down arrow button to the right of the field. You will receive a pop-up block as shown in Figure 8-3, where you can enter all appeals with which the current appeal record is consolidated. Click the List button to see the Court Numbers of all appeals in the case, select the desired court number(s), and then press ENTER.

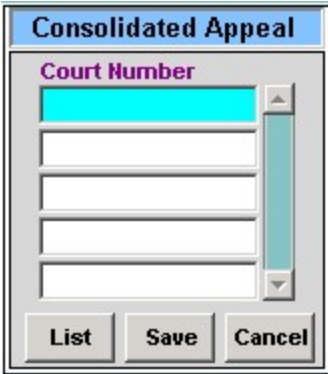

Figure 8-3: Appeals

Cross Appeal - - If this is a cross appeal to another appeal in this case, click on the down arrow button to the right of the field. You will receive a pop-up block as shown in Figure 8-4, where you can enter all the appeals for which the current appeal record is a cross appeal. Click the List button to see the Court Numbers of all appeals in the case, select the desired court number, and then press ENTER.

The pop-up shown in Figure 8-4 will open.

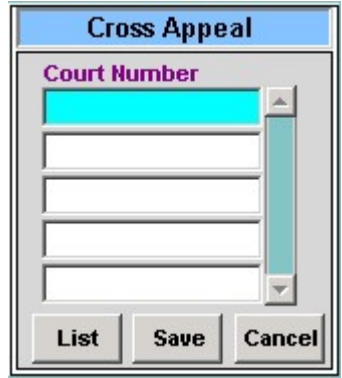

Figure 8-4: Cross Appeal Pop-up

Appeal Disposition Date - Enter Appeal Disposition date.

Disposition Reason: Press F9 or enter code for disposition reason.

Mandate Filed – Enter date the mandate was filed.

Generate Initial Events - If you click on this field, LIONS will create the initial appeal events based on the Government's role in the case.

When you have completed entering the Appeal information, press CONTROL + PAGE DOWN to attach participants to the appeal, as shown in Figure 8-5.

### 8.2.1. Participant/Appeal

Press F9 to select the participants involved in the appeal.

Enter the appropriate participant role (for example, **AE** for Appeal Filed Against US, or **AN** for Appeal Filed by US).

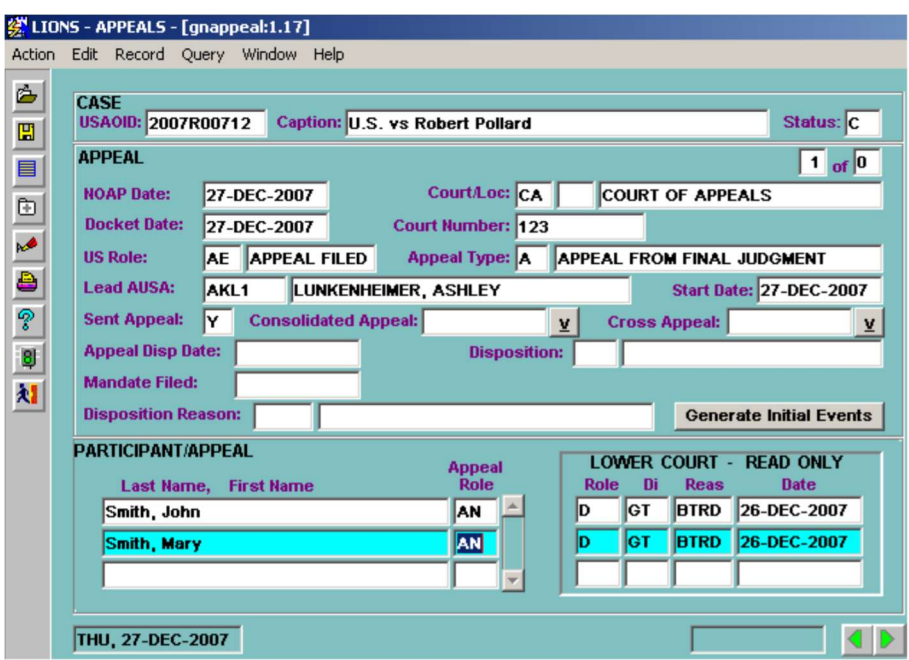

Figure 8-5: Participant/Appeal

#### 8.2.1.1. Lower Court (Read Only)

The fields in this block are pre-populated with information from the lower court records. When you have completed attaching participants, press  $CTRL + PAGE$  DOWN or click display button to enter assignments (see Figure 8-6).

#### 8.2.1.2. Assignments

| <b>Name</b> | <b>Position</b> Start Date<br><b>End Date</b> |
|-------------|-----------------------------------------------|
|             | 09-AUG-2006                                   |
|             |                                               |
|             |                                               |
|             | <b>ASSIGNMENTS</b>                            |

Figure 8-6: Assignments Block

Inits (Initials) - Press F9 or enter the code for the staff member assigned to the appeal. The codes for this field are established by your district.

Position - LIONS will default the first entry to L (Lead). You are only allowed one open Lead.

Start Date - LIONS will default to today's date; however, it can be changed.

End Date - Use this field to record the date the staff member's involvement in the appeal ended. When you have completed entering the assignment, press CTRL + PAGE DOWN or click the display button to enter opposing counsel information.

## 8.2.2. Opposing Counsel

Additional opposing counsel names can be added. If opposing counsel was entered at the lower court level, this information displays in the Opposing Counsel block as shown in Figure 8-7.

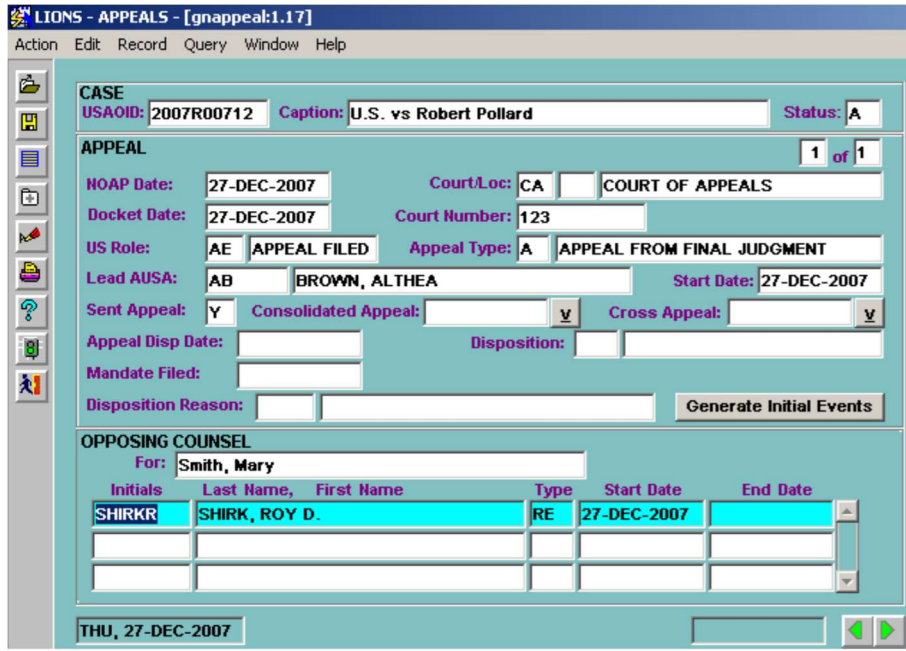

Figure 8-7: Opposing Counsel

Initials – Press F9 and select the initials of the Opposing Counsel representing the participant. Last Name and First name will be filled in based on the initials selected.

Type – Press F9 and select a code that describes the type of counsel.

Start Date - LIONS defaults to the current date. If this is incorrect, enter the date the Opposing Counsel became involved in the appeal. Start Date is required if initials are entered

End Date – This field is used to close Opposing Counsel.

Repeat for each Opposing Counsel representing the selected Participant on Appeal.

When you have completed entering Opposing Counsel information, press CONTROL + PAGE DOWN or click on **b** to go to the **COURT/JUDGES** block as shown in Figure 8-8.

### 8.2.3. Court/Judges

At local option, you can track the judges hearing an appeal.

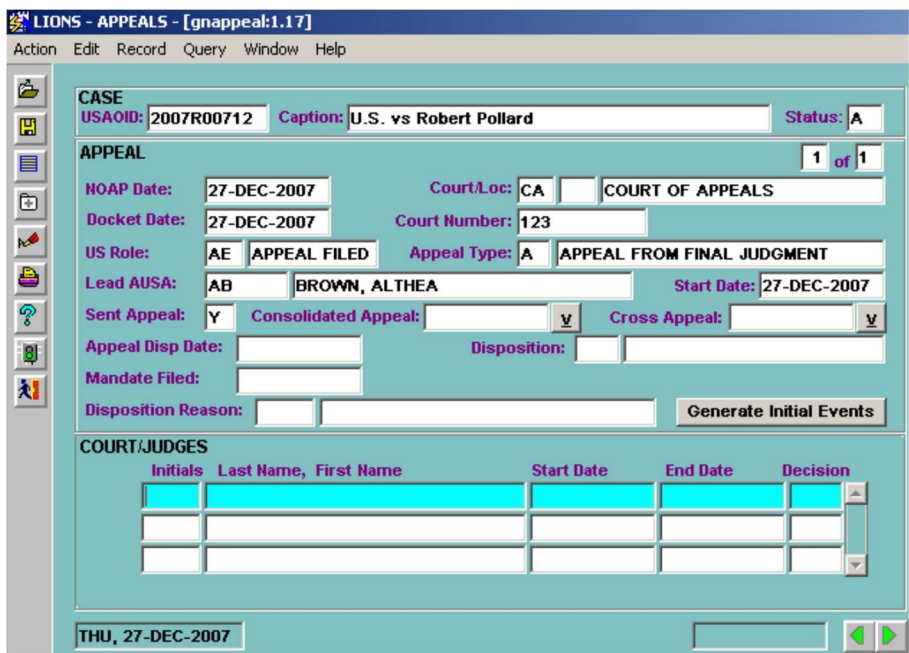

Figure 8-8: Court/Judges

Inits – Press F9 and enter the initials for the Judge(s) hearing the appeal. The codes for this field are established by your district. (LOV) LIONS will automatically fill in the appropriate judge's name based on the initials previously entered.

Start Date – LIONS defaults to the current date; however, it can be changed.

End Date – Use this field to record the date the judge's involvement in the appeal ended.

Decision – Press F9 and enter the judge's decision; e.g., FMD (Affirmed).

When you have completed entering Judge information, press CONTROL + PAGE DOWN or click **b** to go to the EVENT block, as shown in Figure 8-9.

#### 8.2.4. Event

If you previously clicked on the Generate Initial Events button, preset events will occur. Enter a Scheduled Date for these events. If any of them do not apply to your appeal, you can delete them (depending on your security access rights) by pressing SHIFT + F6 while your cursor is in the Event field.

You can also add an event that is not one of the initial codes. Remember to enter either an Event Date or a Date Scheduled. LIONS will automatically default the Staff Initials to the Lead staff member you previously entered.

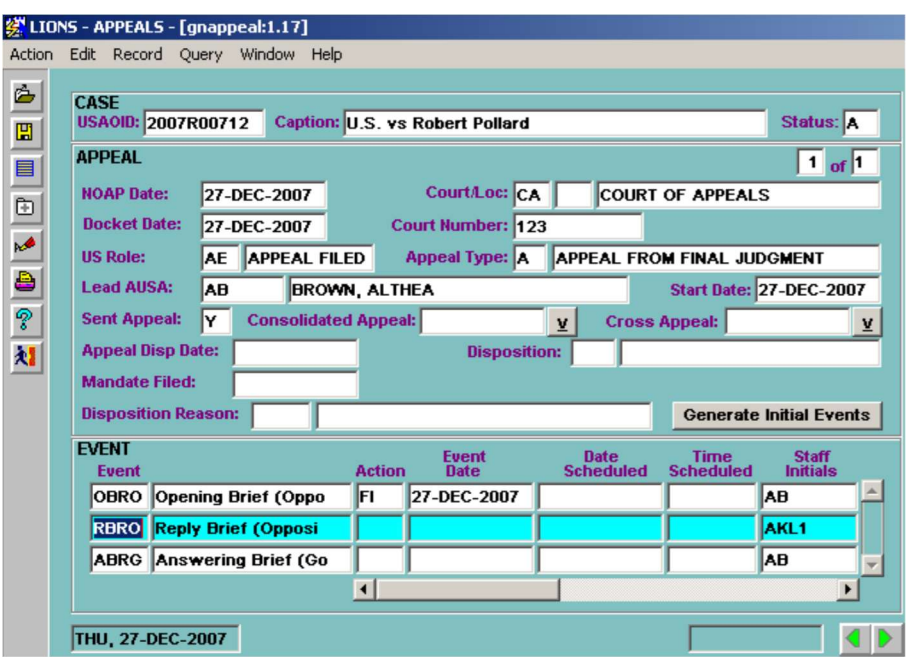

Figure 8-9: Event

After entering event information and attaching the applicable participants to the events, press CONTROL + PAGE DOWN or click  $\Box$  to attach participants to events, as shown in Figure 8-10.

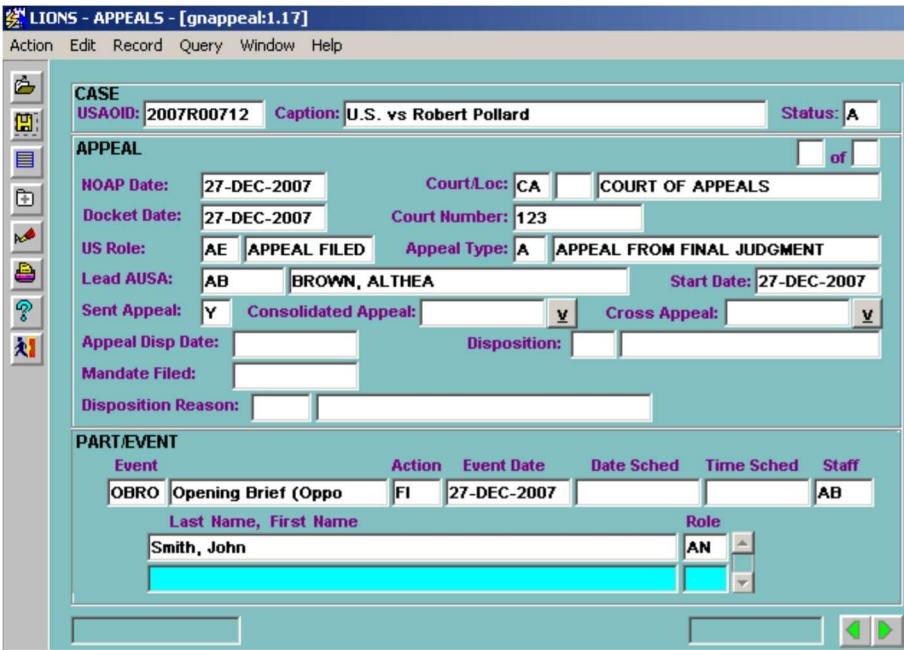

Figure 8-10: Participant/Event

# 8.3. Docketing an Appeal Only

It is sometimes necessary to open an appeal for which no lower court case has been opened in your case management system (or the case has been purged). If you need to docket an appeal only, follow the rules for opening a new civil file (see Chapter 3), or a new criminal file (see Chapter 5). It is recommended that when you docket an Appeal Only you use the Short Forms.

### 8.3.1. Case

The following explains the values to be entered for the Case screen.

Role - Enter AE (Appeal filed against US), AN (Appeal filed by US) or A (US is Amicus). (LOV)

### 8.3.2. Court History

The following explains the values to be entered for the Court History screen.

Court - Enter CA (Court of Appeals), ST (State Court), or SC (Supreme Court).

Appeal Type - Enter A (Appeal From Final Judgment) or I (Interlocutory Appeal).

Filing Date - Enter the Appeal Docket Date or the Supreme Court Docket Date.

Court Number - Enter the number assigned by the Court of Appeals or Supreme Court.

### 8.3.3. Participant

The following explains the values to be entered for the Participant screen.

Role - Enter AE (Appellee), AN (Appellant) or A (Amicus).

### 8.3.4. Relief (Civil Only)

The following explains the values to be entered for the Relief screen.

Type of Relief - Enter N (Nonmonetary).

Requested By - Enter G (Government) if we filed the appeal or O (Opposing Party) if the appeal has been filed against us.

# 8.4. Closing Appeal Records

Normally, you should close the appeal record when the opinion of the Court of Appeals is received. If you want to know that a Petition for Writ of Certiorari has been filed, you can wait until the time for filing a Petition for Writ has passed. If a Petition for Writ of Certiorari is filed, at local option, you can leave the appeal open until writ is granted or denied. If Writ is granted, open a new appeal record.

When you are ready to close an appeal, select the Appeal screen from either the Case Summary screen or the Civil or Criminal pull-down Menus. Enter the following information:

Disposition Date - Enter the date a decision was made by the Appellate Court.

Disposition - Enter the appropriate Appellate Disposition code; e.g., FA (Favorable to US). (LOV)

Mandate Filed - Enter the date the mandate was filed. If you enter a date in this field LIONS will automatically create an event of MAND (Mandate).

Disposition Reason - At local option, you can track a reason that further defines the disposition; e.g., AFMD (Affirmed). (LOV)

When you press CTRL + PAGE DOWN from the Appeal screen, you will go through a series of records, including the Assignment, Opposing Counsel, and Judge. Enter an End Date in each one of the records. At local option, enter a Decision by Judge (AR for Affirmed and Reversed, for example). The purpose of the Decision field is to allow the district to track the individual members of a panel's decision.

# 9.0 OVERVIEW OF DOCUMENT GENERATION

# 9.1. Document Generation Procedures

The Document Generation Module has been designed to combine the features of WordPerfect and Oracle. The information needed to complete documents is extracted from the LIONS database, stored in a secondary merge file, and merged with standard documents (primary file). (For a detailed discussion of WordPerfect's merge function, refer to the WordPerfect Reference Manual, which was provided with your software.)

The standard documents initially provided are Victim/Witness letters and notices. These documents can be used as they are or they can be customized for your office. This chapter will discuss the three ways documents can be generated and how to customize the standard letters for your office.

The Victim/Witness module in LIONS is no longer supported by CMS. Victim cases are now tracked through the Victim Notification System outside of LIONS.

In order to successfully print Victim/Witness letters and notices, you must make sure that each individual who is to receive a notice or letter is entered into LIONS as a participant with a type of I (Individual) with a role of V% (i.e., any victim role), WT (witness) or %W (i.e., any other witness role). Refer to Chapters 4 (Civil Update) and 6 (Criminal Update) for further discussion on entering LIONS participants.

# 9.2. The Document Generation Menu

To access the Document Generation Menu select ALT + D from the LIONS main menu or click on Documents as shown in Figure 9-1.

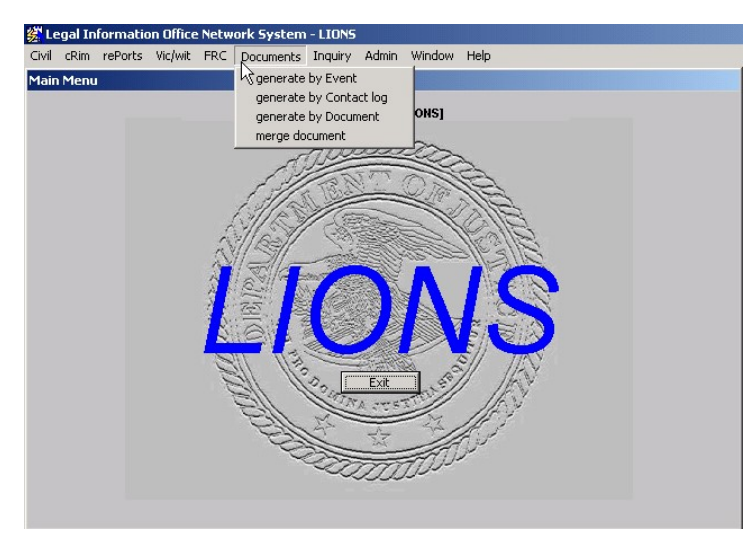

Figure 9-1: Document Generation Menu

In order to generate documents properly, victim/witness names and pertinent personal information must be entered into LIONS. Refer to Chapters 4 (Civil Update) and 6 (Criminal Update) for further discussion on entering LIONS participants.

There are three types of documents available through this module: Batch, Event, and Contact Log. Each method determines what information will be printed.

- Generate by Event These documents require the user to enter a document code in the event record, and should be used when the notice or letter refers to ONLY one defendant in the case.
- Generate by Contact Log These documents require the user to enter a document code in a contact log record, and should be used when the notice or letter is to be directed to ONLY one victim/witness. A separate letter or notice will be printed for each defendant in the case.
- Generate by Document (Batch) These documents can be printed for all cases with a LIONS received date in a specified range. The received date is usually the date the matter or case was received in your office.

There are two methods for printing documents through this module:

- Merge Document (No Print) This option allows the user to merge LIONS data into a pre-selected WordPerfect document and save it to the C:\DATS directory without printing it. This is useful if the standard document must be customized for a specific case or circumstance.
- Merge Document (Print) This option allows the user to merge LIONS data into a pre-selected WordPerfect document and print it immediately.

# 9.3. Event Documents

Event documents should be used when documents must go to ALL victims or witnesses of an event. Make sure that you have first entered your victims and/or witnesses through the Participant Form.

To use event documents, the user must first enter an event. Select the Event option off the Civil or Criminal Update, General Update menu. The following screen displays.

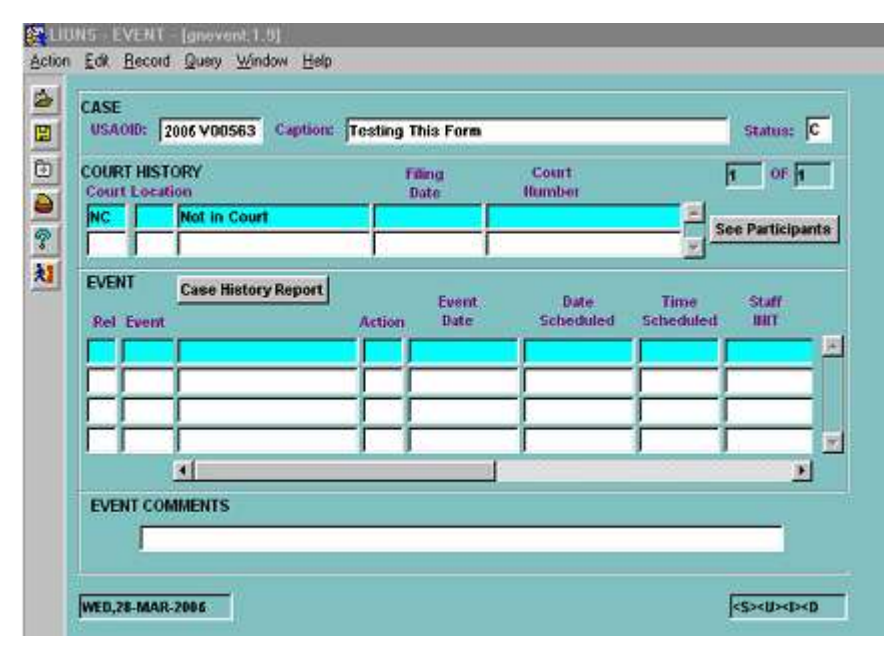

Figure 9-2: Event Screen 1

Enter the USAOID or a partial Caption of the case and Press F8 to query up your case to add the event information. For more information on entering LIONS events, refer to Chapter 4, Section 4.11 for civil events, and Chapter 6, Section 6.14 for criminal events.

If a document refers to a scheduled event (e.g., trial, sentence hearing), enter the Date Scheduled and the Time Scheduled. Scroll to the right to enter additional information pertaining to the event that will print in your document, and to add the document information.

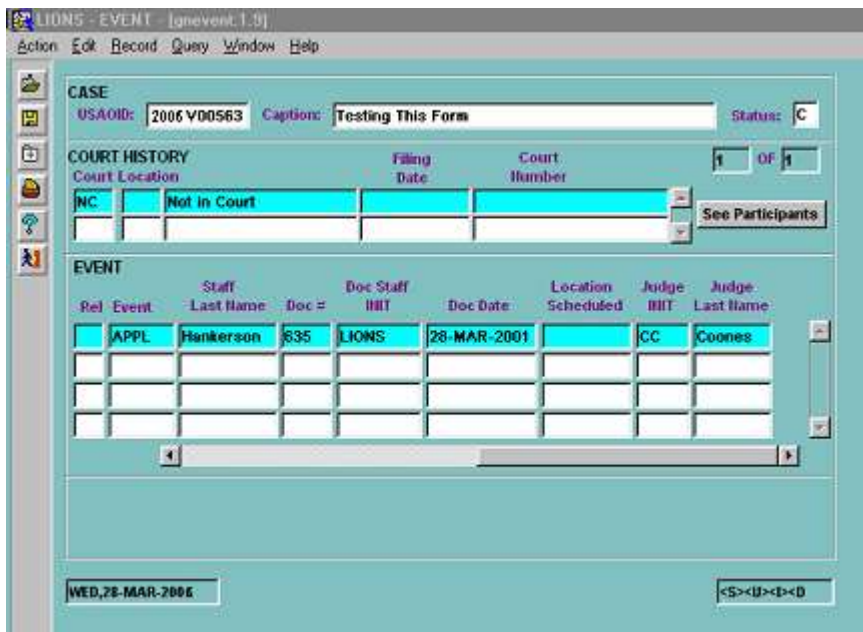

#### Figure 9-3: Event Screen 2

The following fields are used in Document Generation:

- Doc # Enter the code for the document you wish to print. (LOV)
- Document Staff Initials LIONS will automatically default the Document Staff Initials to the user who is logged on.

For security reasons, the Document Staff Initials cannot be changed. The user who enters the event must print the document.

 Document Date - Enter the date the document will be printed. This date defaults to today's date, but can be changed. It is used for the date range of document dates in Document Generation. If you enter a date other than today, keep a record of this date for use when you generate your documents.

If the document refers to a Judge and hearing location, enter this information in the appropriate fields.

**Participant/Events** - It is critical that you attach the defendant(s) to the event that the document will be referencing. If you fail to make this attachment, the document will print without the defendant's name. If you attach more than one defendant to the event, a document will be printed separately for each defendant. In other words, if there are three victims in the case, and you attach two defendants to the event, a total of six letters will be printed; i.e., each victim will receive two letters.

### 9.3.1. Generating Documents by Event

To generate documents by event, select the Documents option off the LIONS Main Menu, and the Generate by Event option. The Document Generation from Event Records screen displays as shown in Figure 9-4 below.

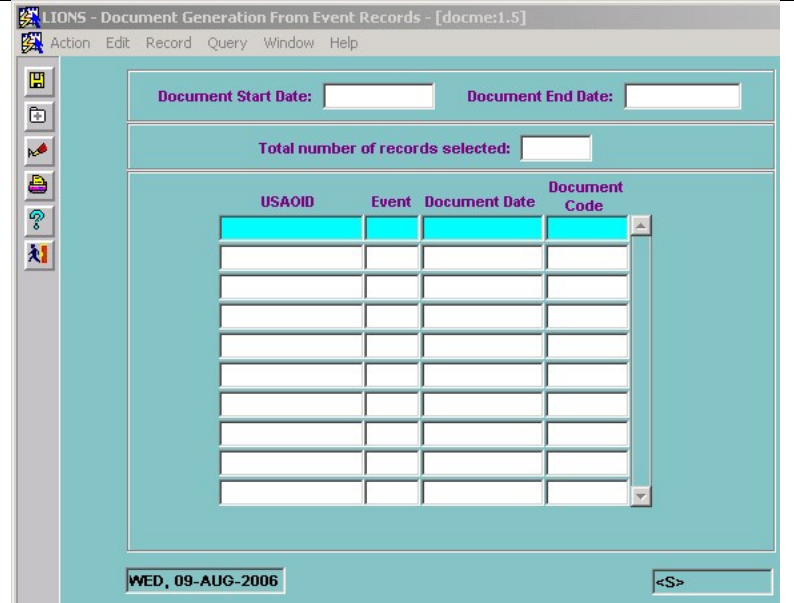

Figure 9-4: Document Generation from Event Records

Multiple documents can be printed at a time. Enter the range of dates within which the Document Date falls. This is the document date you entered in the event record.

- Document Start Date Enter the beginning date of the range.
- Document End Date Enter the end date of the range and press ENTER.

The USAOID, Event code, Document Date, and Document Code will be shown for all events with Document Dates that fall within the specified range.

Click on the Create Document Data button to generate your documents. You will receive the error message shown in Figure 9-5 below.

| <b>ax 0:\LIONS_5.0.UAT\Build 10\DOCGEN.exe</b> |                                                                 |  |  |  |  |  |  |  |
|------------------------------------------------|-----------------------------------------------------------------|--|--|--|--|--|--|--|
|                                                |                                                                 |  |  |  |  |  |  |  |
|                                                | Working. Please wait                                            |  |  |  |  |  |  |  |
|                                                | Connected to Oracle.                                            |  |  |  |  |  |  |  |
|                                                | Processing event record # 1: document 301 for CASEID 2006U01397 |  |  |  |  |  |  |  |
|                                                |                                                                 |  |  |  |  |  |  |  |

Figure 9-5: Document Generation Error Message

This is an informational window that will be cleared from the screen if the merging process is successful. During this process, the secondary merge document is being created from the event information previously entered. If you receive any errors in this window, they indicate that the secondary merge process has failed; contact your System Manager for assistance.

After the secondary merge document(s) has been created, you can choose to merge it with the primary WordPerfect document and print it immediately, or you can choose to merge it and not print. See Paragraphs 9.6 and 9.7 below for further instructions on printing documents.

# 9.4. Contact Log Documents

Contact Log documents should be used when a notice or letter must go to only one victim or witness. To use this feature, the user must first make a contact log entry for the victim or witness who is to receive the letter or notice. Refer to Chapter 7, Section 7.7 for instructions on making contact log entries.

On the Contact Log screen shown below, the Contact Date, Staff (Initials) and Document Code are fields used to generate documents.

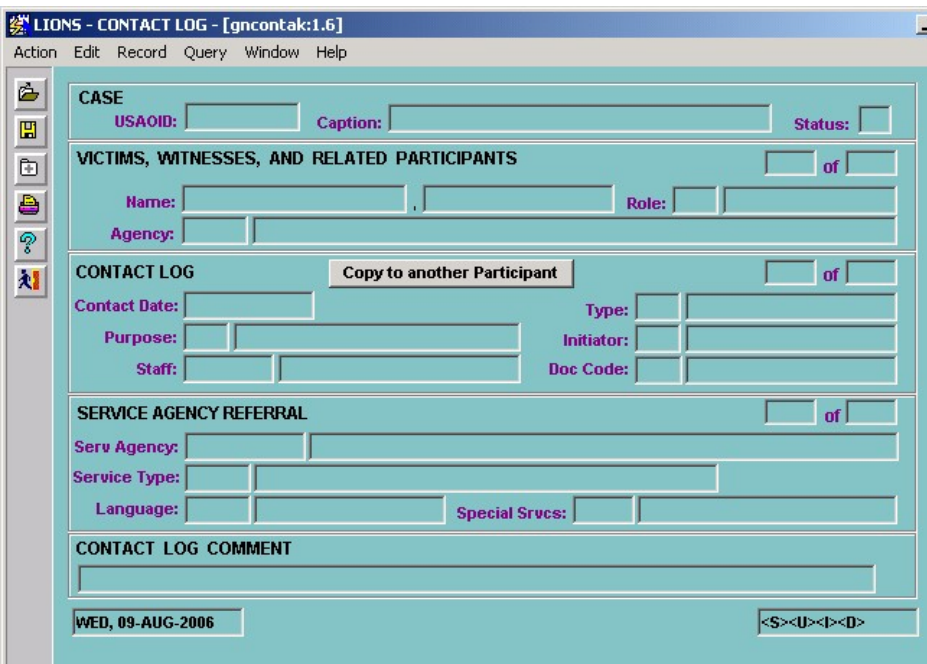

Figure 9-6: Contact Log

- **Contact Date** Enter the date the contact was made with the Victim/Witness.
- **Staff (Initials)** The user whose initials are entered in this field is the only one who can generate the document specified in the Doc Code field. This is in keeping with LIONS security.
- Doc Code (Document Code) Enter the code for the document you wish to print. (LOV)

Multiple Contact Log entries can be made with different documents requested on each entry. Keep a record of the Contact Date entered for each Contact Log entry for which a Document is requested. These dates will be used to generate documents later.

### 9.4.1. Generating Documents by Contact Log

To generate documents by Contact Log, select the Documents option off the LIONS Main Menu, and the Generate by Contact Log option. The Document Generation from Contact Log Records screen displays.

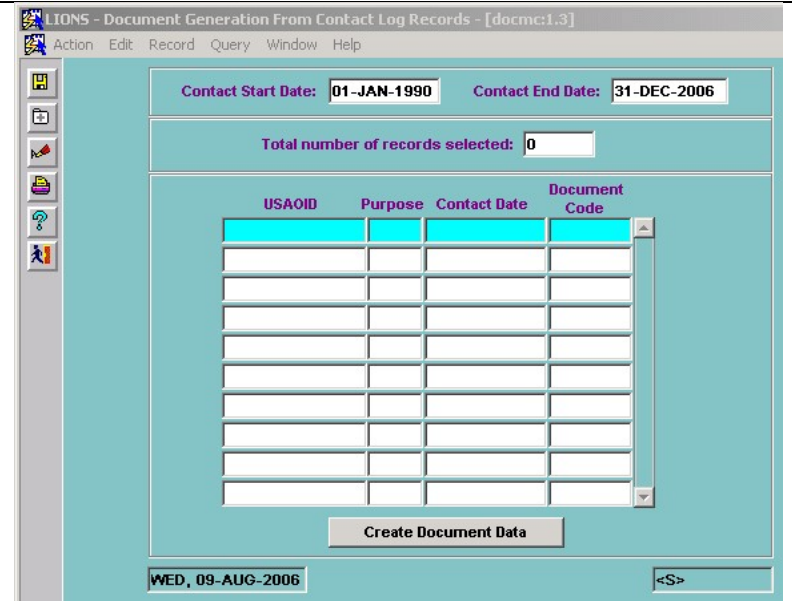

Figure 9-7: Document Generation from Contact Log Records

Enter the range of dates for which contact log entries have been made and a document code has been added.

- Contact Start Date Enter the beginning date of the range.
- Contact End Date Enter the ending date of the range and press ENTER.

The USAOID, Contact Purpose, Contact Date and Document Code will appear for each Contact Log entry with a document code where the Contact Date falls within the specified range.

Click on the Create Document Data to create the secondary merge files from the data entered in the Contact Log. The error message shown in Figure 9-5 displays. This pop-up window will clear when the merge process successfully completes.

If you receive any errors that the merge process was not successful, contact your System Manager for assistance.

# 9.5. Batch Document

This option allows the user to print documents based on the LIONS received date. A separate document code does not need to be entered in any other LIONS screen.

When a batch document is requested, a separate notice or letter will be printed for each defendant to each victim or witness in the case. In other words, if there are three victims and three defendants in the case, each victim will receive three letters/notices; a total of nine letters/notices would be printed.

To print batch documents, select the Documents option off the LIONS Main Menu and the Generate by Document option. The Document Generation by Document screen displays.

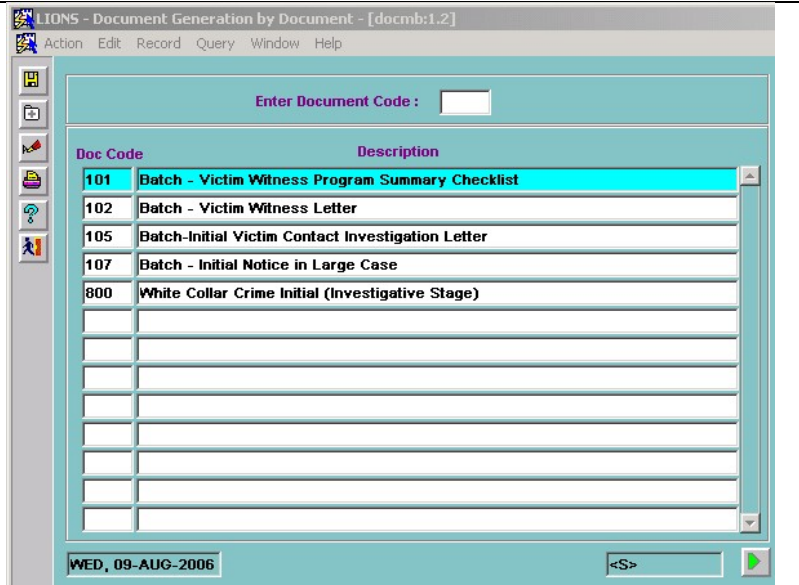

Figure 9-8: Document Generation by Document

Use the DOWN ARROW or mouse to highlight the document you wish to print then click on the arrow button in the bottom right corner of the screen. If you know the number of the document you wish to print, you can enter the number at the **Enter Document Code** prompt in the top block. The Document Generation by Document screen displays for the specified document.

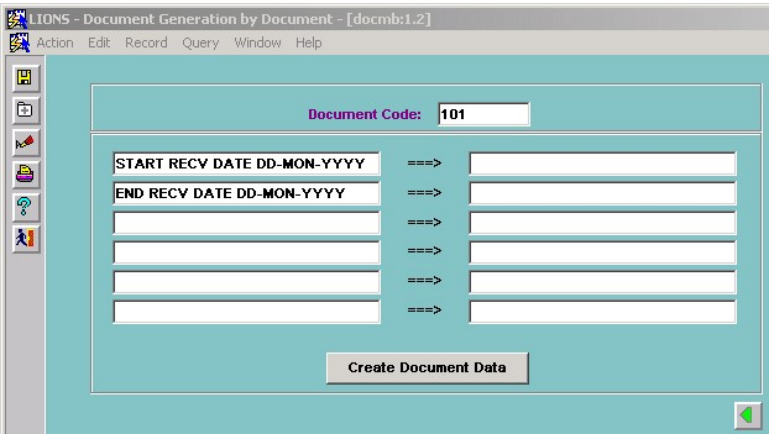

Figure 9-9: Document Generation by Document for a Specified Document

Enter the range of dates for all cases that you wish to print the selected batch document. The date used is the LIONS received date. The document will print for all matters/cases that have a LIONS received date within the range, and victims or witnesses entered. If there are not victims or witnesses entered into LIONS, batch documents will fail.

- Start Recv Date Enter the beginning date of the range.
- End Recv Date Enter the ending date of the range.

Click on Create Document Data. You will see the pop-up window shown in Figure 9-5. This is an informational window which will be cleared from the screen if the merging process is successful. During this process, the secondary merge document is being created from the information previously entered into LIONS.

If you receive any errors in this window, they indicate that the secondary merge process has failed. Contact your System Manager for assistance.

# 9.6. Print Options

### 9.6.1. Merge Document (No Print)

This option allows the user to merge the secondary WordPerfect file that contains LIONS data, into the standard WordPerfect document. Files with a \*.dat and \*.fin extensions along with a MERGE.CNT file are created in the C:\DATS directory for the document code. This is useful if the standard document must be customized for a specific case or circumstance. For example, the following documents might be created during this process: worked

101.dat Secondary merge file containing database information

101.fin Final document with secondary data merged into the standard document.merge.cnt

To edit the \*.fin files, the user must access them through WordPerfect 6.1 on their workstation. The files are located in the C:\DATS directory. You will note that all the LIONS data has been merged into the primary WordPerfect document. Any change can be made to the document(s) before printing.

### 9.6.2. Merge Document (Print)

This option allows the user to merge the secondary WordPerfect file that contains the LIONS data into a standard WordPerfect document and print it immediately. All documents will print to the printer defined for your WordPerfect documents.

# 9.7. Getting Started (Suggested Plan of Action)

Before using the document generation module, some preparation is needed. The documents provided are the only ones that can be used at this time. If you have a need for additional documents contact the Case Management Staff for assistance.

 WordPerfect - All LIONS documents are stored in this directory: O:\ORAAPP\EXE\LIONS\LIONSDOC. All documents will print to the printer defined for your WordPerfect documents. Use normal WordPerfect commands to print or retrieve documents.

Appendix C is a listing of all Victim/Witness letters provided with this system. If you decide to use one or more of these document, you must first review and tailor them to include local information.

- Identify Select a standard document from within LIONS.
- Print Once identified, print out a hard copy.
- Highlight Highlight the variable fields in the entire document.
- Verify Verify that the variable fields used in the standard document are the ones used in your office documents. If not, then make a notation of what changes need to be made and contact your System Manager *before* you make any changes to the document.

Changes to variable fields will require a change to the background SQL statement that pulls the data from the database into the secondary merge file. Presently, these changes must be made by EOUSA. If you need changes made, contact your System Manager. If changes are made to the document without changing the SQL statement, the document will fail.

Modifications - You should make the following changes in the document using WordPerfect.

Enter local information in lieu of the notes in brackets; e.g., the United States Attorney's name.

Add printer commands, styles, etc.,

Modify documents to incorporate local language without renumbering the merge codes. They can be rearranged as long as you maintain the original numbers, since those numbers reflect the order of the fields in the SQL statement.

Changing the numbering of the Merge Codes will cause the document to fail.

You may enter and update as many documents as you choose during a session. When you are finished, exit WordPerfect.

# 10.0 CLOSED FILE MANAGEMENT

# 10.1. Contents of Closed Files

When a file is closed, it should contain substantive records to provide "adequate and proper documentation" to understand the nature of the case and the U.S. Attorney's legal and administrative handling of it.

The attorney closing the case is responsible for ensuring that the files are complete and contains all necessary documentation and that appropriate items have been destroyed or returned. For example, duplicate items should be destroyed. Material which belongs to other individuals (personal items), agencies, or clients, and is clearly not the property of the U.S. Attorney, should be returned. This is especially important in the case of evidence, which should be returned to the investigative agency which obtained it.

EOUSA Resource Manual 124 states: "Papers in closed litigative case files that are duplicated in the records of Federal courts may be removed and destroyed." If in doubt as to whether or not certain papers in the file are duplicated in Federal courts, they are to be retained in the case file. Items listed below that are generally duplicated in Federal courts are identified with an asterisk (\*).

The items listed below are not meant to be all-inclusive! There may be additional documents relating to immigration, bankruptcy, or other matters which will require a decision on the part of the U.S. Attorney's office as to whether or not copies are filed in the Federal court, or if they are required for a basic understanding of the file or for file integrity.

The case file should contain:

indictments \*

litigation reports

investigative reports

pertinent Grand Jury materials, including transcripts, which should be packaged based on local procedures. For example, many districts place Grand Jury material in large envelopes or other containers, seal them, and mark them "Grand Jury Material," and place them in boxes along with the rest of the case file material.

all pleadings \*

all external and internal correspondence

The National Archives and Records Administration defines correspondence as "Letters, postcards, memorandums, notes, telecommunications, and any other form of addressed, written communications that are sent and received." These differ from hand-written notes, which are usually written to the file or to other attorneys or supervisors, and which may or may not be considered record material based on the content and whether or not they add to a proper understanding of case actions.

"External" refers to correspondence received and sent to outside activities (law firms, other Federal, State and local agencies, etc.). "Internal" would include any formal correspondence received or sent between the USA and EOUSA, other Department components, or within the USA component itself.

discovery documents filed with the court; e.g., interrogatories, requests for production, admissions, authentications, indexes, etc. \*

evidentiary materials cited in pleadings or arguments or pertinent to decisions reached for strategies pursued in litigation (could be attached to pleadings)

documents entered as official exhibits for trials and depositions (excluding oversized presentation exhibits)

relevant depositions

transcripts; e.g., trial, hearings, oral argument, etc. \*

all court orders, decisions, judgments, findings, stipulations, etc. \*

- all relevant settlement documents and appeal documents \*
- notes and memoranda that explain and document strategies devised and decisions reached during the litigation

documents having intrinsic research value

asset forfeiture/debt collection documents (some U.S. Attorneys' offices establish a debt collection file maintained separately from the litigation case file (see United States Attorneys' Manual 3-13.310, Comprehensive Retention Schedule, Item 15).

Form USA-207, Notice to Close Legal Case File, signed by the Assistant U.S. Attorney The case file should not contain:

drafts, unless they were circulated or made available to employees other than the creator, for official purposes, such as approval, comment, action, recommendation, follow-up, or to communicate with staff about case business and they contain unique information, such as substantive annotations or comments that add to a proper understanding of the case actions

telephone notes unless they add to a proper understanding of case actions

- work files unless they add to a proper understanding of case actions
- research materials
- duplicate copies of documents
- published materials
- notes without future research value
- documents collected during discovery but not used as official exhibits, documents or proceedings not cited in court, or documents not directly used in arguing the case or developing the litigation strategy
- original submitted documents (include, however, a note to the file detailing the disposition of the submitted documents -- usually they are returned to the agency or originator or destroyed if the originator refuses them)
- oversized exhibits made for presentation purposes; e.g., charts, photographs, etc. non-paper exhibits or materials; e.g., guns, pieces of equipment, tissue samples, etc.
- pertinent information recorded on micrographic, audiovisual, or electronic media unless they fully meet strict requirements specified in 36 CFR, Chapter XII. Generally, the file should contain a printed transcription of any such pertinent information.

### 10.2. Court Ordered Disposition of Records

#### 10.2.1. Procedures for Court-Ordered Disposition of Records

Procedures for the court ordered disposition of records are covered by two Departmental orders:

- DOJ Order 2710.7D, dated May 3, 1993, Recordkeeping and the Controlled Substance Act;
- DOJ Order 2710.10A, dated April 20, 1990, Federal Court Orders for the Disposition of Official Records other than under the Controlled Substance Act.

## 10.2.2. Order of Deferred Entry of Judgment

Under the Controlled Substance Act, an order of deferred entry of judgment may be entered if the defendant is placed on probation not to exceed one year under 21 U.S.C. § 844 and 18 U.S.C. § 3607. At the expiration of the term of probation, the proceedings are dismissed and the defendant is discharged from probation. The Records Management Section, Justice Management Division, is responsible for maintaining the nonpublic record required by the statutes, and notifying the EOUSA.

## 10.2.3. Update the Criminal File for Non-public Records

Headquarters and branch offices shall identify any records in their possession which pertain to the individual on the court order for dismissal and discharge issued under the Controlled Substances Act, 18 U.S.C. 3607(a) or 21 U.S.C. 844(b)(1). Follow the procedures below to modify LIONS records when the court order is a Non-public Record.

Select Criminal, Update, General Update, Court Order Disposition from the LIONS Main Menu or access Court Ordered Disposition from Case Summary. The Court Ordered Disposition form opens as shown in Figure 10-1.

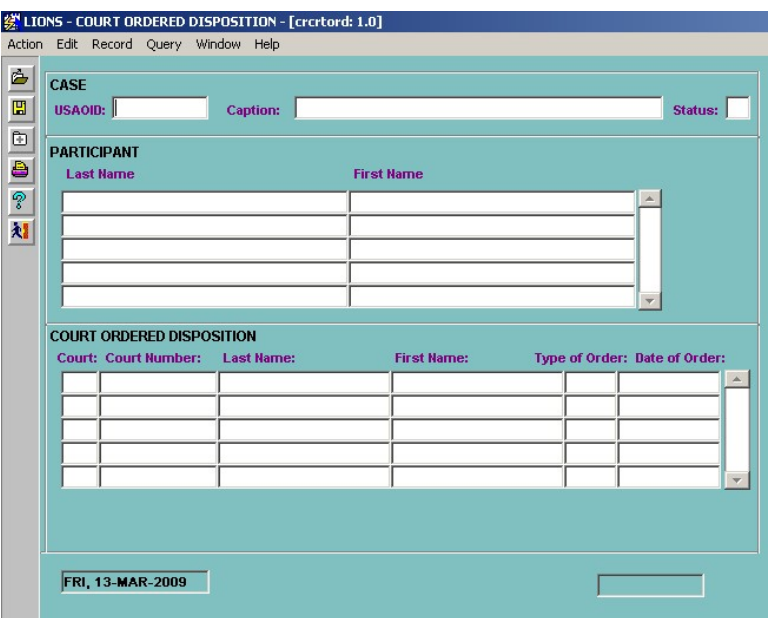

Figure 10-1: Court Ordered Disposition Form

USAOID – Query your record and LIONS will automatically populate the Caption and Status fields.

- Participant (Last Name, First Name) LIONS will query the name of the defendants attached to this record.
- Court Press F9 and select the appropriate court history record to be made non-public by the court order.
- Court Number LIONS will fill in the court number based on the court history record selected.
- Last Name, First Name These two fields will default the defendant's first name, last name from the previous participant block.
- Type of Order Press F9 and select NON for Non-Public Court Order for dismissal and discharge issued under the Controlled Substances Act, 18 USC 3607(a) or 21 USC 844(b)(1).

Date of Order – Enter the date of the court order.

Save the record after all data has been entered. The completed 'NON' court ordered disposition record is shown in Figure 10-2.

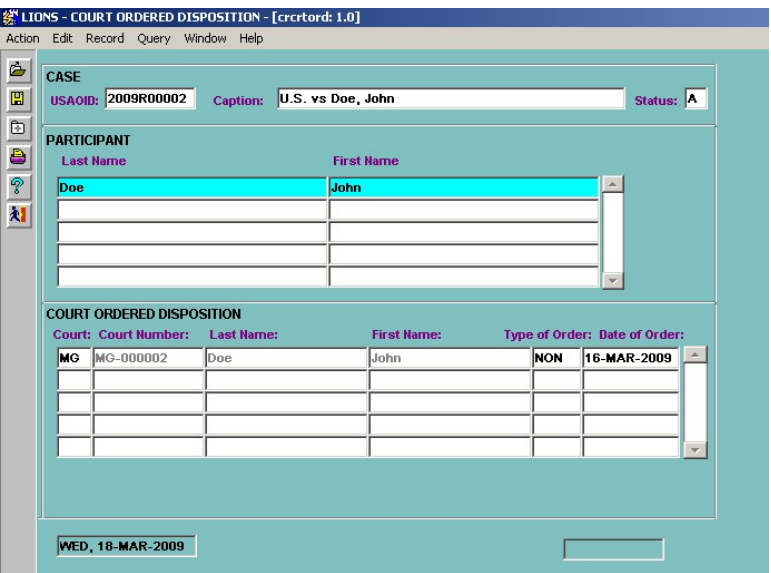

Figure 10-2: Completed NON Court Ordered Disposition Record

#### 10.2.4. Update the Criminal File for Sealed Records

Headquarters and branch offices shall identify any records in their possession which pertain to the individual identified on the court order to seal all official records NOT covered by the Controlled Substance Act. Follow the procedures below to modify LIONS records when the court order is a Sealed Record.

Select Criminal, Update, General Update from the LIONS Main Menu or access Court Ordered Disposition from Case Summary.

- USAOID Query your record and LIONS will automatically populate the Caption and Status fields.
- Participant (Last Name, First Name) LIONS will query the name of the defendants attached to this record.
- Court Press F9 and select the appropriate court history record to be sealed by the court order.
- Court Number LIONS will fill in the court number based on the court history record selected.
- Last Name, First Name These two fields are populated from the last name, first name from the previous participant block.
- Type of Order Press F9 and select Seal for Sealed Court Order to seal all official records NOT covered by the Controlled Substance Act.

Date of Order – Enter the date of the court order.

Save the record after all data has been entered. The completed 'SEAL' court ordered disposition record is shown in Figure 10-3.

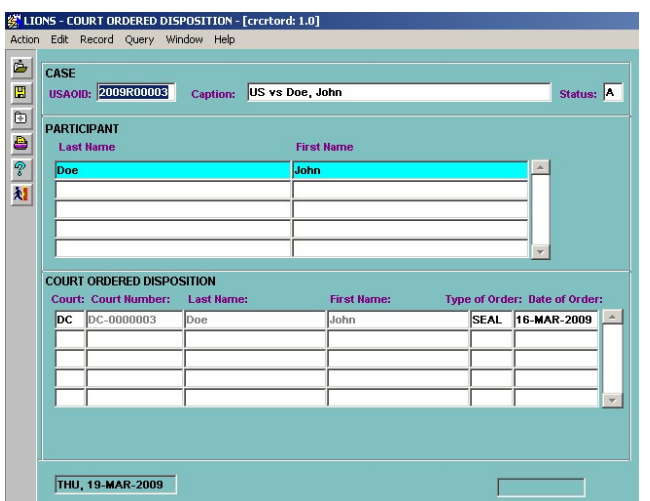

Figure 10-3: Completed SEAL Court Ordered Disposition Record

NOTE: This functionality does not replace the procedures to seal defendant's counts in the participant count block for VNS.

### 10.2.5. Update the Criminal File for Expunged (CSA) Records

Headquarters and field offices shall identify any records in their possession which pertain to the individual on the court order to expunge all official records issued under the Controlled Substances Act, 18 USC 3607(c) or 21 USC 844(b)(2). Follow the procedures below to modify LIONS records when the court order is an Expunged (CSA) Record.

Select Criminal, Update, General Update from the LIONS Main Menu or access Court Ordered Disposition from Case Summary.

USAOID – Query your record and LIONS will automatically fill in the Caption and Status fields.

- Participant (Last Name, First Name) LIONS will query the name of the defendants attached to this record.
- Court Press F9 and select the appropriate court history record to be expunged by the court order.
- Court Number LIONS will fill in the court number based on the court history record selected.
- Last Name, First Name These two fields are populated from the last name, first name from the previous participant block.
- Type of Order Press F9 and select CSA for Expunge (CSA) Court Order to expunge all official records issued under the Controlled Substances Act, 18 USC 3607(c)or 21 USC 844(b)(2).

Date of Order – Enter the date of the court order.

Save the record after all the data has been entered. Type of order Expunged (CSA) disassociates the original defendant from the case and associates an expunged defendant to the case. The defendant's first name and last name will change to Expunged, Expunged. The completed 'CSA' court ordered disposition record is shown in Figure 10-4.

Users must manually delete the defendant's name and/or personal identifiers from the free-text fields (i.e., Caption, Comment fields).

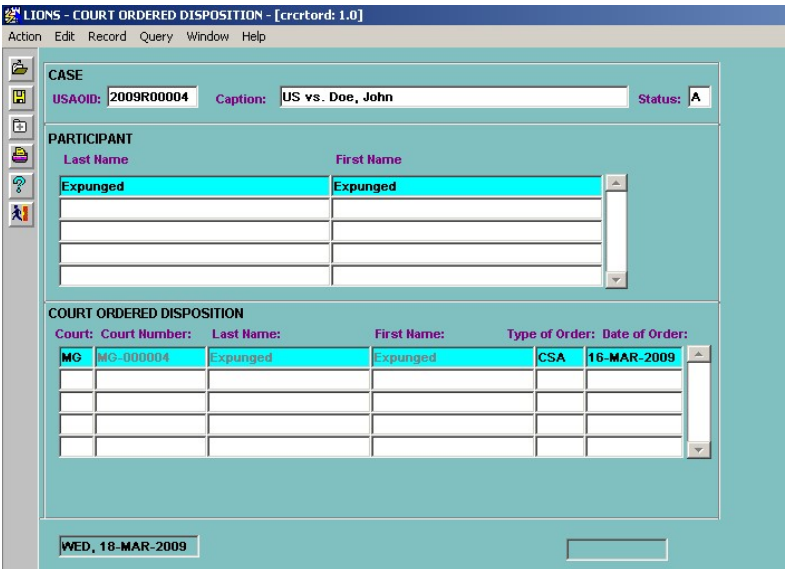

Figure 10-4: Completed Expunged (CSA) Record

#### 10.2.6. Update the Criminal File for **Expunged (General) Records**

Headquarters and field offices shall identify any records in their possession which pertain to the individual identified on the court order to expunge all official records issued under the Controlled Substances Act, 18 USC 3607(c) or 21 USC 844(b)(2). Follow the procedures below to modify LIONS records when the court order is a Nonpublic Record.

USAOID – Query your record and LIONS will automatically populate the Caption and Status fields.

- Participant (Last Name, First Name) LIONS will query the name of the defendants attached to this record.
- Court Press F9 and select the appropriate court history record to be expunged by the court order.
- Court Number LIONS will fill in the court number based on the court history record selected.
- Last Name, First Name These two fields are populated from the last name, first name from the previous participant block.
- Type of Order Press F9 and select GEN for Expunge (General) Court Order to expunge all official records NOT covered by the Controlled Substances Act.

Date of Order – Enter the date of the court order.

Save the record after all the data has been entered. Type of order Expunged (General) disassociates the original defendant from the case and associates an expunged defendant to the case. The defendant's first name and last name will change to Expunged, Expunged. The completed 'Gen' court disposition record is shown in Figure 10-5.

Users must manually delete the defendant's name and/or personal identifiers from the free-text fields (i.e., Caption, Comment fields).

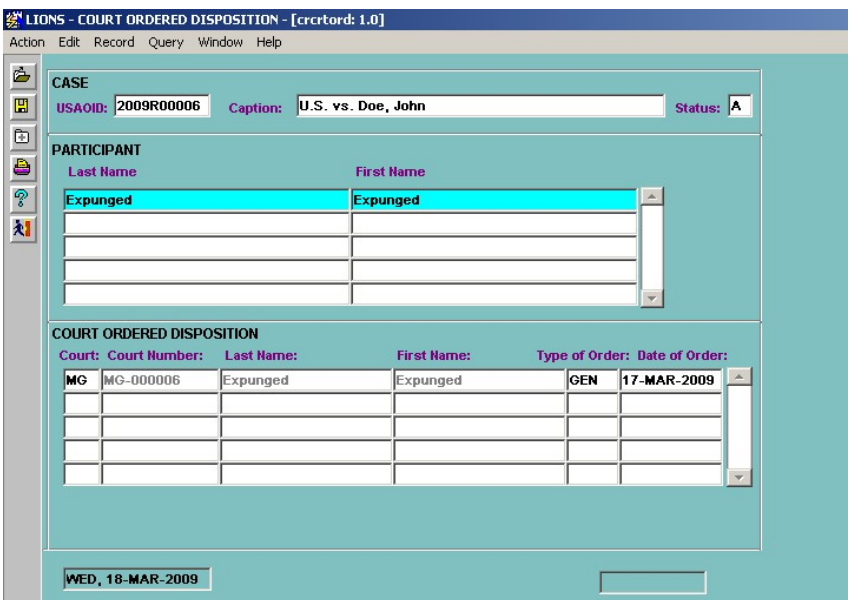

Figure 10-5: Completed Expunged (General) Record

### 10.3. Physical Location of Closed Files and Local FRC Numbers

LIONS can be used to track the location of physical files in your office, as well as at the Federal Records **Center** 

The Federal Records Center (FRC) module of the LIONS application is designed to assist USAO personnel in preparing files ready for shipment to the FRC. Data entered into this module will result in the following benefits to the USAO:

- Generates listing of cases which must be attached to the SF 135 form (Records Transmittal and Receipt).
- Maintains an on-line listing of the Accession Number, Accession Location, and Box number for each file sent to the FRC with easy inquiry capabilities.

Provides a worksheet for USAO personnel responsible for shipping records to the FRC. The Miscellaneous Numbers screen illustrated in Figure 10-6, allows you to track the physical location of files prior to being sent to the Federal Records Center and local FRC numbers.

To access the Miscellaneous Numbers screen, go to the Main LIONS Menu and select either Criminal OR Civil. From the pull-down menu select Update. From the Update menu select General Update, and then select Miscellaneous Number. Accessing the screen from the Criminal option will give you criminal files; accessing the screen from the Civil option will give you civil files.

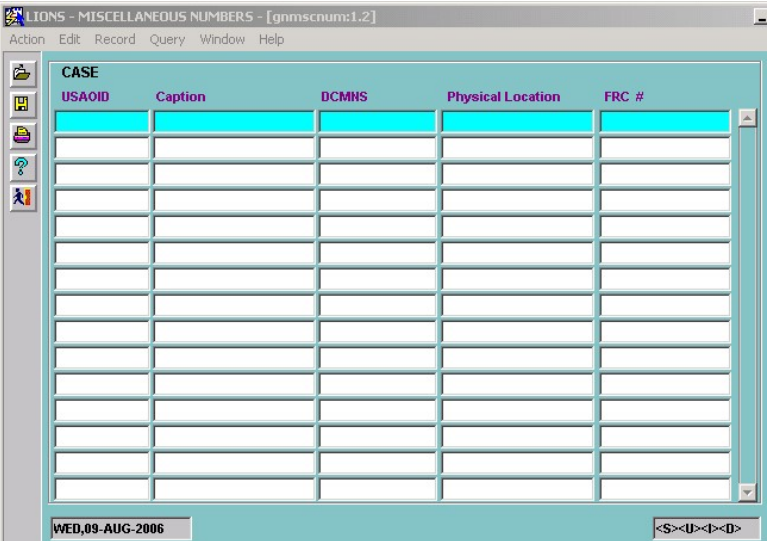

Figure 10-6: Miscellaneous Numbers Form

You can enter data for one case or for multiple cases. If you perform a blind query (F8) all criminal or civil files in the database will be called up. You can query up a specific case by keying in the USAOID and pressing F8; you can also enter a partial USAOID; e.g., 1996R003% which would give you all criminal files that begin with 1996R003; e.g., 1996R00301, 1996R00302, etc.

- Physical Location You can track the location of files that are stored in the office prior to being sent to the Federal Records Center. Enter the appropriate location; e.g., File Room - 2nd floor. This is a local field with definitions established by your district.
- FRC # Some districts assign an in-house number to files that are stored in the office prior to being sent to the Federal Records Center. This is a local field and the numbers are established by your district.

# 10.4. The FRC Module

The FRC Module has been designed to allow you to track closed files in accordance with the Department's records management program. See the United States Attorneys' Manual, Title 3-13.310.

To access the FRC module from the LIONS Main Menu, click on the FRC option or press  $ALT + F$ . The following pull-down menu, as shown in Figure 10-7, displays.

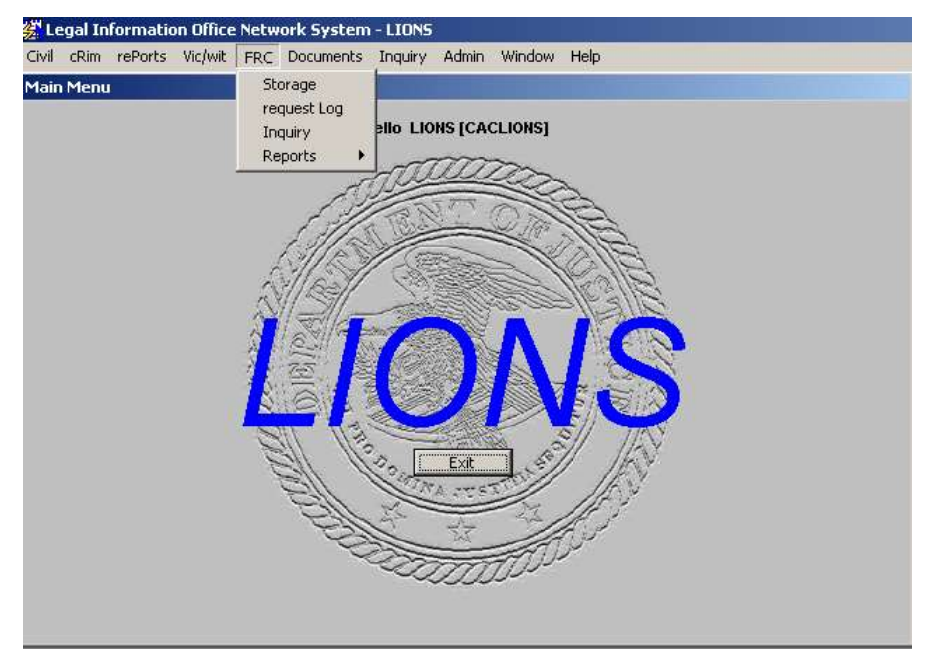

Figure 10-7: Federal Records Center Menu

There are several options on this pull-down menu. The STORAGE option allows you make entries into an automated log of all files to be shipped to the FRC. The REQUEST LOG option allows you to keep an automated log of all requests made to the FRC for retrieval of files. The INQUIRY option allows you to query up information about a file that has already been shipped to the FRC to ascertain the accession number, accession location, and box number.

Before you enter data into the FRC STORAGE form, it is recommended that you run the report called Cases Not Sent to FRC off the FRC Reports Menu. This report will provide a worksheet of all cases closed within a date range entered by the user. The following information is listed on the report:

Case Caption - AUSA - Court - Court Number - Disp Date - USAO# - Case Destruction Date

Additionally, it provides spaces to enter the following information by the individual responsible for gathering the files for shipment:

Accession # - Box Number - Number of Folders in the Case - Folder Description

After the worksheet is completed and files are boxed for shipment to the FRC, the user is ready to enter data into the FRC STORAGE form.

# 10.5. FRC Storage

To access the FRC Storage form from the FRC pull-down menu, click on the option called Storage or press S. The FRC Storage form screen opens, as shown in Figure 10-8. When the form opens, there is a message asking the user to select which number is used to ship files to the FRC: the system generated USAOID or an office designated FRC number that is assigned to the file after it is closed.

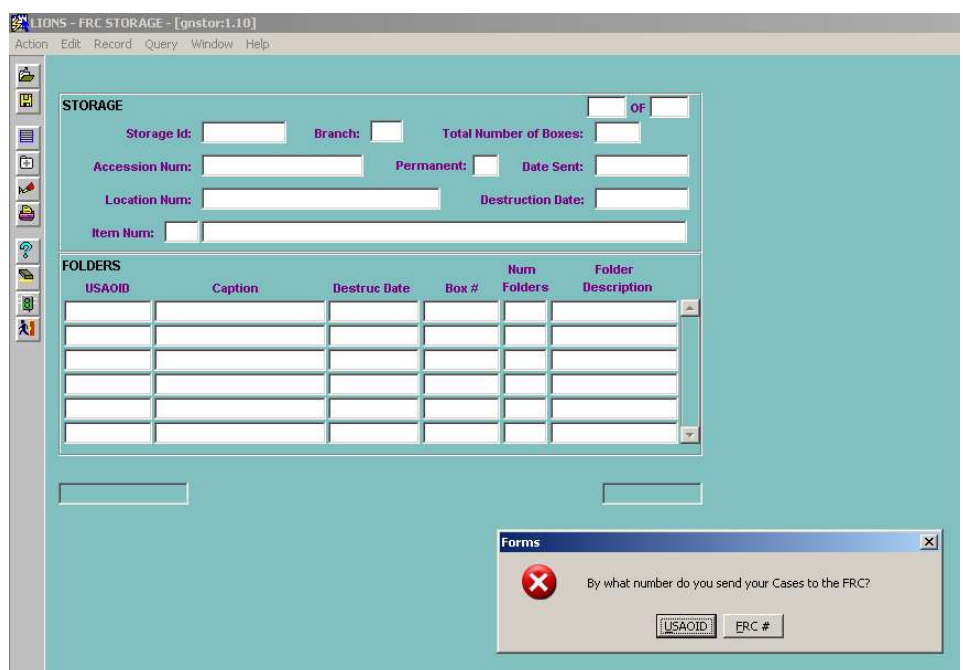

Figure 10-8: FRC Storage Form with Pop-up Question

The answer to this prompt will dictate what number appears in the lower left-hand column of the screen. If an office is going to use the FRC number to ship files, this number MUST be entered into LIONS. You can do so through the Miscellaneous Numbers screen discussed in Section 10.3 of this chapter.

Once the user has selected the kind of number used to ship files to the FRC, the full screen displays, as shown in Figure 10-9.

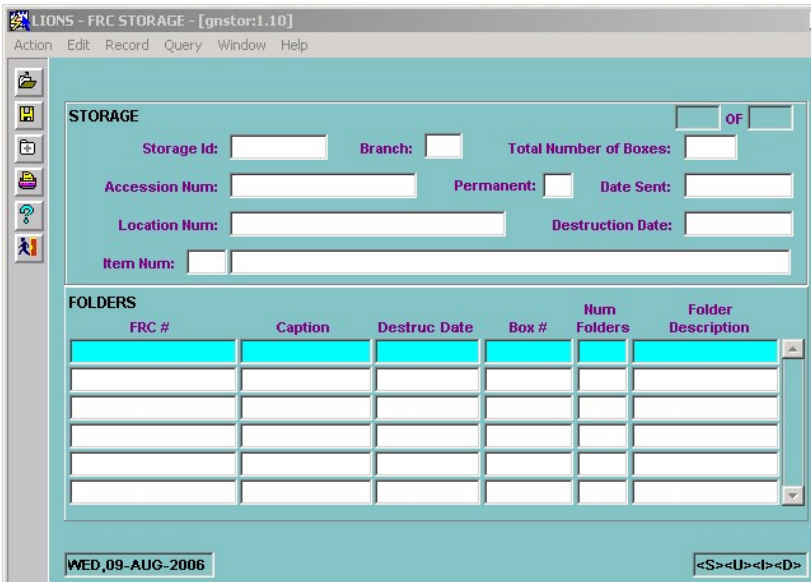

Figure 10-9: FRC Storage Form

The form will be in INSERT mode, and the cursor will be at the field called Total Number of Boxes when you open the form. The Storage ID and the Branch will be defaulted by LIONS.
- Storage ID This is a system generated number which is created when the Total Number of Boxes is entered for a new Accession group; it can be used to query the group.
- Branch Enter the code of the USAO branch shipping the records to FRC. The code will be defaulted to the Branch of the user who is logged on and entering data into this screen; it can be changed. (LOV)

Enter the following information:

- Total Number of Boxes Enter the total number of boxes in the Accession. Format is NNNN; e.g., 0050.
- Accession Number Enter the Accession number for the group being shipped. This number is not required on initial entry of the group, but will be necessary to print the report to accompany your shipment to the FRC.
- Date Sent Enter the date the shipment was sent to the FRC in the following format DD-MON-YYYY.
- Location Num Enter the storage location at the FRC for the group shipped. This is a free-form field.
- **Destruction Date** Enter the date files shipped in the group may be destroyed by the FRC. When cases are queried in the lower block of this form, the case destruction date displays. The Accession Destruction Date should be the latest of all case destruction dates for the group.
- Item Number Enter the USAO Item Number which best describes the kind of files which will be shipped in the group; e.g., 4: Civil and Criminal Cases Involving Sentences 10 Years or Less.

After you have entered all data in the Storage block, use  $CTRL + PAGE$  DOWN to move to the Folders block. See Figure 10-10 below.

| <b>FOLDERS</b> |                |                     |         | <b>Num</b>     | <b>Folder</b>      |   |
|----------------|----------------|---------------------|---------|----------------|--------------------|---|
| FRC#           | <b>Caption</b> | <b>Destruc Date</b> | Box $#$ | <b>Folders</b> | <b>Description</b> |   |
|                |                |                     |         |                |                    |   |
|                |                |                     |         |                |                    |   |
|                |                |                     |         |                |                    |   |
|                |                |                     |         |                |                    |   |
|                |                |                     |         |                |                    |   |
|                |                |                     |         |                |                    |   |
|                |                |                     |         |                |                    | ÷ |
|                |                |                     |         |                |                    |   |

Figure 10-10: FRC Folder Block

In this block enter the following information for each case that will be shipped to the Federal Records Center in this Accession:

USAOID/FRC# - The number reflected in this column depends on how the user answers the initial prompt. A USAOID will always exist for cases in the LIONS system. However, if you answer FRC# to the initial prompt, numbers will only appear in this field if you have entered them in LIONS through the Miscellaneous Numbers screen discussed in Section 10.3 of this chapter.

Caption - The Case Caption previously entered will be queried. READ ONLY FIELD.

Destruct Date – Calculates when the status updates to C (Completed).

#### READ ONLY FIELD.

Box # - This number defaults to 0001 for all cases initially queried and should be changed. Enter the box number(s) where the case is located. If the case is located in more than one box, enter a range of boxes; e.g., 0001-0010. Numbers should be entered in the following format: NNNN for individual box numbers and NNNN-NNNN for a range of boxes.

Num Folders - Enter the number of folders for each case within a box or a range of boxes. (Optional)

Folder Description - Enter up to 25 characters to describe the types of records within a box or a range of boxes; e.g., Correspondence. (Optional)

You can enter the same case several times in this block. You may want to do this if you are sending different types of records for a case. Use the Folder Description field to describe different types of records being sent. When the data in the bottom block accurately reflects the cases being shipped in the Accession, you are now ready to save the group.

To save data and continue in the form, press F10. The following message , shown in Figure 10-11, will notify you that your transaction request has been completed and your records have been saved to the database.

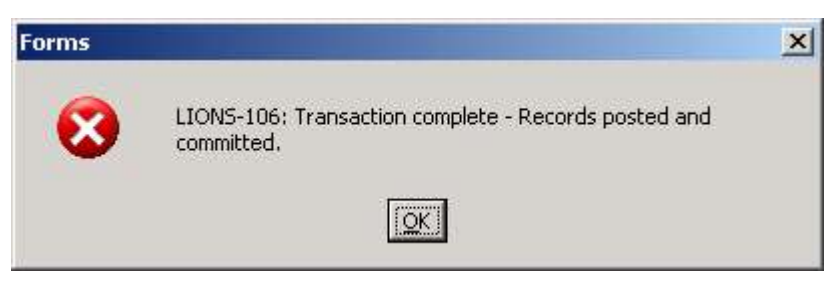

Figure 10-11: Save Message

If you completed making all entries and want to save and exit the form, click on the Exit icon.

To save your data and exit the form, click on the Yes button.

To exit the form without saving the data you have just entered, click on the No button.

To cancel your request and stay in the form, click on the Cancel button.

## 10.6. FRC Request Log

This screen is designed to keep a log of all requests made by the USAO to the FRC for retrieval of records. To access this screen, click on the request Log option from the FRC pull-down menu or press L. The FRC Request Log screen displays, as shown in Figure 10-12.

|                   | LIONS - FRC REQUEST - [gnrequst:1.3]<br>Action Edit Record Query Window Help |      |       |                 |                                 |                                |                                | L |
|-------------------|------------------------------------------------------------------------------|------|-------|-----------------|---------------------------------|--------------------------------|--------------------------------|---|
| ċ<br>$\mathbf{E}$ | <b>REQUEST</b><br><b>USAOID</b>                                              | FRC# | Box # | <b>Initials</b> | <b>Date</b><br><b>Requested</b> | <b>Date</b><br><b>Received</b> | <b>Date</b><br><b>Returned</b> |   |
| + 4 +             |                                                                              |      |       |                 |                                 |                                |                                |   |
| 寿                 |                                                                              |      |       |                 |                                 |                                |                                |   |
|                   |                                                                              |      |       |                 |                                 |                                |                                |   |
|                   |                                                                              |      |       |                 |                                 |                                |                                |   |
|                   |                                                                              |      |       |                 |                                 |                                |                                |   |
|                   |                                                                              |      |       |                 |                                 |                                |                                |   |
|                   | WED,09-AUG-2006                                                              |      |       |                 |                                 |                                | <s><u><i><d></d></i></u></s>   |   |

Figure 10-12: FRC Request Log

The FRC Request form will initially be in a query mode. To find a log entry, query data in any of the fields on this form. For example, if you want to find out the status of files requested by a particular staff person, press F7 anywhere in the form, cursor to the Initials field, enter the initials of the staff and press F8. All log entries made for that staff person will be queried into the form. In addition, the wild card character, "%", can be used in the USAOID, FRC, and Initials fields.

To add a new request log entry, click on the **Exit** icon on the side toolbar and click **OK** to the "query cancelled" message. This will cancel the query and allow a new entry to be made.

Enter the following information for each file requested to be retrieved from the FRC:

- USAOID If the file has been shipped to the FRC by LIONS generated USAOID, enter this number. This field is required if the FRC# field has not been entered. You can enter a number for any case sent to the FRC even though it was not originally entered or converted to LIONS, just use the same numbering convention that is used in LIONS: YYYYANNNNN, where A = V for Civil cases, R for Criminal cases and Z for FLU (TALON) related cases.
- FRC# Enter the USAO designated FRC# if the record was shipped to the FRC with this number. The same rules apply for entering numbers that were not originally entered or converted to LIONS.
- Initials Enter the initials of the USAO staff member requesting the record. (LOV)
- Date Requested Enter the date the record was requested from the FRC in format DD-MON-YYYY.
- Date Received Enter the date the record was received by the USAO from the FRC in format DD-MON-YYYY.
- Date Returned Enter the date the record was returned by the USAO to the FRC in format DD-MON-YYYY.

When the new entry has been made, press the **F10** key to save.

An alternate method to making a new entry would be to query by the fields identified in the steps above (e.g., the Initials field), press F6 to make a new entry and then follow the instructions above. This is a good way to make sure the new entry you want to make has not been entered before.

## 10.7. FRC Inquiry

To assist USAO personnel in ascertaining information necessary for successfully retrieving files or other records which have been shipped to the FRC, LIONS provides a feature to query these cases. To access the appropriate screen, click on the Inquiry option on the FRC pull-down menu or press I. The FRC Inquiry screen shown in Figure 10-13 displays.

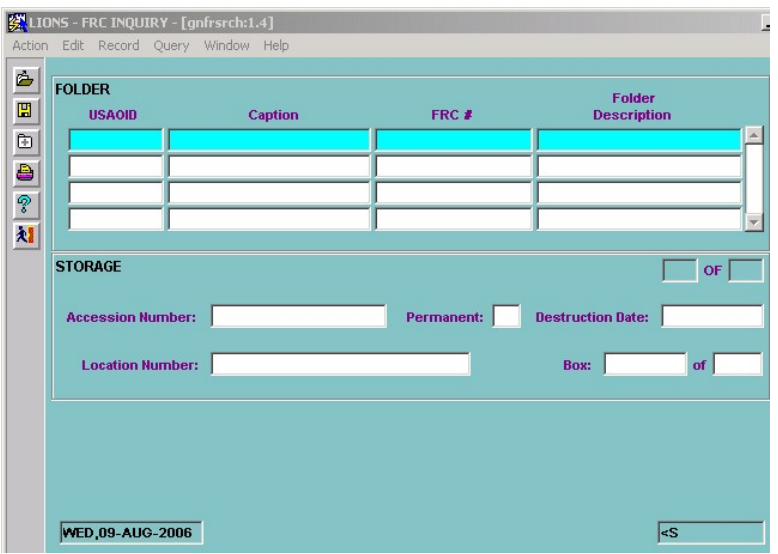

Figure 10-13: FRC Inquiry Form

To query a file that has been shipped to the FRC, you have two options. If the file was shipped using the USAOID, enter that number in the appropriate field and press F8. If the file was shipped using a USAO designed FRC#, then enter that number in the appropriate field and press F8. The following fields of information display and are READ ONLY.

USAOID - The system-generated number assigned to the file.

Caption - The Caption of the case.

Status - The status of the case at the time of shipment to the FRC displays.

FRC# - If a USAO designated FRC# was used to ship a file to the FRC, then this number displays.

- Accession # The Accession number of the group in which the file you have queried was shipped to the FRC.
- Destruction Date The Accession destruction date.

Location - The location of the Accession at the FRC.

Box - The box number in which the file is located, and the total number of boxes in the Accession; e.g., Box 1 of 50.

#### 10.8. FRC Reports

The LIONS application provides several standard FRC reports. To access the appropriate menu to run these reports, click on the option called Reports on the FRC pull-down menu or press F. The following additional pull-down menu, as shown in Figure 10-14, displays.

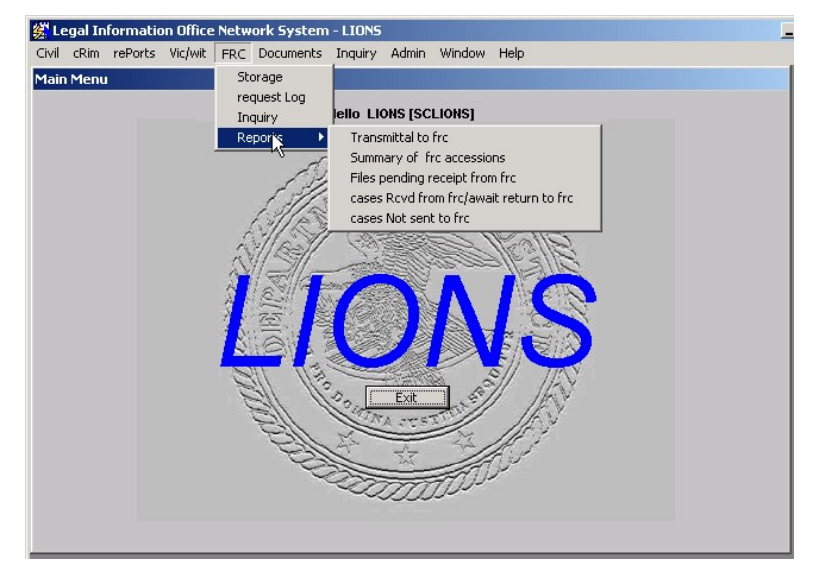

Figure 10-14: FRC Reports Menu

The following is a brief description of each report.

- Transmittal to FRC Provides the listing that should accompany the SF 135 when records are shipped to FRC. It includes all required information: Accession Number, Box Number, Accession Location, USAO#, and the names of defendants or litigants in each case.
- Summary of FRC Accessions Provides a list of all FRC Accessions shipped by the USAO and recorded in the LIONS system. It includes the following pieces of information: Accession Number, Accession Location, Date Sent to FRC, Accession Destruction Date, Total Number of Boxes in the Accession, Total Number of Files in the Accession, and the Storage ID for the Accession.
- Files Pending Receipt from FRC Provides a list of files which have been requested from the FRC that have not yet been received by the USAO.
- Files Received from FRC and awaiting return to FRC Provides a list of files retrieved from the FRC that have not yet been returned to the FRC by the USAO.
- Files Not Sent to FRC Prints a worksheet for USAO personnel responsible for collecting and boxing files to be shipped to the FRC.

# 11.0 REPORT GENERATION

LIONS is used to generate reports to assist United States Attorneys and the Executive Office for the United States Attorneys (EOUSA). These reports:

Allow districts to create caseload calendars for individual employees, as well as units in the office.

- Allow the United States Attorney and other supervisors to monitor the office's workload, to make case assignments, and to respond to ad hoc inquiries from the Department or local community.
- Allow EOUSA to respond to numerous requests for statistical information from the Office of Management and Budget, the Congress, and the public, and to produce management reports for use within the Department of Justice.
- Provide the figures for the Attorney General's Annual Report and the United States Attorneys' Annual Statistical Report.
- Provide data used to formulate budget estimates, to justify budget requests, and to allocate resources, including personnel, among the various districts.

Select Reports from the LIONS Main Menu or press ALT + P. As shown in Figure 11-1, a menu of report types displays.

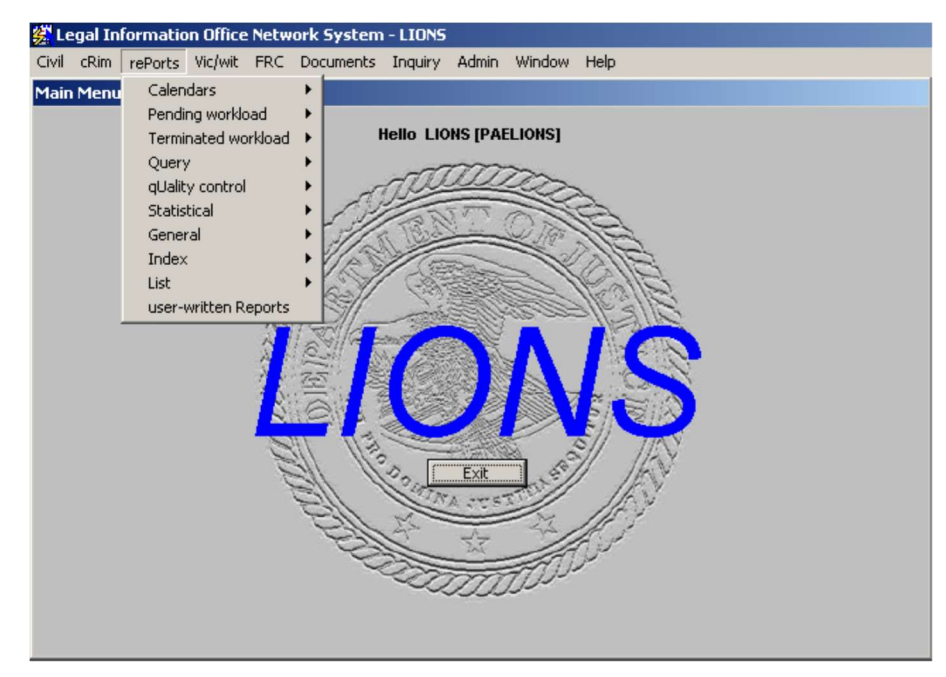

Figure 11-1: Reports

Each Report menu provides further options for printing the generated reports as shown in the example in Figure 11-2.

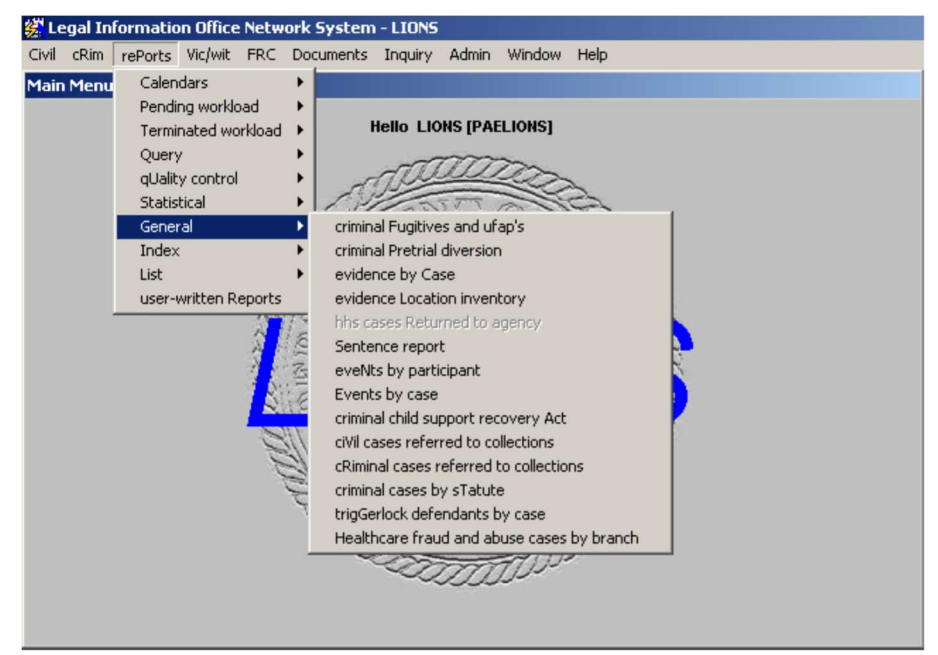

Figure 11-2: Sample Report Options

After selecting a Report type, the user must enter parameters in a screen similar to the one shown in Figure 11-3.

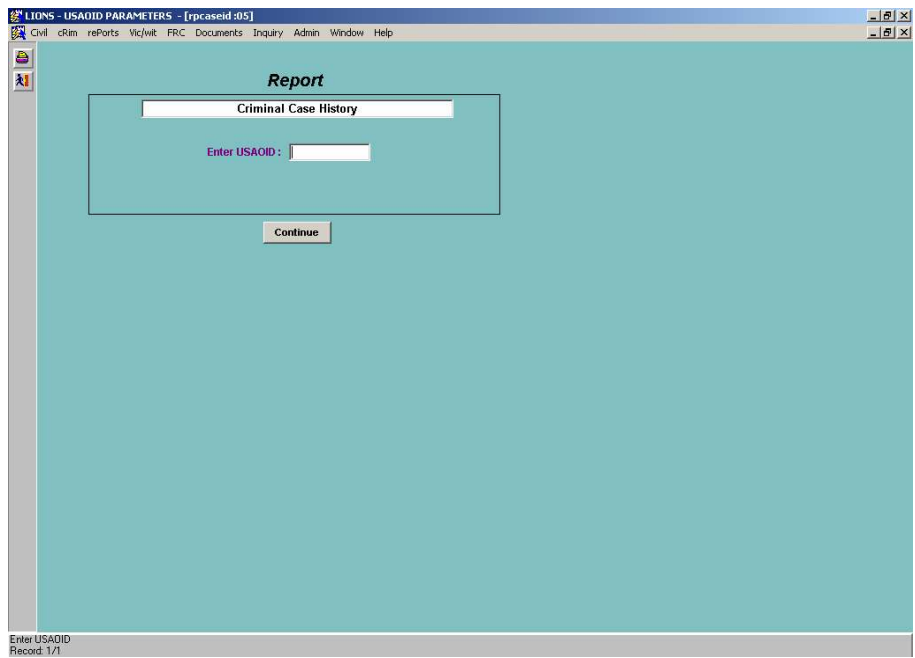

Figure 11-3: Report Parameters

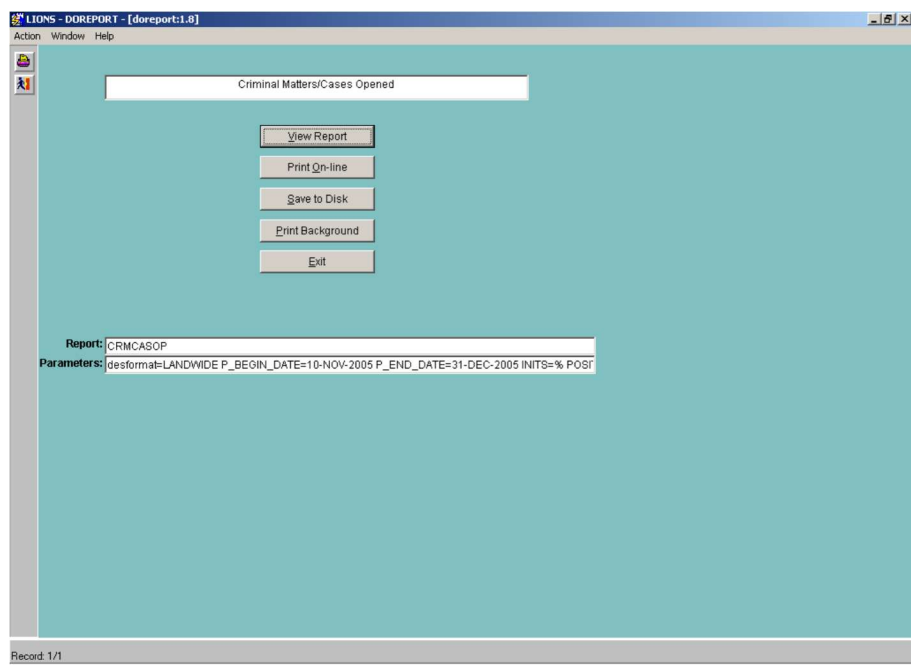

Figure 11-4: DOREPORT

When the user presses the appropriate buttons on the parameters screen, two buttons are added to the bottom of the screen as shown in Figure 11-5, the Report Server button and a button identifying the type of report requested.

| 图LIONS - D & Reports S   图 CRCASHI |  |
|------------------------------------|--|

Figure 11-5: Report Server/Report View Buttons

Reports run off of a centralized server. To view the status of reports in the server queue, click on

Reports ...

. The Reports Server screen shown in Figure 11-6 will open.

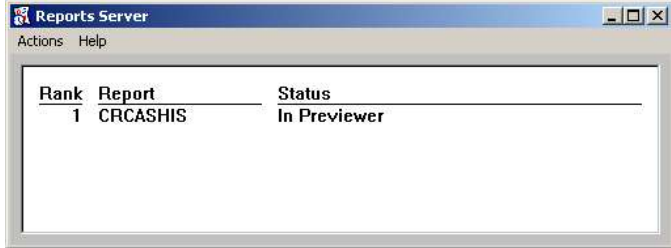

Figure 11-6: Report Server Screen

Because reports are run off of a centralized server, there is a 30-minute delay in retrieving information.

Click on **the CRUCASH...** to preview the generated report, in this case a Criminal Case History Report as shown in Figure 11-7.

| 图 CRCASHIS: Previewer        |  |                                                                                          |  |         |  |  |                                               |  |                 |  |                 |  |                |                            |    |  |                  |  |       |                                                         |      |                                           |       |                |                                        |                                         | $   \times$ $-$ |
|------------------------------|--|------------------------------------------------------------------------------------------|--|---------|--|--|-----------------------------------------------|--|-----------------|--|-----------------|--|----------------|----------------------------|----|--|------------------|--|-------|---------------------------------------------------------|------|-------------------------------------------|-------|----------------|----------------------------------------|-----------------------------------------|-----------------|
| File Edit Help               |  |                                                                                          |  |         |  |  |                                               |  |                 |  |                 |  |                |                            |    |  |                  |  |       |                                                         |      |                                           |       |                |                                        |                                         |                 |
| Prev                         |  | Next 1                                                                                   |  | First   |  |  | Last                                          |  | Page: $\vert$ 1 |  |                 |  |                |                            |    |  |                  |  | Print |                                                         | Mail |                                           | Close |                |                                        | <b>New</b>                              |                 |
| RUN DATE:<br><b>BUNTIME:</b> |  |                                                                                          |  | 10:54AM |  |  | 26 - NOV - 2007                               |  |                 |  |                 |  |                |                            |    |  | USAO No:         |  |       | 2007B01217                                              |      | CRIMINAL CASE HISTORY REPORT              |       |                |                                        |                                         |                 |
|                              |  |                                                                                          |  |         |  |  |                                               |  |                 |  |                 |  |                |                            |    |  |                  |  |       | GENERAL INFORMATION                                     |      |                                           |       |                |                                        |                                         |                 |
|                              |  |                                                                                          |  |         |  |  |                                               |  |                 |  |                 |  |                |                            |    |  |                  |  |       |                                                         |      |                                           |       |                |                                        |                                         |                 |
|                              |  |                                                                                          |  |         |  |  | USAO NO:<br>CAPTION:<br>DCMNS#:<br>SECURITY:  |  |                 |  | 2007R01217      |  |                | John Smith vs HUD          |    |  |                  |  |       |                                                         |      |                                           |       |                |                                        |                                         |                 |
|                              |  | LIT RESPONSIBILIITY:                                                                     |  |         |  |  | LEAD CHARGE:                                  |  |                 |  | 03T: 01102      |  |                |                            |    |  |                  |  |       |                                                         |      |                                           |       |                |                                        | Case Handled Exclusively by U.S. Attorn |                 |
|                              |  | TOTAL DEFENDANTS:                                                                        |  |         |  |  | RECEIVED DATE:<br>$B$ $B$ $A$ $N$ $C$ $H$ $:$ |  | 5.              |  | 08 - NOV - 2007 |  |                | Eastern Pennsylvania       |    |  |                  |  |       |                                                         |      | PENDING DEFENDANTS: 4<br>OFFENSE DATE TO: |       |                |                                        |                                         |                 |
|                              |  | OFFENSE DATE<br>VICTIM/WITNESS INDC:<br>PROGRAM CATEGORY:                                |  |         |  |  | FROM:<br>DOJ DIVISION:                        |  | N               |  |                 |  |                | CRIM 34567256              |    |  |                  |  |       |                                                         |      |                                           |       |                |                                        | 020 Organized Crime - Traditional Organ |                 |
|                              |  | AGENCY FILE NO:                                                                          |  |         |  |  | AGENCY:<br>AGENCY ROLE:                       |  | т               |  | 87895258        |  |                | AGRI All Other Agriculture |    |  |                  |  |       |                                                         |      |                                           |       |                |                                        |                                         |                 |
|                              |  |                                                                                          |  |         |  |  | CASE COMMENTS:                                |  |                 |  |                 |  |                |                            |    |  |                  |  |       |                                                         |      |                                           |       |                |                                        |                                         |                 |
|                              |  |                                                                                          |  |         |  |  |                                               |  |                 |  |                 |  |                |                            |    |  |                  |  |       |                                                         |      |                                           |       |                | COURT AND DEFENDANT INFORMATION        |                                         |                 |
|                              |  |                                                                                          |  |         |  |  |                                               |  |                 |  |                 |  |                |                            |    |  |                  |  |       |                                                         |      |                                           |       |                |                                        |                                         |                 |
| 요.<br>N.C                    |  | COURINO. FILING DATE                                                                     |  |         |  |  |                                               |  |                 |  |                 |  | $DI$ SP<br>N W |                            |    |  | 요트 <u>슈</u> 울 무즈 |  |       | 8   S R & B & T E & 7                                   |      |                                           |       |                | 1 ND GETT                              |                                         |                 |
|                              |  | DEFENDANI<br>John Jones                                                                  |  |         |  |  |                                               |  |                 |  |                 |  |                |                            |    |  |                  |  |       |                                                         |      |                                           |       |                | SEAL IN FILING DATE CHARGE             |                                         |                 |
| $rac{C}{D}$                  |  | COURI. NO.<br>$\overline{1}$ $\overline{2}$ $\overline{3}$ $\overline{4}$ $\overline{5}$ |  |         |  |  | 18 - 18 - 18 - 1                              |  |                 |  |                 |  |                |                            |    |  |                  |  |       | DISP BEASON DISP. DAIE                                  |      |                                           |       | JUDGE<br>GREEN |                                        | KAUFFMA                                 |                 |
|                              |  | 무틀 틀 틀 블 을 흔 리 - - - - - - - - - - - - - - -                                             |  |         |  |  |                                               |  |                 |  |                 |  |                |                            |    |  |                  |  |       | SEAL IN FILING. DAIE                                    |      | CHARGE                                    |       |                |                                        |                                         |                 |
|                              |  | ABC Co.<br>Joe Williams<br>John Jones                                                    |  |         |  |  |                                               |  |                 |  |                 |  | N              |                            | ΙF |  |                  |  |       | $08 - NQV - 2007$<br>CC 09-NOV-2007<br>LE 08, NOV, 2007 |      |                                           |       |                | 03T: 01102<br>13:00224<br>0.3T: 0.1102 |                                         |                 |
| $\sqrt{21}$                  |  |                                                                                          |  |         |  |  |                                               |  |                 |  |                 |  |                |                            |    |  |                  |  |       |                                                         |      |                                           |       |                |                                        |                                         |                 |

Figure 11-7: Typical Criminal Case History Report

There are far too many reports to discuss each one individually. However, a number of commonly used options for Query and Quality Control Reports are addressed in the sections that follow.

## 11.1. Query Report

A Query Report can be generated for Civil or Criminal cases on all the specific case information (Case Query or the Case History). Following are procedures for accessing and printing a Criminal Case History Report. The procedures for accessing and/or printing Civil and Criminal reports are the same.

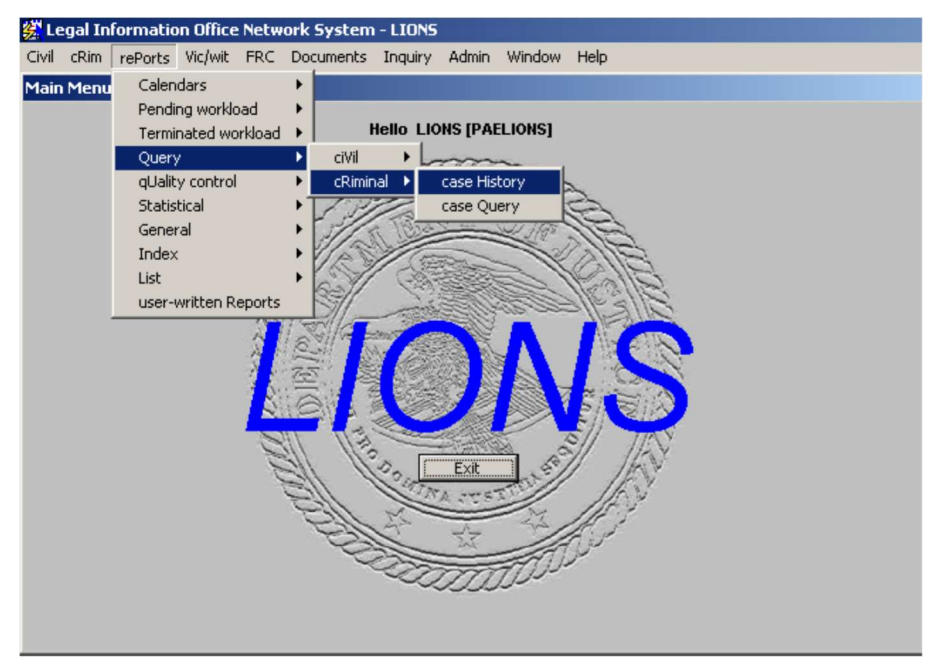

Select Reports, Query, Criminal, Case History from the LIONS Main Menu, as shown in Figure 11-8.

Figure 11-8: Reports, Query, Criminal, Case History

The USAOID PARAMETERS screen, shown in Figure 11-9, will display.

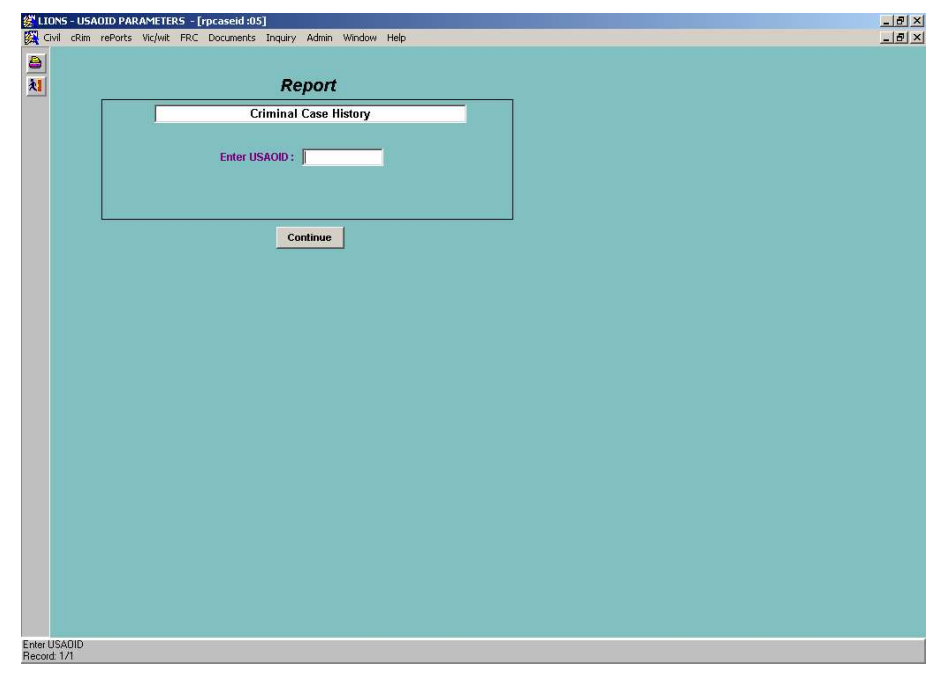

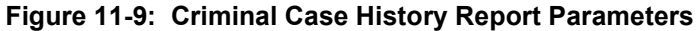

Enter the USAOID for the case and press Continue.

The DOREPORT screen, shown in Figure 11-10, will display showing the report type, report disposition options, report name and report parameters.

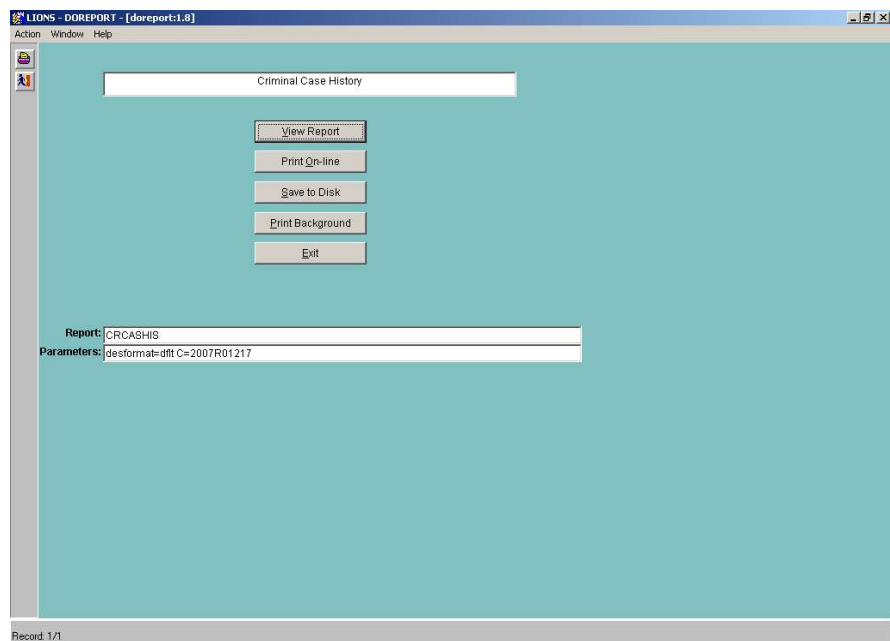

Figure 11-10: DOREPORT Criminal Case History

## 11.2. Quality Control

Quality Control reports provide Aging and Certification information on Civil and Criminal cases. The more common report is the Certification report used to help track authenticated case information at least several times a year. These reports are run either by Event or by Review (AUSA Staff/Lead AUSA). The report generation procedures are the same for both Civil and Criminal case.

## 11.2.1. Case Certification/Event

Select Reports, Quality Control, Criminal, Case Certification/Event from the LIONS Main Menu as shown in Figure 11-11.

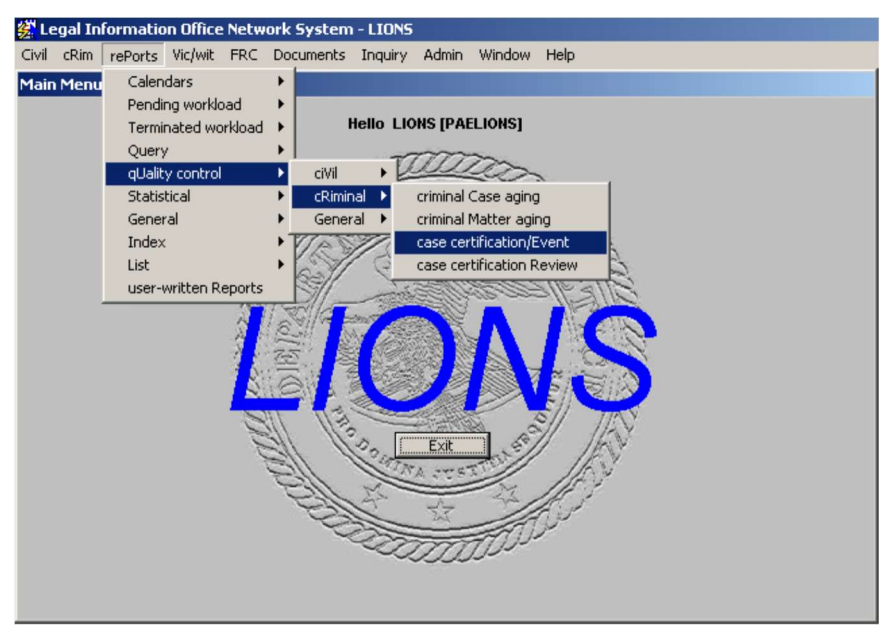

Figure 11-11: Reports, Quality Control, Criminal, Case Certification/Event

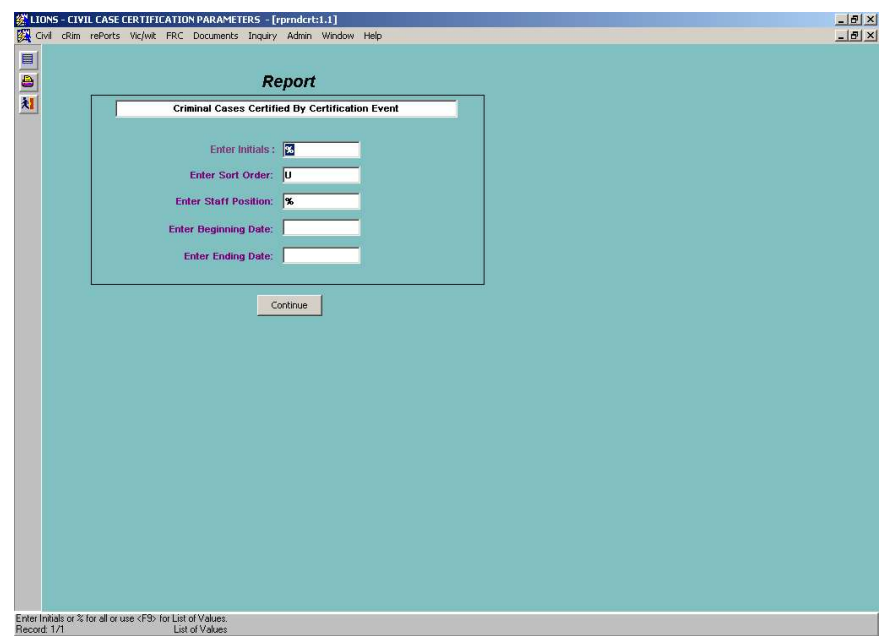

The Criminal Case Certification Parameters screen shown in Figure 11-12 will open.

Figure 11-12: Criminal Case Certification Report Parameters

Enter Initials – Press F9 and select the initials of the Lead AUSA. (% will return all.)

Enter Sort Order – Press F9 and select the order in which the report will be sorted.

Enter Staff Position – This field must be L (Lead AUSA). (% will return all.)

Enter Beginning Date - Enter the start date for the reporting period.

Enter Ending Date - Enter the end date for the reporting period.

Press Continue.

The DOREPORT screen shown in Figure 11-13 will display showing the Report type, report disposition options, report name and report parameters.

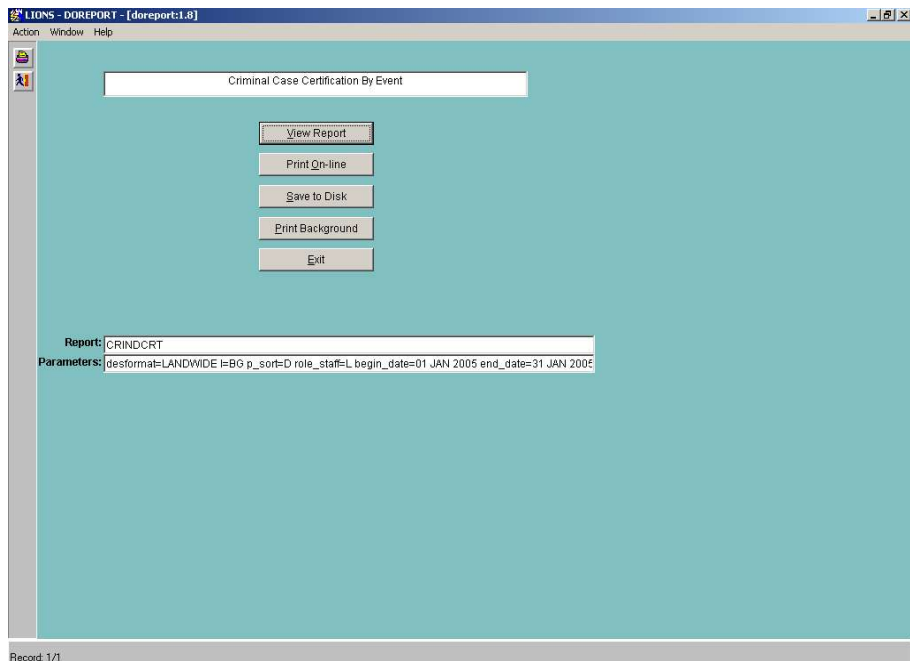

Figure 11-13: DOREPORT Criminal Case Certification by Event

#### 11.2.2. Case Certification/Review

Select Reports, Quality Control, Criminal, Case Certification/Review from the LIONS Main Menu as shown in Figure 11-14.

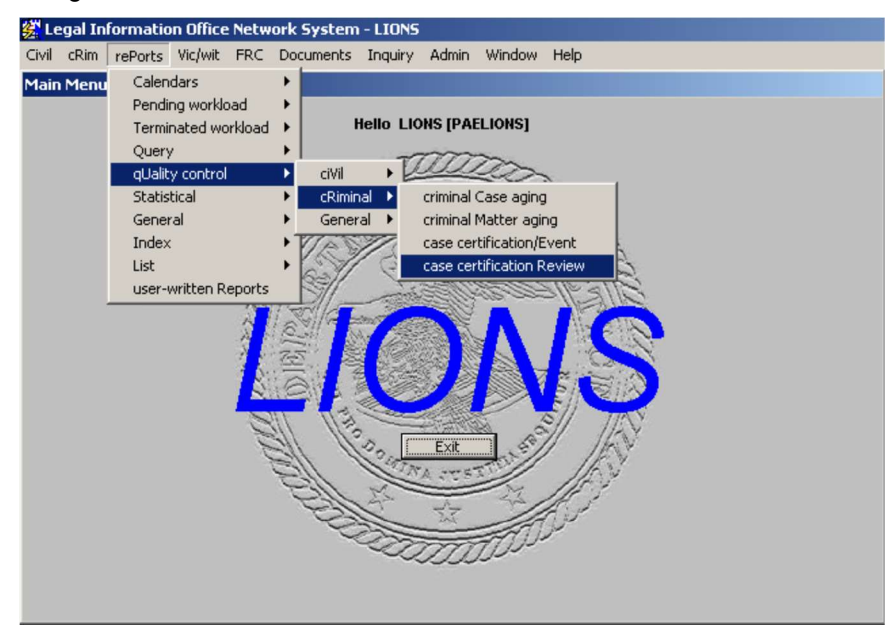

Figure 11-14: Reports, Quality Control, Criminal, Case Certification/Review

The Report screen shown in Figure 11-15 will open.

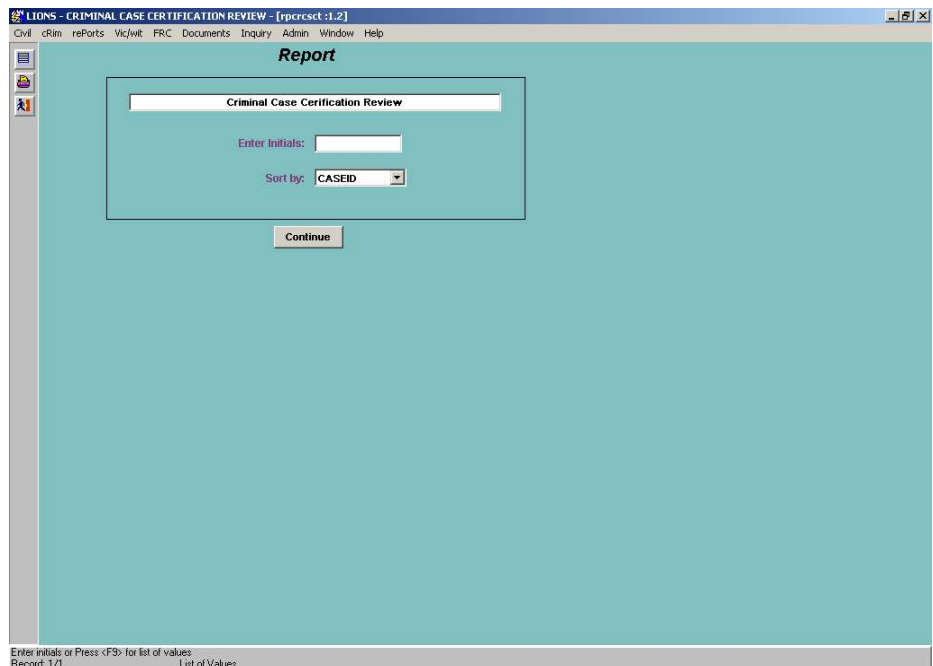

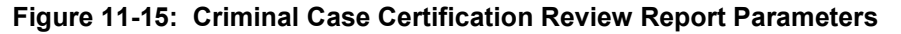

Enter Initials – Press F9 and select the Lead AUSA. (The % will select all.)

Sort By – Click the scroll bar to the right of the field and select the sort, CASEID or Caption. Click on Continue to generate report.

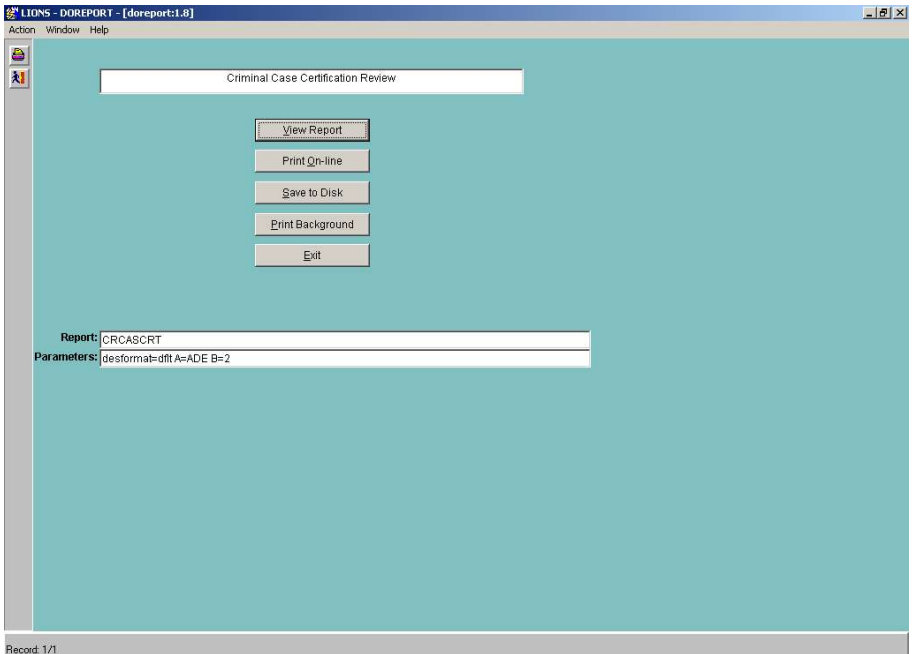

Figure 11-16: DOREPORT Criminal Case Certification Review